# **OptiSPICE Schematics**

Schematic Entry Software for OptiSPICE

Version 5.2

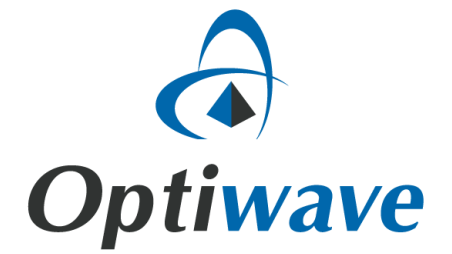

# **OptiSPICE Schematics**

# User's Reference

Schematic Entry Software for OptiSPICE

### **Copyright © 2016 Optiwave and Capilano Computing**

All rights reserved.

All OptiSPICE Schematics documents, including this one, and the information contained therein, is copyright material.

Parts of this manual are copyright of Capilano Computing.

DesignWorks, LogicWorks, MEDA, and Modular Electronic Design Application are trademarks of Capilano Computing Systems Ltd. All other trademarks used are property of their respective holders.

No part of this document may be reproduced, stored in a retrieval system or transmitted in any form or by any means whatsoever, including recording, photocopying, faxing, etc., without prior written approval of Optiwave.

### **Disclaimer**

<span id="page-2-0"></span>Optiwave makes no representation or warranty with respect to the adequacy of this documentation or the programs which it describes for any particular purpose or with respect to its adequacy to produce any particular result. In no event shall Optiwave, its employees, its contractors, or the authors of this documentation be liable for special, direct, indirect, or consequential damages, losses, costs, charges, claims, demands, or claim for lost profits, fees, or expenses of any nature or kind

# **Table of Contents**

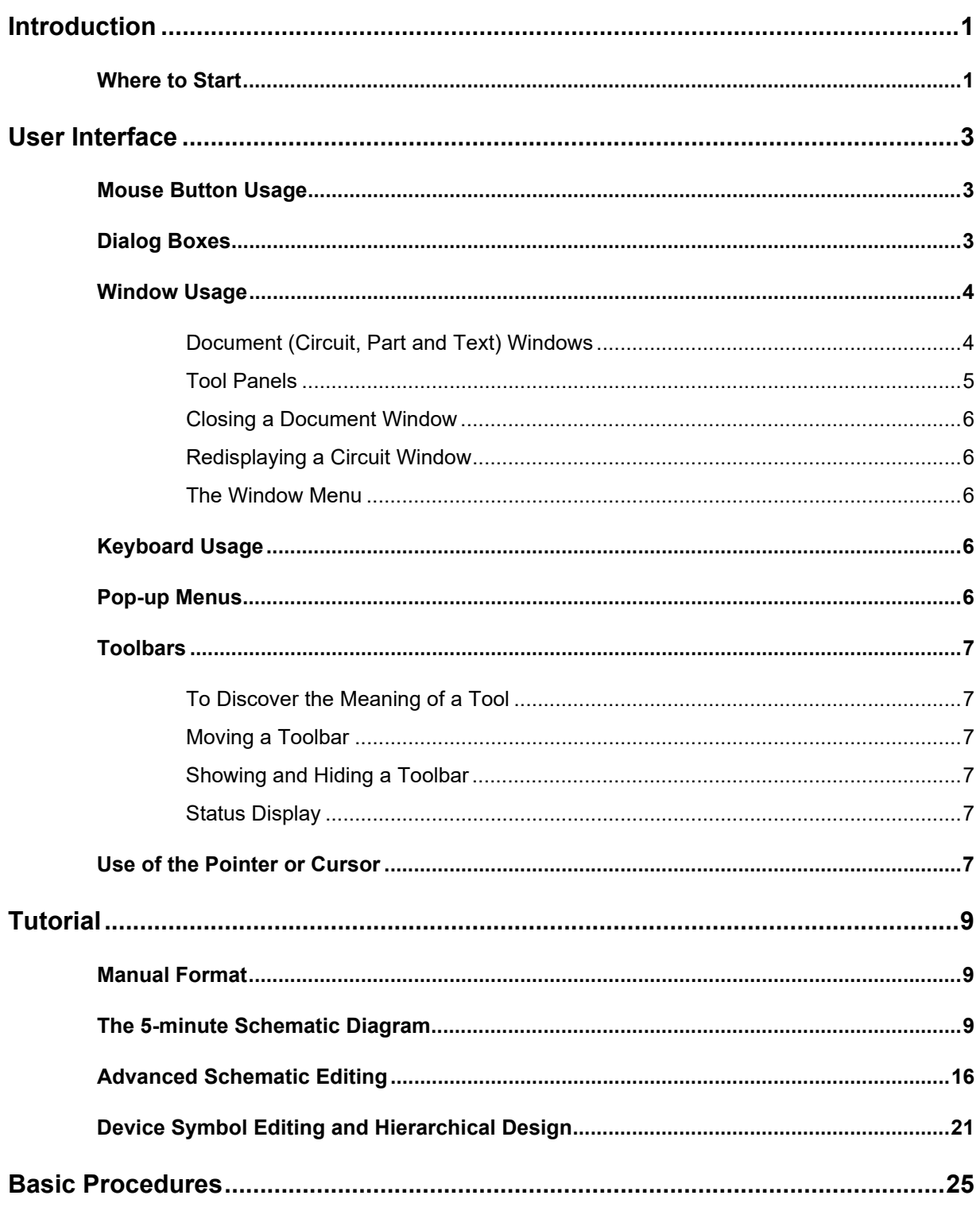

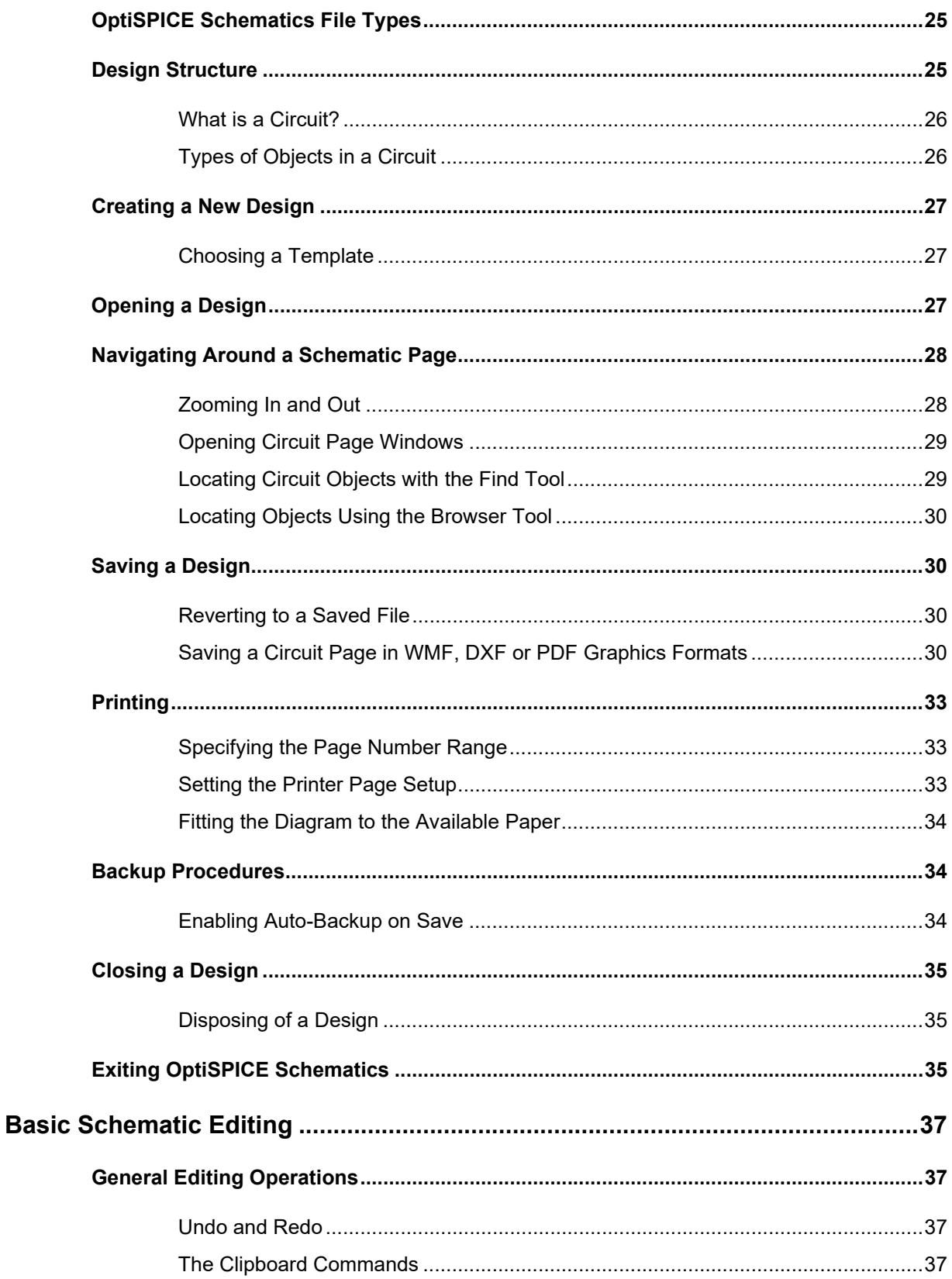

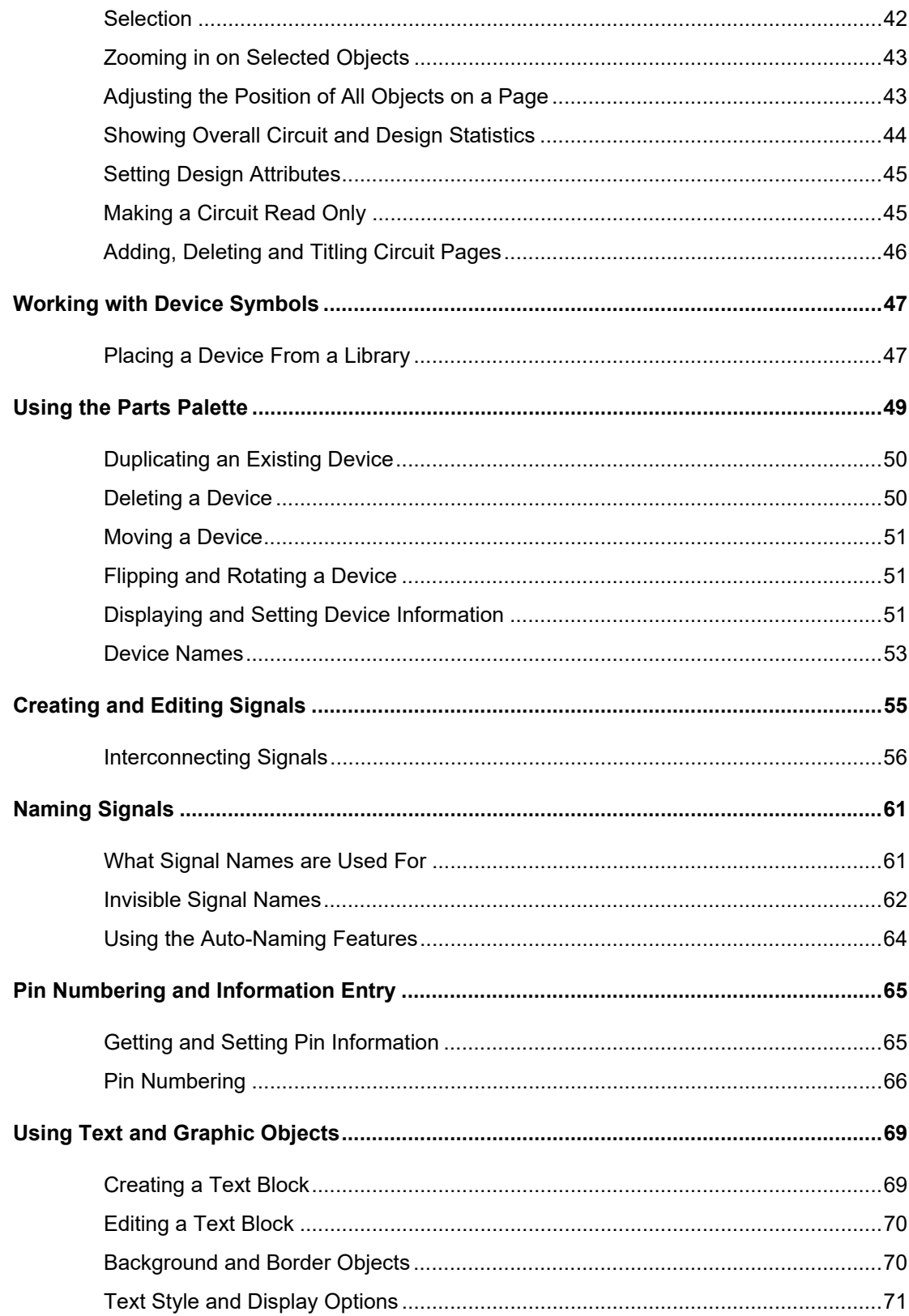

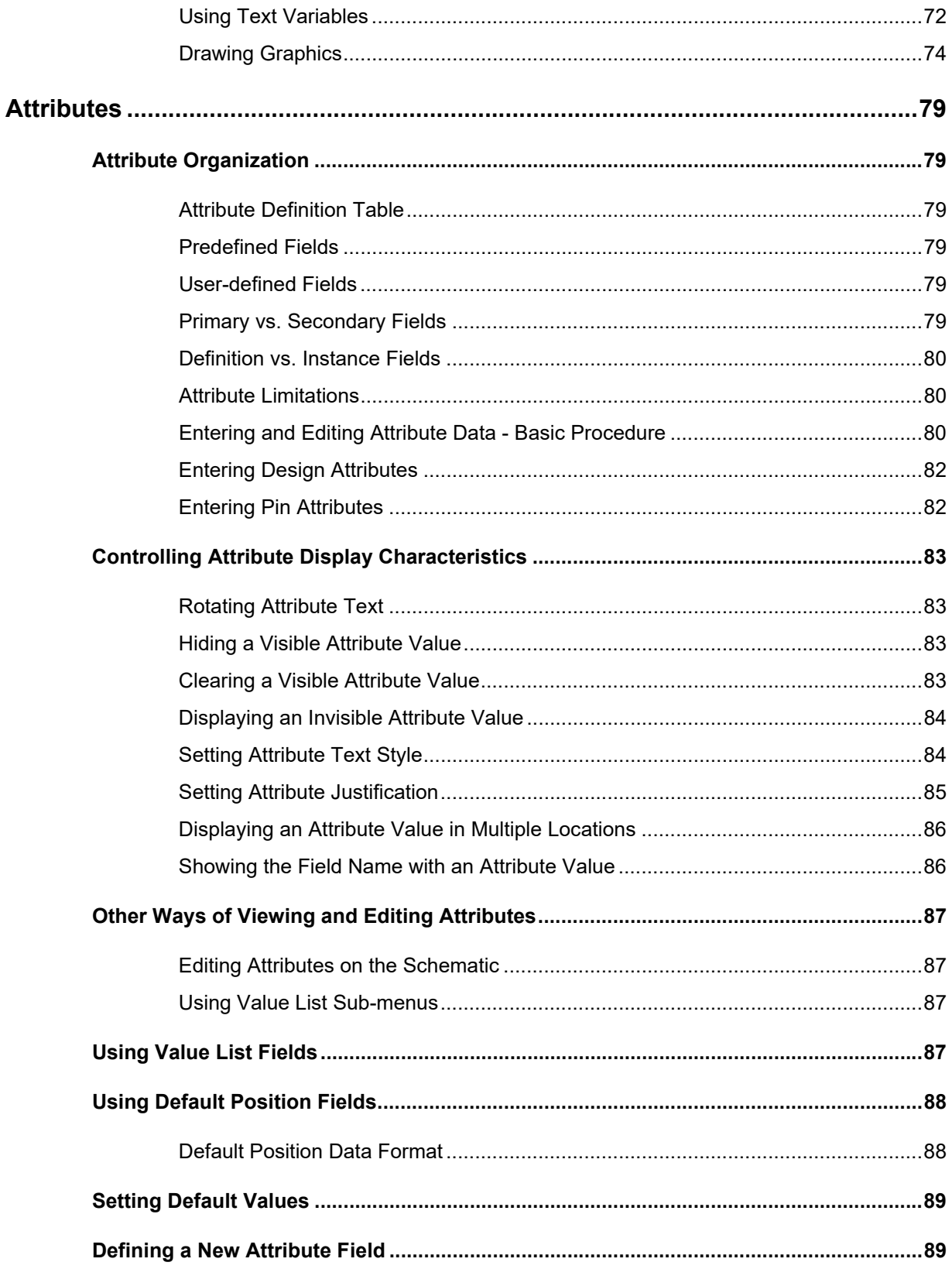

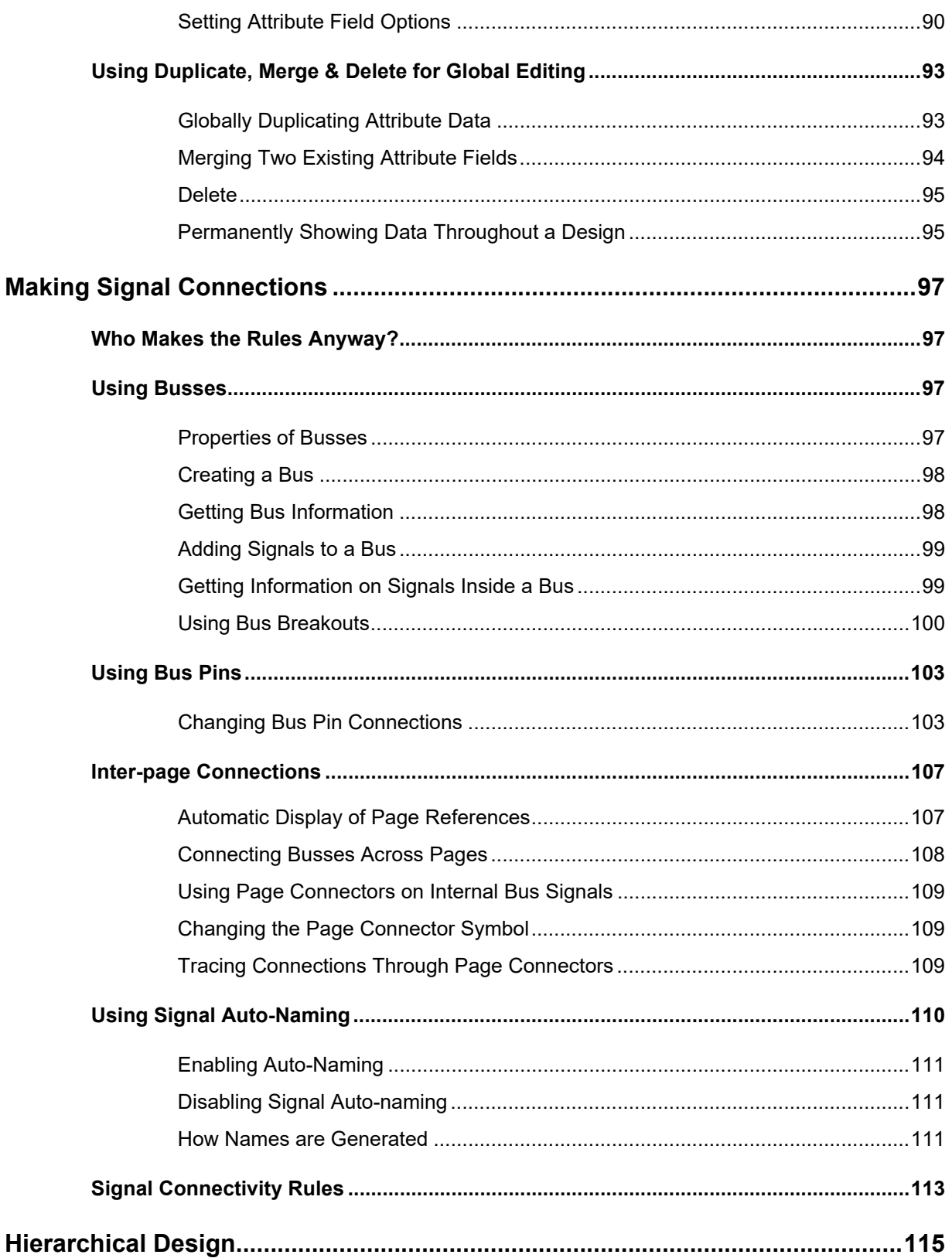

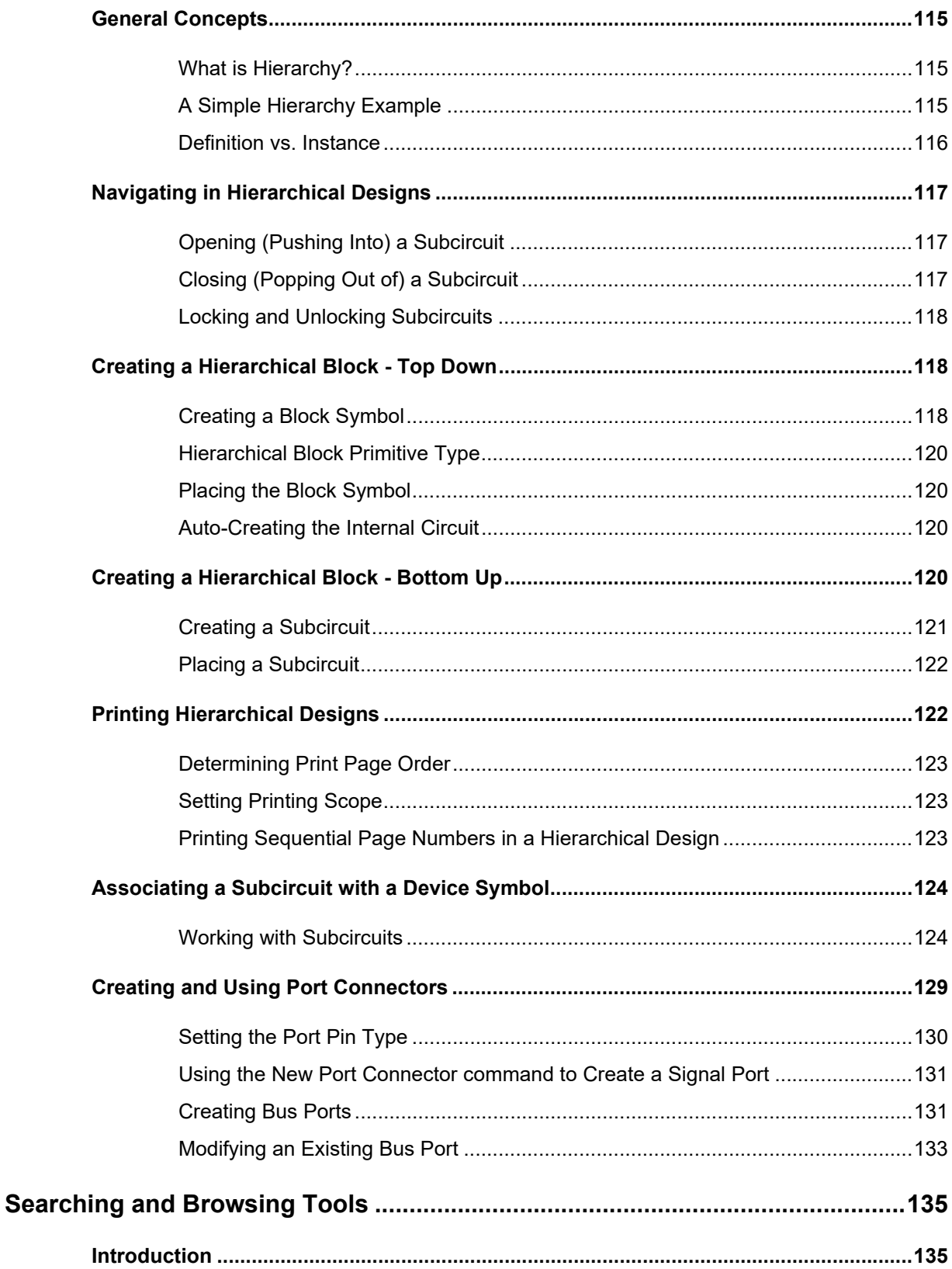

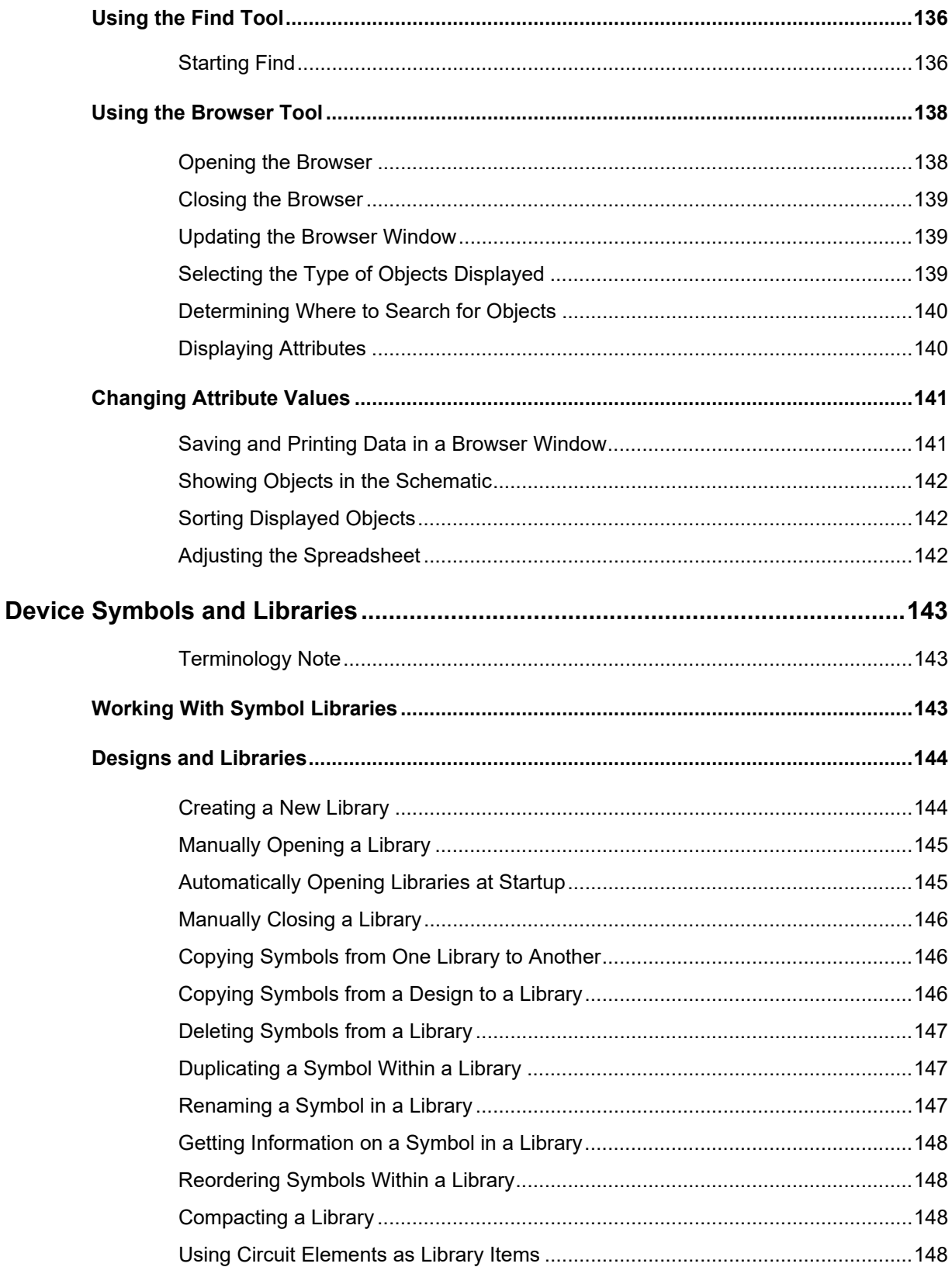

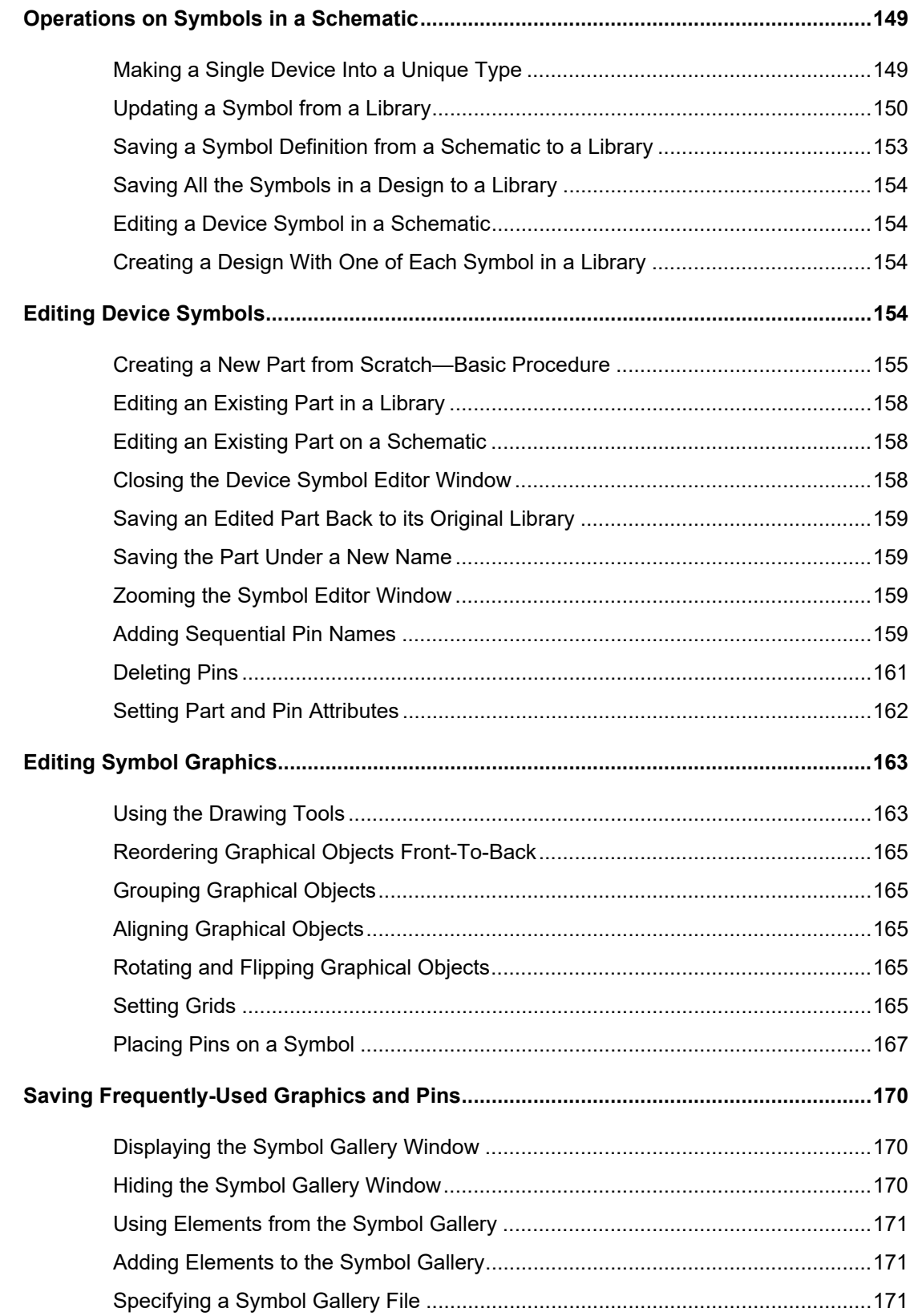

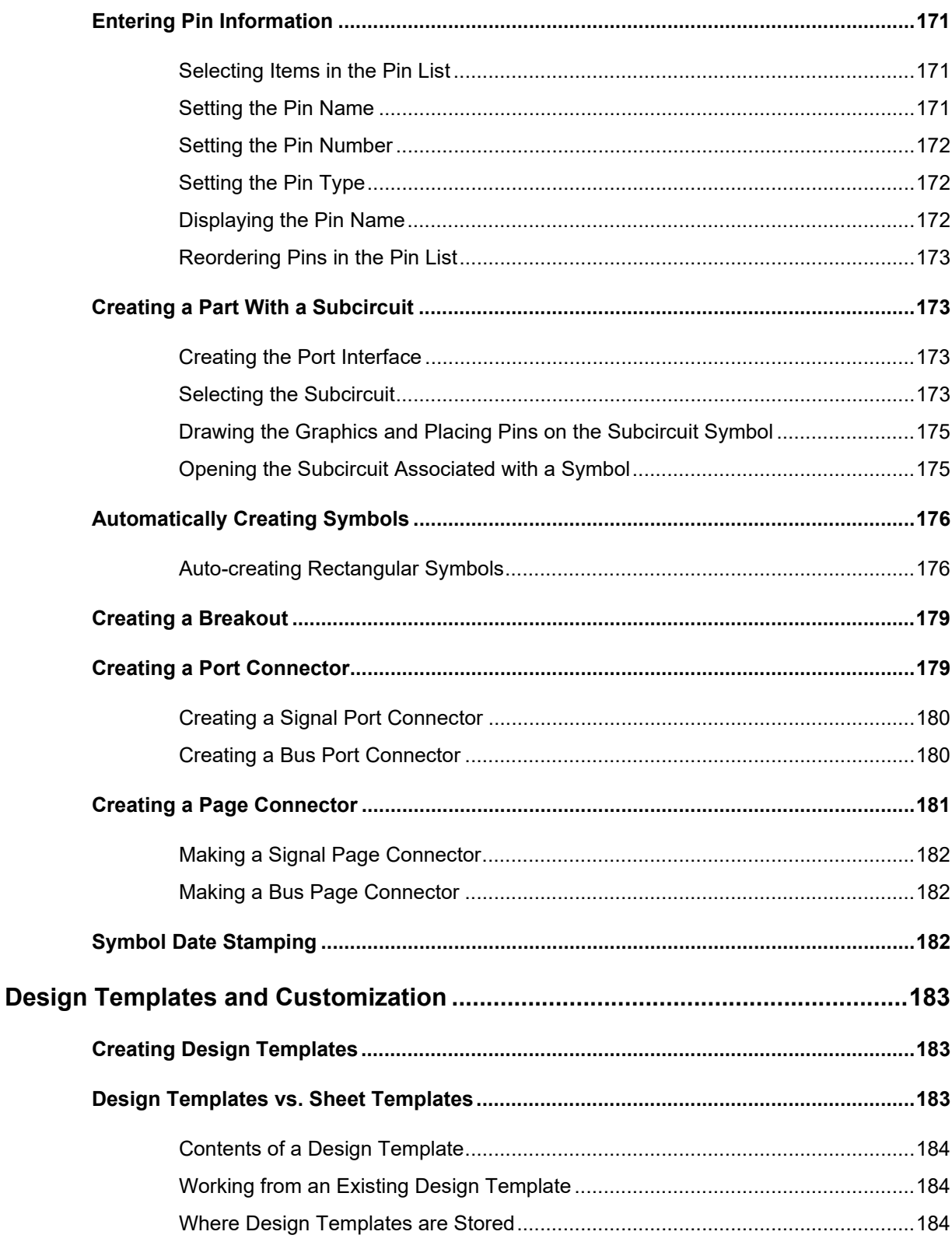

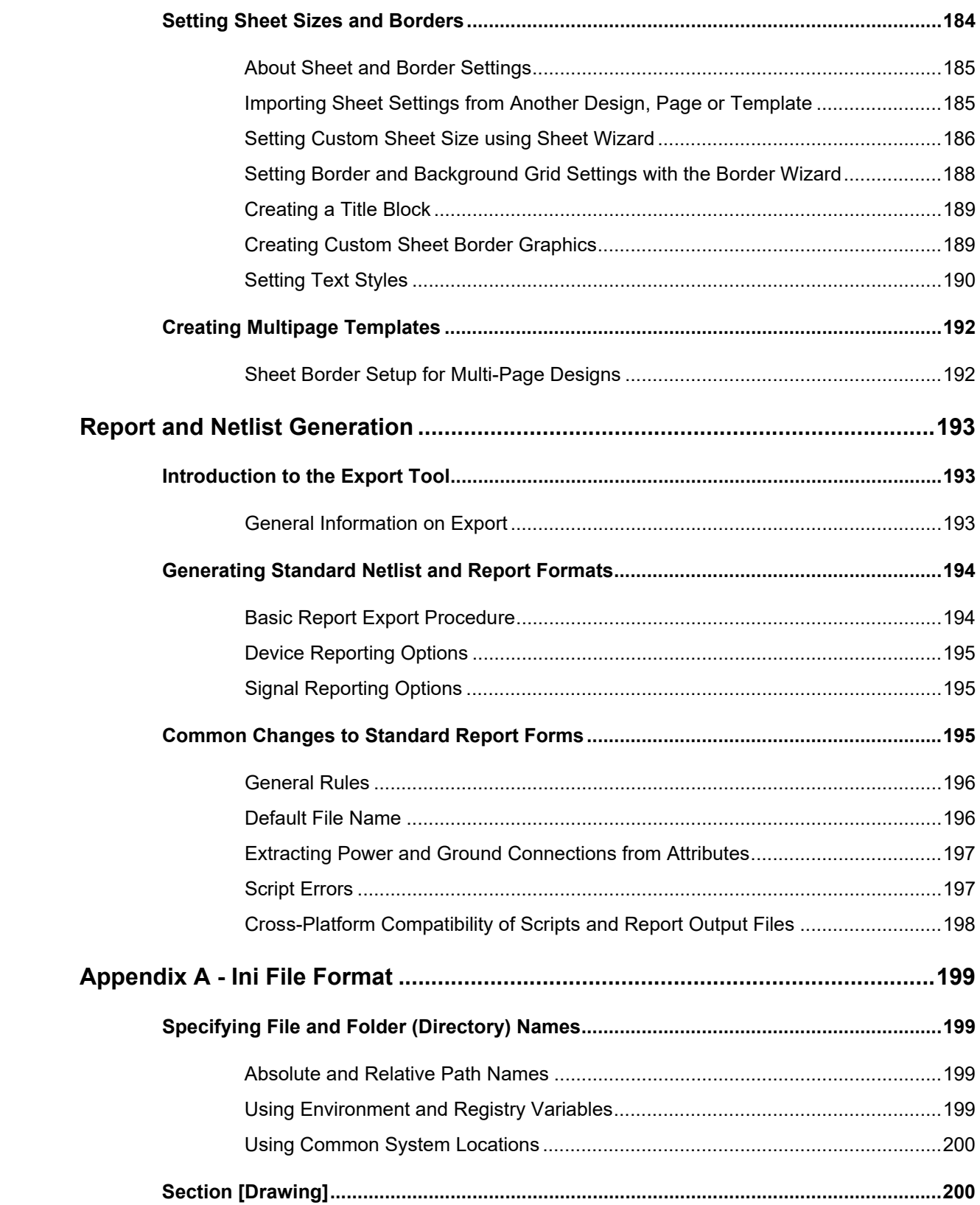

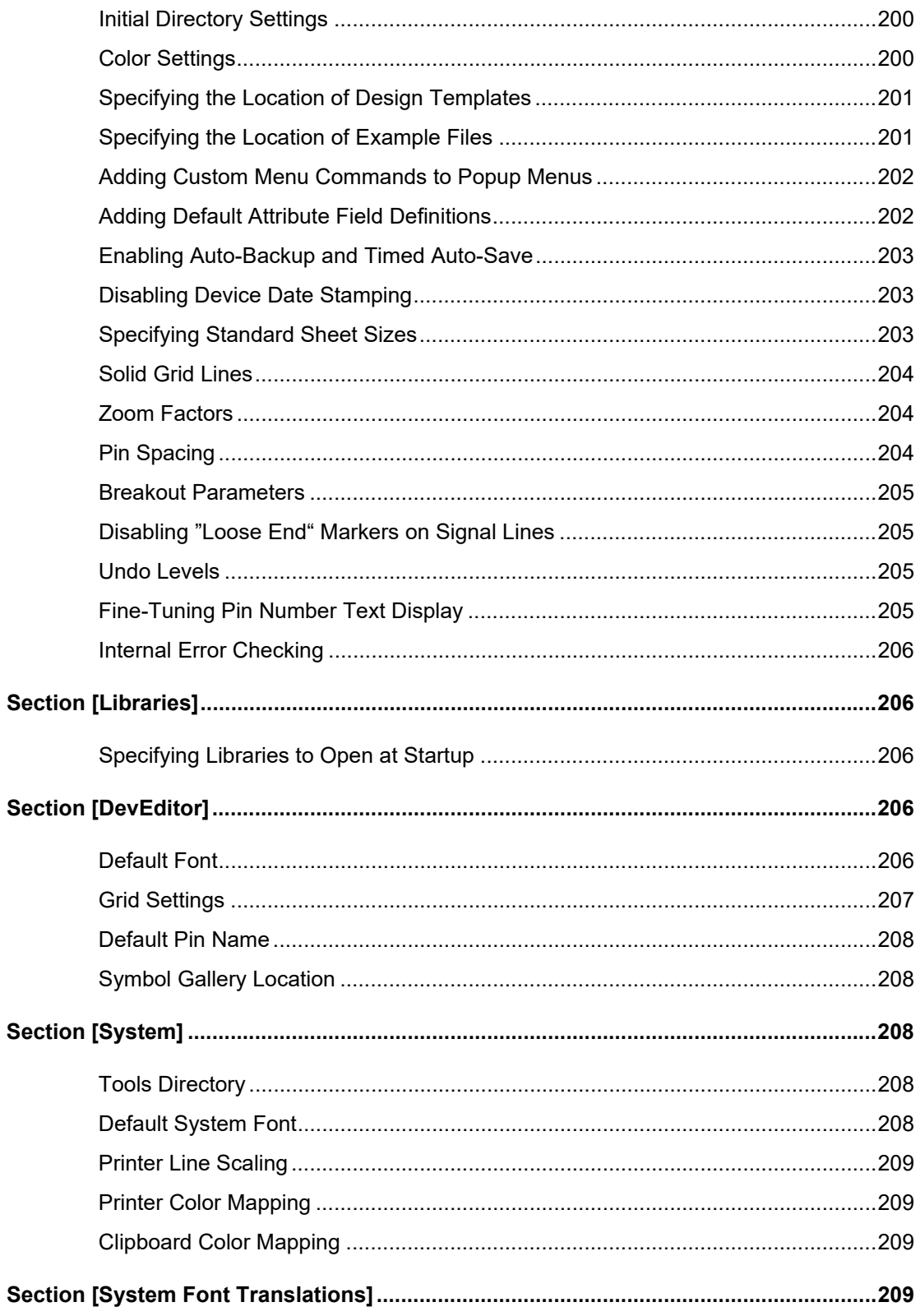

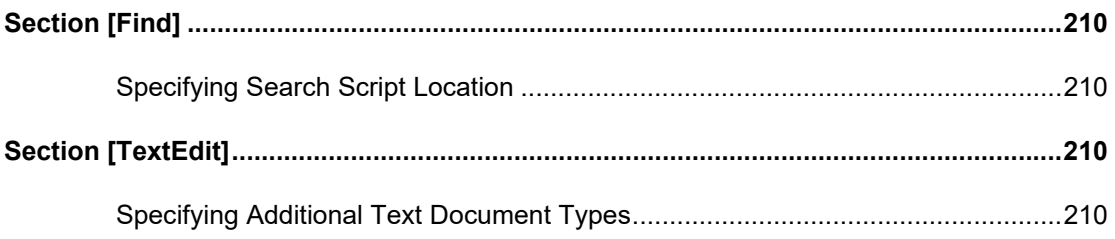

# <span id="page-16-0"></span>**Introduction**

Welcome to the OptiSPICE Schematics, the schematic entry tool for OptiSPICE. OptiSPICE Schematics is built with features designed to allow it to form the core of your opto-electronic design system.

This chapter will point you to the resources you need to get started using the package as quickly as possible.

### <span id="page-16-1"></span>**Where to Start**

We suggest you ease yourself into the world of schematic editing with OptiSPICE Schematics by taking the following steps:

#### **Step Action**

- **1** Install the package using the procedures outlined in the on-line installation notes provided on the release CD-ROM or downloadable files.
- **2** Work first through ["Tutorial" on page 9](#page-24-3). It provides step-by-step instructions for basic schematic editing.
- **3** Refer to ["Basic Procedures" on page 25](#page-40-3) and ["Basic Schematic Editing" on](#page-52-4)  [page 37](#page-52-4) for general schematic editing procedures.

As you work with OptiSPICE Schematics you will have occasions to look for information in this manual. It is organized into a number of parts, sorted more or less in order of the depth and complexity of the material.

If a question comes up that the manual doesn't answer, we are available for technical support by phone or on-line (see [Optiwave makes no representation or warranty with](#page-2-0)  [respect to the adequacy of this documentation or the programs which it describes for](#page-2-0)  any particular purpose or with respect to its adequacy to produce any particular result. In no event shall Optiwave, its employees, its contractors, or the authors of this documentation be liable for special, direct, indirect, or consequential damages, losses, costs, charges, claims, demands, or claim for lost profits, fees, or expenses [of any nature or kind](#page-2-0)).

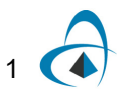

INTRODUCTION

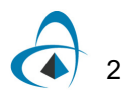

# <span id="page-18-3"></span><span id="page-18-0"></span>**User Interface**

This chapter provides general information on the use of windows, drawing tools and other user-interface features of OptiSPICE Schematics.

## <span id="page-18-1"></span>**Mouse Button Usage**

Several different mouse button actions are used for various functions in OptiSPICE Schematics. For clarity we will use the following terminology when referring to these actions in the remainder of the manual:

- Click—means press and release the left mouse button without moving the mouse. Example: To select a device, click on it.
- Click and drag—means press the left mouse button and hold it pressed while moving the mouse to the appropriate position for the next action. Example: To move a device click and drag it to the desired new position.
- Double-click—means press and release the left mouse button twice in quick succession without moving the mouse. Example: To open a device's internal circuit, double-click on the device.
- Right-click—means press and release the right mouse button without moving the mouse. In OptiSPICE Schematics, the right mouse button is only used to display a pop-up menu of shortcut commands which depends on the item clicked on. Example: To display the popup menu for a device, right-click on it.

**Note:** It is possible for users of a Windows system to change the meaning of the mouse buttons on that specific system. We will use the terms "left" and "right" buttons consistent with the standard usage, but you made need to translate these items if your system settings have been changed.

# <span id="page-18-2"></span>**Dialog Boxes**

Many OptiSPICE Schematics functions require information to be displayed or prompted from the user. To do this a special window called a "Dialog Box" is displayed, such as the following one which is used when a Properties command is executed for a signal.

In general, the controls in dialog boxes will behave according to Windows standards.

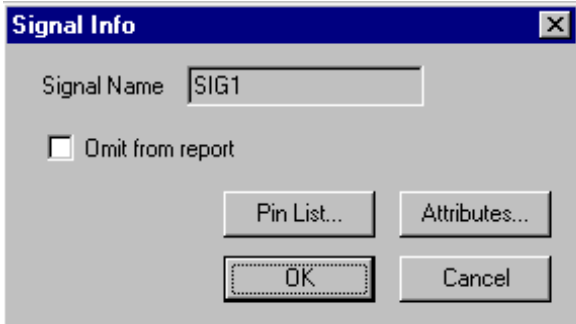

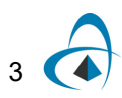

Ine dialog boxes requiring text entry, the keyboard equivalents for the clipboard commands Cut (CTRL-X), Copy (CTRL-C) and Paste (CTRL-V) are active and can be used to transfer text to or from a text box.

## <span id="page-19-1"></span><span id="page-19-0"></span>**Window Usage**

### **Document (Circuit, Part and Text) Windows**

Each circuit window displays one page of a circuit schematic. The title on a circuit window will be the name of the circuit file, followed by the page number and title, if any. No page number is displayed if the circuit only has one page. Any number of pages in a given circuit and any number of circuits can be displayed simultaneously.

At any given time only one page of one circuit is "current", that being the one in the topmost window. Any other window can be made current simply by clicking the mouse anywhere in the window. Many of the menu commands, such as Save As, Export, etc., apply to the "current" circuit.

Document windows can be displayed in three different forms:

- **Normal**—In this state, windows are stacked on top of one another and can be moved and resized independently.
- **Maximized**—In this state, a single document window takes up all available area within the application frame.
- **Minimized**—In this state, the window is displayed as an icon at the bottom of the application frame. I.e. The associated document is still open, but the contents are not displayed.

The positions of the window controls in the Maximized and Normal state are shown here:

### **Window Controls with Document Window Maximized**

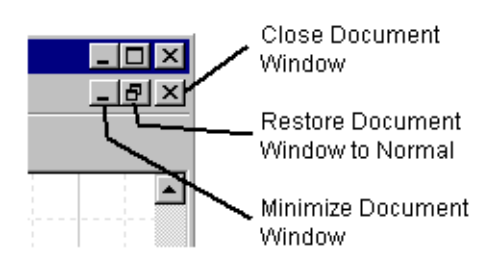

**Window Controls with Document Window Normal** 

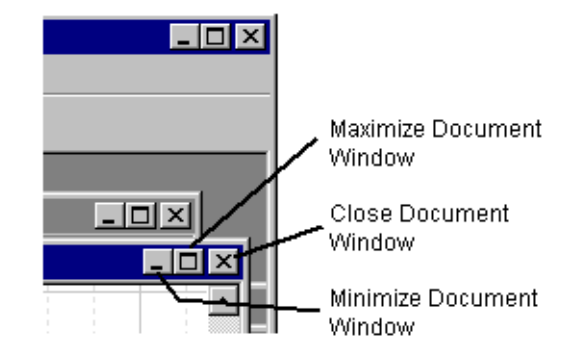

### <span id="page-20-0"></span>**Tool Panels**

Program modules, or Tools, can create their own windows, toolbars and panels which may be displayed concurrently with other OptiSPICE Schematics windows. A typical tool panel looks like this one, created by the Find command:

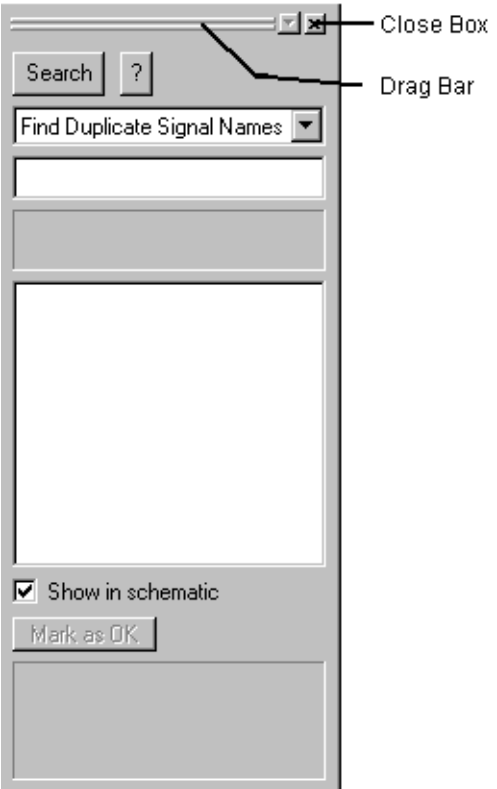

This type of panel have a number of controls that can be used to move the panel and change how it is displayed.

- **Click the Close Box**—to close the window. To redisplay the window, use the associated command in the menu bar.
- **Click and Drag in the Drag Bar**—to move the panel to a different location. This type of panel can be located on any side of the main application frame.
- **Right Click in the Drag Bar**—to display a small menu with other display options:
	- **Allow Docking**—When this item is checked (the default), the panel will try and "stick" to the edges of the main application window. When this item is unchecked, the panel will float as a separate window that can be moved out of the way of the main application window, if desired.
	- **Hide**—This is the same as clicking the Close Box.
	- **Float in Main Window**—This command causes the panel to be displayed like a document window.

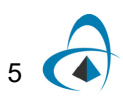

### <span id="page-21-0"></span>**Closing a Document Window**

To close a document window, simply click in the Close Box of that window. The effect of this on the document file depends on the type of information that was displayed in the window.

- **Circuit Windows**—Clicking in the Close Box on a Circuit window has the effect of closing the circuit page. If the page being closed was the only one open on the design then the design file is closed.
- **Symbol Editor Windows**—Clicking the Close Box of a Device Symbol Editor window closes that symbol editor session. If the symbol had been modified, you will be prompted to save the changes back to a library.
- **Text Windows**—Clicking the Close Box of a text window closes the text document. If the document was unsaved, you will be prompted to save any changes.

### <span id="page-21-1"></span>**Redisplaying a Circuit Window**

When a circuit page window is closed it is removed from the Window menu to avoid clutter. To reopen a page in the current circuit level, use the Pages command in the Drawing menu. To reopen an sub-circuit window, double-click on the device in question.

### <span id="page-21-2"></span>**The Window Menu**

The Window menu provides a means of bringing to the front any window currently open.

# <span id="page-21-3"></span>**Keyboard Usage**

The keyboard is only absolutely required when entering names for devices or signals, or for placing random text notations on the drawing. However, the c, M, and g keys on the keyboard can be used with many editing operations to invoke special features such as auto-alignment, auto-naming and different signal line drawing methods. In addition the arrow "cursor" keys (if available) can be used as a convenient way of "nudging" selected items, or setting symbol rotation while placing devices or pasting circuit groups. These options are described in detail in the relevant chapters.

### <span id="page-21-4"></span>**Pop-up Menus**

At any time while editing a diagram you can right-click on a schematic object. A popup menu will appear under the cursor allowing you to select from commands appropriate to that object. E.g. the menu for a device contains commands to get device information, edit attributes, open the internal circuit, flip or rotate the symbol, Cut and Copy operations, etc.

Separate pop-up menus are available for devices, signals, pins, attributes, and (if clicking in open space on the drawing) the circuit itself.

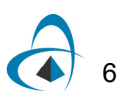

# <span id="page-22-0"></span>**Toolbars**

OptiSPICE Schematics uses a variety of toolbars to give quick access to program functions.

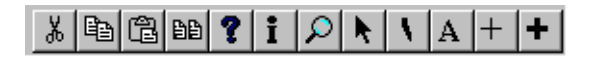

### <span id="page-22-1"></span>**To Discover the Meaning of a Tool**

To find out what a tool does without risking trying it, just move the mouse pointer over the tool and stop. A one-word description of the tool will pop up after a pause and a longer description will appear in the program status bar at the bottom of the application frame.

### <span id="page-22-2"></span>**Moving a Toolbar**

A toolbar can be moved to another location in the application window by clicking and dragging in an unused area of the bar (i.e. not on a button).

### <span id="page-22-3"></span>**Showing and Hiding a Toolbar**

Toolbars can be displayed or hidden using the commands in the View menu.

### <span id="page-22-4"></span>**Status Display**

The lower area of the application window is used to optionally display several items of status information. This display can be showed or hidden The selected orientation will be displayed in the tool palette icon.

# <span id="page-22-5"></span>**Use of the Pointer or Cursor**

In subsequent descriptions, we will refer to the small shape which tracks the mouse position on the screen as the "pointer" or "cursor". In OptiSPICE Schematics there are a number of different cursor modes used which determine what action will be performed when the mouse button is clicked. Following is a summary of the cursor modes. More detailed descriptions of operations performed in each mode are provided in later reference chapters.

Note that the cursor shape sometimes differs from the tool palette icon for ease of pointing.

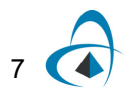

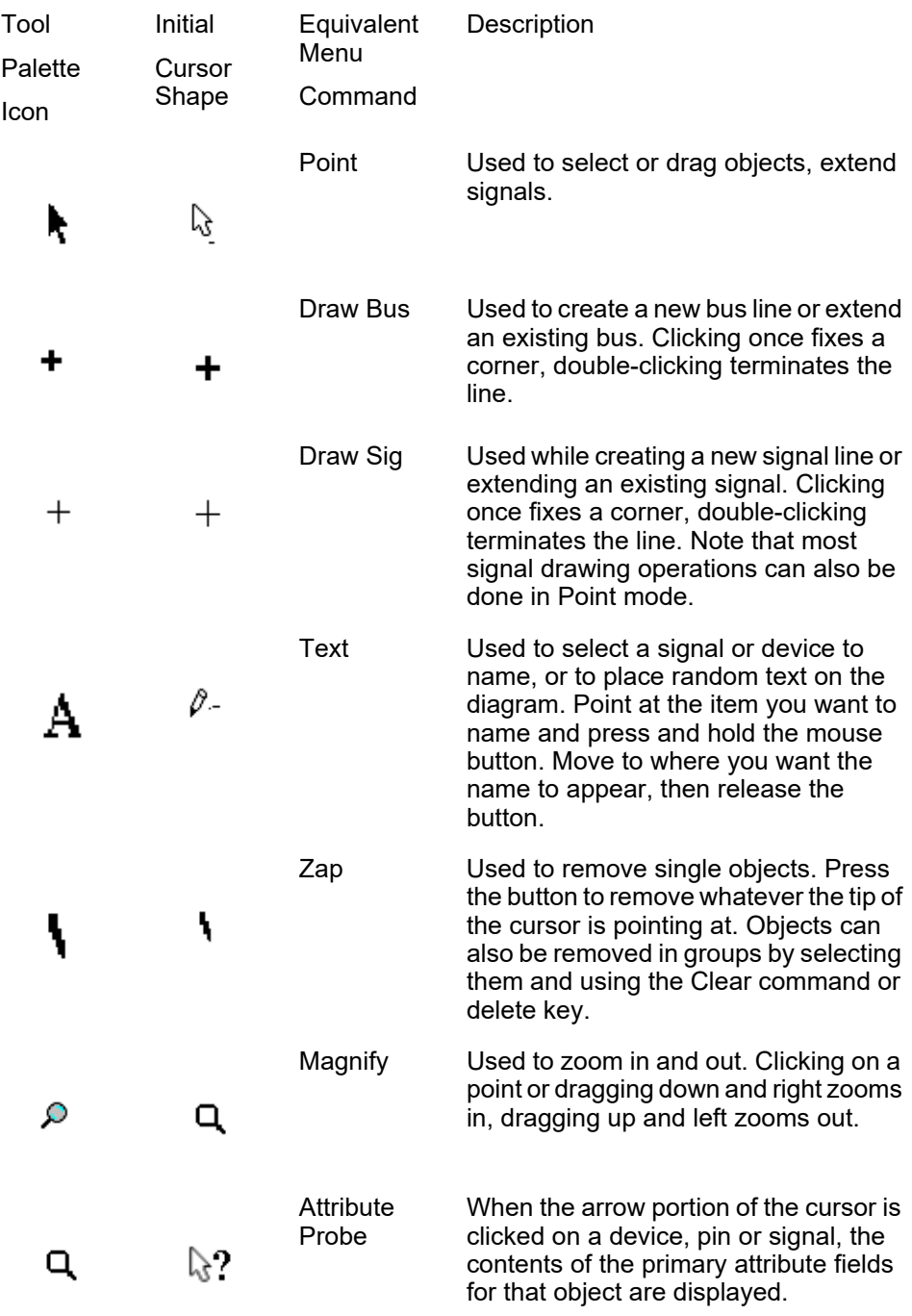

# <span id="page-24-3"></span><span id="page-24-0"></span>**Tutorial**

The purpose of this tutorial chapter is to give you a quick overview of the steps involved in schematic creation. You can then refer to the later reference chapters to find more information on specific topics of interest.

To allow you to get a quick overview and then delve into specific topics of interest, this tutorial chapter is divided into these sections:

- The 5-Minute Schematic Diagram -- *NOTE: All other sections below assume you have worked through this one!*
- Advanced Schematic Editing
- Creating Device Symbols and Hierarchical Design

*Note:* If you have not yet installed OptiSPICE Schematics on your computer, follow the instructions in the ReadMe file provided on the installation CD before proceeding.

# <span id="page-24-1"></span>**Manual Format**

In all of the following sections, action instructions are shown in **bold face like this**, whereas explanatory text is shown in normal typeface.

# <span id="page-24-2"></span>**The 5-minute Schematic Diagram**

In this first tutorial section we will show you how quick and easy it is to put together a complete schematic diagram, generate a netlist, and run the simulation.

*Tip:* If you are new to Windows or have any questions about the operation of the tools and controls you see on the screen, you may want to refer to ["User Interface" on page 3](#page-18-3) before proceeding.

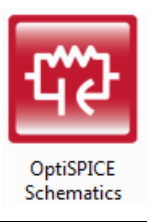

### **Starting the Program**

**• If it is not already running, double-click on the OptiSPICE Schematics icon, or select the OptiSPICE Schematics item in the Start menu to start the program.**

After a moment of loading the program and opening libraries, you will see the New Design dialog box.

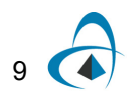

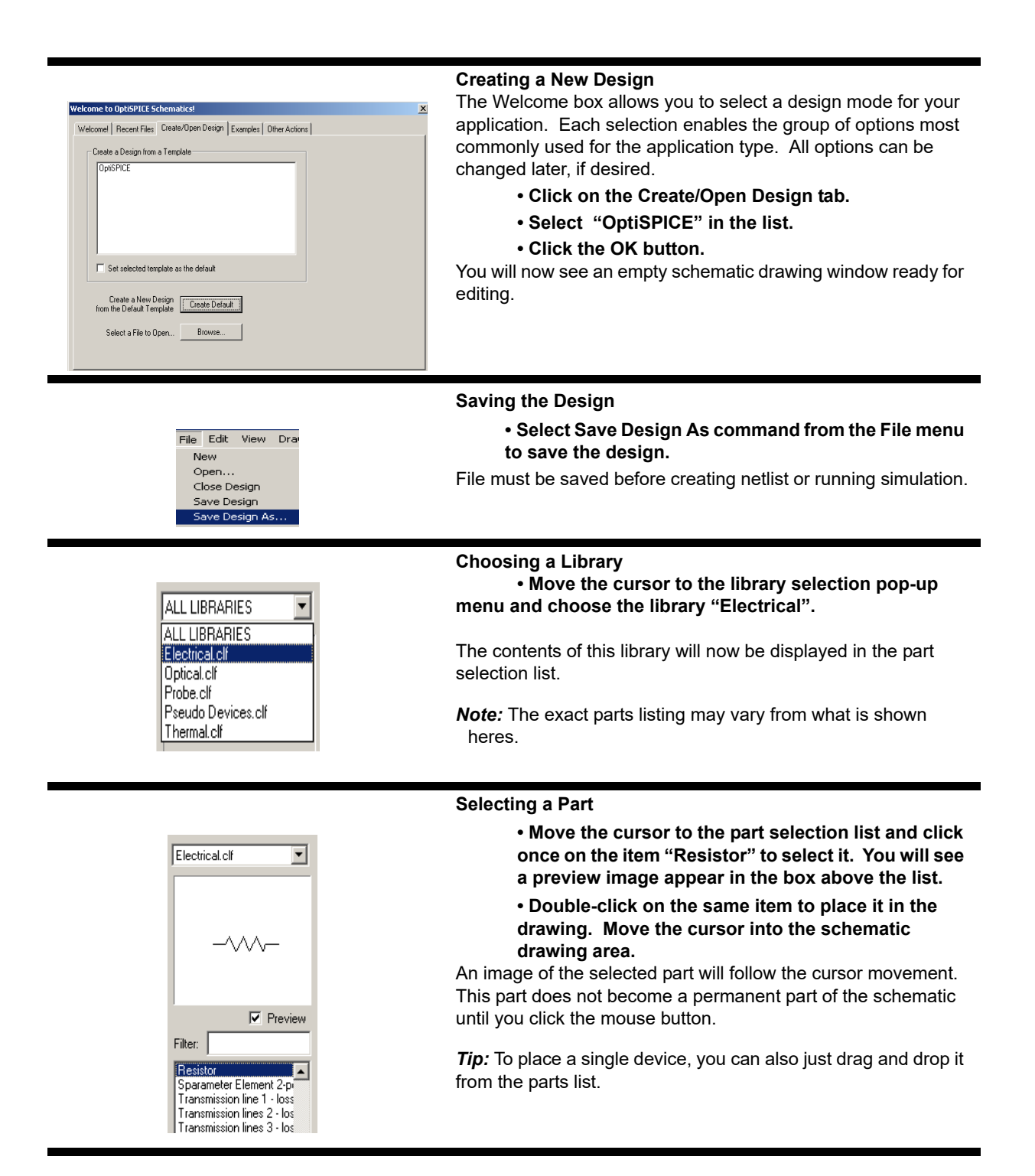

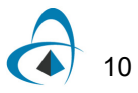

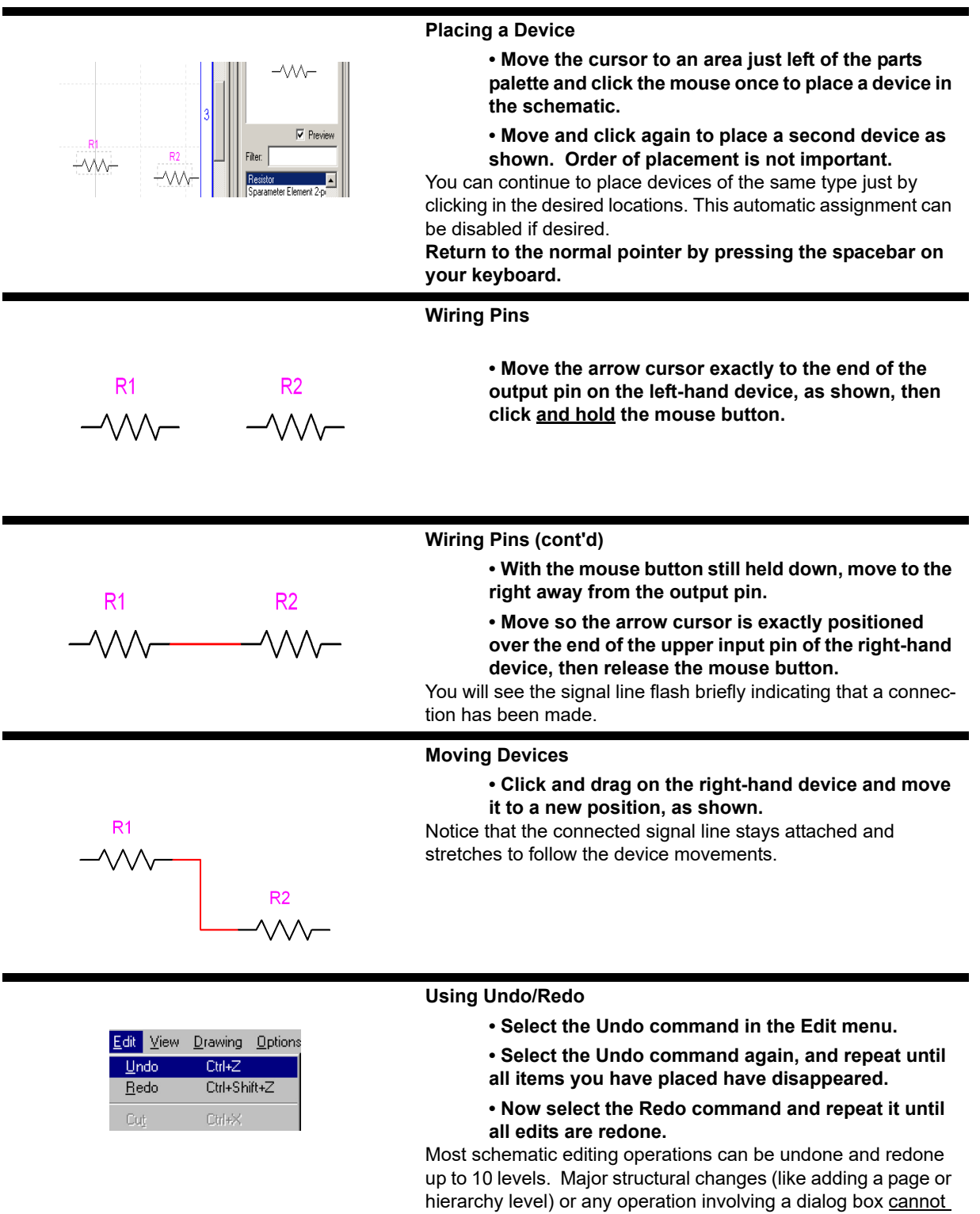

be undone.

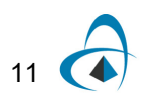

### **TUTORIAL**

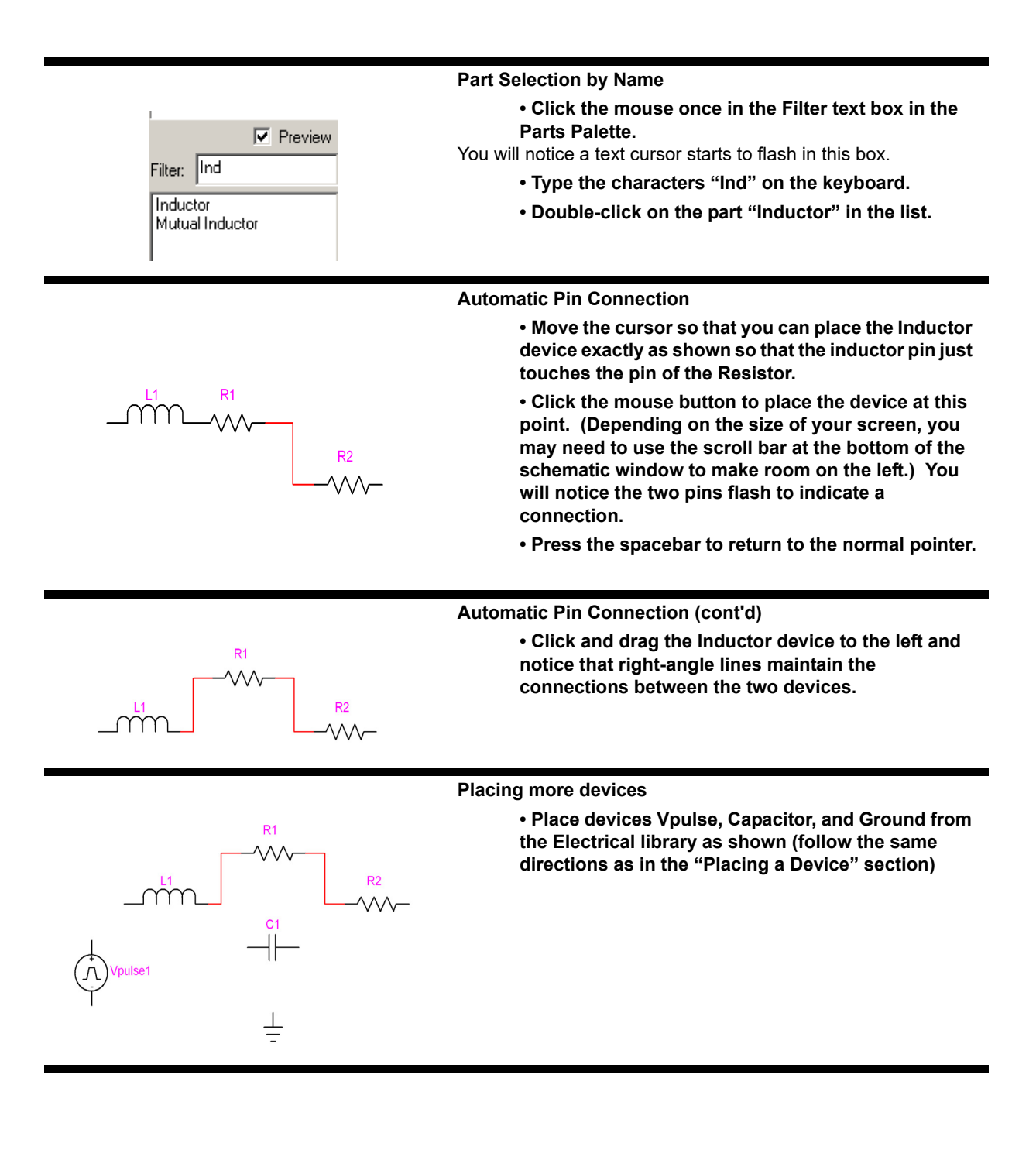

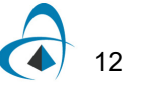

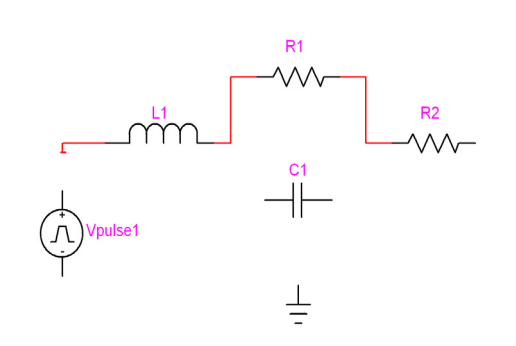

### **Wire Editing**

**• Using the pointer tool, click and hold on the left Inductor pin.**

**• Move to the location shown and release the mouse button. (You may have to modify this procedure slightly depending on the exact positions of your symbols.)**

Notice that a small perpendicular mark is placed at the end of the signal line. All unconnected line ends are marked this way automatically to simplify checking for missed connections.

> **• Click and hold on the end of the line just completed and connect it to the top pin of the Vpulse device.**

### **Wire Editing (cont'd)**

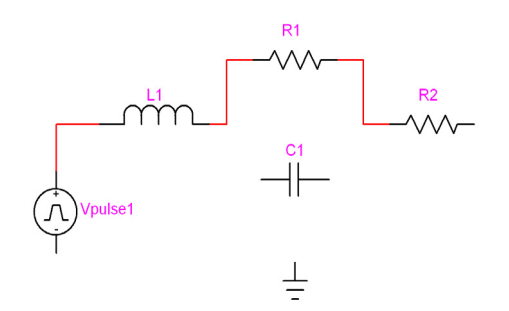

*Note:* If you're using a small screen, you can hide the Parts palette at any time by clicking in the "go away" box at its top left corner. To re-display it, use the "Parts Palette" command in the Window menu.

### **• Using the pointer tool, click and hold at a point midway along the vertical line (or any line) just created. Notice that you can drag this line segment sideways.**

With the pointer tool, clicking at the end of a pin or line segment or at an intersection allows you to extend the signal. Clicking in the middle of a segment allows you to move that segment. The signal drawing tool  $(+)$  can be used to draw from any point.

### **Complete signal connections**

**• Using above guidelines complete the signal connections as shown.**

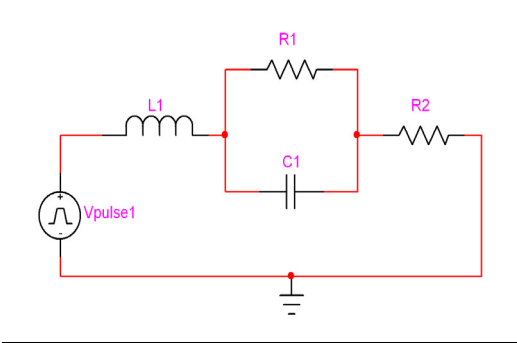

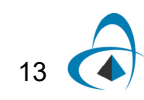

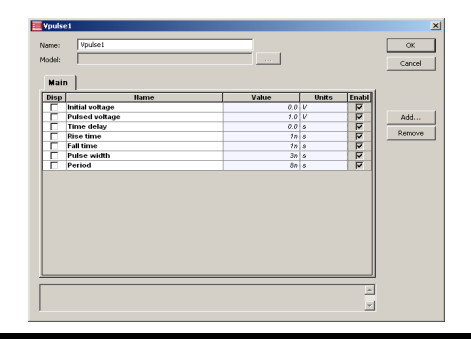

 $\overline{\mathbf{r}}$ 

M

 $\nabla$  Previe

Probe.clf

Filter: Probe

### **Entering Device Parameters**

- **Double click on the Vpulse device to launch Device Parameter Editor.**
- **Enter the following parameter values in the dialog box: pulsed voltage = 1, rise time = 1n, fall time = 1n, pulse width = 3n, and period = 8n.**

You can enter parameter values for any device in the parameter editor dialog box. For details of device parameters see the Device Library manual.

### **Placing Probes**

- **Select the library "Probe" in the Parts Palette.**
- **Select the device Probe.**

A probe can be either placed on a signal or a pin. When placed on a pin it will be a voltage probe (if the signal type is electrical). When placed on a pin, it will be a current or an optical probe depending on type of the pin.

### **Placing Probes (cont'd)**

- **Place the first Probe on the signal connecting**
- **Vpulse and Inductor as shown (voltage probe).**
- **Place the second Probe on the second pin of R1 (current probe).**

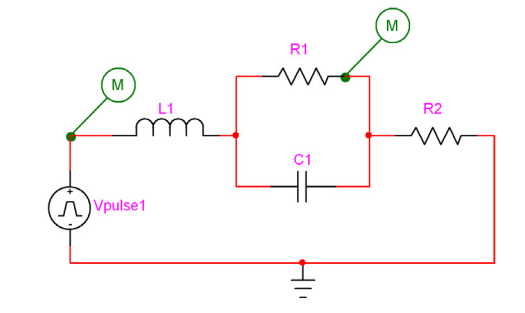

### **Simulation Setup**

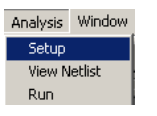

#### **• Select Setup from the Analysis menu.**

This will launch the Setup dialog box where you can specify the type of simulation and other details. For more details see OptiSPICE simulation manual.

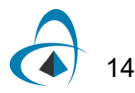

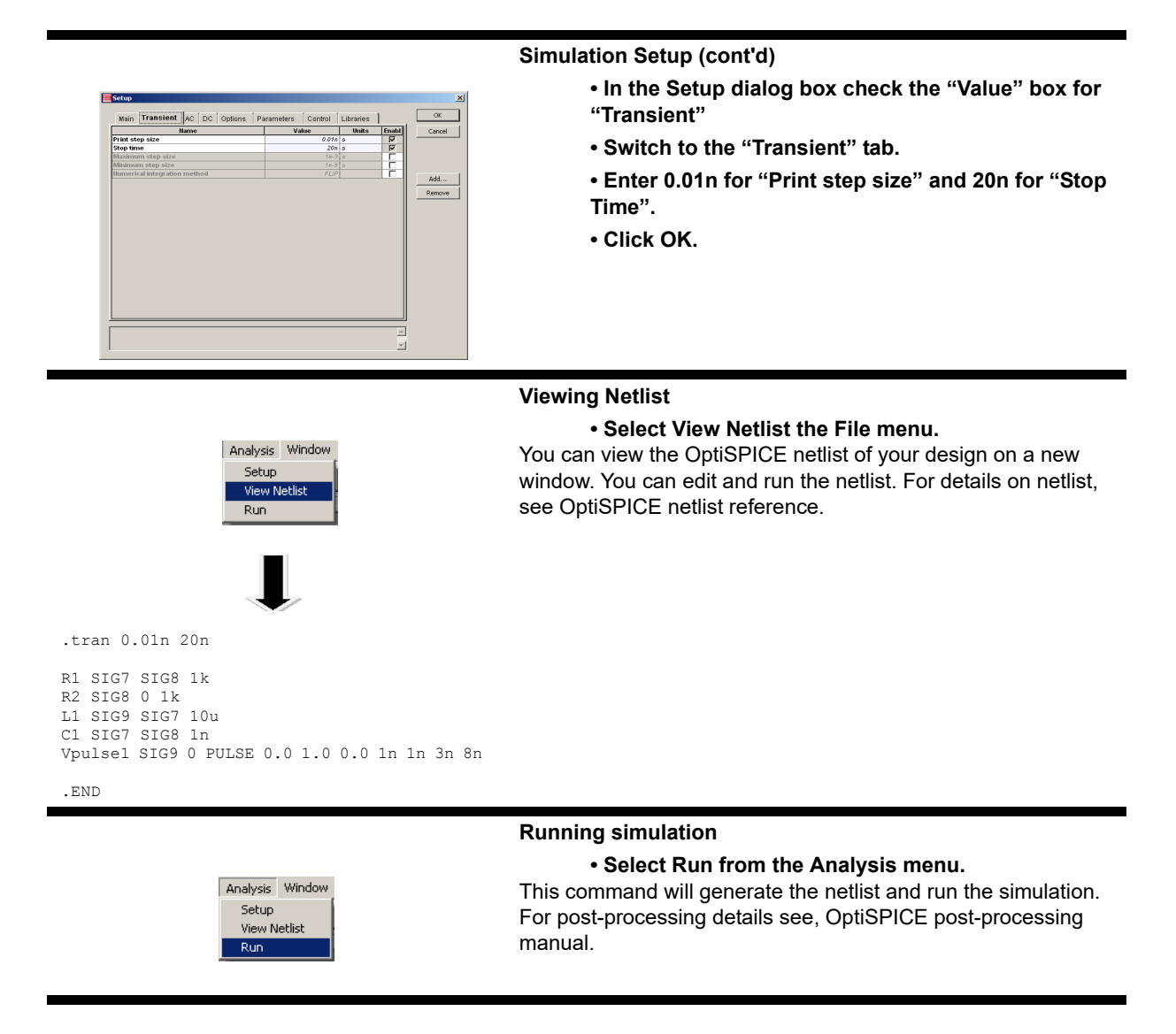

This completes the tutorial section "The 5-Minute Schematic Diagram".

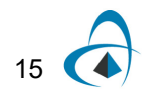

# <span id="page-31-0"></span>**Advanced Schematic Editing**

In this tutorial section, we will cover advanced schematic editing techniques, including:

- More editing techniques and shortcuts
- Using pop-up menus
- Multipage schematics
- Sheet size settings
- Text notations and graphics

This tutorial will continue using the file created in the last section. Open the file you created, or use the file "5-Minute Schematic" provided in the "Examples" folder.

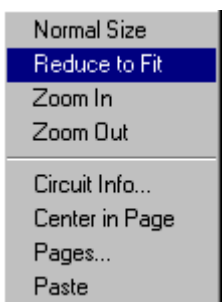

### **Navigating Around the Schematic**

**• Right-click in an empty area of the schematic (i.e. not on a device or signal line).**

#### **• In the pop-up menu that appears, select the command Reduce to Fit.**

The screen display will be zoomed out to fit the entire schematic in the window. The commands "Zoom In" and "Zoom Out" can also be used to expand or reduce the screen display.

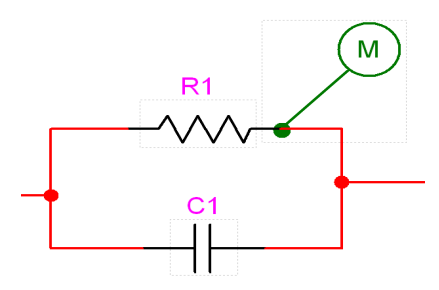

### **Navigating Around the Schematic (cont'd)**

• Click on the magnify ( $\mathbb{Q}$ ) tool in the **toolbar and then click at the point where the probe connected to the pin of R1.**

Clicking the magnifying glass tool zooms in on that part of the schematic. Some less obvious uses of this tool are:

> **• Clicking and dragging down and right causes the display to zoom so that the area swept over just fits in the window.**

> **• Clicking and dragging up and to the left a small amount causes the display to zoom out one step.**

> **• Clicking and dragging up and to the left a large amount (more than 1/2 the screen) causes the display to do a Reduce to Fit.**

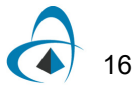

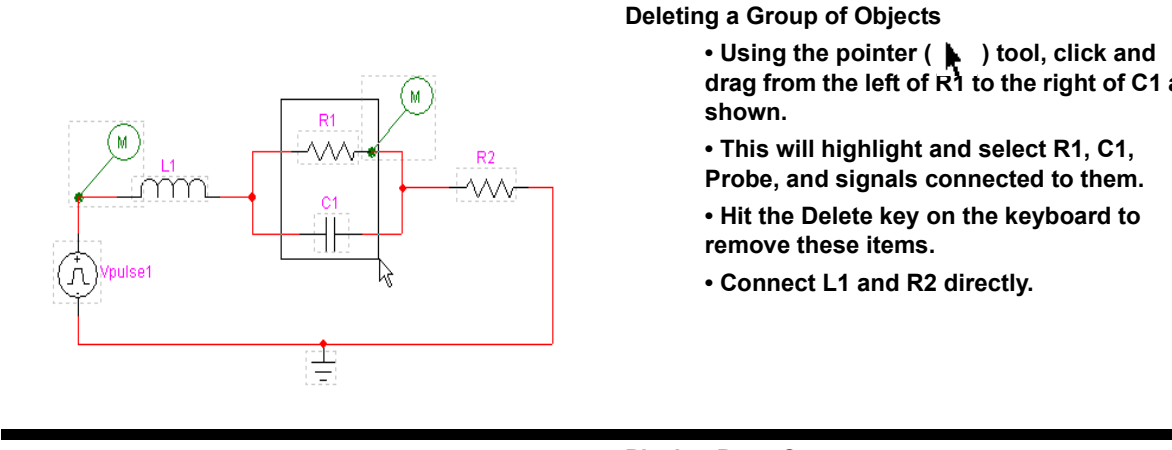

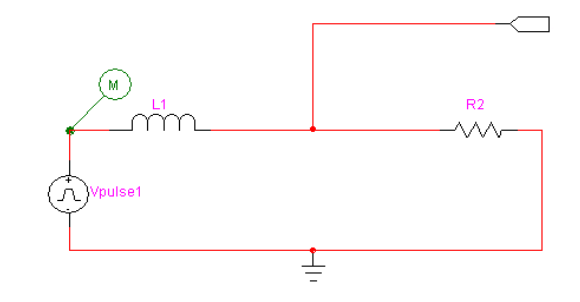

**drag from the left of R1 to the right of C1 as** 

**Placing Page Connector**

**• In the Parts palette, select a "Page Conn" device in the Pseudo Devs library**

**• Place and connect the symbol as follows.** The Page Connector symbol indicates that this signal will be connected to other signals with the same name on other pages of the schematic. Without this symbol, connections by name occur only within a single page.

**Placing Page Connector (cont'd)**

- Using the naming ( $\rightarrow$  ) tool in the toolbar.
- **Click on the Page Connector symbol.**

**• Type the name "A" on the keyboard, then hit the Enter key.**

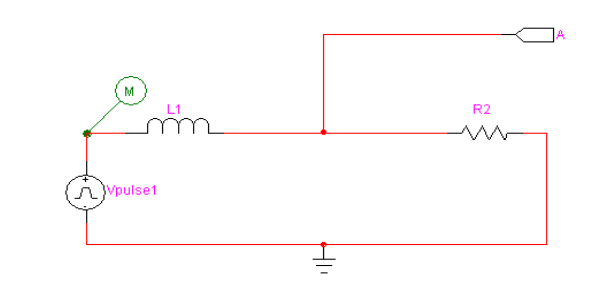

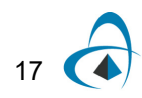

### TUTORIAL

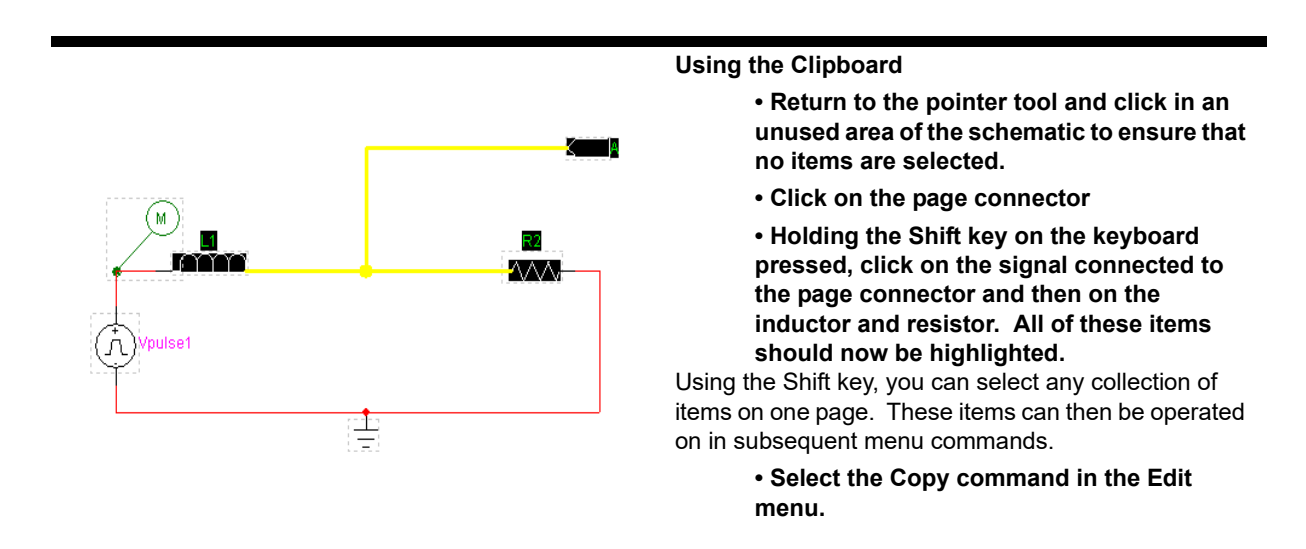

**Adding a Page**

- **Select the Pages command in the Drawing menu.**
- **Click on the New Page button.**
- **Click on the Done button.**

We have now added a second page to the circuit, which can be edited in its own window. The second page is still logically part of the same circuit and will be stored in the same file. A single circuit can have up to 1000 pages.

# **Adding a Page (cont'd)**

- **Select the Paste command in the Edit menu. A flickering image of the bus lines copied from the first page will now appear.**
	- **Using the arrow keys, orient this entire group so that the Page Connector is on the left and the breakout is on the right.**
	- **Click the mouse button to place the circuit segment in the middle of the page.**

You will notice that a new notation appears next to the Page Connector symbol. This is an automatic page reference which indicates the page and grid position of other page connectors attached by name to this one.

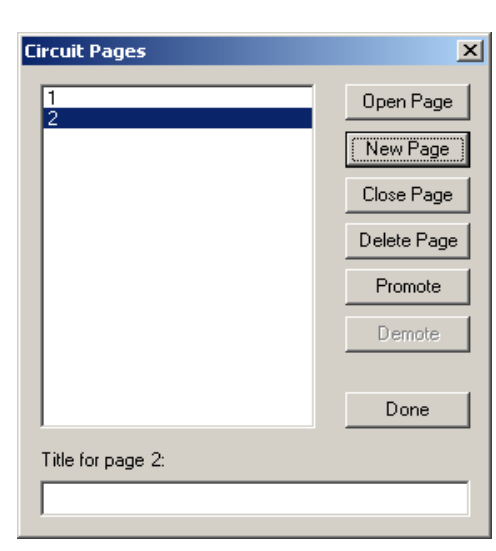

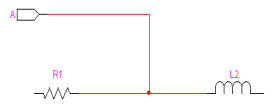

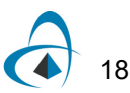

#### **Setting Sheet Size**

**• Select the Sheet Size Wizard command from the Drawing menu.**

- **Click on the "Adjust all pages in the current circuit" box, if it isn't checked already.**
- **Click on the Next button.**

**• Click on the Fixed border size button, if it isn't selected already.**

**• Click on the Next button.**

There are two general methods for setting sheet sizes in OptiSPICE Schematics. The "use printer setup" mode automatically adjusts the size of the sheet you see on the screen to match your current printer settings. This is generally the most convenient in that it guarantees that the border you see on the screen will fit exactly on the paper.

The "fixed sheet size" mode is preferable if you will be switching to a variety of printers and want the border size to stay fixed at a specified size.

### Standard Sizes: ANSI C - 22W x 17H Custom Size ANSI A Portrait - 8-1/2w x 11H Custom Size: 2 ANSI A Landscape - 11W x 8-1/2H ANSI B - 17W x 11H ANSI C - 22W x 17H<br>ANSI D - 34W x 22H<br>ANSI E - 44W x 34H

**Border Scaling** 

most cases. Fixed border size

paper when it is printed.

Scale border to match printer setup

If you choose this option, the drawing area on the screen will<br>adjust automatically to match your printer settings, such as paper<br>size, orientation and scaling. This is the recommended option for

If you choose this option, you can set the exact, fixed size that you wish the drawing area to appear on the screen. Other options will<br>allow you to specify how to scale or adjust the drawing to fit on the

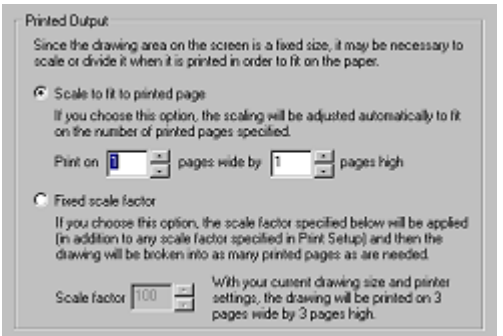

### **Setting Sheet Size (cont'd)**

#### **• Select the standard sheet size ANSI C – 22W x 17H from the popup list of standard sizes.**

Note that the list of standard sheet sizes can be customized using settings in the initialization file, so the list of settings you see may not match the ones shown here. If the one mentioned above is not in the list, pick any one that suits you at this point. **Click on the Next button.**

**Setting Sheet Size (cont'd)**

- **Select the "scale to fit printed page" option, if it is not already.**
	- **Set the width and height settings to 1 and**
	- **1.**

**These settings will produce a large printed area on the screen and cause the program to scale the page automatically when printed to provide the best fit on the paper available.** 

> **• Click on the Finish button to apply the new settings.**

Select the Reduce to Fit command in the Drawing menu to observe the new sheet size settings.

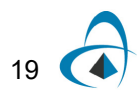

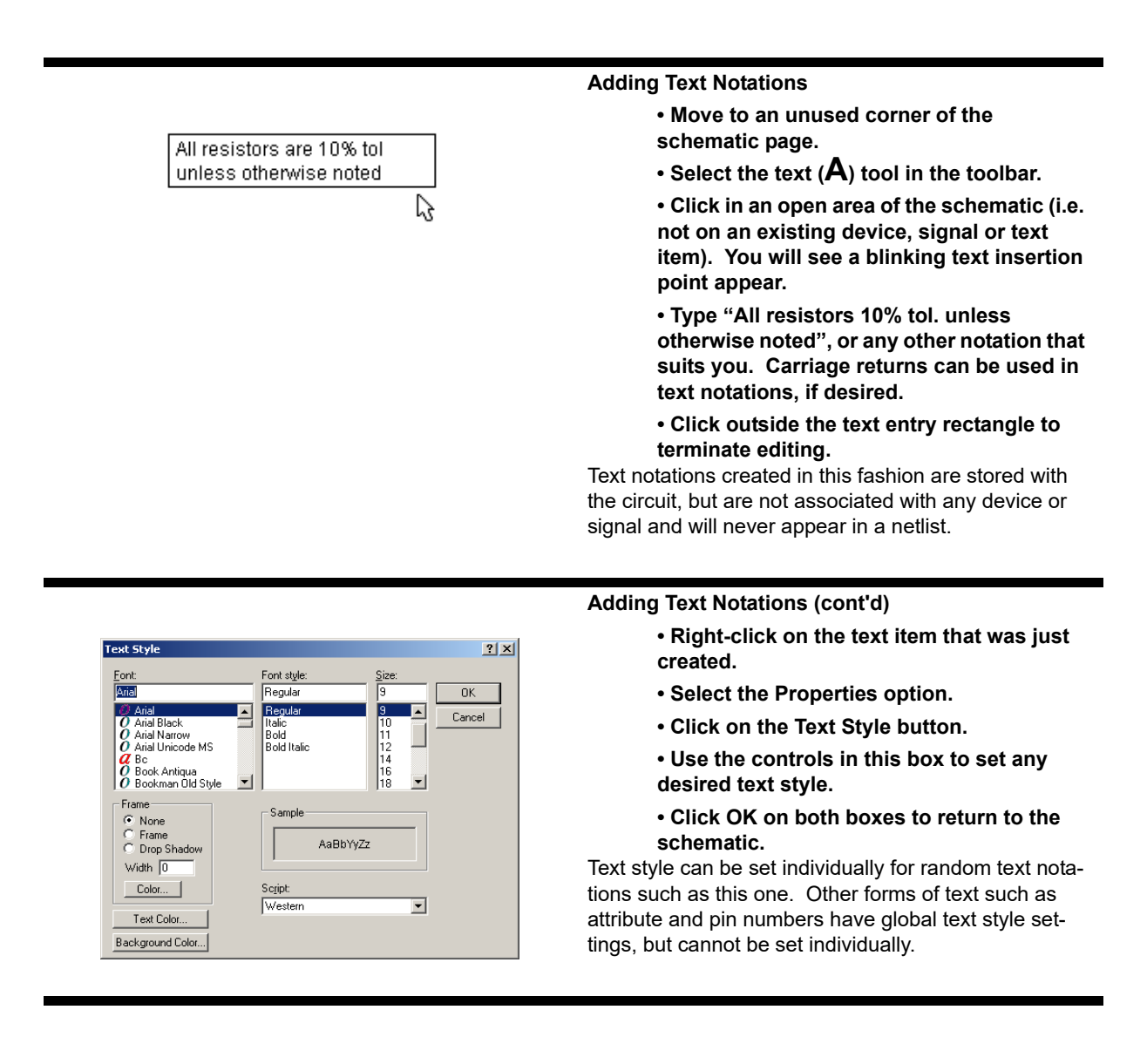

This concludes the tutorial section "Advanced Schematic Editing". The remaining tutorials deal with specific areas of the program and do not make further reference to this file.

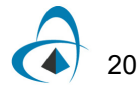
21

# **Device Symbol Editing and Hierarchical Design**

In this tutorial section we will cover some of the OptiSPICE Schematics features for creating and editing device symbols and associating internal circuits with them.

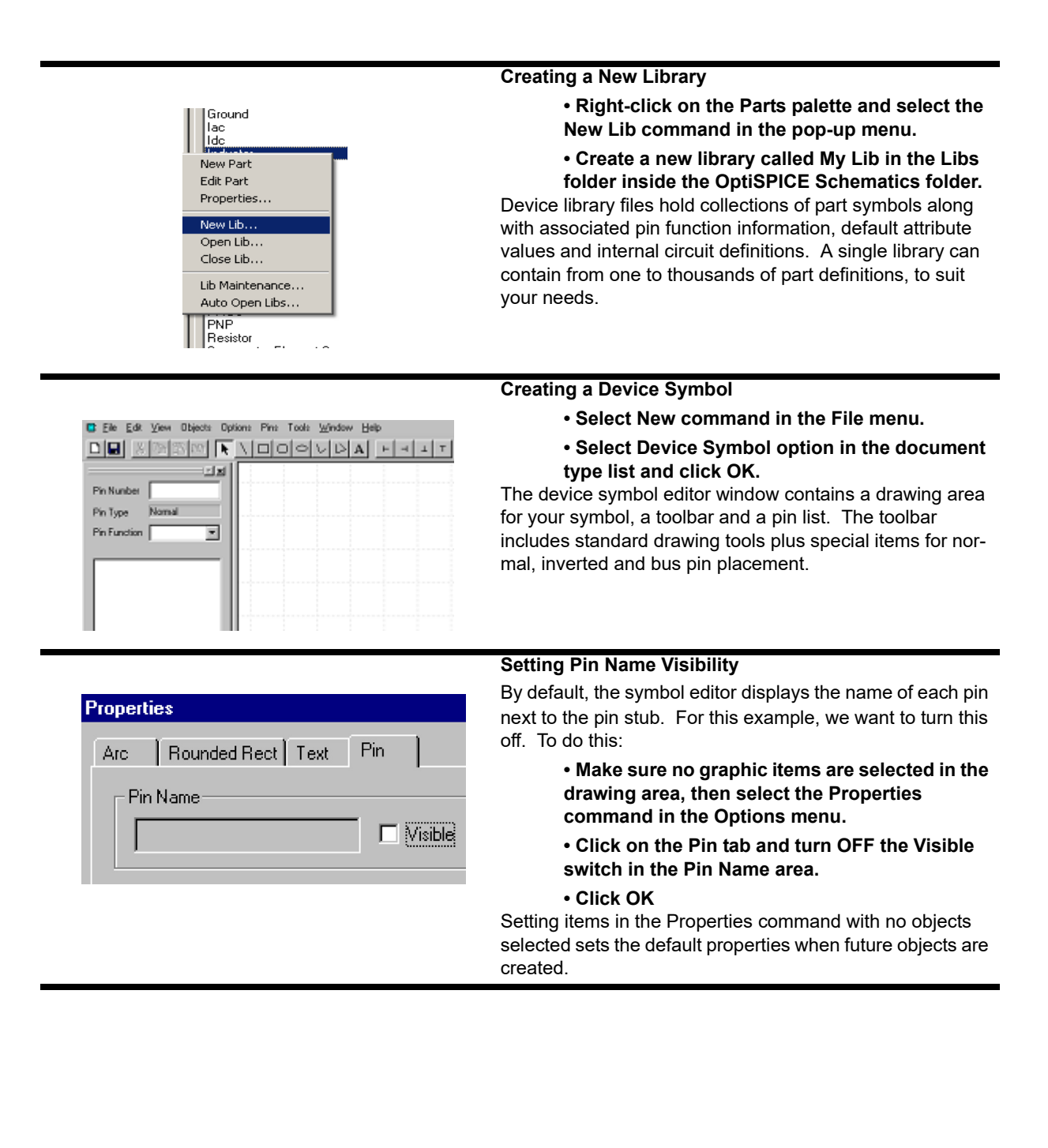

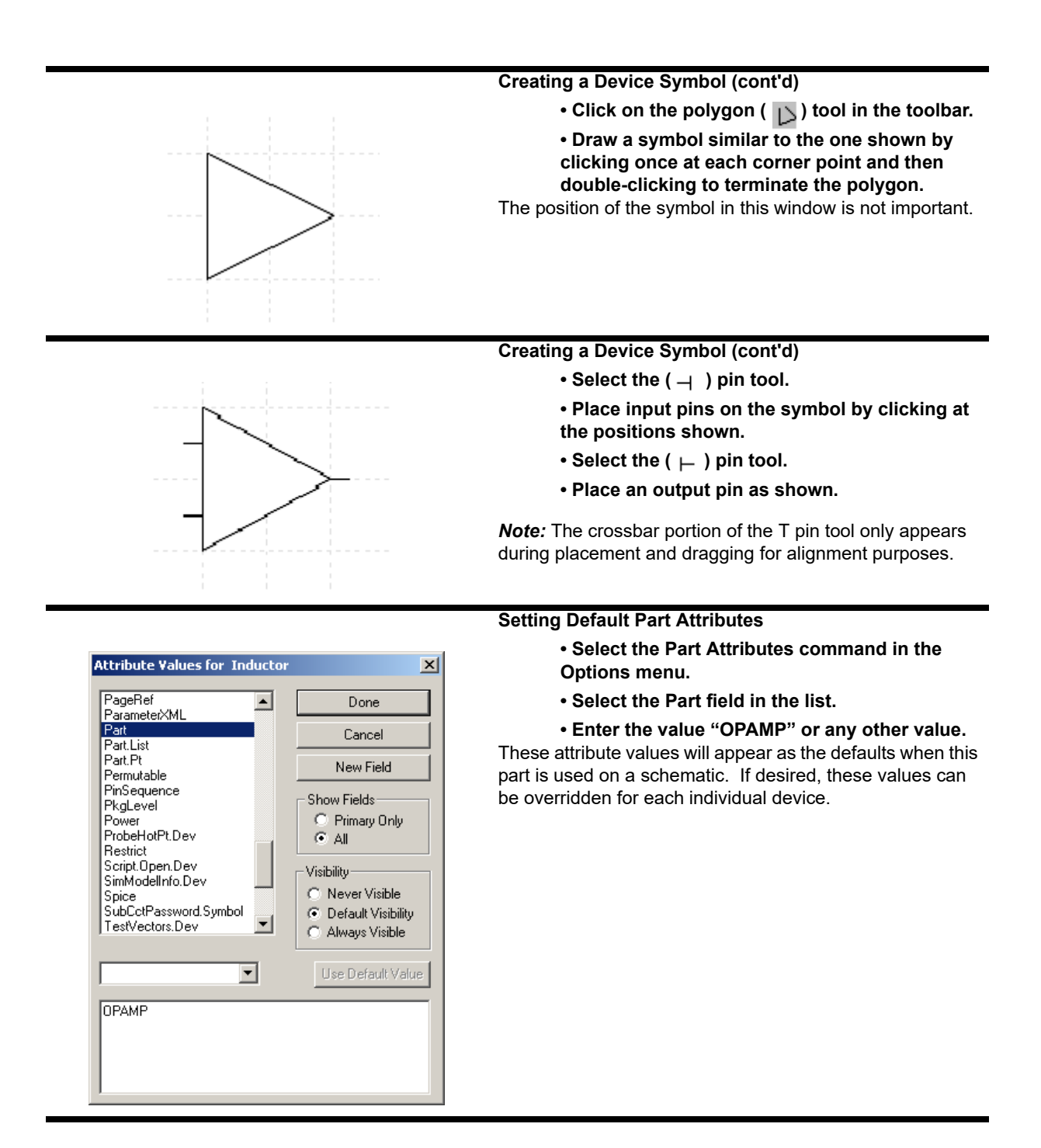

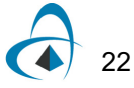

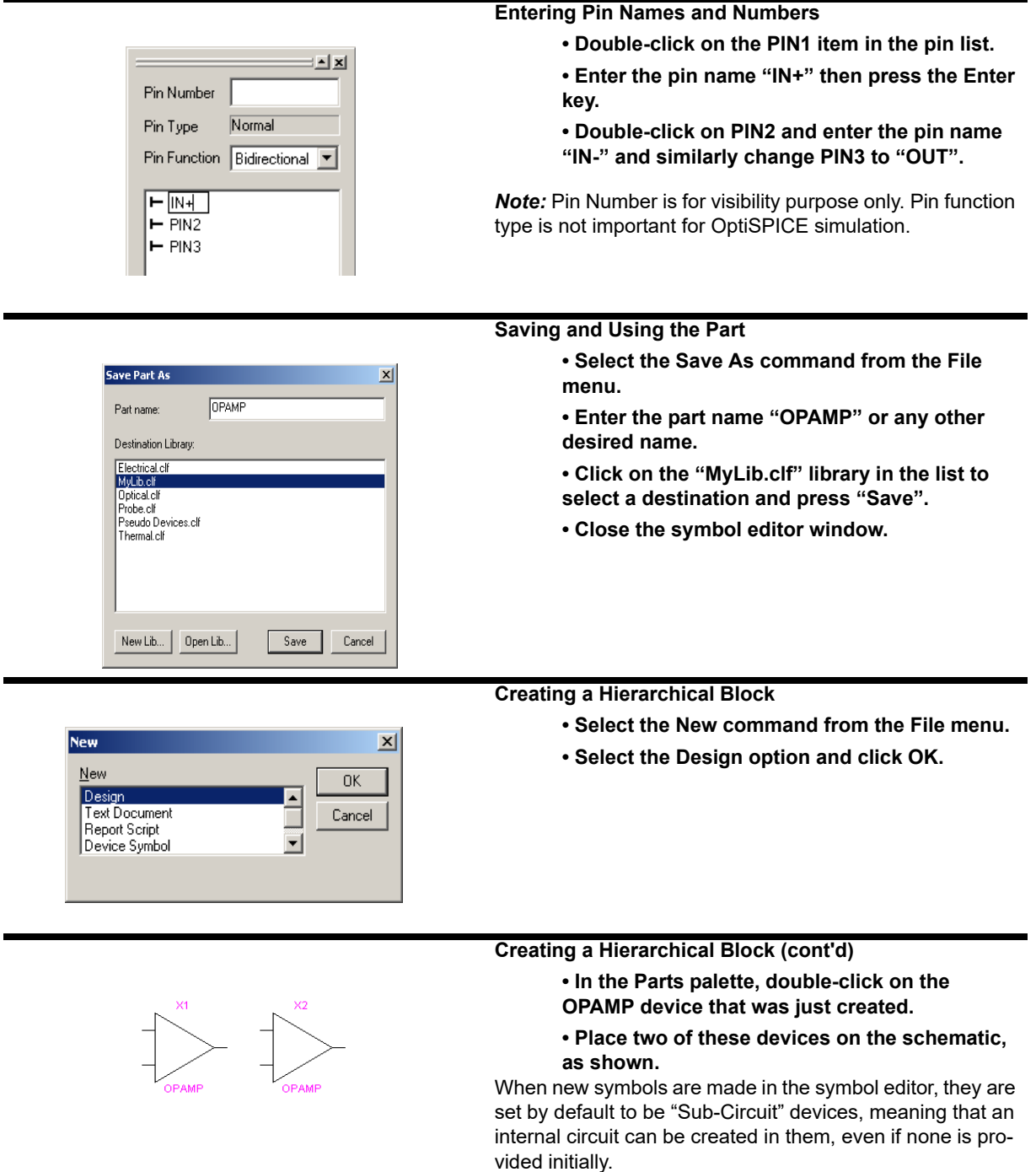

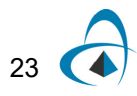

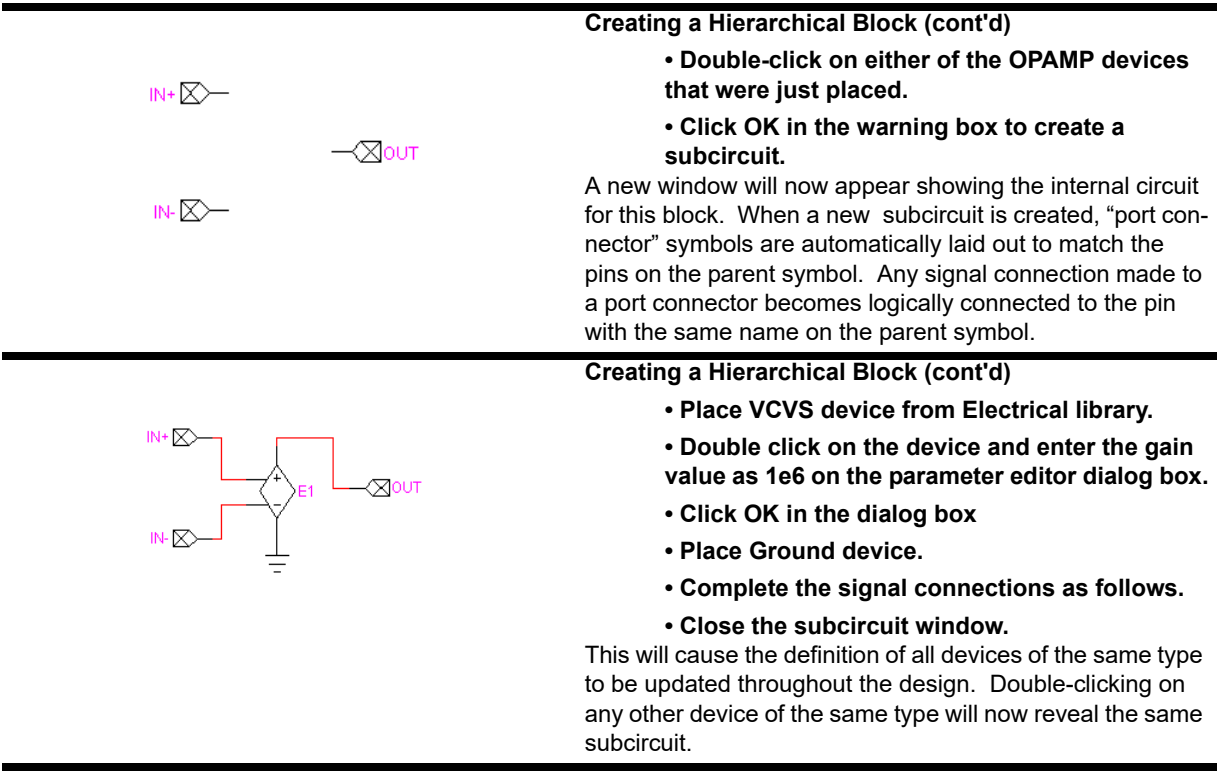

This concludes the tutorial section on Device Symbol Editing and Hierarchical Design.

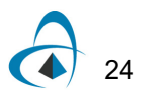

# **Basic Procedures**

This chapter provides a quick overview of a OptiSPICE Schematics and how it is stored. It will then provide simple procedures for creating, saving, opening, navigating around and printing documents, and look at the important issue of backup procedures.

# **OptiSPICE Schematics File Types**

OptiSPICE Schematics deals with a number of different types of files. Far and away the most important type is the design file, which contains all the stored data of your schematics. Operations on design files are discussed in this chapter. More information on the other types of data files that you may encounter can be found in these parts of the manual:

This table summarizes the types of files used in OptiSPICE Schematics:

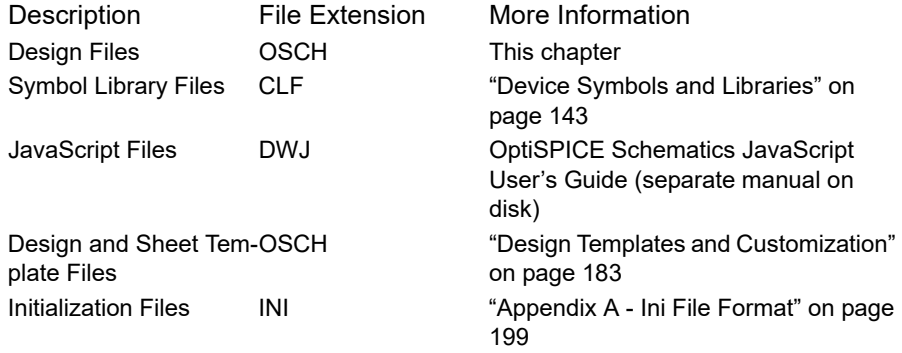

# **Design Structure**

In OptiSPICE Schematics the term "design" refers to a complete, independent logical entity which is saved in a single file. The following rules outline how a design is stored:

- A single design is stored in a single file and no logical connections are made between designs. All information required to display and edit a design is stored in the design file.
- A design never makes reference to external library files. When a library device is used, all information needed is read from the library and stored with the design. Changing the original library definition will not automatically update the design. More information on the relationship between symbol libraries and designs can be found in ["Device Symbols and Libraries" on page 143](#page-158-0).
- When a design file is opened, the entire contents of the design are read into memory. This means that design sizes are limited by the available memory in your

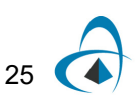

computer and increasing the memory allocated to the program will increase the size of the designs you can work with.

- A number of user-settable parameters are stored with the design and affect the entire design when changed. These include:
	- attribute and pin number text style settings
	- the attribute definition table
	- signal and device auto-naming settings
	- display options, such as crosshairs and printed page breaks
	- page reference format
	- hierarchy mode
- In a hierarchical design (that is, one in which a symbol can represent a nested circuit block), all hierarchy levels are stored in a single file. More information on hierarchical design is in ["Hierarchical Design" on page 115](#page-130-0).

# **What is a Circuit?**

A circuit in OptiSPICE Schematics has these characteristics:

- A circuit can be drawn on one or more pages (up to 1000). You can elect to draw the entire circuit on a single page or divide it up functionally onto a number of pages.
- Each page is viewed in a separate circuit window and any or all pages in a circuit can be displayed on the screen simultaneously.
- A page is drawn on the screen as if it was a single piece of paper, although it may have to be broken up into a number of individual sheets of paper for printing or plotting.
- Logical connections can be made between pages using the Page Connector device allowing for full simulation and netlisting across pages.

# **Types of Objects in a Circuit**

A OptiSPICE Schematics circuit is made up of four types of entities: devices, signals, text objects and picture objects.

- A device is an object having a symbol, signal connection points called "pins", and optional text attributes, internal circuit and simulation information. A device in OptiSPICE Schematics can correspond to a physical device in a circuit, or it can represent a sub-circuit block or a *pseudo-device*, such as a page connector or bus breakout.
- A pin is a connection point on a device. A pin is not an independent entity since it only exists as part of a device and cannot be created or deleted separately. However, pins can have attributes, pin numbers and other parameters that may be different from pin to pin on the same device. A *bus pin* is a special type of pin that represents an arbitrary number of internal pins. The internal pins are not visible on the schematic but can still have the same logical properties as other pins.
- A signal is a conductive path between devices. Signal connections can be made visually by drawing lines between device pins, or logically by name or bus connection.
- A text object is used to place a title block or other notation on the diagram. Text can be typed and edited directly within OptiSPICE Schematics, or can be created externally and pasted onto the diagram from the clipboard. Text objects are not associated with any other object and are not accessible through net or component lists. The attribute facilities should be used to associate text with specific devices or signals.
- A picture object is used to place any graphics item imported from another program or the symbol editor tool via the clipboard. The Schematic tool cannot edit picture objects directly, other than moving, deleting and copying them whole. They can, however, be pasted into a symbol editor window, edited using the device symbol tools, then copied and pasted back into the schematic.

# **Creating a New Design**

A new design is created by selecting the New command in the File menu, then selecting Design, and then choosing from one of the available templates. The new design will consist of an empty circuit with a single page. The New command does not create a disk file. The design exists only in memory until you do a Save As.

Your circuit diagram is created by first placing one or more devices in the circuit window (as described below), and then interconnecting the device pins with signal connections.

# **Choosing a Template**

OptiSPICE Schematics does not have a fixed set of templates, but rather displays the ones that are available in the designated Templates folder. See the accompanying sidebar for more information on how this is done. A template may contain a variety of initial settings for options and items such as a sheet border and title block, that make it easier for you to get started on a design. We encourage you to create your own templates that suit your application, once you are comfortable with the basic operation of OptiSPICE Schematics.

*See [See "Design Templates and Customization" on page 183 for more information.](#page-198-0) for more information on creating design templates.*

**Note:** A template is only a convenient way of starting out with the appropriate settings for a certain type of design. There is nothing in a template that is carved in stone and all settings in the design can be changed later if your requirements change.

To get started: If you have just installed OptiSPICE Schematics and want to start a basic design, pick the template that is closest to your application. The OptiSPICE template is the default choice for board-level designs.

# **Opening a Design**

A design file can be opened in one of two ways:

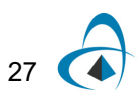

- Select the Open command in the File menu. This command allows a design to be opened from a disk file using the standard Windows file open box.
- Locate the file using the Windows Explorer and double-click on the file's icon. If OptiSPICE Schematics is not already running, it will be started up. If it is already running, it will come to the front and the selected file will be opened.

When you open a file, the circuit data is read into memory in its entirety and no more access to the disk file is required.

There is no fixed limit on the number of designs that can be open at once, although the complete contents of all open designs must fit into memory.

# **Navigating Around a Schematic Page**

In addition to the standard scroll bars, OptiSPICE Schematics has these convenient features for moving around a diagram:

## **Zooming In and Out**

#### **Controlling Zoom by Menu Commands**

The Drawing menu contains four menu items for controlling the zoom factor of a window: These commands control screen display only and have no effect on the stored circuit information, printed output, or graphics files. Due to the integer calculations that are done by OptiSPICE Schematics and by the Macintosh system, device symbols and text may be displayed rather crudely at scale factors other than 100%. It is best to do most editing at normal size to ensure that everything lines up as you would expect.

Normal Size Sets the screen scale to 100%.

#### **How Design Templates Work**

A design template is simply a normal design file that has its sheet size, attribute fields, hierarchy mode and other settings pre-defined for the application at hand. The simplest way to create a template may be to take an existing design that is set up the way you like it, delete all the circuit elements and extra pages out of it and save it in the appropriate template directory.

When you create a new design and select one of the template files listed, OptiSPICE Schematics just reads the file in the normal way, then renames it "Circuit1" (or the next available number), and disassociates it from the original file so that it cannot accidentally be Saved on top of the template. In all other respects, creating a new design using the New command is the same as doing an Open on the template design. All the

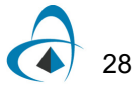

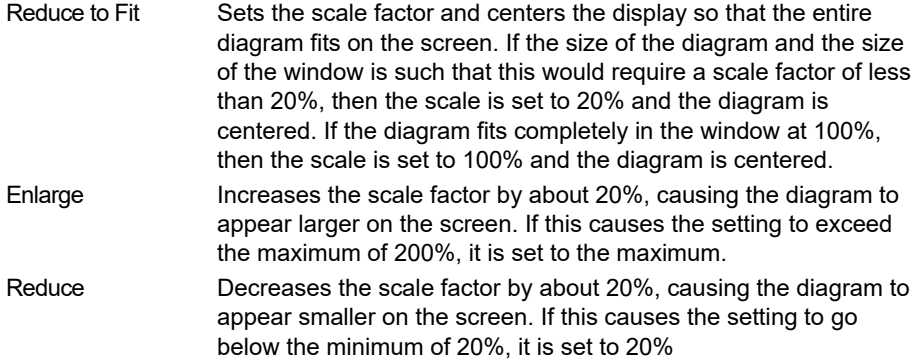

#### **Controlling Zoom with the Magnifying Glass Tool**

The  $\Omega$  item in the toolbar is a powerful tool for moving around in a schematic diagram. It can be used to zoom both in and out and can control the exact area displayed on the screen.

- Clicking and releasing the mouse button on a point on the diagram will zoom in to that point by one step.
- Clicking and dragging the mouse down and to the right zooms in on the selected area. The point at which you press the mouse button will become the top left corner of the new viewing area. The point at which you release the button will become approximately the lower right corner of the displayed area. The circuit position and scaling will be adjusted to display the indicated area.
- Clicking and dragging the mouse upward and to the left zooms out to view more of the schematic in the window. The degree of change in the scale factor is determined by how far the mouse is moved. Moving a small distance zooms out by one step (equivalent to using the Reduce command). Moving most of the way across the window is equivalent to doing a Reduce to Fit.

## **Opening Circuit Page Windows**

In OptiSPICE Schematics, each circuit page is displayed in a separate window that can be opened, closed, scrolled and zoomed independently. The Pages command can be used to display any existing page, as well as adding new pages and setting page order and title. The Pages command can be found in the Drawing menu in the main menu bar, or in the circuit popup menu which is displayed by right-clicking in an empty location in the diagram.

*See more information on the Pages command in ["Creating a New Page" on page 46](#page-61-0)*.

## **Locating Circuit Objects with the Find Tool**

The find tool allows you to locate any device, signal or pin by name or other parameter. It will automatically open closed pages and adjust zoom and scrolling to highlight the located objects. To use it:

- Select Find in the Drawing menu.
- Select the type of object you wish to search for, device, signal or pin.
- Enter the name of the object to search for, or other search criteria.

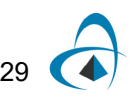

Click the Search button.

The Find tool automatically displays the first item found. The list of found items can be used to look at any other objects matching the search criteria.

**Tip:** The Find tool is scriptable and can be customized to find objects or scan the design for many different purposes.

*More detailed information on the Find tool is provided in ["Using the Find Tool" on](#page-151-0)  [page 136.](#page-151-0)*

# **Locating Objects Using the Browser Tool**

The Browser tool is a convenient way of viewing all objects in the design in tabular format. Clicking on any item in the Browser's spreadsheet area automatically displays the corresponding item in the schematic. To display the Browser, select the Browser command in the View menu.

# **Saving a Design**

An open design can be saved to disk using the standard **Save** and **Save As** commands in the File menu. **Save** saves the circuit back into the file that was mostrecently opened. It will be disabled if no file has been opened or if you've created a new design that has never been saved. If you select **Save As**, a standard file save box will be displayed requesting the name the new file. The default name will be the current title of the circuit window, i.e. the name of the most recently opened or saved file.

## **Reverting to a Saved File**

The Revert command in the File menu rereads the current design from the disk file it was last saved to or read from. If any changes have been made since the last Save, you will be prompted to confirm the choice before they are discarded.

## **Saving a Circuit Page in WMF, DXF or PDF Graphics Formats**

OptiSPICE Schematics can save diagrams in the standard WMF (Windows Metafile), DXF (AutoCAD) and PDF (Portable Document Format, also known as Acrobat format) graphics formats. This capability allows you to pass graphics to other programs for plotting, enhancement, or incorporation into other documentation. Here is some more information on these formats:

- WMF is a standard format under Windows for representing graphics objects such as lines, circles, text, etc. This format can be read by many Windows-based graphics and word processing packages. Note that OptiSPICE Schematics cannot read these files, it can only create them. A WMF file is strictly a graphics format and does not contain information about signal connectivity, pin functions, attributes, etc.
- DXF is a format developed by AutoDesk for use with their AutoCAD series of general CAD packages. In addition to AutoCAD, most general drafting packages can read and write DXF. Like WMF, a DXF file is strictly a graphical representation of a diagram and does not contain all the information necessary to construct a

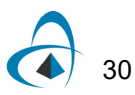

logical schematic. OptiSPICE Schematics has no ability to read DXF files. Note that Enhanced Metafile and bitmap pictures that have been pasted onto a diagram (e.g. for a logo in a title block) are not exported to DXF.

• PDF is a standard file format used for displaying print-quality documents in portable format that can be sent over the internet and displayed on any platform. A PDF format is strictly a graphics format and does not contain any information about signal connectivity, etc. For this reason, it cannot be re-imported back into OptiSPICE Schematics.

#### **Generating a WMF File**

To export a WMF (Windows Metafile Format) file:

- **1** Open the design file you wish to export. If your design has multiple pages and you only want to export one of them, make that the current page (i.e. the topmost window).
- **2** Select the Export command in the File menu.
- **3** Select the WMF option and click Next
- **4** Select either "Export all Pages" or "Export Current Page Only", as appropriate.
- **5** If desired, click the Browse button to enter a different filename. The default will be the same name as the design with the extension changed to "WMF".
- **6** Click the Finish button to complete the operation.

#### **Generating a DXF File**

To export a file in DXF format:

- **1** Open the design file you wish to export. If your design has multiple pages and you only want to export one of them, make that the current page (i.e. the topmost window).
- **2** Select the Export command in the File menu.
- **3** Select the DXF option and click Next
- **4** Select the appropriate color option. If you choose the "Export Color Information" option, OptiSPICE Schematics will choose the closest standard DXF color for each object on the schematic.
- **5** Choose whether you want to use Release 12 or Release 13 format. Release 13 provides better representation of curves and ellipses, but is not compatible with all readers. You should try a test run with the desired target application (making sure your test includes a variety of symbols) before doing any major conversions.
- **6** Click the Next button.
- **7** Select either "Export all Pages" or "Export Current Page Only", as appropriate.
- **8** If desired, click the Browse button to enter a different filename. The default will be the same name as the design with the extension changed to "WMF".
- **9** Click the Finish button to complete the operation.

#### **Generating a PDF File**

*Note*: This feature can no longer be accessed via the File/Export wizard. To save a schematic in PDF format a PDF distiller (such as Adobe Distiller) must first be installed on the same computer. To export the file select File/Print and then choose the name of associated PDF printer name (such as "Adode PDF").

# **Printing**

The Print command allows you to print all or part of your circuit diagram to any printer or other output device that is selectable as a printing device.

## **Specifying the Page Number Range**

For purposes of specifying a range to print, printed sheets are numbered from top to bottom, then left to right, starting on circuit page 1. The page range settings in the standard Print dialog box correspond to printed sheet numbers, not to circuit pages.

In multi-page circuits the print pages are numbered sequentially from the top left corner of circuit page 1 to the bottom right corner of the last circuit page. Page numbers do not appear in the printed output unless they are explicitly placed there using a text variable. See ["Using Text Variables" on page 72.](#page-87-0)

In hierarchical designs, pages are numbered separately for each circuit level. The Design Preferences command is used to determine printing extent. See more information on printing in hierarchical designs in ["Printing Hierarchical Designs" on](#page-137-0)  [page 122.](#page-137-0)

## **Setting the Printer Page Setup**

The Print Setup command in the File menu allows you to choose the size and orientation of printer paper you wish to use. Once chosen, this information will be stored with your design file and affect the page outlines shown in the command and the Show Printed Page Breaks option in the Design Preferences command. Depending on the settings in the Sheet Size Wizard, the page setup may affect the displayed page border in your schematic

# **Fitting the Diagram to the Available Paper**

OptiSPICE Schematics has a very flexible ability to set the size of a circuit page, either independently of the current printer, or derived from the printer settings. The Sheet Size Wizard command in the Drawing menu is used to select from a number of size options. If, as a result of these settings, the diagram will not fit on a single page, it will be broken into as many parts as are needed, based upon paper size specified in Print Setup. You can preview the page breaks by using the Show Printed Page Breaks option in the Design Preferences command.

## **Fitting a Printout to a Single Sheet**

If the current sheet size settings are such that your printout does not fit to a single sheet on the current printer, you can force it to be scaled by taking these steps:

- **1** Select the Sheet Size Wizard command in the Drawing menu.
- **2** If your design has multiple pages or hierarchy levels, you will be asked which of these you want to modify, so make the appropriate selection, and click Next.
- **3** Select the "Fixed Border Size" option and click Next
- **4** The Wizard will have filled in the sheet size setting with the current sheet size, which you should not change, so just click Next.
- **5** Select the "Scale to Fit Printed Page" option and adjust the controls to print on 1 wide by 1 high.
- **6** Click Finish.

When the design is printed, each page will be scaled as needed to fit on a single sheet of paper according to the current printer settings.

*More information on sheet size settings is given in ["Setting Sheet Sizes and Borders"](#page-199-0)  [on page 184](#page-199-0).*

# **Backup Procedures**

OptiSPICE Schematics has several backup features to allow you to fine-tune your backup strategy to suit your requirements. These features are controlled by inserting keywords in the INI file, as described in the following sections.

# <span id="page-49-0"></span>**Enabling Auto-Backup on Save**

When auto-backup is enabled, the following sequence of actions is performed every time you select the Save command in the File menu when a circuit file is current:

- The existing design file is renamed to the same name with ".bak" appended. If a file with the ".bak" extension already exists, it is discarded.
- The design is saved to a new file with the original design name in the same directory.

Note that the "created date" of the new file is set to be the same as the old file so it will retain its historical created date.

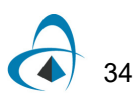

The auto-backup feature is enabled by placing the following line in the INI file:  $Backup = 0n$ 

*Important:* If a disk failure occurs (such as disk full) while the file is being saved, the existing file will already have been renamed to "design.bak" and will not be automatically switched back to its original name by the program.

#### **Enabling Timed Auto-Save**

Timed auto-save allows you to request a prompt to save the design every time a specified number of minutes has elapsed. At the appointed time, a box will give you a choice of:

- Saving the file. This will also create an auto-backup file, as described above, if enabled.
- Postponing until another interval elapses.
- Disabling timed auto-save completely.

Note that if you choose the last option, timed auto-save will be disabled until you quit and restart the program.

Timed auto-save is an extension of the auto-backup feature and is enabled by placing the following line in the setup file:

 $AutOBackup = 30$ 

where "30" can be replaced by any desired number of minutes.

*[See "Enabling Auto-Backup on Save" on page 34 for more information.](#page-49-0)*

# **Closing a Design**

The **Close** command in the File menu closes all the circuit windows associated with the current design and removes all data from memory. If the design is hierarchical, all hierarchy levels will be closed. If any changes have been made to your design since the last Open or Save, then you will be asked if you wish to save those changes. The same effect is achieved by clicking the "Go Away" box in the upper left corner of the last circuit window.

#### **Disposing of a Design**

OptiSPICE Schematics has no built-in command to dispose of a design file. All information about a design is stored in a single file. Deleting the file using the Windows Explorer (or any similar system command) has the effect of erasing all data concerning that design.

# **Exiting OptiSPICE Schematics**

The Exit command in the file menu closes the OptiSPICE Schematics application. If any designs are open and have been modified, OptiSPICE Schematics will ask if you wish to save them.

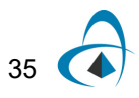

BASIC PROCEDURES

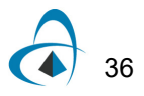

# **Basic Schematic Editing**

The purpose of this chapter is to give you enough basic schematic editing procedures to allow you to create and edit a complete schematic diagram in OptiSPICE Schematics. This chapter will also point you to later chapters for more in-depth information on specific topics.

# **General Editing Operations**

# **Undo and Redo**

The Undo command undoes the last editing operation that was performed. The text of this menu item will change based on the type of operation. Generally, only schematic editing operations can be undone. Major structural changes, such as Define Attribute Fields, adding pages, or any menu commands involving a dialog box are usually not undoable. OptiSPICE Schematics stores up to 10 levels of Undo information.

Undo never changes the contents of the Clipboard. E.g. after a Cut operation, Undo will restore the schematic, but leave the Cut objects on the Clipboard.

The Redo command redoes the last Undo command. It will only be enabled immediately after an Undo operation. Any other editing operation will disable this item.

## **The Clipboard Commands**

The standard clipboard commands Cut, Copy, Paste and Paste Special can be used to move or copy circuit fragments, graphical and text information within a single circuit window, between multiple windows, and between different programs (e.g. word processing or drafting).

#### **Using Clipboard Data From Other Programs**

When you enter OptiSPICE Schematics, the clipboard may contain graphical or text information Cut or Copied from a document in another program.

#### **Picture (Graphical) Clipboard Objects:**

A picture can be Pasted directly onto your diagram in any desired position. Once placed, it can be dragged, Zapped, Cut, Copied, Duplicated, etc. using the various editing commands available for other circuit elements. Here are some notes on pasting pictures onto a schematic.

- When a picture item is selected, the Properties command can be used to select an optional border and to indicate that the picture should be considered to be part of the sheet background or border.
- A picture object is considered to be a monolithic item on a schematic and can only be moved or deleted in its entirety.
- OptiSPICE Schematics accepts pictures from the clipboard in either Bitmap or Enhanced Metafile format. The Bitmap format is typically produced by "paint" programs, such as Windows Paint, Corel Photo-Paint, Paint Shop Pro, and many

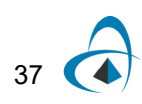

others. Bitmap format is not generally recommend as it does not scale evenly and gives relatively poor printing results. Enhanced Metafile Format (EMF) is produced by object-oriented drawing programs, such as the drawing tools in Microsoft Word, Corel Draw, etc. EMF is much better suited for creating mechanical drawings or logos since it will reproduce much better on a variety of output devices. In some cases, programs may place both types of images on the clipboard. You can use the Paste Special command (described on [page 39](#page-54-0)) to select which type of data is used.

#### **Text Information on the Clipboard**

Text information from a word processor or text editor can be pasted into a text block. [See "Creating a Text Block" on page 69 for more information.](#page-84-0).

#### **Using Clipboard Data From OptiSPICE Schematics**

When a Cut or Copy is done, two types of data are placed on the clipboard:

- A picture of the selected items, which can be pasted into a graphics document using most drawing programs. Both bitmap and Enhanced Metafile Format versions of the picture are placed on the clipboard.
- The OptiSPICE Schematics circuit info for the selected items. This data is in a format that only OptiSPICE Schematics can understand and is discarded when you exit the program.

*Warning:* Circuit structural information on the clipboard is discarded when you quit the program. Only picture and text data is retained. You cannot Copy and Paste circuit data between OptiSPICE Schematics sessions.

Cut and Copy work on the currently selected group of circuit objects and will be disabled if no objects are selected. When items are copied onto the clipboard, their names are copied with them, which may result in duplicate names. If duplicate signal names are pasted back into the circuit page they were copied from, then logical connections will be made between the like-named segments.

#### **Cut**

Cut removes the currently selected objects from the circuit and transfers them to the clipboard. It is equivalent to doing a Copy and then a Clear. Cut will be disabled if no objects are selected

*Tip:* As well as the standard location in the Edit menu, there are also Cut, Copy, Paste, Clear and Duplicate commands in the Device and Signal pop-up menus. These operate on the single object that was clicked on to display the menu.

#### **Copy**

Copies the currently selected objects onto the clipboard without removing them. This can be used to duplicate a circuit group, copy it from one file to another, or to copy a picture of the circuit group to a drawing program. See the notes on clipboard data above. Copy will be disabled if no objects are currently selected.

#### **Paste**

Paste replaces the cursor with an image of the contents of the Clipboard in the circuit window. The data being pasted may be a circuit group copied from within OptiSPICE Schematics, or it may be text or picture information created by another program. The image of the clipboard data can be dragged around and positioned as desired. The item will be made a permanent part of your diagram when the mouse button is pressed. Paste will be disabled if there is no information on the clipboard of a recognized type.

#### <span id="page-54-0"></span>**Paste Special**

The Paste Special command performs the same operation as the Paste command described above, but it allows you to select a number of options for how the data is used. Here is a typical box that will be displayed in response to this command:

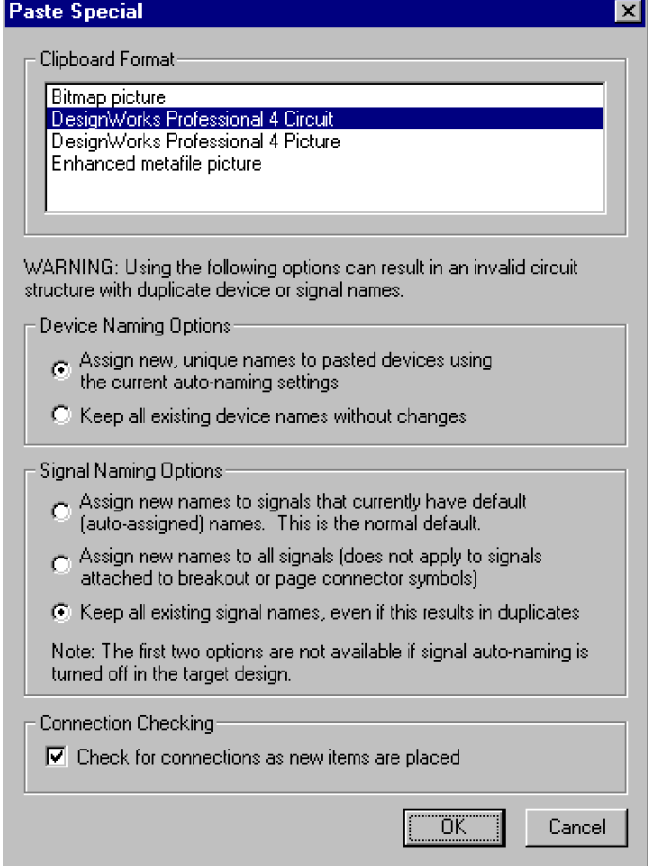

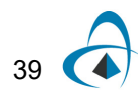

## **Clipboard Format**

The clipboard format selection provides a list of the data formats that are currently on the clipboard and are acceptable to OptiSPICE Schematics. The following table summarizes the common formats that you will see in this list.

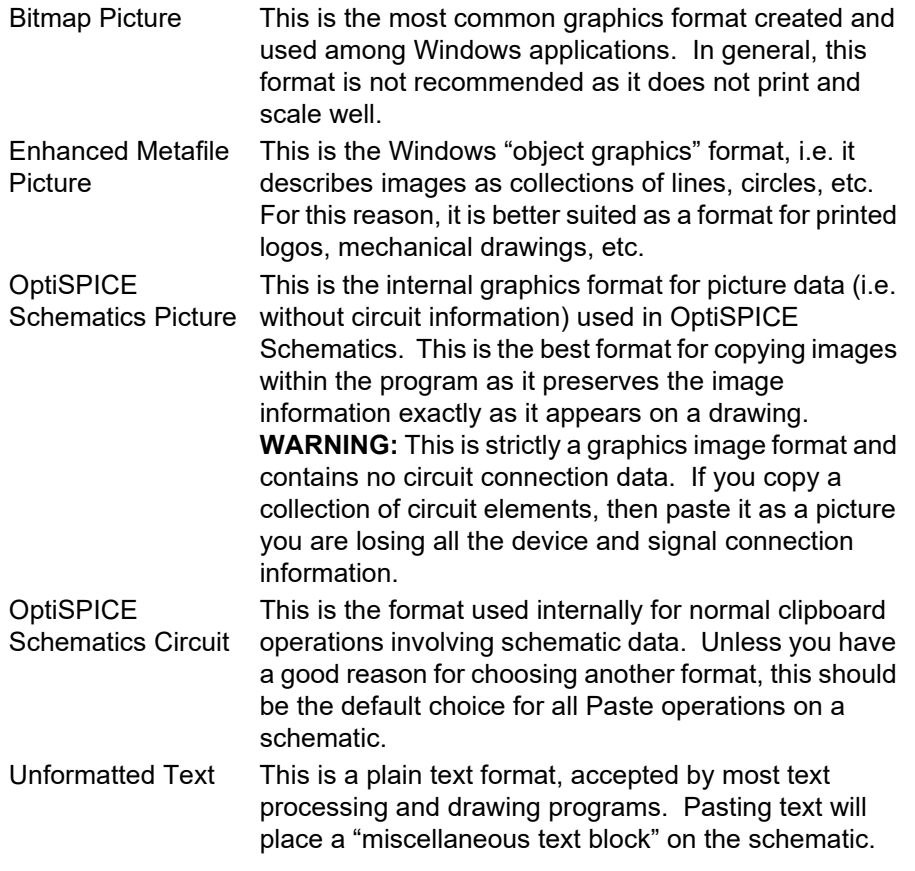

Obviously, the exact contents of this list will depend on what Cut or Copy operations have preceded the selection of the Paste Special command.

#### **Device Naming Options**

This selection allows you to choose how names are applied to any devices contained in the circuit data on the clipboard. You can choose to apply a new name based on the current settings for naming, or to keep all names as they are.

**Important:** Pasting with the "keep existing names" option may create duplicate device names that will render the name table invalid. It will then be your responsibility to make any corrections needed and use the Rescan Design command to bring the name table up to date.

#### **Signal Naming Options**

The Signal Naming Options give you more control over the process of assigning new names to signals when circuit scraps are pasted back into a design. The available options are:

- **Assign new names to signals that currently have default names**—This is the normal operation performed by Paste. This option also renames signals that have a non-default name, but whose name is no longer visible because of the particular combination of elements that was copied.
- **Assign new names to all signals**—All signals will have a new name assigned except those that have a hard connection to a pseudo-device such as a bus breakout or ground connector that forces a name. This guarantees that no connections by name are made with the new elements.
- **Keep all existing signal names**—This option guarantees that all names are pasted exactly as they appear in the original.

#### **Connection Checking**

This checkbox allows you to turn off the normal connection checking that occurs when circuit elements are pasted. This is described in more detail below.

**Important:** This option can result in diagrams that look connected, but are not. It is the user's responsibility to make sure the diagram is cleaned up to produce appropriate connection information for netlist purposes.

#### <span id="page-56-0"></span>**Signal Connection Checking on Paste**

OptiSPICE Schematics checks for signal connections only at "loose ends" in the signal lines being pasted, i.e. ends of line segments which do not touch devices or other line segments. E.g. if the following circuit scrap was pasted, the points marked X would be checked for connection to the existing circuit.

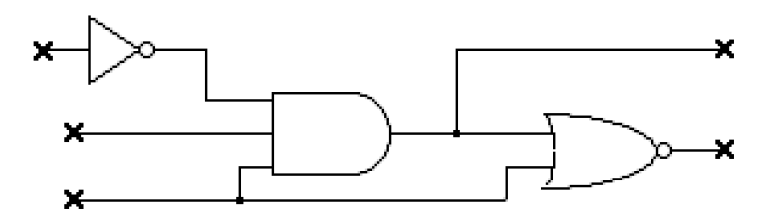

**Note:** Connection "hit testing" can be disabled by holding the C key on the keyboard depressed while clicking the mouse button (this also applies to single device placing), or by using the Paste Special command, described above. In this case, the circuit scrap is placed, but no connections will be made to adjacent items. This allows the group to be selected again (by C-double-clicking on any device in the group) and moved without interactions with other objects in the circuit.

#### **Duplicating One or More Objects**

The Duplicate command makes a copy of the selected circuit group which can be dragged and positioned as desired. This is equivalent to selecting Copy and then Paste, except that the selected circuit scrap is not placed on the clipboard for future

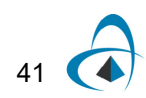

use. See the notes under Paste, above, on how connections are made when a group is placed in the circuit. Note that the duplicated objects can be rotated using the arrow keys on the keyboard.

#### **Rotation on Paste and Duplicate**

Any group of objects being Pasted or Duplicated can be rotated using the same controls as when placing a device:

- The Orientation command in the Options menu.
- The arrow keys on the keyboard.

Note that these controls are only effective while actually moving the flickering image of the object being pasted. Each Paste or Duplicate always starts in the same orientation as the source.

*Note:* The Orientation command cannot be used for Paste or Duplicate since selecting this menu command will abort the paste operation.

## **Selection**

Many OptiSPICE Schematics commands, such as Properties, Cut, Copy, etc., operate on the currently selected objects. In general, any object can be selected by clicking on it, but a few exceptions exist and numerous other convenience features are available. For a detailed list of the techniques available for selecting objects, see the following procedure sections in this chapter.

## **Selecting Groups of Objects**

Several methods are available for selecting multiple objects:

1) Any group of adjacent items can be selected by clicking and dragging across the group. A flickering rectangle will follow the mouse movement. Any object that intersects this rectangle when the button is released will be selected (except background objects).

2) A group of interconnected devices and signals is selected by double-clicking on any device in the group while holding the c key pressed. If a circuit is completely interconnected, this will select the entire circuit.

3) The Select All command in the Edit menu selects all items on the current page except background items.

*See ["Selecting a Background Object" on page 74](#page-89-0) for more information on background objects and how to select them.*

4) The Shift key can be used in combination with any of the above methods to select multiple items. When the Shift key is held, the previously selected items are not deselected when a new item is clicked on. Thus you can add to the selected group until the desired collection of items is selected.

#### **Deselecting a Selected Object**

All currently selected objects are deselected by clicking in an empty area of the schematic window. A single item can be deselected by holding the Shift key while clicking on it.

#### **Multi-page Selection**

The OptiSPICE Schematics commands that operate on selected objects normally only affect objects on the current page. However, some external tools, such as the Browser and Find, operate across pages and can select objects on non-current pages. This is done to allow global operations to be done without having to go to each page and perform separate editing operations. For example, Find can be used to locate all devices of a particular type and select them, then Browser can be used to display and edit their attributes.

Note the following rules for multi-page selection:

- Clicking in an empty part of a schematic window deselects all objects everywhere in the design.
- Switching from one schematic window to another does not change the status of any objects that were selected on either page.
- You can select objects on one page, switch to another page, and (using the normal Shift key technique) add items on the new page to the selected group.
- Editing commands like Cut, Copy and Clear will only affect selected items on the current page, even if objects are selected on other pages.

## **Zooming in on Selected Objects**

The Go To Selection command causes the circuit position and scaling to be adjusted so that the currently selected items are centered and just fit in the circuit window. The scaling will be set to 100% maximum. This command works even if the selected objects are on a page other than the current one.

# **Adjusting the Position of All Objects on a Page**

If you wish to adjust all the objects on a page to make room for editing or to re-center an edited drawing, you can:

- Use the Select All command in the Edit menu to select all the objects on the page, then click and drag inside any device symbol to move the entire group.
- Use the Center in Page command in the Drawing menu. This command moves all items on the current page (except text and picture objects marked as "border" items) so that the circuit objects (taken as a group) are centered in the page. If the "Auto-Expand" option is turned on in the "Custom Sheet Info" box, then this command may result in the number of pages required being reduced.

*More information on the Custom Sheet Info command can be found in ["Setting Sheet](#page-199-0)  [Sizes and Borders" on page 184](#page-199-0).*

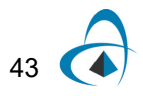

# **Showing Overall Circuit and Design Statistics**

 If no objects are selected in the circuit (i.e. if you have clicked in an empty portion of the diagram) then Properties will display this general design information box:

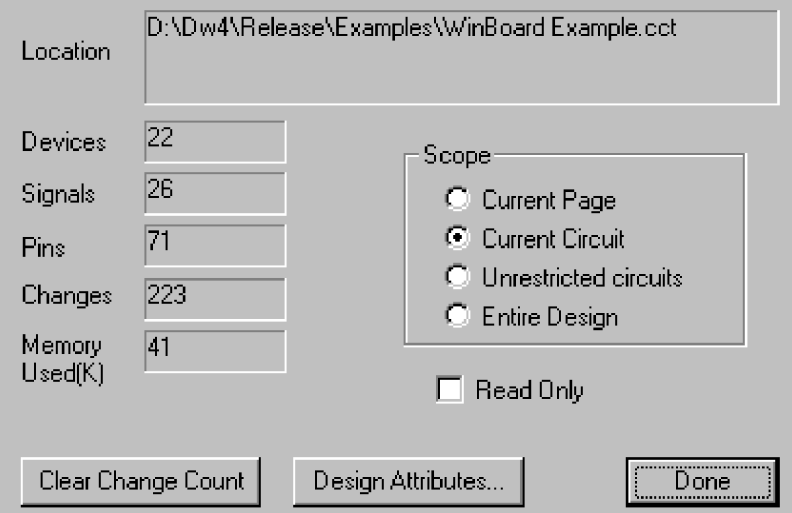

The buttons on the right hand side of this box allow you to chose the scope of the displayed counts:

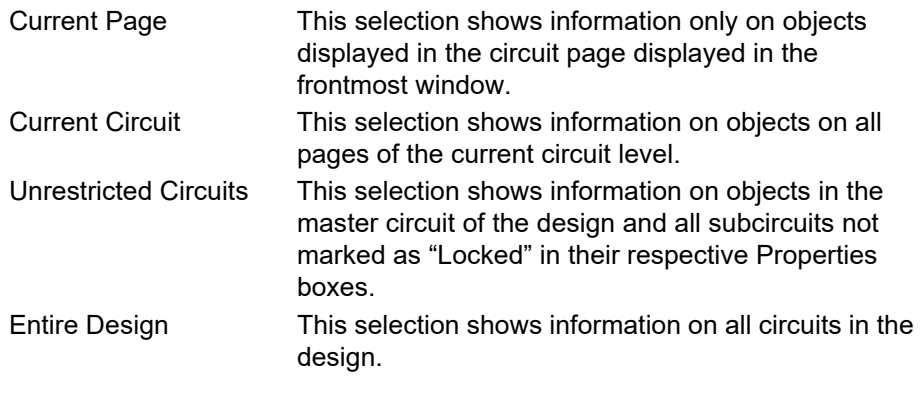

The following items of information are shown for the selected scope:

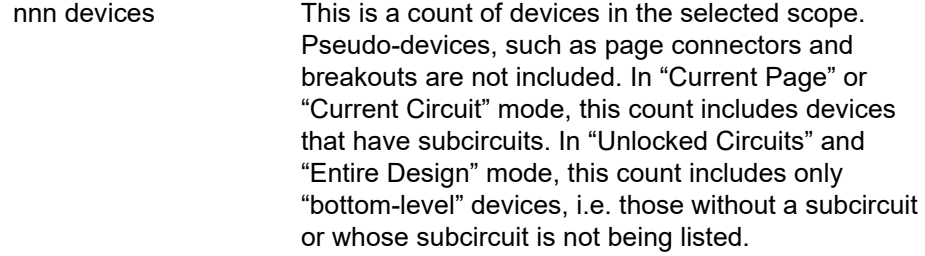

 $44$ 

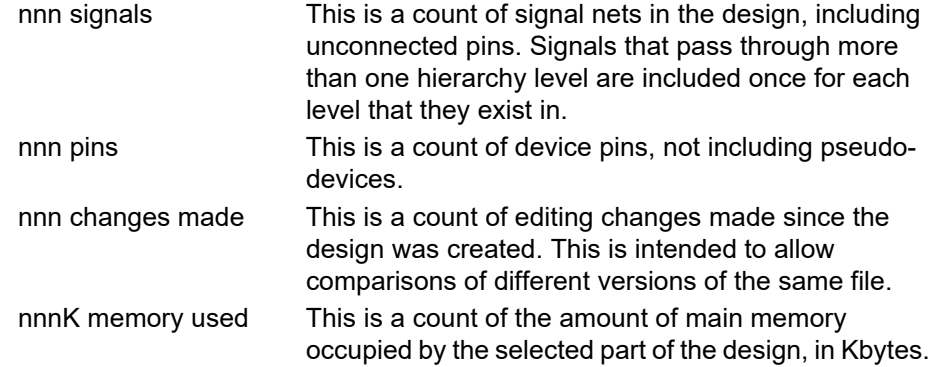

## **Setting Design Attributes**

To edit text attributes associated with the design, you need to display the general design attribute editing box. This can be done in either of these ways:

- Click in an empty area of the schematic to ensure that no objects are selected, then choose the Properties command in the Options menu. This will display the circuit info box already described. In this box, click on the Design Attributes button.
- Select the Set Design Attributes command in the Options menu.

*For more information on the usage of attributes, see ["Entering and Editing Attribute](#page-95-0)  [Data - Basic Procedure" on page 80](#page-95-0).*

# **Making a Circuit Read Only**

You can make a circuit read-only to prevent accidental modification to it. This is done by following these steps:

- Click in an empty area of the schematic to ensure that no objects are selected.
- Choose the Properties command in the Options menu. This will display the circuit info box already described.
- In this box, turn on the Read Only switch. Note that this switch is enabled only when the "Current Circuit" button is selected since it only applies to one circuit level.

In a hierarchical design, the "Read Only" status applies only to the current circuit level in a hierarchical design and to all levels below it. Note that "Read Only" is not the same as "Locked" in that it allows you to view the circuit but not change it.

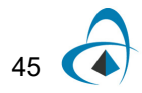

# **Adding, Deleting and Titling Circuit Pages**

The Pages command is used to create a new page, display an existing page, change page order, or set a page title. Executing this command will produce the following box:

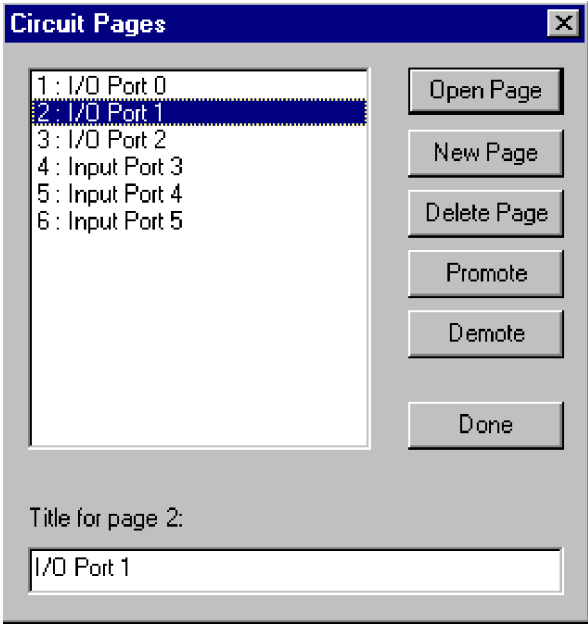

Operations on pages are performed by selecting the pages in the scrolling list and clicking on one of the operation buttons. More than one page can be selected at a time (for all operations except setting the page title) by holding the Shift key pressed while clicking in the list.

**Tip:** You can right-click in an empty area of the circuit (i.e. not on a device or signal) and select the Pages command as a shortcut to display this box.

*Warning:* Operations in this box cannot be undone!!!

#### **Opening a Page**

The Open Page button causes the pages selected in the list to be displayed in a window. If a window is already open with the selected page, then it is brought to the front.

#### <span id="page-61-0"></span>**Creating a New Page**

The New Page button causes a new, empty page to be added to the circuit and opens it in a new window.

#### **Deleting a Page**

The Delete Page button causes the page selected in the list to be deleted from the circuit. Note that the page must already be empty, i.e. all objects must have been removed from the page (for example using the Select All and Clear) commands

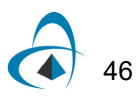

before this will be allowed. Higher numbered pages will be renumbered when this page is removed.

#### **Changing Page Order**

The Promote and Demote buttons allow you to change the number order of the pages. Promote causes all pages selected in the page list to be moved one step toward the front of the list, i.e. their page number will be reduced by one. All non-selected pages will be renumbered as needed. Demote similarly moves all selected pages toward the end of the list. Promote will be disabled if the first page is selected and Demote will be disabled if the last page is selected.

#### **Setting a Page Title**

The page title text box allows a title of up to 63 characters to be entered for the selected page.

*Tip:* This title can be displayed in text notations and title blocks using the \$PAGETITLE variable. See ["Using Text Variables" on page 72.](#page-87-1)

# **Working with Device Symbols**

## **Placing a Device From a Library**

To select a device from a library for placement in the schematic:

Select the desired library using the pop-up menu at the top of the Parts palette. The palette displays only the contents of only one library at a time. If the library file you

#### **About Device Libraries**

The symbols and related parameters for OptiSPICE Schematics devices are stored in data files called symbol libraries. Libraries can be opened and closed using the Open Lib and Close Lib commands, or using entries in the initialization file.

For each device type in a library the following data is stored:

- general information on the type, such as number of pins, number inputs, number of outputs, type name, default attributes, position, orientation and type of each pin, etc.
- a picture representing the symbol for this type.
- a polygon outlining the symbol, used for highlighting and erasing the symbol.
- an optional internal circuit definition.

#### **How Device Symbols are Created and Stored**

Libraries are created and modified using the device symbol editor tool, which is described elsewhere in this manual.

*See ["Device Symbols and Libraries" on page 143](#page-158-0) for more information.*

need is not open, you can open it using the Open Lib command in either the Libraries sub-menu of the File menu, or in the Parts palette pop-up menu.

- If necessary, use the scroll bar to scroll the list until the desired part name is in view.
- Double-click on the part name in the list.
- Move the cursor to the current schematic window.

The cursor will be replaced by an image of the selected device. While moving this image around, you can use the arrow keys on the keyboard or the Orientation menu command to rotate the symbol.

Clicking anywhere in the circuit diagram will make a permanent copy of the device at that point.

*Tip:* Holding the C key while clicking will inhibit checking for pin connections. This allows you to select the device again and drag it to a new position without affecting any existing connections.

#### <span id="page-63-0"></span>**Setting Device Orientation**

Device symbols can be placed in any of 8 different orientations, that is, the 4 major compass points, plus a 180 degree flip around each of those axes. The orientation that a symbol will be placed in is determined by the current orientation setting. This can be controlled in any of the following ways:

The Orientation command sets the orientation (up, down, left, right, mirrored) that will be used next time a device is created. When this command is selected, the following box is displayed:

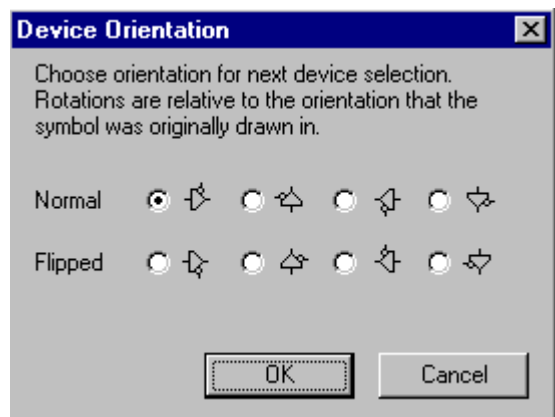

- The orientation can be set by clicking directly on the Orientation command in the Options menu. This displays a pop-up list of orientation icons that you can choose from.
- The orientation ca be set using the arrow keys on the keyboard. Press any arrow key once to select that direction. Press the same key again to flip the symbol around that axis.

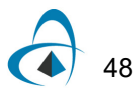

*You can also flip and rotate a device symbol after it has been placed in the schematic. See ["Flipping and Rotating a Device" on page 51](#page-66-0)*.

# **Using the Parts Palette**

Parts library contents are displayed in a floating palette window which looks like this:

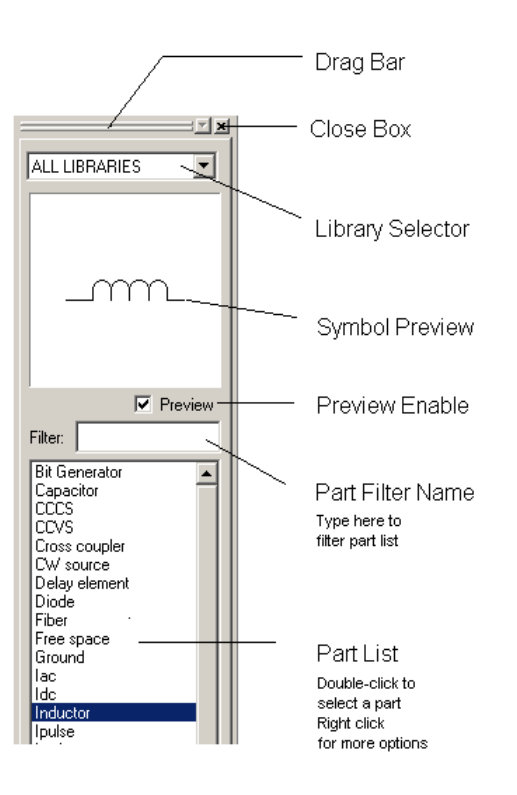

The Parts palette displays the contents of the selected library file and allows any item to be selected for placement in the schematic.

#### **Using the Part Name Filter**

The Filter text box allows you to type characters which will reduce the size of the list and make it easier to locate the desired part. Simply click in the text box and type the desired characters. After a brief pause, the displayed part list will be reduced to only those parts that contain the typed string of characters. To return to the full selection, delete all characters from this box.

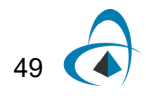

The name filter also accepts several simple "wild card" characters which help in locating items:

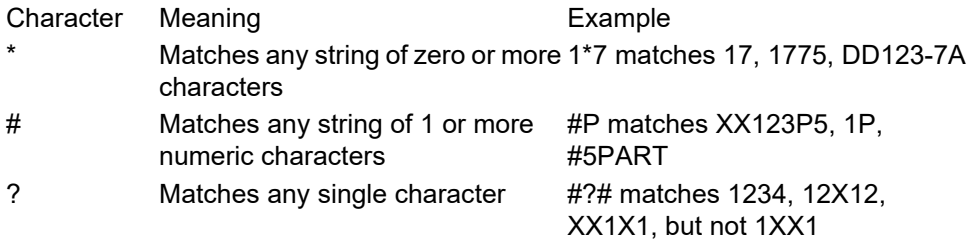

#### **Creating or Editing a Part Symbol**

To create or edit a part symbol, right-click in the parts list area and select the New Part or Edit Part commands.

*See ["Working With Symbol Libraries" on page 143](#page-158-1)*.

#### **Moving the Parts Palette**

The Parts palette can be moved to any desired location on the screen by clicking and dragging in its drag bar. Right-clicking in the drag bar also displays several display option for this window.

*[See "Tool Panels" on page 5 for more information.](#page-20-0)* 

#### **Hiding the Parts Palette**

The Parts palette can be removed from the screen by clicking in its close box. To redisplay the palette, select the Parts Palette command in the Window menu.

#### **Duplicating an Existing Device**

To duplicate an existing device, either:

- Select a similar device anywhere on the current circuit page and use the Duplicate command (either in the Edit menu or in the device pop-up menu).
- Select a similar device in any other page of any open design and use the Copy command. Return to the destination circuit and select the Paste command.

After either of these operations, the cursor will be replaced by an image of the selected device which can be placed by clicking in the schematic, as discussed above.

#### **Deleting a Device**

Devices can be removed by either of these two methods:

- Select the device by clicking on it (holding the Shift key if it is a switch or other input device) and then hit the "delete" or "delete" key on the keyboard, or select the Clear command from the Edit menu.
- Enter Zap mode by selecting the Zap command or clicking on the  $\blacksquare$  in the toolbar, then click on the device in question.

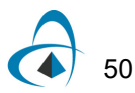

## **Moving a Device**

Devices can be moved by either:

- Clicking and dragging to the desired new position, or,
- Using the arrow cursor keys on the keyboard to "nudge" the selected items one grid step at a time.

If more than one device is selected, all the devices, and all signals connecting between them (whether or not selected) will be moved. Signal lines will be adjusted to maintain right angles at points where moving signal lines intersect with non-moving ones.

## <span id="page-66-0"></span>**Flipping and Rotating a Device**

A set of four commands for flipping and rotating an existing device symbol can be found in the device pop-up menu, i.e. by right-clicking on the device. The Rotate Left/Right and Flip Vertical/Horizontal commands are equivalent to deleting the selected device and replacing it in the selected new orientation.

*When placing a device symbol, you can determine its orientation in advance using the Orientation command or the arrow keys on the keyboard. See ["Setting Device](#page-63-0)  [Orientation" on page 48.](#page-63-0)*

# **Displaying and Setting Device Information**

The device information box allows you to view and set a lot of vital information about the selected device. To display the device information box, either:

- Right-click on the device, then select the Properties command in the pop-up menu, OR,
- Select the device by clicking on it, then choose the Properties command in the Options menu.

Quite a few options are available from this box, as summarized in this table:

When a normal device symbol is selected on the schematic (i.e. not a pseudo-device), then the following information box is displayed:

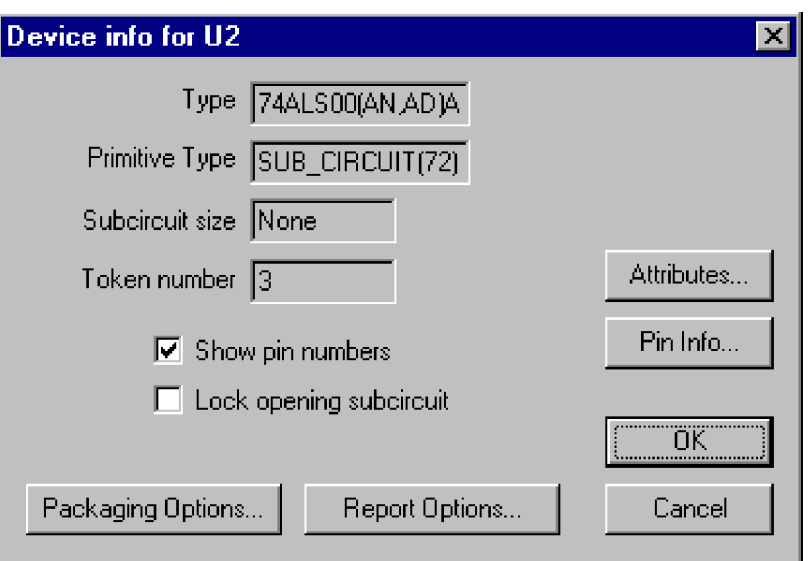

The following table lists the information and options available in this box.

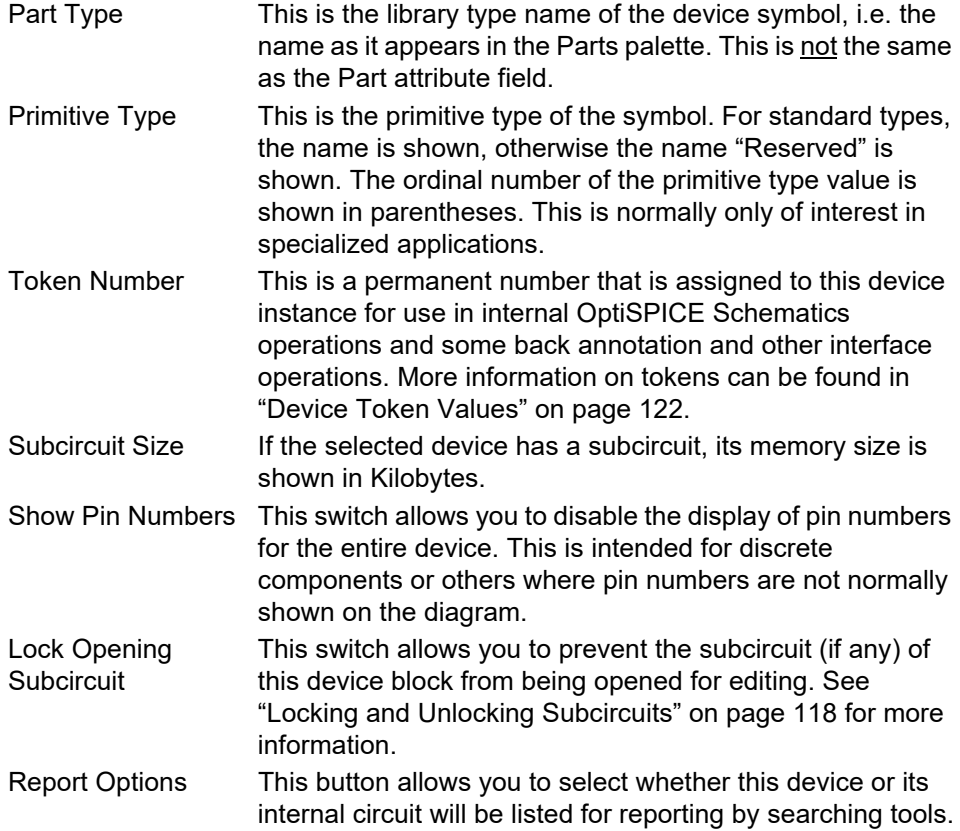

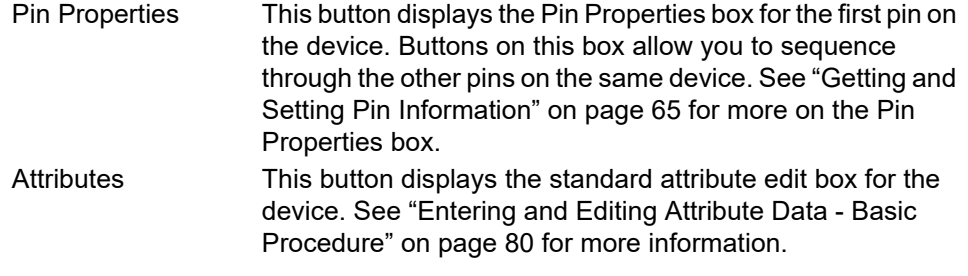

**Warning:** Clicking Cancel on the Properties box does not cancel changes that were made in other boxes displayed using option buttons.

#### **Entering Device Attributes**

To enter device attribute, either:

- Right-click on the device, then select the Attributes command in the pop-up menu, OR,
- Select the device by clicking on it, then choose the Properties command in the Options menu, then click the Attributes button.

*See more information on attributes in ["Attributes" on page 79](#page-94-0).*

#### **Device Names**

*Note:* In this manual, we use the term "device name" to refer to the character string that identifies a unique device in the circuit. Typical device names might be "R23", "C4", "M6", etc. This is distinct from the "type name" or "part name" that is used to distinguish the type definition that is read from a device library. Typical part names are "Resistor", "Capacitor", etc.

Device names may contain any letters, numbers or special characters that you can type on the keyboard, but are restricted in length to at most 32 characters. The name associated with an object can be placed anywhere on the diagram and will be removed if the object is removed.

#### **Adding a Device Name by Typing on the Schematic**

Enter "Text" mode by clicking on the Naming tool in the toolbar:

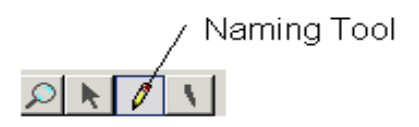

Note that once "Naming" is selected, the cursor changes to a pencil icon. Two techniques are available to determine the position of the name:

If you click the pencil cursor on a device and release it immediately, the flashing text cursor will jump to the default name location for that symbol. You can then type the name as desired on the keyboard, ending with the Enter key.

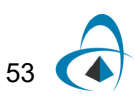

*Note:* A default position can be specified for any attribute use the methods described in ["Using Default Position Fields" on page 88](#page-103-0). If no position is specified, the program will calculate one.

If you wish to determine the starting position of the text before you type it, press and hold the mouse button with the tip of the pencil positioned inside a device symbol. As long as you hold the mouse button down an I-beam cursor will track the mouse movements. The device name text will start at the position where you release the button. Type the desired name and press Enter, or click the mouse button anywhere. This sequence of steps is illustrated below.

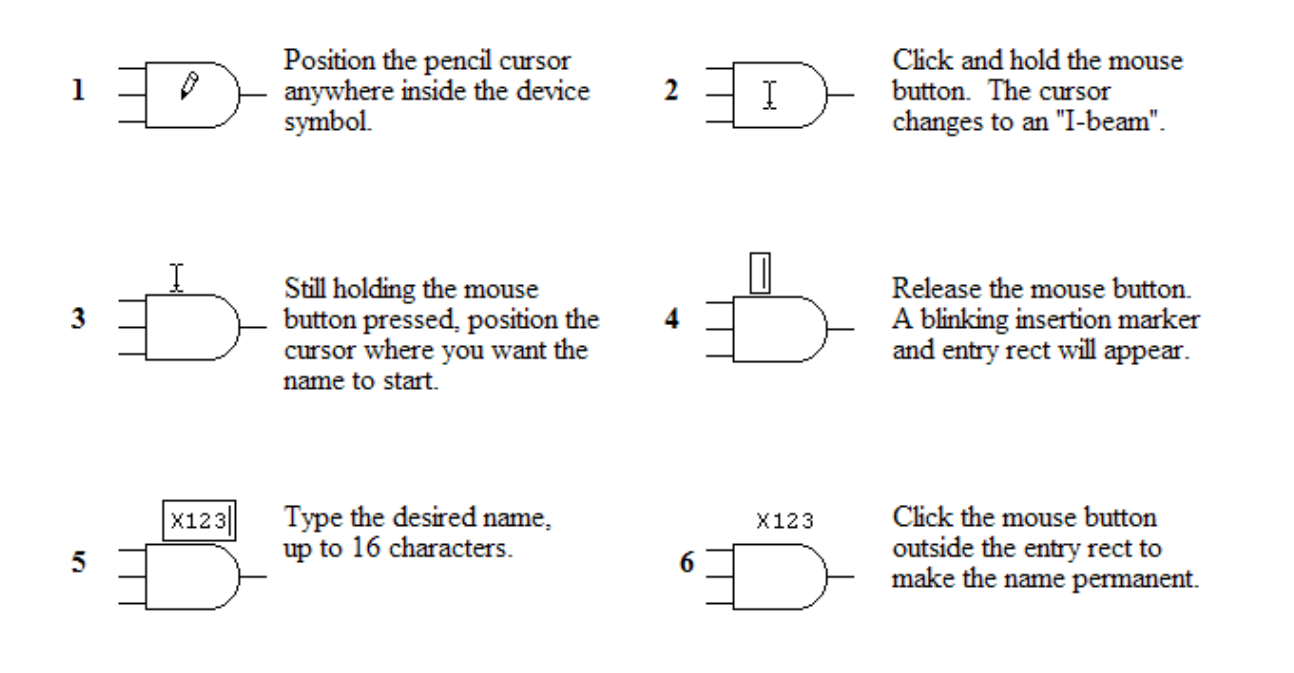

#### **Adding a Device Name Using a Menu Command**

The name can be set by holding the š key while clicking on the device, and selecting the Name command out of the device pop-up menu. This command displays a simple edit box allowing you to enter or edit the device name. The "Visible" option in this box allows you to select whether the name is made visible on the schematic or simply kept as an invisible text attribute of the device.

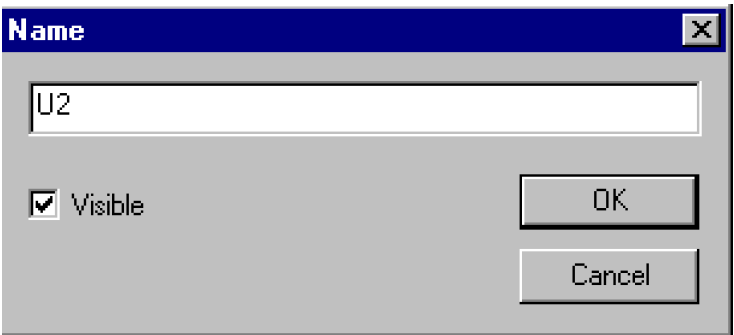

#### **Repositioning or Removing a Name**

Once a name is placed, it can be repositioned by dragging it using the Point cursor or removed using the Zap cursor. The device name will be removed automatically if the device is removed. Holding the c key depressed while moving a name (or any attribute value) disables the grid snap, allowing you to micro-position the name for alignment with other graphic items on the schematic.

**Note:** The "Name" is actually an attribute field, so all attribute editing techniques can be used on it. In particular, you can hold the š key while clicking on the name and the attribute pop-up menu will appear, giving you a variety of editing commands, described ["Other Ways](#page-102-0)  [of Viewing and Editing Attributes" on page 87.](#page-102-0)

#### **Selecting a Device**

To select a device, the cursor must be in the normal pointer  $(\blacktriangleright)$  mode. A single device is selected by clicking the mouse button with the pointer positioned anywhere inside the device symbol or in any displayed attribute value associated with the symbol.

If the OptiSPICE Schematics Simulator option is installed, simulated input devices such as switches and keyboards can only be selected by holding the Shift key while clicking. This is necessary because a normal click is used to change the state of these devices when a simulator tool is active.

# **Creating and Editing Signals**

In OptiSPICE Schematics, a signal represents the electrical connection between any number of device pins. A signal can simply be represented on a schematic by a single line or a number of connected line segments, or more complex structures such as connection by name, busses, cross-page connectors and hierarchy blocks can be used to simply the representation of large designs. In this chapter, we will look at simple signals and connection by name within a single circuit page. Busses and multipage signal interconnection schemes are covered in ["Making Signal](#page-112-0)  [Connections" on page 97.](#page-112-0)

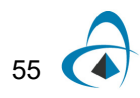

# **Interconnecting Signals**

If you draw a signal line such that the end of the line contacts a second signal line, then those two signals will be interconnected. Also, if you place a new device such that one of its pins contacts an existing signal line, that pin will be connected to the signal. If both of the two signals being connected were named, then you will be prompted to choose the name of the resulting signal. Whenever three or more line segments belonging to the same signal meet at a given point, an intersection dot will be placed at that point automatically.

*Note:* For efficiency, signals are only checked for connections at their endpoints and only signals actively being edited are checked. It is possible to create overlapping lines that do not connect by unusual combinations of editing operations. This situation is usually visually apparent at the time the editing is done since the intersection dot will be missing and the entire signal will not highlight when clicked on. You may wish to also use the Find tool to locate these situations.

*See more information on connection checking in ["Signal Connection Checking on](#page-56-0)  [Paste" on page 41.](#page-56-0)*

#### **Drawing From an Existing Line or a Device Pin**

A line can be extended from the end of an existing line or device pin using the normal  $( \bullet )$  cursor. Click and hold on the end of the pin and drag away from the pin. A pair of right-angle lines will follow the cursor away from the pin and long as the mouse button is pressed. Releasing the mouse button makes these lines permanent. If the end of the line (i.e. the point where the mouse button was released) touches another signal line, a connection will be made at that point.

Alternate line routing methods can be activated by pressing the c and a keys, as follows:
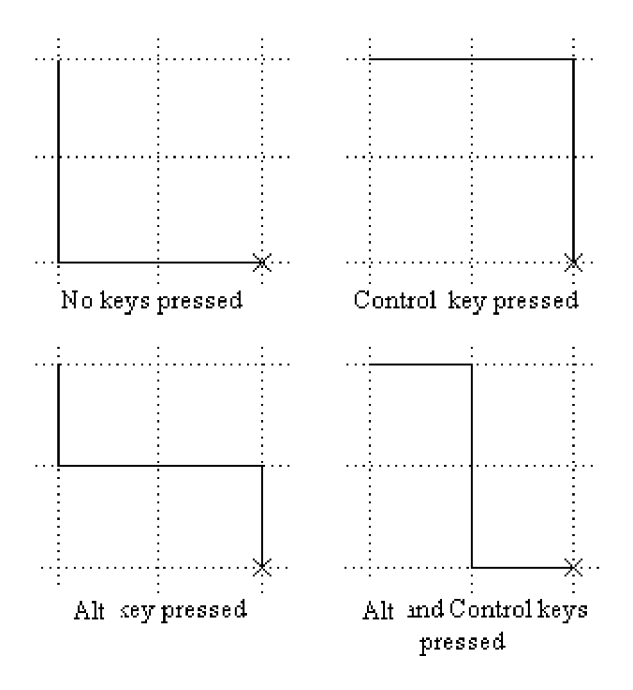

The Shift key constrains the movement to a single vertical or horizontal line. The c key inverts the order of line drawing, and the š key switches to three line segments with a center break.

**Note:** Holding the C key while clicking will inhibit checking for pin connections. This allows you to select the signal again and drag it to a new position without affecting any existing connections.

## **Creating an Unconnected Signal Line**

The Draw Sig  $(+)$  cursor can be used to create an unattached signal line, or can be used to extend an existing signal. Simply click anywhere in the schematic and drag away in the desired direction. Unlike the Point mode drawing method, above, the mouse button does not have to be held while creating signals in this mode. Doubleclicking terminates the signal line.

#### **Editing a Signal Line**

The following features are available to edit signal lines:

• Zap mode (entered by selecting the Zap command in the Edit menu or the Zap item in the toolbar) allows you to remove any single line segment from a signal connection. Zapping on a signal line removes only the line segment being pointed at, up to the nearest intersection, device pin or segment join point.

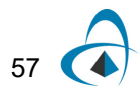

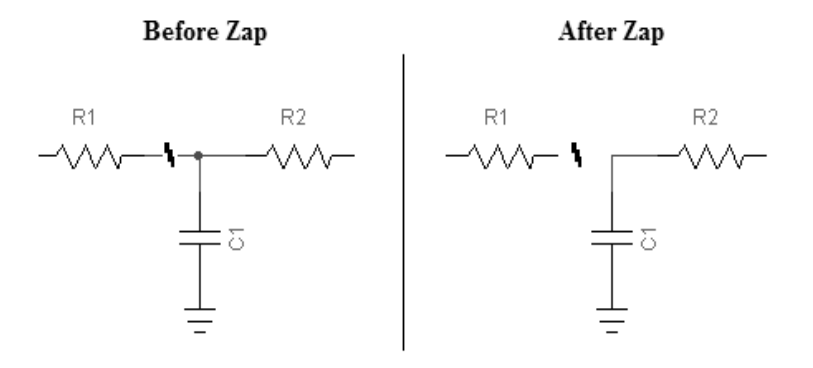

- Selecting a signal line (by clicking anywhere along its length) and hitting delete or selecting the Clear command removes an entire signal trace.
- Drawing backwards along the length of an existing line causes the line to be shortened to end at the point where you let the button go.
- Clicking and dragging the middle of a signal line segment with the pointer cursor allows you to reposition the line. Vertical lines can be moved horizontally and vice versa.
- The pointer cursor can be used to start drawing from the ends or corners of an existing signal.
- The Draw Sig  $(+)$  cursor can be used to start drawing from anywhere along an existing signal line. Double-clicking terminates drawing.

## <span id="page-73-0"></span>**Checking Signal Interconnection**

Double-clicking anywhere along a signal line will cause that signal segment and all logically connected segments on the current page to be selected.

You can also use the Pin List command in the signal pop-up menu (by right-clicking on the signal) to view the list of pins attached to the signal and go to any of them. This command displays a list of all device pin connections comprising the selected signal. Only pins in the current circuit are listed; pin connections in other hierarchy levels are not shown.

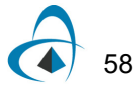

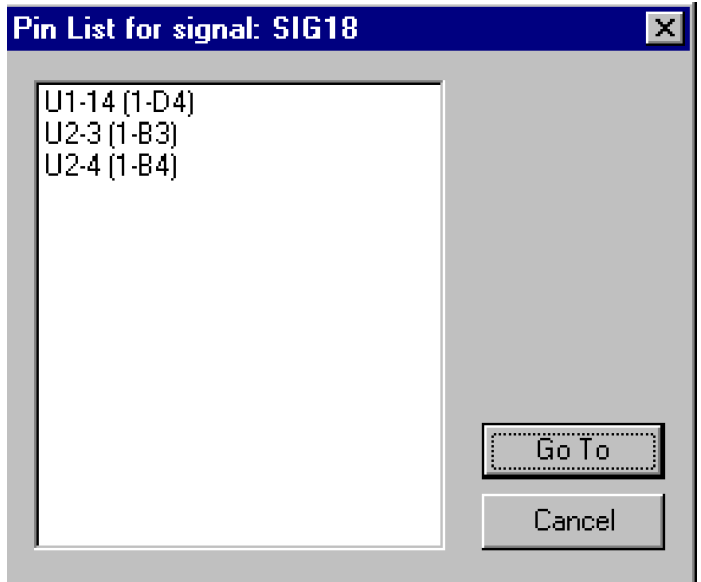

Selecting any item in the pin list and clicking on the Go To button will cause the appropriate page to be opened (if necessary) and that pin to be displayed in the center of the circuit window. If the selected pin is invisible (e.g. a bus internal pin) the window will be centered on the parent bus pin.

For convenience in navigating a schematic, connections to pseudo-devices such as bus breakouts are also shown in this list. In this sense, the list is not a logical "netlist", but rather a method for checking connectivity and navigating the diagram.

Each item in the pin list is formatted as follows:

- For normal devices:*device*-*pin* (*page ref*)
- For pseudo-devices:*device type (page ref)*

The elements of this format are as follows:

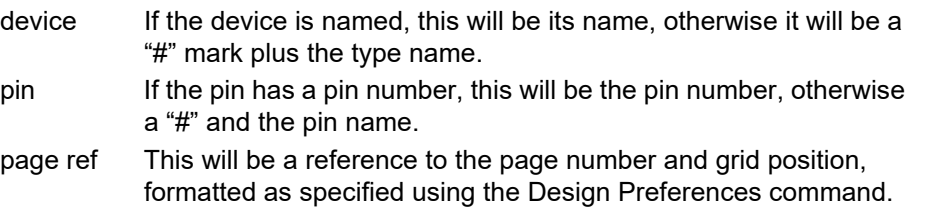

*For more information on page references, see ["Automatic Display of Page](#page-122-0)  [References" on page 107.](#page-122-0)*

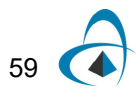

## **Setting Signal Color**

To select an individual color for a single signal line, right-click on the line and select the Color command in the popup menu. This setting will override the default signal color, which is determined by settings in the initialization file, described in ["Color](#page-215-0)  [Settings" on page 200.](#page-215-0) To return a signal to the default color, select the Color command again and click the Default button.

## **Selecting a Signal**

A single signal is selected by clicking anywhere along the signal line. This selects only the part of the signal directly attached to the clicked line. Double-clicking the signal selects all parts of the signal on the given page including logical connections by name or bus.

## <span id="page-75-1"></span><span id="page-75-0"></span>**Selecting a Pin**

A pin is selected by clicking on the pin line close to the device.

*Note:* Since an unconnected device pin is both a pin and a signal, you determine whether you get the pin or signal pop-up menu as follows:

- clicking on the pin in the last 1/4 of the pin length away from the device will display the signal menu.
- clicking on the pin close to the device symbol will display the pin menu.

#### **Selecting the Signal**

## **Selecting the Pin**

 $\frac{R1}{2}$ 

## **Getting and Setting Signal Information**

Selecting the Properties command with a signal selected causes the following box to be displayed:

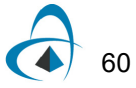

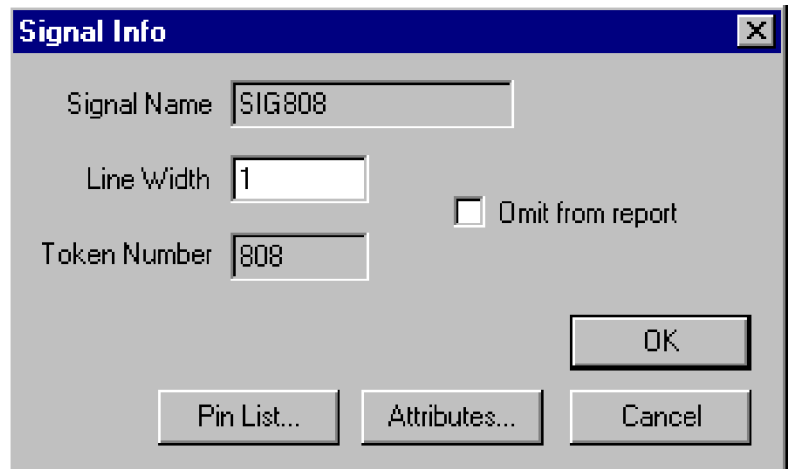

This box can also be displayed by holding the c key pressed while clicking and holding on a signal line. In the pop-up menu, select the Properties command.

Here are the options presented in this box:

Omit From ReportThis switch controls whether the selected signal is included in reporting output.

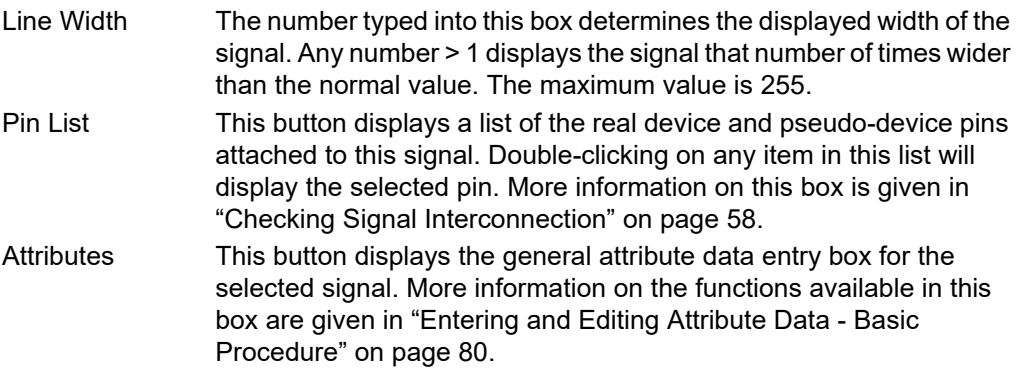

# **Naming Signals**

Names may contain any letters, numbers or special characters that you can type on the keyboard, but are restricted in length to at most 15 characters. The name associated with an object can be placed anywhere on the diagram and will be removed if the object is removed.

## **What Signal Names are Used For**

The signal name is referenced by the following OptiSPICE Schematics functions:

- The signal name is used in netlists.
- The signal can be located by name using the Find tool.

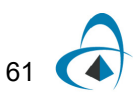

Signals can be logically interconnected by name.

## **Invisible Signal Names**

OptiSPICE Schematics allows you to assign and edit signal names in a circuit without making them visible on the diagram. This can be used to assign names that cannot be conveniently placed on the diagram, or that are needed for netlist generation purposes only. Signals with invisible names are not connected by name, except for invisible names created by a Signal Connector device, as described above.

#### **Connecting Signals by Name**

Signal names can be used to make logical connections between wires that are not visually connected on the schematic. Like-named signal traces on a single page are logically connected for simulation and netlisting purposes. Whenever a signal name is added or changed, the circuit is checked for a change in connectivity. If the name is now the same as another signal on this page, the two signals are merged into one. If this signal segment was previously connected by name to others and the name is changed, then the logical connection is broken. Whenever a name change causes two signals to be connected, both parts will flash on the screen to confirm the connection.

## **Adding a Signal Name**

Enter "Text" mode either by clicking on the Naming tool in the toolbar:

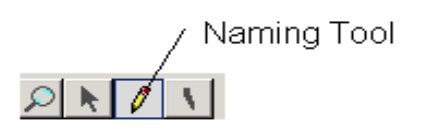

Note that once this command is selected, the cursor changes to a pencil icon.

Press and hold the mouse button with the tip of the pencil positioned anywhere along a signal line except within 5 screen dots of a device. As long as you hold the mouse button down an I-beam cursor will track the mouse movements. The signal name text will start at the position where you release the button. Type the desired name and press Enter or click the mouse button anywhere.

#### <span id="page-77-0"></span>**Adding an Invisible Name**

An invisible name for a signal can be created by either:

1) Clicking the right mouse button on the signal, then selecting the Name command from the pop-up menu.

OR

2) Selecting the desired signal, then selecting the Properties command in the Options menu, then clicking on the Attributes button in this box, then selecting the Name field in the attributes box.

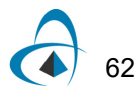

In either case, if the name is already visible on the diagram, changing it here will change all displayed occurrences of it.

#### **Making an Invisible Name Visible**

An invisible name can be made visible by simply clicking the Text cursor anywhere on the signal or device. When the mouse button is released, the name will be positioned at that point, as shown in the general naming instructions above. Alternatively, you can use the Name command in the signal pop-up menu to change the Visible status of the name.

#### **Removing a Name**

A signal name can be removed by using the Zap cursor. If the signal has been named in multiple locations then Zap removes the name only at the location zapped, but the signal still retains the logical name. Alternatively, you can hold the c key while clicking on the name text on the schematic and use one of these commands in the attribute pop-up menu:

- The Hide command can be used to hide the name without changing it.
- The Clear command can be used to remove the name completely.

**Important:** See ["Adding an Invisible Name" on page 62](#page-77-0) for an important note about invisible signal names and auto-naming.

## **Editing a Name**

The name can be changed by simply clicking the Name cursor on the signal name and editing using the keyboard as desired. Alternatively, a name can be edited by using the Name command in the signal pop-up menu.

This command displays a name edit box for the selected signal. The following box is displayed offering you several options on how the name changed is to be applied:

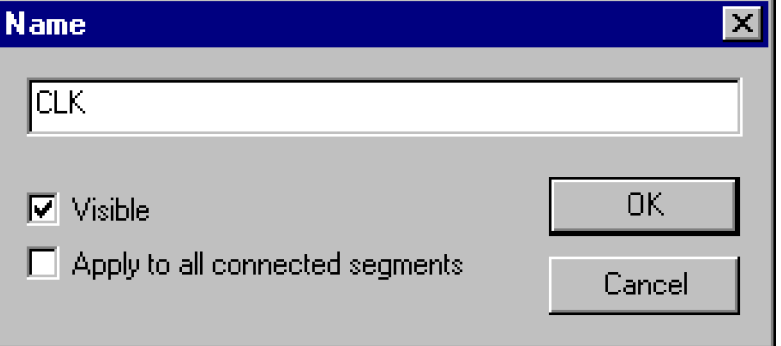

**Apply to All Connected Signals**—This option allows you to choose whether the name change applies only to the selected signal segment (i.e. thereby breaking its connection with other like-named signals), or to all interconnected signal segments.

**Visible**—This option allows you to choose whether the name entered should be displayed on the schematic. If the name was already visible and you uncheck this box,

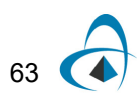

it will be removed from the schematic. In this case, the name will still be associated with the signal as an invisible attribute. If the name was not previously visible and you check this box, it will be displayed somewhere adjacent to one of the signal line segments.

## **Moving a Signal Name**

A signal name can be moved by selecting the Point (normal) cursor, clicking and holding the mouse button on the name, and dragging it to the desired new position. Holding the c key depressed while moving a name (or any attribute value) disables the grid snap, allowing you to micro-position the name for alignment with other graphic items on the schematic.

*Note:* The "Name" is actually an attribute field, so all attribute editing techniques can be used on it. In particular, you can hold the c key while clicking on the name and the attribute pop-up menu will appear, giving you a variety of editing commands, described in ["Other](#page-102-0)  [Ways of Viewing and Editing Attributes" on page 87](#page-102-0).

## **Multiple Naming of Signals**

A signal name can appear in up to 100 positions along the length of a signal line. To add a new position, simply use the normal naming procedure given in the section on signal naming i.e.:

- Select Name mode
- Click and drag anywhere along the signal line
- With the mouse button pressed, move to the desired position for the name
- Release the mouse button

A new copy of the signal's name will appear at this point followed by a flashing cursor. To accept the name, simply click the mouse button once or press the Enter key. If you edit any occurrence of a name along a signal segment, all other occurrences will be updated to reflect the new name.

Any occurrence of a signal name can be removed using the Zap cursor. If you remove the last visible name from a signal segment then the logical connectivity to other likenamed signals is removed.

## **Using the Auto-Naming Features**

Two features are available to simplify the naming of groups of related signals, devices and pins. These features are activated by holding down the c, a or Shift keys while selecting the signal to be named with the Text cursor.

- Auto-alignment If the a key is held down while the signal is selected, the text insertion point will be positioned horizontally aligned with the last signal name that was entered. The vertical position is determined by the vertical position of the line that was clicked on. This feature works only with signal names, not with devices or pin numbers.
- Auto name generation If the c key is held down while a signal, device or pin is selected, a new name is generated automatically for this item. The new name will be the same as the last one entered, except that the numeric part of the name will have been incremented. If the previously-entered name did not have a numeric

part, then a "1" digit will be appended to it. If the Shift key is pressed at the same time, the number will be decremented instead of incremented.

#### **Sequential Naming**

The above two features can be used in combination to perform easy naming of sequential signals. The normal symbol standard in OptiSPICE Schematics is to position the highest numbers at the top, so you can either:

• number the bottom-most line in the group (e.g. D0) using the normal naming technique, described above, then hold c and a while clicking on successive higher-numbered lines.

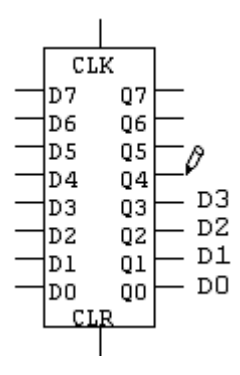

number the topmost line in the group (e.g. D7) using the normal naming technique, described above, then hold c, a and M while clicking on successive lower-numbered lines.

Note that when you select each successive line, the new name appears, then it is necessary to click again or press Enter to make the name permanent.

# **Pin Numbering and Information Entry**

Pins are circuit objects that provide a link between devices and signals. A pin cannot exist independently of a device, but it can have a variety of information associated with it that can be set separately for each pin. This information includes the visible pin number on the schematic and any number of attribute fields.

## **Getting and Setting Pin Information**

You can display a general pin information box by either selecting the pin and choosing the Properties command in the Options menu, or, right-clicking on the pin, then selecting the Properties command in the pin pop-up menu.

*See ["Selecting a Pin" on page 60](#page-75-0) for the technique used to select a pin.*

In either case, this box will be displayed:

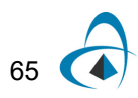

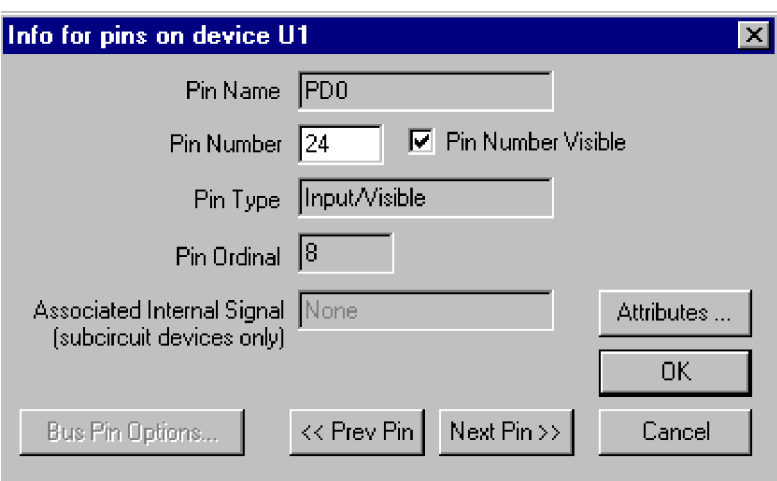

The following information and options are available:

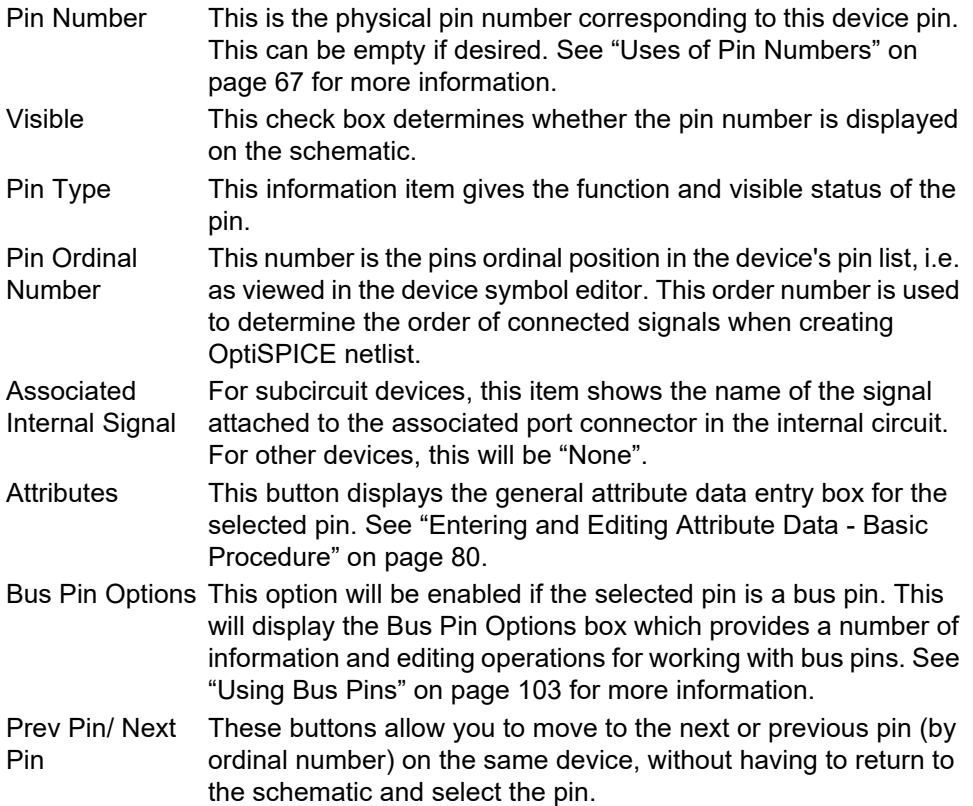

# **Pin Numbering**

Pin numbers may contain 0 to 8 characters (not necessarily just numeric) and are always positioned adjacent to the associated pin.

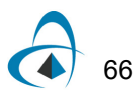

## <span id="page-82-0"></span>**Uses of Pin Numbers**

Pin numbers are used only for labeling purposes and have no particular connectivity significance to OptiSPICE Schematics. Pin numbers are not automatically checked for duplicates or other invalid usage.

#### **Default Pin Numbers**

A device type may have default pin numbers associated with it which will appear when the device is first created. These pin numbers are not permanent and can be edited or removed by the techniques discussed in this section. Devices in a library can have default pin numbers assigned to them using the device symbol editor tool.

*See ["Setting the Pin Number" on page 172](#page-187-0) for information on setting default pin numbers while editing a symbol.*

#### **Editing Pin Numbers On the Schematic**

If the mouse button is pressed with the tip of the pencil positioned on a signal line within 5 screen dots of a device, a blinking insertion bar will appear immediately where the signal joins the device. You cannot set the text position for pin numbers. Type the desired 1 to 8 character number and press Enter, or click the mouse button anywhere, to make the number permanent. See the sequential numbering option discussed below under "Auto-naming Features". Pin numbers cannot be repositioned.

#### **Quickly Applying Sequential Pin Numbers**

If the c key is held down while a pin is clicked on with the pencil cursor, a new pin number is generated automatically for that pin. The new number will be the same as the last one entered, except that the numeric part of the string will have been incremented. If the previously-entered item did not have a numeric part, then a "1" digit will be appended to it. If the Shift key is pressed at the same time, the number will be decremented instead of incremented.

#### **Editing Pin Numbers Using the Properties Command**

To edit pin numbers using the Properties dialog box:

- Click on the device in question to select it.
- Select the Properties command in the Options menu.
- Click on the Pin Properties button. This will display the pin information for the first pin.
- Edit the pin number as desired.
- Click the Next Pin button to see the next pin in the list.

#### **Editing Pin Numbers Using the Browser**

To edit pin numbers using the Browser tool:

- Select the Browser command in the View menu.
- Select the Pins object type.
- Select the Number item in the Pseudo pop-up menu.

Pin numbers can now be edited in the "Number" column of the spreadsheet.

## <span id="page-83-0"></span>**Setting Pin Number Text Characteristics**

The text font used for displaying pin numbers is setting by selecting the Design Preferences command in the Drawing menu, then selecting the Text tab, then clicking the Pin Text Style... button. This displays the text specification box, allowing you to select a font family, face and point size. Any changes made to this text style will be applied to all pin numbers displayed throughout the design. There is no ability to select different fonts for individual devices or pins. The text changes are applied when the OK button in the Design Preferences box is clicked.

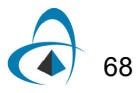

## **Allowing Rotated Pin Numbers**

You can optionally show pin numbers on all north- and south-facing pins rotated 90° to run along the length of the pin. This is set by selecting the Design Preferences command in the Drawing menu, selecting the Text tab, then checking the Rotate Pin Numbers item. If this item is unchecked, all pin numbers will be displayed horizontally adjacent to the pin.

# **Using Text and Graphic Objects**

Text and graphic objects are used only to enhance the graphical appearance of a schematic diagram. They have no logical significance in the design.

Text objects are not associated with any particular device or signal on the screen and should not be used to set a name or attributes for devices or signals. The text in these boxes is not accessible in net or component lists. Use the naming and attribute features to attach text to devices and signals.

## **Creating a Text Block**

If you click the  $\|A\|$  cursor on the diagram a blinking cursor will appear at that point and you will be able to type any desired text on the diagram. The Return key can be used to enter multiple lines in a single text block. Text entry is terminated by the Enter key.

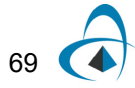

# **Editing a Text Block**

If you double-click on or click the text cursor inside an existing text item the insertion point will be positioned at the click point. You can then use normal Windows text editing techniques to modify the text. Note that text on the clipboard can be pasted into an existing text box using the c-V key equivalent for the Paste function. The Paste menu command will cause the current text entry to be terminated and a new text box to be created. Similarly, the c key equivalents for Cut (X) and Copy (C) can also be used while editing a text box.

Text boxes can be Zapped, Duplicated, Cut, Copied, Pasted and dragged just like any other item on the screen. See the descriptions of these commands for more information.

## **Background and Border Objects**

Either text or picture blocks can be set to be "border" or "background" objects. These two options will normally be used together, but can be enabled separately if desired. These two options are enabled by selecting the object in question and using the Properties command.

## **Border Objects**

If a text or picture is marked as a "border" item, then it is considered to be part of the sheet border information for the page it is on. This has the following effects:

- if a new page is added to the circuit using the Pages command, this item will automatically be copied to the same position on the new page.
- if the page containing this item is used as the source for an Import Sheet Info operation, this item will be copied to the destination.
- if a Center in Page command is used, this object will not be repositioned since it is assumed to be part of the border.

## **Background Objects**

Text or picture items marked as "background" objects cannot be selected, modified or deleted using normal circuit editing techniques. This is used to prevent custom sheet backgrounds or border graphics from interfering with circuit editing operations. This is normally used in combination with the "border" status discussed above.

To select a background object, hold the SHIFT and CTRL keys pressed while clicking on it, or use the Background Layer Only command in the View menu. The Properties command can then be used to disable the background status.

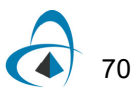

# **Text Style and Display Options**

To set text display options and text style, select the text block by clicking on it with the Point cursor, then select the Properties command in the Options menu. This will display the following box:

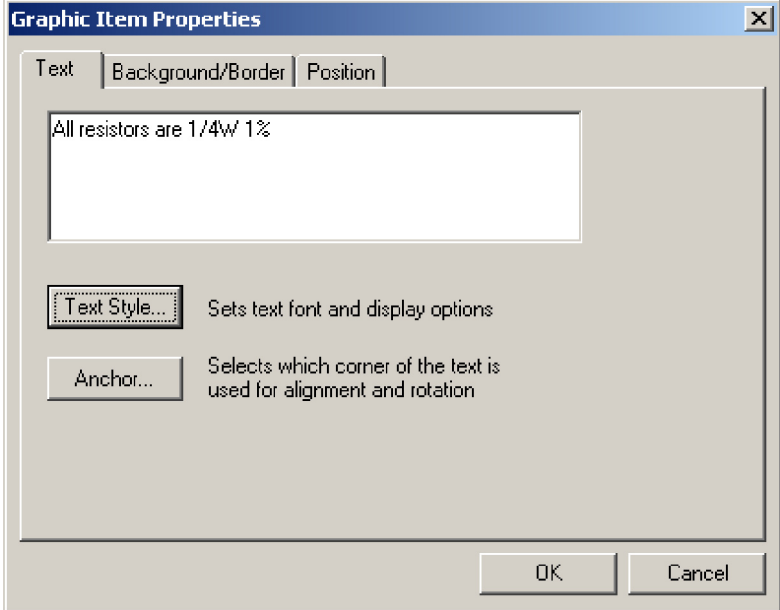

This table summarizes the options available.

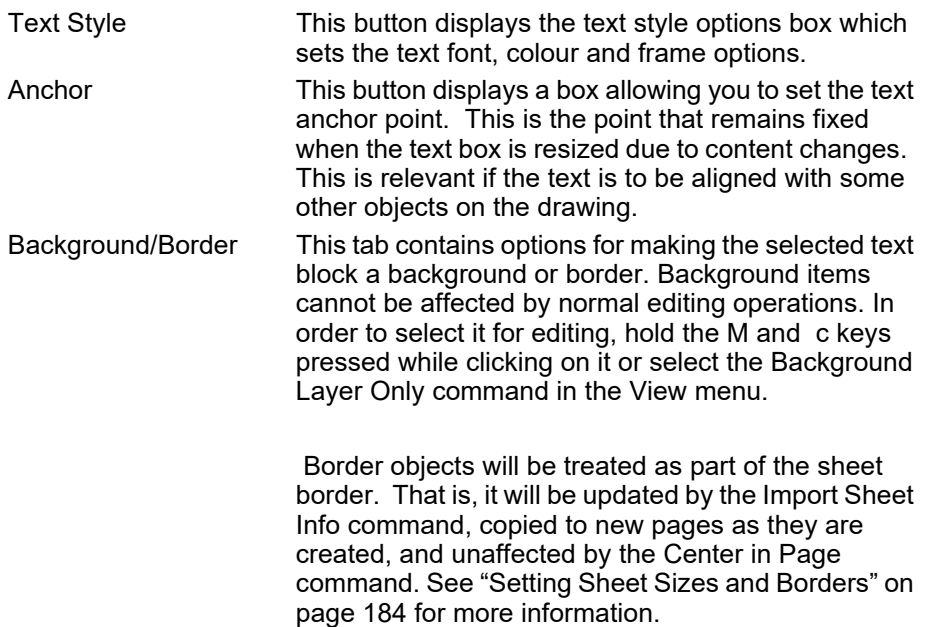

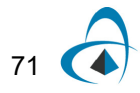

Position These options allow you to fix the position of the item relative to one edge of the border. This will cause the item to be repositioned automatically if the border size is modified.

*See more information on using text notations in title blocks and sheet borders in ["Setting Sheet Sizes and Borders" on page 184](#page-199-0).*

## <span id="page-87-0"></span>**Using Text Variables**

The text facility allows special entries called variables to be placed in text boxes. When the text is displayed or printed, the appropriate system quantity or attribute field value is substituted for the variable name. Any variable name that is not recognized will be displayed verbatim. This facility is intended to assist in creating title blocks and similar additions to the schematic with information such as the date, page number and title, revision level, engineer's name, etc. Using variables will allow this information to be entered in one place so that changes are reflected automatically on all schematic pages.

#### **System Variables**

System variables start with a "\$" and are enumerated here:

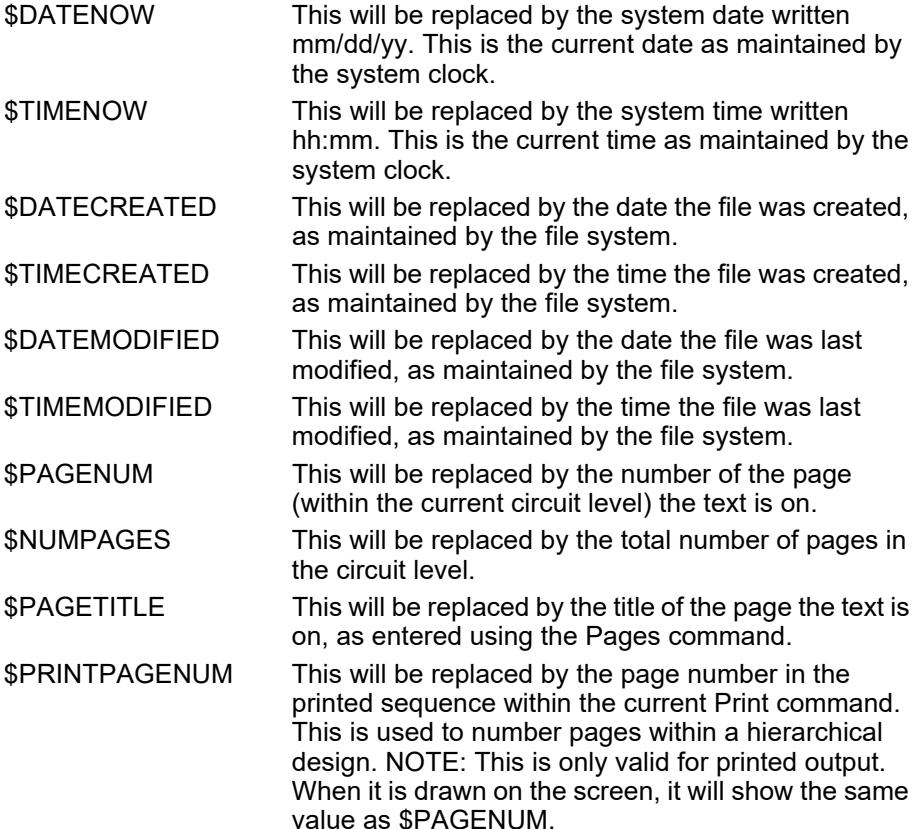

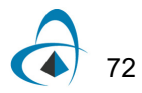

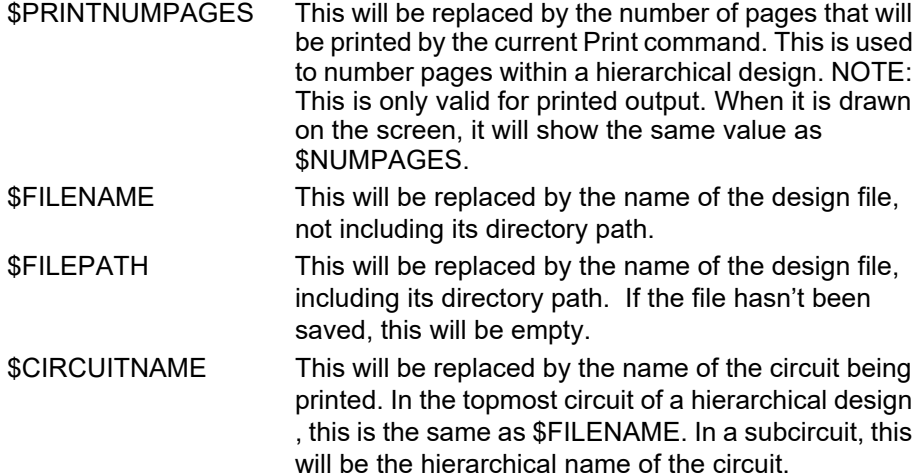

*Note:* The format used to display date and time values is determined by the Regional Settings control panel in Windows.

#### **Attribute Variables**

Attribute variables start with a "&" mark and are used to refer to fields stored in the attributes for the design. These can be used to place information at multiple points on a diagram which will be updated automatically when the design attributes are changed. For example, if the design attribute field Revision was defined for the design with the following contents:

2.1A Mar 18, 2008

then the variable &Revision would appear as "2.1A Mar 18, 2008" on the diagram.

*See ["Attributes" on page 79](#page-94-0)*.

#### **Editing Text with Variables**

Text items on the schematic will normally be displayed with variables replaced by their values. When a text item is selected or clicked on with the Name cursor it is redisplayed in its raw format with the variable names shown without interpretation. This allows the items to be edited with the text in its actual stored position.

#### **Text Frame Size with Variables**

The framing rectangle for a text item is calculated after the variable substitution is done. This may cause the item to be highlighted or deleted incorrectly if the variable values are shorter than the names. These errors are not serious or permanent and will disappear when the screen is updated. The text box can be expanded as necessary by adding blanks at the end of any one line in the item.

#### **Selecting a Graphic or Text Object**

A single, non-background graphical or text item is selected by clicking the mouse button with the pointer positioned anywhere inside the item.

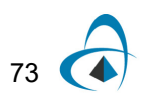

## **Selecting a Background Object**

To select a graphical or text item marked as "background" while editing a schematic, you must hold the M and c keys pressed while clicking on it. Alternatively, you can select the Background Layer Only command in the View menu, which hides all normal schematic objects and enables all background items for editing.

## **Drawing Graphics**

Graphic items such as lines, boxes, ovals, etc. can be drawn directly on the schematic diagram using the drawing tools.

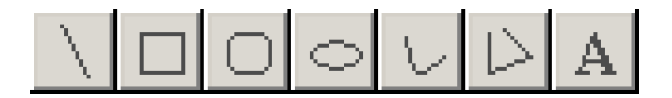

**Note:** Items drawn with these tools have no circuit significance and will not be included in any netlists.

#### **Setting Graphic Object Properties**

All graphic items have various visible properties that can be set, such as line width, colour, text font, etc. To set the properties of any object, either:

- Right-click on the object and select the Properties command in the pop-up menu, or,
- Select the object and select the Properties command in the Options menu.

You can select multiple objects at the same time for this operation. Any changes will be applied to all selected objects.

The exact contents of the box that is displayed will depend on the type of object(s) selected. A typical box such as the following will be presented for a rectangle:

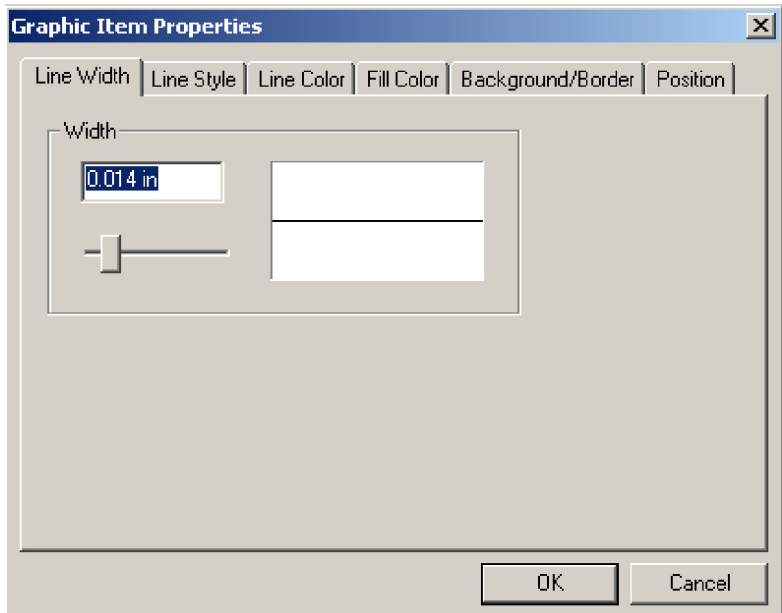

This table summarizes the features available in this box:

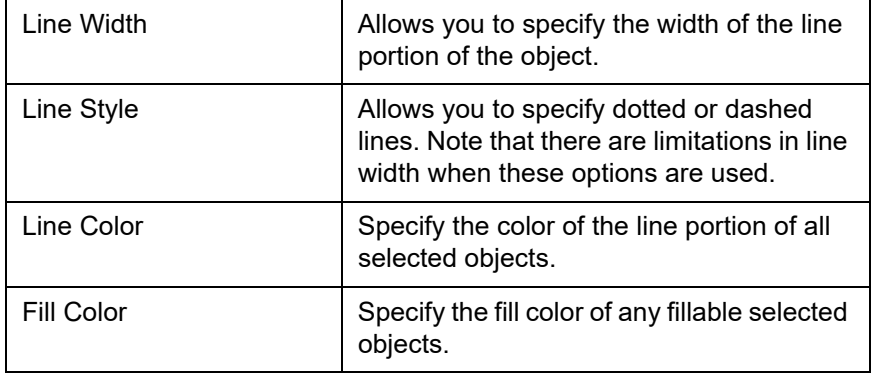

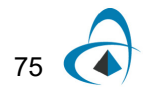

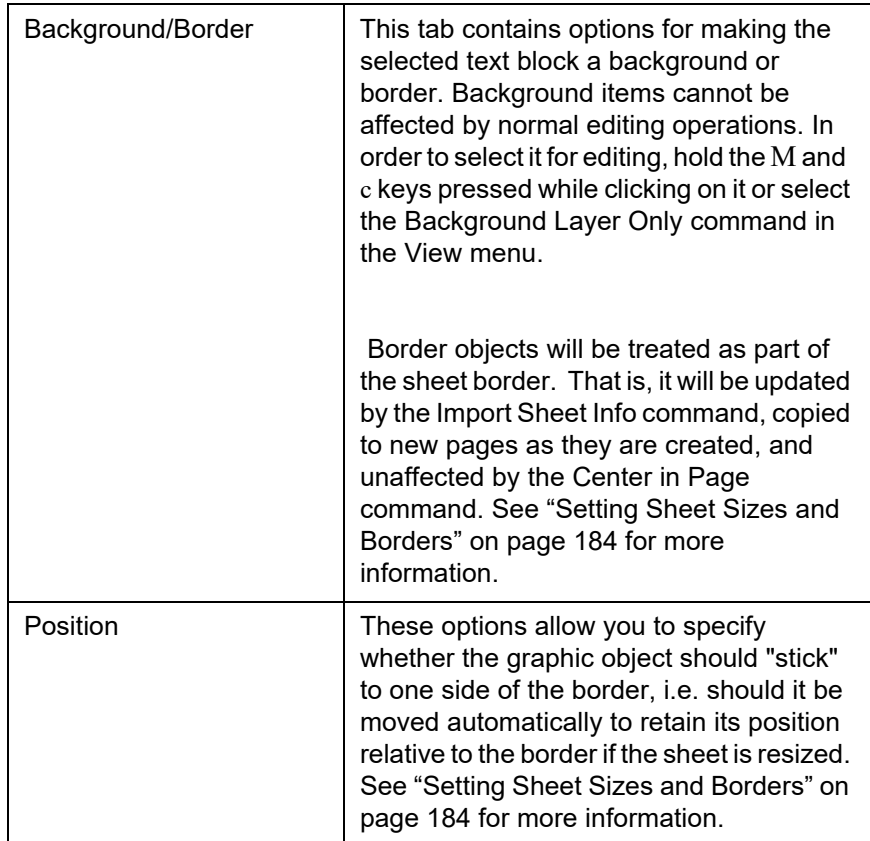

## **Grouping Graphic Objects**

Any collection of graphic objects, text and pictures can be made into a "group", which allows the items to be moved and edited as a single item.

## **Creating a Group**

Select any collection of items by dragging the mouse across them and/or by holding the SHIFT key and clicking on the individual items. Now right-click on any item and select the Group command. Clicking on any item in the group will now select the entire collection as if it was one item.

## **Setting Properties on Grouped Items**

To set properties on a group, right-click on any item in the group and select the Properties command. Any changes made will be applied to all items in the group.

## **Ungrouping Grouped Items**

To revert a group back to a collection of separate items, right-click on any item in the group and select the Ungroup command.

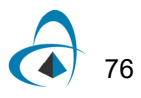

## **Rotating Graphical Objects**

To rotate any graphic objects, right-click on the object (or on any one of a collection of objects) and select one of the four rotation commands: Flip Vertical, Flip Horizontal, Rotate Left or Rotate Right.

## **Setting Front-to-Back Ordering**

Front-to-back ordering of graphic objects determines which items are drawn first and therefore appear "behind" other objects. To make an object appear behind all others, select the Send to Back command. To make an object appear in front of all others, select the Bring to Front command.

#### **Aligning Graphical Objects**

To align multiple graphical objects, simply select all the objects in question, right-click on any one of them and select one of the command in the Align submenu.

*See ["Setting Sheet Sizes and Borders" on page 184](#page-199-0) for more information on creating title blocks and sheet borders.*

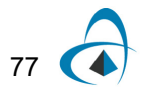

BASIC SCHEMATIC EDITING

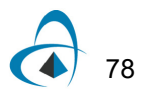

# <span id="page-94-0"></span>**Attributes**

This chapter describes the methods in OptiSPICE Schematics for entering, editing, displaying and using attributes. Attributes are arbitrary blocks of text that can be associated with any device, signal or pin in a design, or with the design itself. Attributes have a wide variety of uses, including:

- Displaying device name, part type, value, etc. on the schematic.
- Storing manufacturing information such as catalog numbers, manufacturer's name, price, part description, etc.
- Storing data for use by external systems such as simulators, analysis tools, etc.

In addition, many OptiSPICE Schematics features use attributes as temporary or permanent storage locations for data relating to a device or signal. For example, each device in a design has the name and location of the library it was read from stored in an attribute field. This allows the library to be located easily for later updating.

# **Attribute Organization**

## **Attribute Definition Table**

Attributes are divided into named *fields*. The list of allowable field names is stored with each design in the *attribute definition table*. For each field, the table contains:

- the field name (up to 32 characters)
- what types of objects that field can be used in (devices, signals, pins or design)
- data entry constraints (maximum length, carriage returns, etc.)
- default settings, such as whether the field should be made visible on the diagram.

Once a field is defined in the table, its name is never typed again. When attribute data is entered for a selected object, the field name is picked from a list of allowable fields. This eliminates any chance of accidentally misspelling the field name in one object.

## **Predefined Fields**

When a new design is created, a default attribute definition table is created with the standard, predefined fields. Predefined fields cannot be deleted from the design since many of them have specific internal functions in OptiSPICE Schematics.

## **User-defined Fields**

You can add more fields to a design at any time using the Define Attribute Fields command in the Options menu.

## **Primary vs. Secondary Fields**

OptiSPICE Schematics has 50 or more predefined fields that are used for various program features and more can be added by the user. Most of these fields never need to be viewed or set directly by the user. To reduce clutter, attribute fields can be

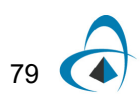

defined as being *primary* or *secondary*. When entering attribute data, you can choose whether you wish to see "primary fields only" or "all fields".

The primary/secondary setting is for viewing and editing convenience only and has no effect on the meaning or internal usage of the field. This setting for individual fields can be changed at any time using the Define Attribute Fields command in the Options menu.

## **Definition vs. Instance Fields**

In a hierarchical design, a single device, pin or signal in a sub-circuit may actually represent several physical objects. This happens if the parent device containing the sub-circuit is used more than once in the design.

For this reason a distinction is made between fields that are associated with the definition of a sub-circuit and fields associated with the instance.

- Fields associated with the definition will be the same in all instances of the subcircuit. Changing the value in one instance will affect all instances equally.
- Fields associated with the instance can take on a different value in each physical instance of the device, pin or signal. Changing the value in one instance has no effect on the others.

When defining a new attribute field for use in a hierarchical design, careful consideration should be given to whether to consider it a definition or instance field. If the value of the field has a significant impact on the logical functioning of the subcircuit, then the field should probably be a definition field. Thus, if two sub-circuits require different values in this field, then separate definition circuits will have to be created. This makes it clearer to other users of the design that a distinction exists.

*See ["Hierarchical Design" on page 115](#page-130-0) for more information.* 

## **Attribute Limitations**

Attribute fields have the following specific limitations:

- Maximum length of field name: 32 characters
- Maximum length of field data item: 2,000,000,000 characters. Note: In principle, binary data could be pasted into an attribute field although this is not recommended since OptiSPICE Schematics provides no mechanism for displaying or editing this data.
- Maximum number of user-defined fields: 900
- Maximum number of displayed positions of a single attribute item: 100

Like all other circuit data, the amount of attribute data that can be associated with a design is limited by available memory.

## <span id="page-95-1"></span><span id="page-95-0"></span>**Entering and Editing Attribute Data - Basic Procedure**

To edit the attributes associated with a device, pin or signal, you can either:

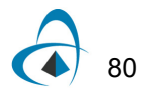

- Select the object of interest on the schematic (you can only enter data for one object at a time using this method), then select the Properties command in the Options menu. In the info box that is displayed, click on the Attributes button.
- Right-click on the object and select the Attributes command in the menu.

To edit design attributes, select the Set Design Attributes command in the Options menu.

Any of these methods will display the general attribute editing box which is used to enter or edit attribute data on a single object:

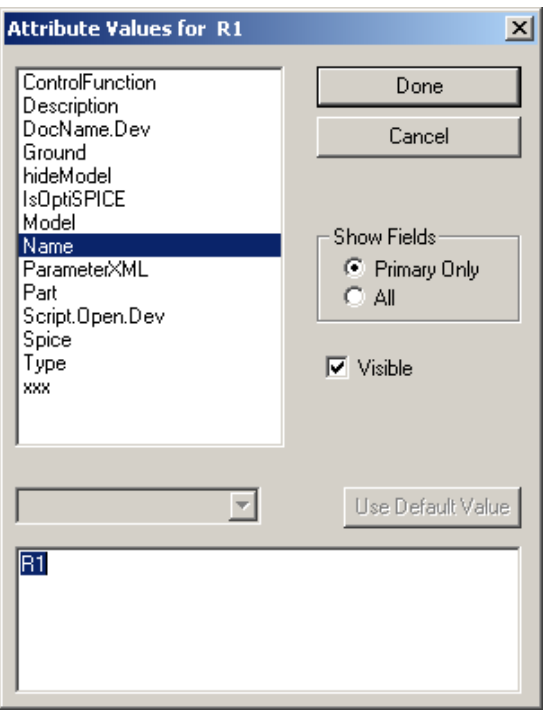

By default the field list at the left side of this box shows only the primary fields available for the selected kind of object. You can click on the All fields button to view all available fields. Custom fields can be added to this list using the procedure outlined in ["Defining a New Attribute Field" on page 89](#page-104-0).

#### **Entering Data Values**

To edit the contents of a field, simply select the field name in the list. The current contents of the field will be displayed in the editable text box. Edit this value using the usual Macintosh text editing techniques. Press the Done button or select another field when done. When you select another field, data entered for the previous field is saved. If the data you typed exceeded the maximum length for the field, or if it contained invalid characters for the field, then you will be asked to correct the data.

You can view or edit as many fields as desired while in this box. No changes are made to the actual design data until you click the Done button. Clicking Cancel will abandon all changes made while in this box.

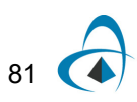

## **Restoring the Default Value**

Clicking the Use Default Value button sets the value for the selected field to the default value stored with the symbol. This is valid only for device and pin attributes for which a default value was specified. If this button is inactive (grayed out) then the value is already the default value, or no default value is present. Only devices and pins can have default values.

*See ["Setting Default Values" on page 89](#page-104-1) for more information on entering default attribute values while editing a symbol.*

#### **Using the Value List Pop-up Menu**

If the selected field has an associated value list field, then a pop-up value menu will appear just below the "Use Default Value" button. An item selected out of this menu will cause the value text box to be updated accordingly. This does not prevent the text data from being edited directly. See more information on value list fields in ["Using](#page-102-1)  [Value List Fields" on page 87.](#page-102-1)

#### **Displaying an Attribute on the Schematic**

To display device, signal or pin attribute text on the schematic:

- Edit the attribute value as desired.
- Turn on the Visible switch.

When you click Done, the attribute text will now be displayed in a default position near the device, pin or signal. It can be dragged to the desired location using the pointer cursor.

*Design attributes can be displayed on the schematic using text variables. See ["Using](#page-87-0)  [Text Variables" on page 72.](#page-87-0)*

*For information on setting the default position for an attribute on a symbol, see ["Using](#page-103-0)  [Default Position Fields" on page 88](#page-103-0)*.

## **Entering Design Attributes**

To view or set attributes associated with the design itself, select the Design Attributes command in the Options menu. This command displays the standard attribute data entry box allowing you to enter attribute data for the design itself.

*Note:* The Visible option is not available for design attributes, since there is no single object on the schematic to associate them with. Design attributes can be made visible by using text variables, described in *["Using Text Variables" on page 72](#page-87-0)*.

## **Entering Pin Attributes**

To enter or edit attributes for a pin, you can use any of the following methods to display the attribute editing box:

Select the pin of interest on the schematic (make sure you are selecting the pin and not the signal, see ["Selecting a Pin" on page 60](#page-75-1)), then select the Properties command in the Options menu. In the pin info box that is displayed, click on the Attributes button.

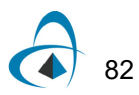

- Right-click on the pin and select the Attributes command in the menu.
- Select the device that the pin is attached to, select the Properties command to display the device properties box, then click the Pin Properties button in this box, then the Attributes button in the pin info box.

The attribute editing box for pins is identical to the one for devices, signals and the design, except that Next and Previous buttons appear at the bottom. These can be used to view and edit other pins on the same device without having to return to the schematic and select them individually.

# **Controlling Attribute Display Characteristics**

## **Rotating Attribute Text**

To rotate an attribute text item that is already displayed on the schematic, follow these steps:

- **1** Right-click on the text item. This will display the attribute pop-up menu.
- **2** Select the Rotate Right or Rotate Left command.

## **Hiding a Visible Attribute Value**

If you wish to hide a device, pin or signal attribute value that is displayed on the schematic (that is, remove the displayed text from the schematic, but keep the value associated with the object), you can use any of these methods:

- Right-click on the text and select the Hide command.
- Right-click on the text and select the Edit command. In the text edit box that appears, turn off the Visible switch.
- Display the general attribute editing box for the object, using the methods described earlier in this chapter. Select the field in question and turn off the Visible switch.
- Click on the  $\blacksquare$  tool in the tool palette, or select the Zap command in the Edit menu and then click on the attribute text you wish to hide.

Any of these methods removes the displayed text from the schematic without modifying the value that is stored with the object.

*Note:* If the value you are hiding is a signal name, this operation may have side effects on the connectivity represented by the signal. See ["Signal Connectivity Rules" on page 113](#page-128-0)  for more information.

Design attributes can only be displayed on the schematic using text variables. These are described in *["Using Text Variables" on page 72](#page-87-0)*.

## **Clearing a Visible Attribute Value**

If you wish to remove the displayed attribute text associated with a device, pin or signal and remove its value completely, you can:

• Right-click on the text and select the Clear command.

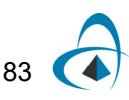

- Right-click on the text and select the Edit command. In the text edit box that appears, remove the text value.
- Display the general attribute editing box for the object, using the methods described earlier in this chapter. Select the field in question and remove the text value.

*Note:* The first method above (the Clear command) actually performs a slightly different function to the other methods. It removes the visible text on the schematic and sets the attribute to its default value. For devices and pins, this means any value that was specified with the device symbol when it was created.

## **Displaying an Invisible Attribute Value**

To display an attribute value that is already associated with a device, pin or signal, display the general attribute editing box using the methods described in ["Entering and](#page-95-1)  [Editing Attribute Data - Basic Procedure" on page 80](#page-95-1), then turn on the Visible switch. The value will be displayed in a default location near the object and can then be relocated as desired on the schematic.

Design attributes can only be displayed on the schematic using text variables. These are described in *["Using Text Variables" on page 72](#page-87-0)*.

*Note:* The Name attribute is a special case in that it can be displayed by simply clicking the text cursor on the object in question, in addition to the method described here.

## **Setting Attribute Text Style**

The text style used to display attribute values on the diagram is determined by two settings:

- The text style set using the Design Preferences command is the default display style for all attribute fields.
- A text style can be set for a specific field using the Define Attribute Fields command. If set, this style overrides the default style for the design.

There is no way to set text style for an individual attribute item on the diagram.

*Warning:* Changing the attribute text style affects all visible attributes throughout the design. This may alter text alignment and position to accommodate a different text size.

The attribute text style setting affects the following types of items:

- Device and signal names.
- Bus breakout and bus pin labels.
- All other attributes displayed on the diagram.

but does not affect:

- Border text (see ["Setting Border Text Style" on page 190](#page-205-0)).
- Pin numbers (see ["Setting Pin Number Text Characteristics" on page 68](#page-83-0)).

The text changes are applied when the OK button in the Design Preferences box is clicked. For larger designs, there may be a substantial delay while new positions of all displayed attribute items are calculated.

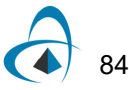

## **Setting Global Text Style**

To set the global text style:

- Choose the Design Preferences command in the Drawing menu.
- Select the Text tab and click on the "Set Font..." button in the Attribute Text Font area. This will display the following box:

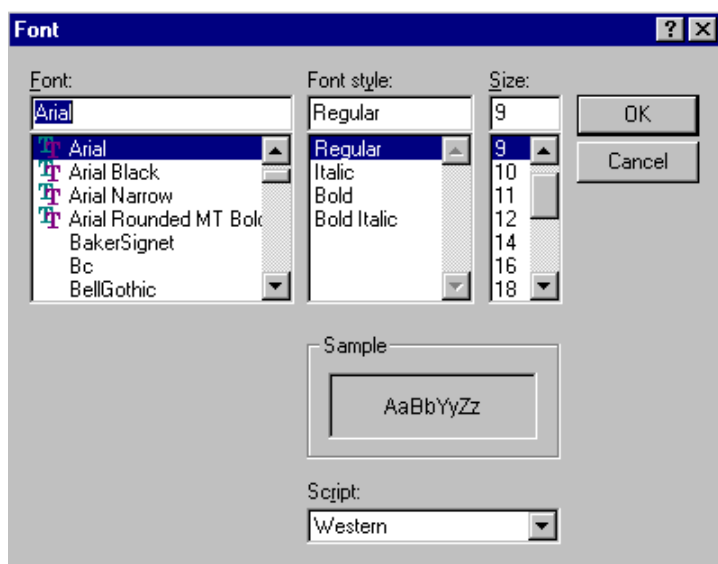

This box allows you to select the text font, size and style used for all attributes displayed in the design.

- Select the desired font, size and style, then click OK.
- Click OK on the Design Preferences box.

Depending on the size of the design, there may be some delay at this point. The program must check all visible attribute items to see if there position and framing is affected by the text change.

#### **Setting Text Style for a Single Field**

To set the text style for a chosen field:

- Select the Define Attribute Fields command in the Options menu.
- Click on the desired field in the field list.
- Click on the Text Style button.
- Choose the desired settings and click OK.
- Click OK in the Define Attribute Fields box.

## **Setting Attribute Justification**

Attribute justification determines how text is aligned relative to the device it is associated with. Generally, the program chooses a justification that is appropriate for the initial placement of the text and there will be no need to change it. However, if text

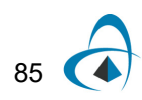

is being modified frequently and does not reposition itself as desired, the justification can be modified individually for text items.

To set the justification, right-click on the text item in question and select the Justification command. This command allows you to change the vertical and horizontal justification used in the positioning the attribute text on the diagram. When this command is selected, the following box will be displayed:

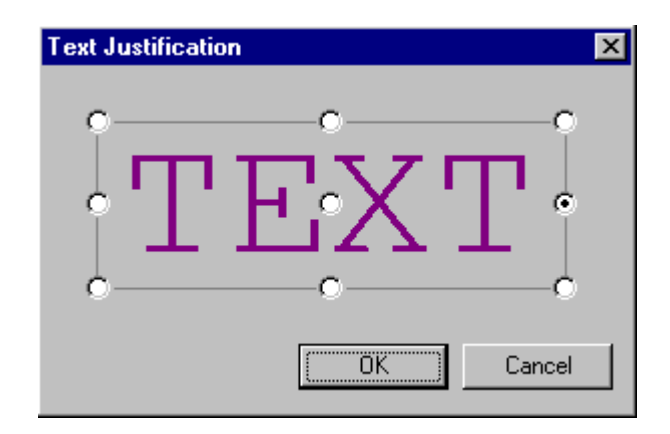

The selected point on the text is considered to be the reference point for the given attribute block. This point will be kept fixed if any field value or text style changes cause the box to be resized.

*Note:* The Justification command affects only the position of the text relative to the associated object. It does not affect the alignment of text in multi-line text items on the schematic. OptiSPICE Schematics does not provide any method of choosing center or right justification of multi-line text items.

## **Displaying an Attribute Value in Multiple Locations**

You can display a single attribute value in multiple locations on a schematic. This is intended for use particularly with signals, which can be spread over large areas of a page or multiple pages. If a value is displayed more than once, editing any one of the displayed values will affect all appearances of it.

To create multiple displayed attribute items, right-click on the text and select the Duplicate command.This command creates another visible occurrence of the same attribute field. This text can then be dragged or rotated to any desired position on the schematic.

## **Showing the Field Name with an Attribute Value**

The Show Field Name command allows you to display the field name with the value on the schematic. When this item is checked, the display will be in the form "fieldName=value". Selecting this command again will cause the display to revert to the normal value display. This command applies only to the selected field on the selected object.

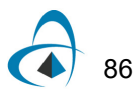

*Tip:* You can elect globally to show the field name for a certain field whenever it is used. See ["Defining a New Attribute Field" on page 89](#page-104-0) for more information.

# <span id="page-102-0"></span>**Other Ways of Viewing and Editing Attributes**

## **Editing Attributes on the Schematic**

Any attribute value associated with a device, pin or signal that is displayed on the schematic can be edited right in place using the text tool. To use the text tool, click on the  $\Delta$  item in the tool palette, or select the Text item in the Edit menu. When you click the pencil cursor on any displayed attribute value, a flashing cursor will appear in the text to indicate that it is editable.

*Note:* OptiSPICE Schematics does not support in-place editing of attributes that appear rotated on the schematic. If you click in such a value, a simple value editing box will be displayed instead of the edit cursor on the schematic.

An alternative method of editing a single displayed attribute field is to right-click on the text and select the Edit command. This command opens a text box allowing you to edit the contents of the selected field. All locations where this field is displayed on the schematic will be updated when the OK button is clicked.

## <span id="page-102-2"></span>**Using Value List Sub-menus**

A device or pin pop-up menu may contain one or more sub-menus as its last items. These sub-menus allow you to select from a list of possible values for an attribute field. Selecting an item in one of these lists changes the value in the associated attribute field.

*See ["Using Value List Fields" on page 87](#page-102-1) for information on creating your own value list fields.*

# <span id="page-102-1"></span>**Using Value List Fields**

A value list field allows you to specify a list of possible values that can be used in a selected field. This list of values if then displayed to the user at various locations, allowing easy selection of one of the available items.

A value list field has the same name as the associated field but with ".List" appended. When a field named "xxx.List" is seen by the program, it takes these steps:

- When the attribute edit box is displayed for a given object and the field "xxx" is selected, a pop-up menu is displayed containing all the possible values for the field. The user may then select the appropriate value from the menu.
- When a pop-up menu is displayed by right-clicking on an object, a sub-menu with the field name "xxx" as its title will appear. The list of possible field values will be displayed in the sub-menu. The user can select one of these items to directly change the value of field "xxx".

## **Value List Data Format**

The value list field must contain a sequence of textual values following these rules:

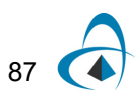

- Items must be separated by commas. A comma will always be taken as a separator and therefore cannot be part of the value.
- The value string can contain any characters other than commas, but leading and trailing blanks will be removed.
- The length of a value string is limited to 16 characters.
- The maximum number of values is limited to 256.

Normally, a default value for the "xxx.List" field should be defined with the symbol in the library using the device symbol editor tool. In this way, the value list will always be available whenever this device type is selected from the library. If the field is defined in only one device on the diagram, the value list will only be available for that device.

# <span id="page-103-0"></span>**Using Default Position Fields**

For device or pin attribute fields that are to be displayed on the schematic, an associated field called a "default position field" can be created. For example, this mechanism is used to provide default positions for the "Name" and "Part" fields used in all standard OptiSPICE Schematics libraries. These standard fields can be used as an example.

A default position field has the same name as the associated field but with ".Pt" (for Point) appended. When a field named "xxx.Pt" is seen by the program, it uses the values in this field to generate a default position for the "xxx" field.

## **Default Position Data Format**

The default position field must contain a sequence of textual values following these rules:

- Two items, an X and a Y position, must be specified, separated by a comma. Leading an trailing non-numeric characters are ignored.
- The X and Y values are each decimal numbers representing an offset from the top-left corner of the device measured in 1/1000". Negative values are allowed (negative is up and left).
- The X coordinate can be optionally followed by an upper case letter indicating horizontal justification, as follows: "L" for left, "M" for middle, "R" for right. I.e. the given number specifies the offset to the left, middle or right position of the displayed text. If no letter appears, middle is assumed, i.e. the text will be centered at the given position.
- The X coordinate can be optionally followed by a lower case letter indicating which point on the symbol's bounding box to use as the reference point, as follows: "I" for the left edge, "m" for the midpoint, "r" for the right edge. I.e. the given number specifies the offset from the left, middle or right position of the symbol. If no letter appears, left is assumed.
- The Y coordinate can be optionally followed by an upper case letter indicating vertical justification, as follows: "T" for top, "M" for middle, "B" for bottom. I.e. the given number specifies the offset to the top, middle or bottom position of the displayed text. If no letter appears, middle is assumed, i.e. the text will be centered at the given position.

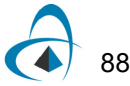

The Y coordinate can be optionally followed by a lower case letter indicating where on the symbol the position is to be measured from, as follows: "t" for top, "m" for middle, "b" for bottom. I.e. the given number specifies the offset from the top, middle or bottom of the symbol's bounding box. If no letter appears, top is assumed.

Some examples of value points are:

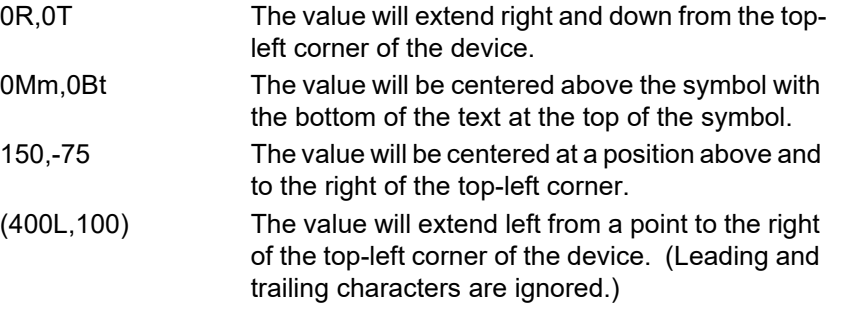

Normally, a default value for the "xxx.Pt" field should be defined with the symbol in the library using the device symbol editor. In this way, the value will be available for setting the default position of the associated field when the device is placed on the schematic.

# <span id="page-104-1"></span>**Setting Default Values**

A device symbol can have associated with it predefined default values for any number of fields. Values can be specified for the device itself, and independently for each pin on the device.

When the standard attribute data box is displayed for a device, you will see a button labeled "Use Default Value". If this button is grayed out (disabled), then there is no default value or the value shown is already the default.

# <span id="page-104-0"></span>**Defining a New Attribute Field**

All changes in field definitions are done using the Define Attribute Fields command in the Options menu. Selecting this command displays the following dialog box:

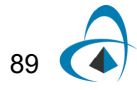

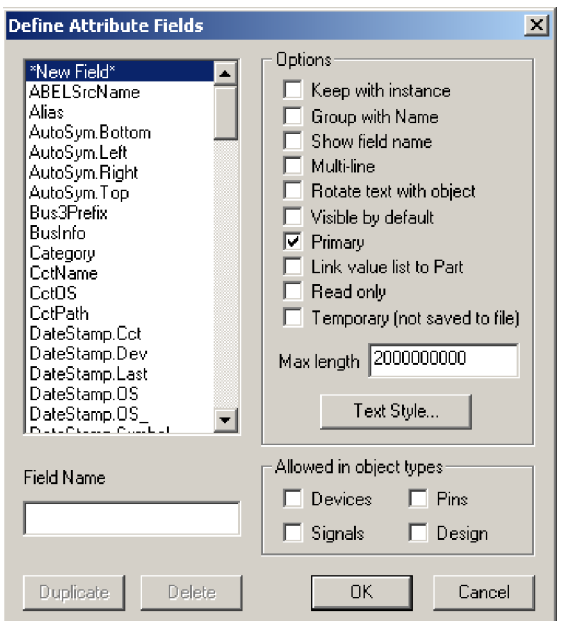

To create a new field:

- Select the •New Field• item in the list, if it is not already.
- Type the name of the field in the Field Name box.
- Select one or more of the boxes under "Allowed in object types".
- Optionally enter a maximum length.
- Optionally enable any of the other field options.
- Click OK. The new field will now appear in the attribute data entry box for the selected object types.

## **Setting Attribute Field Options**

When a new field is created using the Define Attribute Fields command a number of options are available which determine how that field will behave in your design. These options are described in the following sections.

*Note:* Changing any of the following options in a field that has already been used in the design has no effect on items already displayed on the schematic.

**Tip:** To make a temporary change (e.g. to display a field that is not normally displayed) you can use the Duplicate button in the Define Attribute Fields box to create a new field containing the same data but with new display options. This field can be deleted again when no longer needed.

Note the following characteristics of these settings:

• Changing the values of any of the option switches for an existing field do not affect any values already in the design. Only new data will be affected. See ["Using](#page-108-0)  [Duplicate, Merge & Delete for Global Editing" on page 93](#page-108-0) for tips on using the Duplicate function to update the way existing data is displayed.

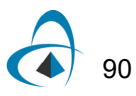

- The name and option settings for most predefined fields are fixed and will be disabled in this box.
- Regardless of changes made in this box, no design data is updated until you click the OK button.

#### **Field Name**

The Field Name box allows you to enter the name of a new field or rename an existing user-defined one. If you rename a field so that it has the same name as another existing field, this becomes a Merge operation described in ["Merging Two Existing](#page-109-0)  [Attribute Fields" on page 94.](#page-109-0) You will be prompted to confirm a merge before proceeding.

#### **Group with Name**

When this switch is checked, any value entered for this field will be displayed beneath the Name field by default. When the Name is moved, this field will also be moved.

This option can be used for fields that are typically shown with the name on a schematic.

#### **Show Field Name**

When this switch is checked, the field name will be shown with the value on the schematic.

#### **With Show Field Name**

#### **Without Show Field Name**

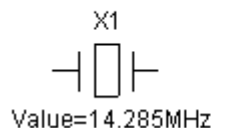

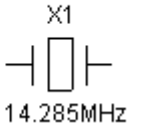

The Show Field Name option can also be controlled for each individual item on the schematic using the Show Field Name command in the attribute pop-up menu.

#### **Allow Carriage Returns**

If this switch is checked, then the Return key may be used to enter Carriage Return characters into this field.

#### **Rotate Text With Object**

If this box is checked, displayed values will be rotated if the associated object is rotated on the schematic. Otherwise, when the object is rotated, the text will move to an appropriate new position but be drawn in the normal orientation.

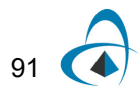

#### **Rotate With Object On**

#### **Rotate With Object Off**

 $\begin{array}{c} \text{C3} \\ 10 \text{uF} \end{array}$ 

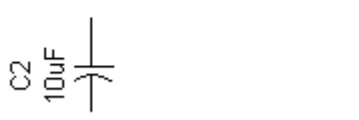

#### **Visible by Default**

If this box is checked, whenever a value is entered for this field it will be displayed on the schematic in a default position. If the field is found in the default attributes for a device, the field will be displayed automatically on the diagram when the device is placed.

*Note:* Changing this setting has no effect on values already in the circuit. If you want to globally show all the values of a field on the schematic, see ["Permanently Showing Data](#page-110-0)  [Throughout a Design" on page 95](#page-110-0).

#### **Primary**

If this box is checked, the field will be considered a "primary" field and will be displayed in all attribute entry boxes when "Primary Only" is selected. It will also appear in the window that is displayed by the Attribute Probe  $(\mathbf{P})$  cursor.

#### **Link Value List to Part**

If this box is checked, any change in the Part attribute field will cause a corresponding value for this field to be selected from a list of available values.

*[See "Using Value List Sub-menus" on page 87 for more information.](#page-102-2)*

#### **Read Only**

This setting indicates that the field value cannot be changed directly by the user. The value can still be changed by scripts or internal processes.

#### **Temporary**

This setting indicates that the field value is not saved to the design file, i.e. it is only valid from when it is set until the file is closed.

#### **Maximum Length**

You can specify a maximum length (in characters) for the field data. This value does not determine how much storage is allocated internally for the data, it only affects checks that are done when the user enters data. All attribute data stored with the design occupies only the space required for its current value.

#### **Duplicate**

This button allows you to create a new field with the same settings and (optionally) data contents as an existing one. You will be prompted to confirm the data duplication option before proceeding. More information on this operation is given in the following section.

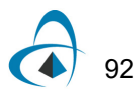
#### **Delete**

This button allows you to permanently remove a field definition and all associated data from the design.

*Warning:* THIS CANNOT BE UNDONE!!!

More information on the delete operation is given in the following section.

## **Using Duplicate, Merge & Delete for Global Editing**

The Duplicate, Merge and Delete Attribute functions do more than just add or delete a name in the attribute list. They will actually scan the entire design and update the data stored with each object. This makes them very powerful tools for updating your design. First we will review how the functions are invoked, then mention some possible uses for them.

These three functions are all invoked from the Define Attribute Fields command in the Options menu. No design data is modified until the OK button is clicked in the Define Attribute Fields box.

*Note:* When the design is updated, all Duplicates are done first, then all Merges and Deletes. This means that a field can be duplicated, then the original source deleted, all in one invocation of the Define Attributes box.

*Important:* There is no guarantee of the order of execution within the Duplicates or within the Deletes and Merges. Therefore, chains of operations (e.g. making a copy of a copy) are not guaranteed to work as expected. If there is any doubt, perform one operation, then exit the Define Attributes box using the OK button, then perform the next operation.

*Warning:* Each of these operations can result in data being updated throughout a design. and they cannot be undone! For large designs there may be a considerable delay after the OK button is clicked in the Define Attribute Fields box.

#### **Globally Duplicating Attribute Data**

The Duplicate operation adds a new field name to the list with characteristics the same as an existing one. It will also optionally duplicate the data stored under that name throughout the design.

*Note:* The pre-defined fields in OptiSPICE Schematics cannot be renamed or removed. However, you can duplicate them, and the copy will be marked as "user-defined", meaning that it can be deleted again or modified in any way.

A field is duplicated by selecting its name in the field list and then clicking on the Duplicate button in the Define Attributes dialog:

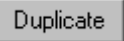

At this point a box will be displayed allowing you to choose one of the following options:

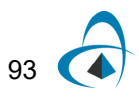

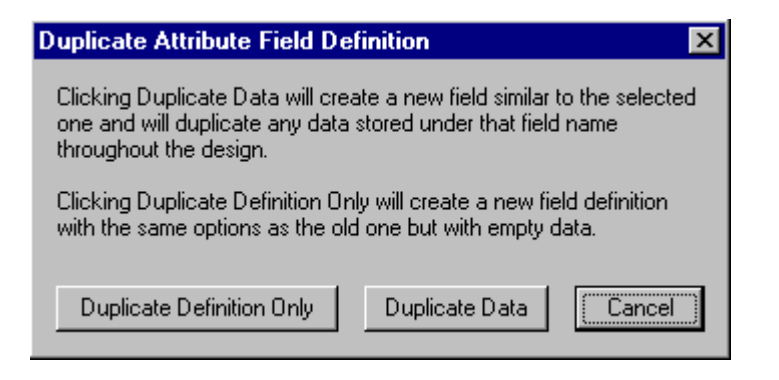

Duplicate Definition Only A new field will be defined with characteristics just like the one being duplicated, but it will

have an empty value in each of the objects in the design.

Duplicate Data A new field will be defined and the associated value in each object in the design will also be duplicated and associated with the new field name. Changing the value of the new field in a given object will have no effect on the original field.

One important feature of this Duplicate operation is that any attribute display options, such as "Visible by Default" or "Show with Field Name", that are turned on before leaving the Define Attributes box will be applied to the duplicated data. This means that a field that was formerly hidden can be duplicated and displayed throughout the entire design with just this one operation.

## **Merging Two Existing Attribute Fields**

The Merge operation takes two existing attribute field definitions and merges them into one. If a given object (device, signal, pin or design) has values in both of the original fields, the one being renamed takes precedence and the other is lost.

*Note:* Pre-defined fields cannot be renamed, so they cannot be merged into other fields. You can however merge a user-defined field into a pre-defined one.

There is no explicit button for the Merge operation. Merge is invoked whenever a field is renamed so that its name matches another field's. The procedure is as follows:

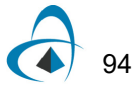

- **1** Click on the field to be renamed in the field list. The data in this field will take precedence when the design is updated.
- **2** Type the new name (i.e. the name of the field you wish to merge to) into the Field Name text edit box.
- **3** Type the Tab key or click on any of the option switches to indicate that you have finished typing.
- **4** A box will be displayed asking you to confirm the merge. Click the OK button:

The actual merging of design data does not take place until you click on the OK button in the Define Attributes box.

*Note:* You can only merge fields that have similar "Allowed in Object Types" settings. E.g. you cannot merge a signal field into a device field.

#### **Delete**

The Delete operation removes the selected name from the list of available fields and removes all data values associated with the field throughout the design. Pre-defined fields cannot be deleted.

**Warning:** This operation cannot be undone and should be used with care.

To delete a field, simply select its name in the field list and click on the Delete button:

Delete

A box will be displayed to confirm the Delete operation: Click OK to proceed.

In any case, no design data is updated until the OK button is pressed on the Define Attributes box.

## **Permanently Showing Data Throughout a Design**

The "Visible By Default" option in the Define Attributes box normally has no effect on values that already exist in the design. Enabling the option for a field that is already in use affects only future entries. However, the Duplicate and Merge operations can be used to update the display of existing data throughout the design. This is done as follows:

- **1** Select the Define Attribute Fields command in the Options menu.
- **2** Select the field to be displayed in the field list.
- **3** Click on the Duplicate button:

#### Duplicate

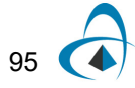

**4** In the confirmation box, click on the Duplicate Data button:

#### Duplicate Data

- **5** You will now have a copy of the original field: Make sure the newly-created field is selected in the list, then rename it back to the name of the original field. E.g. If the original field was "Value", the duplicate will be "Value1" and we now select "Value1" and rename it back to "Value". Press the Tab key when you are finished typing.
- **6** The Merge confirmation box will appear. Click the OK button.
- **7** Click on the "Visible By Default" option and any other display options desired.

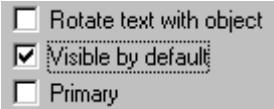

**8** Click the OK button to complete the operation

This operation in effect re-enters all the data into the selected field with the new display options.

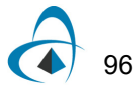

# **Making Signal Connections**

This chapter provides more information on the advanced features available for making signal connections in OptiSPICE Schematics. This chapter will cover these additional methods of describing signal connections:

- Cross-page Connections and Automatic Page References
- Busses
- Bus Pins on Hierarchical Circuit Blocks
- Signal Auto-naming
- Signal Token Numbers
- **Signal Connectivity Rules**

## **Using Busses**

The bussing facility in OptiSPICE Schematics allows any combination of named signals to be represented by a single line and any subset of these to be brought out through a "breakout" at any point along the bus line.

#### **Properties of Busses**

A bus is treated by OptiSPICE Schematics as a signal with special properties. Thus, bus lines can be drawn and modified on the screen using all the same editing features available for signals. Note these properties of busses:

• Only bus pins on devices can be connected directly to a bus. All other connections must be made by using a breakout to access the desired internal signals. A breakout is created using the New Breakout command in the Options menu.

## **Who Makes the Rules Anyway?**

OptiSPICE Schematics has a set of rules that it applies to determine if a logical connection is made between two signals with the same name in different parts of a design. These rules are outlined in ["Signal](#page-128-0)  [Connectivity Rules" on page 113](#page-128-0). However, these may not be the only rules that apply, depending on where you are going with the schematic data.

The safest course is to ensure that you never use the same signal name twice and to check this using the duplicate signal name checking scripts provided with the package.

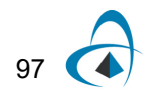

- You do not need to specify in advance what signals will be contained in a given bus. Any signals that are present in a breakout or bus pin attached to a bus will become part of that bus and can be brought out through another breakout anywhere along the bus.
- Any two busses can be joined together, regardless of their internal signals. When two different busses are merged, any signal in either bus becomes available anywhere along the combined bus.
- If you select a bus line, then do a Properties command from the Options menu the displayed info box will show a list of the signals currently contained in the bus.
- A given signal can be present only in one bus. If you attempt to connect together two signals in different busses, a warning box will be displayed and the connection will be canceled.
- A bus can be created by drawing the bus lines first, then creating the breakouts to attach, or by creating a breakout and extending the bus line starting at the bus pin. Bus lines are drawn or extended using exactly the same techniques as for signals, except that the Draw Bus command or cursor is used instead of Draw Signal.

## **Creating a Bus**

A bus can be created by any one of these methods:

- Select the Draw Bus tool  $($   $\bullet$  ) in the toolbar. Draw any desired contiguous set of lines on the diagram using the usual signal drawing techniques. This bus will have no internal signals initially. Signals will be added implicitly when it is connected to any breakout or bus pin.
- Create a breakout symbol using the New Breakout command discussed on page ["Using Bus Breakouts" on page 100.](#page-115-0) The bus pin (backbone) of the breakout can now be extended using the normal pointer or the Draw Bus cursor. The bus will contain all signals specified in the breakout.

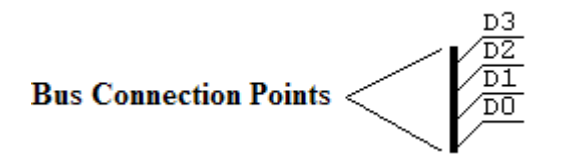

• Extend a line out from an existing bus pin on a device using the normal pointer or the Draw Bus cursor. The bus will contain all signals specified in the bus pin on the device. Connections between bus internal pins and bus internal signals can be changed using the Properties command on the bus pin's pop-up menu. See ["Using Bus Pins" on page 103](#page-118-0) for more information on bus pins.

## <span id="page-113-0"></span>**Getting Bus Information**

A list of internal signals can be seen by selecting a bus and using the Properties command, or by right-clicking on the bus and selecting the Bus Info command. This action will display the following box:

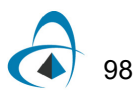

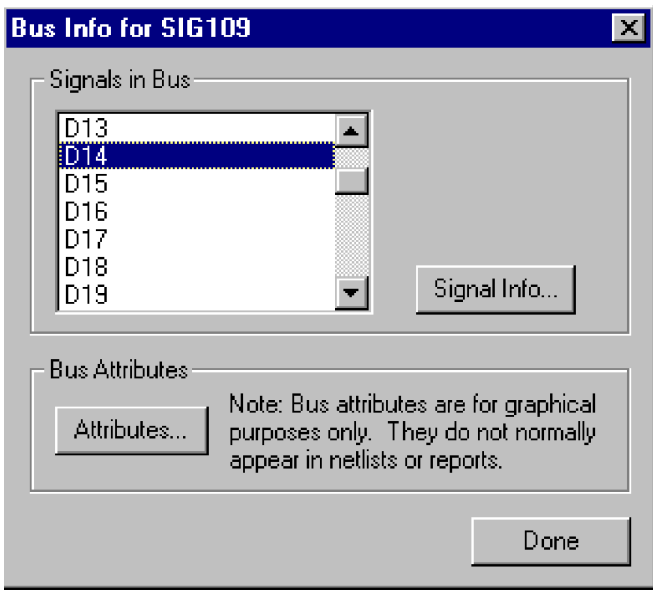

Here is a summary of the options presented in the bus information box:

- Signals in Bus This is a list of the signals contained in the bus. This list is determined by the breakouts and bus pins attached to the bus.
- Bus Attributes This button displays the general attribute data entry box for the selected bus.
- Signal PropertiesThis button displays the signal properties box for the signal selected in the list.

#### **Adding Signals to a Bus**

There is no explicit command to add signals to a bus. Signals are added to a bus each time a breakout or device bus pin is connected to the bus. Any signals in the breakout or bus pin are implicitly added to the bus if they don't exist already.

#### **Getting Information on Signals Inside a Bus**

Information on signals that are contained in a bus can be accessed in several ways:

- Select the parent bus and select the Properties command in the Options menu, or right-click on the bus and select the Properties command, then use the signal list and Signal Properties button to display the signal info box, as described in ["Getting Bus Information" on page 98](#page-113-0).
- Right click on any bus pin attached to the bus, then choose the signal in the signal list and click the Signal Properties button, as described in ["Getting Information on](#page-121-0)  [Signals in the Bus" on page 106.](#page-121-0)

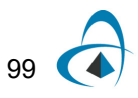

### <span id="page-115-0"></span>**Using Bus Breakouts**

Signals are attached to a bus via a special type of pseudo-device symbol called a "breakout". It is not legal to attach a signal line directly to a bus line and any attempt to do so will elicit a warning box. In OptiSPICE Schematics, a breakout is treated as a device with certain special properties. This means that it can be placed in any desired orientation, moved, duplicated, etc. using any of the device editing features available.

A typical breakout is used like this:

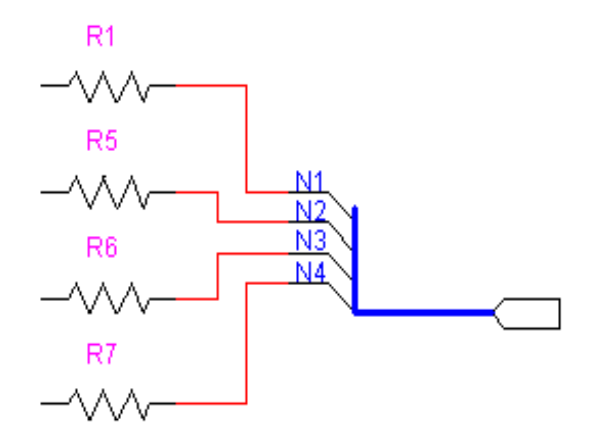

Any breakout can always be attached to any bus. When a breakout is attached that contains signals unknown in that bus, the signals are implicitly added to the bus. For example, if a second breakout was attached to the same bus containing only the signals A and B, all signals in all attached breakouts would be considered part of that bus. In this case, the list would be A, B, N1, N2, N3, and, N4.

Any combination of the internal signals can now be brought out of the bus at any point, as in this addition to the above circuit:

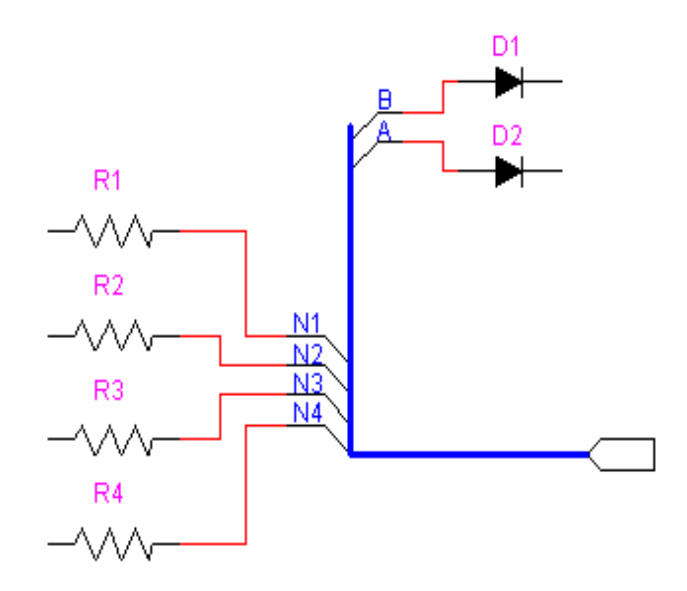

#### <span id="page-116-0"></span>**Creating a Breakout**

To create a breakout, select New Breakout command in the Options menu, or rightclick on the bus that the breakout is to connect to and select the Breakout command. If the new breakout is to be similar to an existing one, first select the similar breakout or the bus to which the new breakout is to be connected. This dialog box will appear:

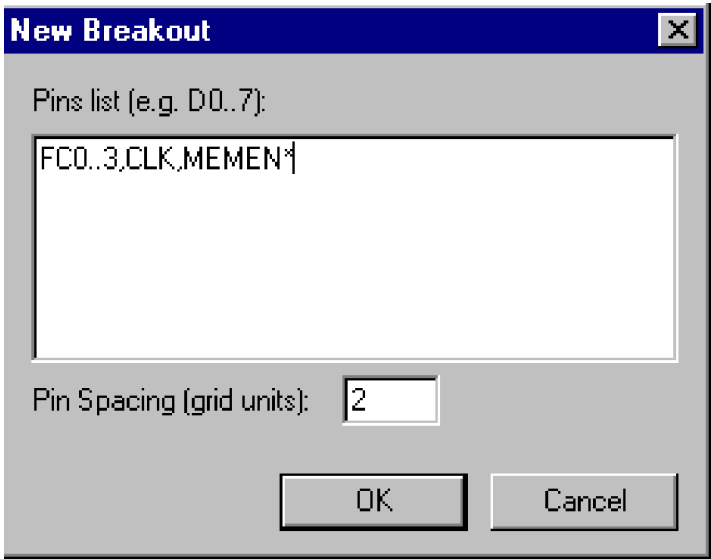

If a bus or breakout was selected on the circuit diagram then the breakout info box will display a list of the signals in that bus or breakout, otherwise it will be empty. If this list already matches the signals you want in the new breakout, then just click the "OK" button or hit Enter on the keyboard. Otherwise, edit the signal list, noting these options:

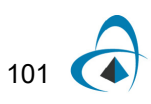

- blanks or commas can be used to separate individual names in this list, therefore bussed signals cannot have names containing a blank or comma.
- a range of numbered signals can be specified using these formats:

D0..7 or D0..D7 is equivalent to D0 D1 D2 D3 D4 D5 D6 D7

D15..0 is equivalent to D15 D14 D13 D12 D11 D10 D9 D8 … D0

D15..D00 is equivalent to D15 D14 D13 D12 D11 D10 D09 D08 D07 … D00 Note that the ".." format implies that bussed signal names cannot contain periods.

- the signals specified will always appear in the order given in this list from top to bottom in standard orientation. We recommend always specifying numbered signals from lowest numbered to highest, as in the first example above, since this matches the standard library symbols.
- there is no fixed limit on the number of signals in a bus, but we recommend dividing busses up by function (i.e. address, data, control, etc.) for ease of editing.
- any combination of randomly-named signals can be included in the list, as in these examples:

D0..15 AS\* UDS\* LDS\* CLK FC0..3 MEMOP BRQ0..2

Once the list has been entered, click on the OK button or hit the Enter key. An image of the breakout will now follow your mouse movements and can be placed and connected just like any other type of device.

#### **Setting Breakout Pin Spacing**

The number in the Pin Spacing box will be the spacing between signal pins on the breakout symbol, in grid units. The default value is 2 to match the standard OptiSPICE Schematics libraries, but any number from 1 to 100 can be entered.

#### **Editing Breakout Pins**

The signal name notation that appears on a breakout pin is actually a pin attribute. It can therefore be edited by the usual attribute editing mechanisms, i.e. either:

Select the pin and choose the Properties command in the Options menu, then click the Attributes button, OR,

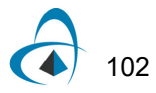

Click the text cursor directly in the text on the schematic, as follows:

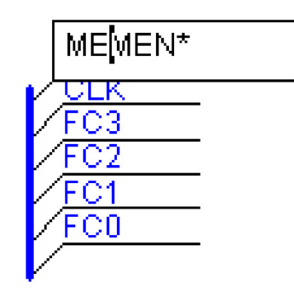

- Type the desired new name.
- Press the Enter key. The breakout pin and the attached signal will be renamed as entered.

*Important:* The notation on the breakout pin is always the same as the name of the attached signal name. Changing the breakout pin renames the attached signal and will detach it from any like-named signals already in the bus.

## <span id="page-118-0"></span>**Using Bus Pins**

OptiSPICE Schematics supports user-created bus pins on devices. A bus pin can be defined to have any collection of named internal pins. Note these properties of bus pins:

- The bus pin itself does not represent a physical device pin. It is only a graphical place-holder on the schematic representing a group of internal pins. The bus pin itself never appears in a netlist.
- The internal pins represent physical device pins. Even though they do not appear on the schematic, they can have all the same parameters as normal devices pins, including pin numbers and attributes. These parameters can be accessed using the Bus Pin Options command in the pin pop-up menu.
- When a device with a bus pin is placed, it has a pre-created bus attached to it by default. This bus will contain one signal for each internal pin, with the initial name of the signal being the same as the name as the pin.
- A "splicing" box can be displayed using the Bus Pin Options command in the pin pop-up menu. This box allows any internal pin to be connected to any signal in the attached bus.

## **Changing Bus Pin Connections**

When a bus is connected to a bus pin on a device or hierarchical block, the bus internal pins will by default connect to signals with the same name in the bus. To change these default connections, use the Bus Pin Options command in the pin popup menu.

This menu item will be enabled only when a bus pin on a device is selected. It allows the association between the bus internal pins on the device and the signals in the bus to be changed. This box will be displayed:

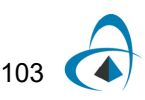

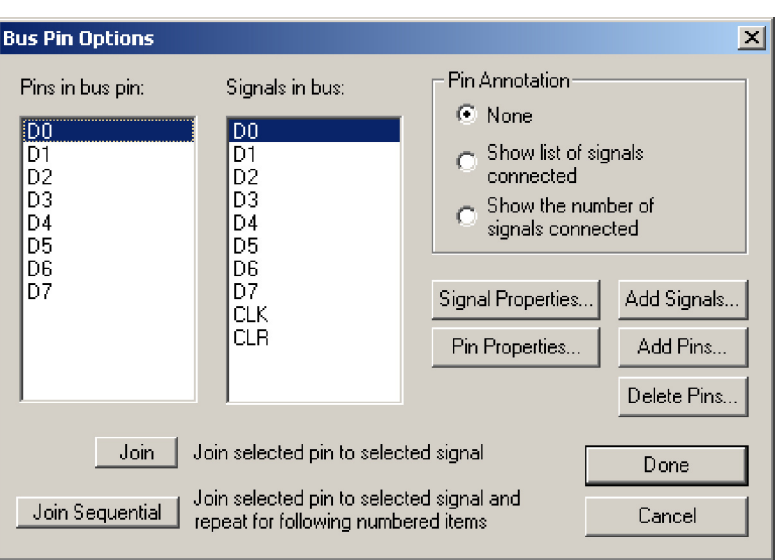

The left-hand list shows the names of the pins contained in the selected bus pin. The right-hand list shows all the signals in the attached bus. For each pin in the pin list, the signal in the same row in the signal list is the one attached to it. Signals in the signal list beyond the end of the pin list are not connected in this bus pin. The following sections describe the operations available in this box.

#### **Changing Signal Connections in a Bus Pin**

Two buttons are provided to change the association between pins and signals. The Join button causes the selected pin in the pin list to be joined to the selected signal in the signal list. If the selected signal is already attached to another pin in the list, then the signals will be swapped (i.e. a signal can only connect to one pin and vice versa). The signal list will be updated to show the new relationship.

The Join Sequential button provides a quick method of joining multiple numbered pins and signals. The selected pin is joined to the selected signal, as with Join, above. If the signal and pin names both have a numeric part, both numbers are incremented and the corresponding signal and pin are joined. This process is repeated until either the signal or pin name is not found in the list.

For example, given the lists appearing in the above picture, if pin D0 and signal D4 are selected, then Join Selected will join D0-D4, D1-D5, D2-D6 and D3-D7. Since there are no more numbered pins, the process would stop. Note that although the signal and pin names are the same in this example, this is not a requirement.

#### **Adding Pins to the Bus Pin**

The Add Pins button allows you to add internal pins to the selected bus pin. When this option is clicked, the following box will be displayed:

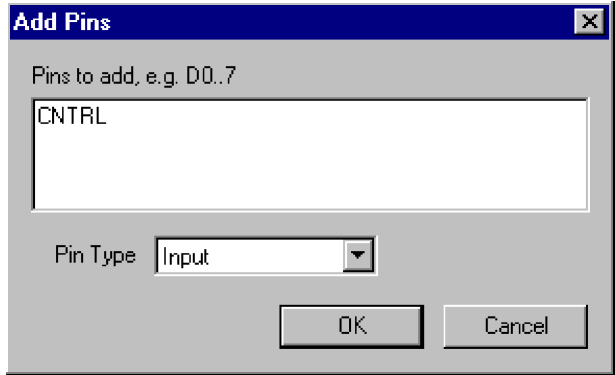

*Note:* This operation effectively modifies the definition of the symbol and any subcircuit it may contain, making it different from its original library definition. The pin changes are not permanent until the Bus Pin Options box is closed.

A list of pins can be typed into this box using the same format as the New Breakout command described in ["Creating a Breakout" on page 101](#page-116-0). A pin type can be selected and will apply to all pins created using this operation. If no pin type is needed in your application, select the default Input type.

#### **Deleting Pins from the Bus Pin**

Clicking the Delete Pins button will remove all internal pins currently selected in the list from the bus pin. This operation does not become permanent until you close the Bus Pin Options box.

*Note:* This operation effectively modifies the definition of the symbol and any subcircuit it may contain, making it different from its original library definition.

#### **Adding Signals to the Bus**

The Add Bus Sigs button allows you to add signals to the signal list so that they can then be joined to device pins. Clicking this button displays this box:

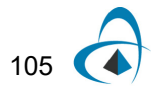

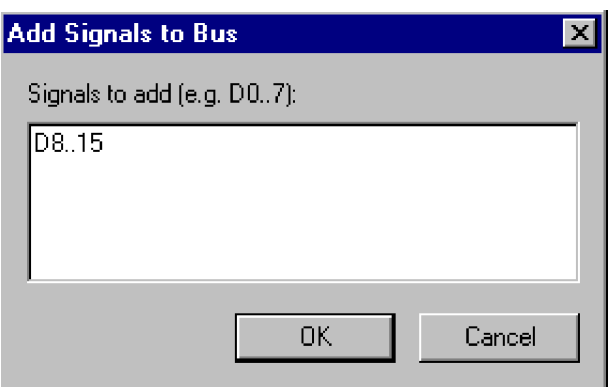

A list of signals can be typed into this box using the same format as the New Breakout command described in ["Creating a Breakout" on page 101](#page-116-0). Following are examples of allowable formats:

D0..7 D0..15 AS\* UDS\* LDS\* CLK FC0..3 MEMOP BRQ0..2

The order of entry will affect the order that the signals appear in the list, but is otherwise not significant.

*Note:* These signals are only added temporarily. When you close the Bus Pin Options box, all signals that are not connected to any pin are removed from the bus.

#### **Getting Pin Information on Internal Pins**

The Pin Properties button brings up the standard Pin Properties box for the pin selected in the pin list. See the Properties command for more information.

#### <span id="page-121-0"></span>**Getting Information on Signals in the Bus**

The Signal Properties button brings up the standard signal info box for the signal selected in the signal list.

#### **Displaying a Bus Pin Annotation**

If this option is enabled, a list of the connections made in the bus pin will be displayed adjacent to the pin. This is done by creating a value in the BusInfo attribute field for the selected bus pin. This value can be edited manually, if desired, but will be updated automatically each time this box is displayed. The format of the signal list is the format used by the Add Bus Sigs option, above.

# **Inter-page Connections**

Signals drawn on different pages will initially have no logical connection, even if the names are the same (see the rules ["Signal Connectivity Rules" on page 113\)](#page-128-0). Interpage connections are made using the Page Connector pseudo-device which is in the Pseudo Devs library. When attached to a signal line, the Page Connector makes the name of that signal known across all pages, i.e. any like-named signal on another page which also has a page connector will be logically connected to this one. The Page Connector can be placed anywhere along the signal line although it is normally convenient to place it at the edge of the page. The Page Connector itself can be named (in order to take advantage of the automatic page references mechanism described below), but it must have the same name as the attached signal. Changing the name of the Page Connector (using the naming procedure for devices) will also change the name of the attached signal. Likewise, changing the name of the signal will rename any attached Page Connectors.

## **Automatic Display of Page References**

OptiSPICE Schematics has an Automatic Page Reference facility which displays the page number and position of any Page Connectors associated with a given signal. These page references are automatically displayed immediately adjacent to any Page Connector as soon as multiple Page Connectors are attached to the same signal.

For example, in this next case both pages have signals named FO with Page Connectors attached, so the two FO signals are logically connected. Note that both Page Connectors are notated with the page number and grid reference:

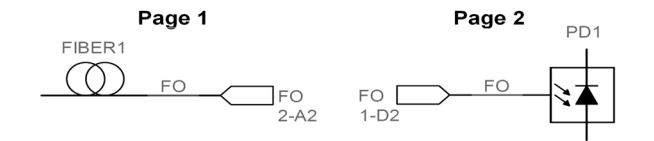

When a name is applied to the Page Connector itself, the page reference will appear under the name.

As long as automatic updating is enabled, these references will be updated automatically when any Page Connectors or attached signals are added, deleted, moved or renamed.

#### **Enabling and Disabling Automatic Page References**

Automatic page reference updating is controlled by the Design Preferences command in the Drawing menu. Automatic references are enabled whenever the Automatic Page References box is checked. This means that page reference text will automatically be placed next to any named Page Connector that is placed in the design, and will be updated whenever any page connector is moved. If they are disabled, the current page reference settings will be left untouched when any schematic editing is done.

107

#### **Manually Updating Page References**

If automatic page references are disabled, page references will be updated only when the Update Now button in the Design Preferences box is clicked. This can be used for large designs where page reference updating may cause delays while editing.

#### **Setting Page Reference Format**

To change the page reference format, select the Design Preferences command in the Drawing menu. Two aspects of the page reference format can be controlled:

- The "Format" text item controls the appearance of each page reference in the reference list.
- The "Max. Width" item controls the number of references that will appear on each line before creating a new line. For signals with many connections, this prevents unwieldy page reference strings.

Three characters are special in the format string:

- P will be replaced by the page number
- X will be replaced by the X grid position
- Y will be replaced by the Y grid position

The default format is "P-XY" which generates pages references like "2-C4" (i.e. page 2, grid position C4). All characters other than the special ones above will be placed in the page reference list verbatim.

The maximum length of a format string is 16 characters.

## **Connecting Busses Across Pages**

Busses can also be connected between pages by the same method, except that the Bus Page Connector must be used in place of the Page Connector. This is illustrated in this simple circuit:

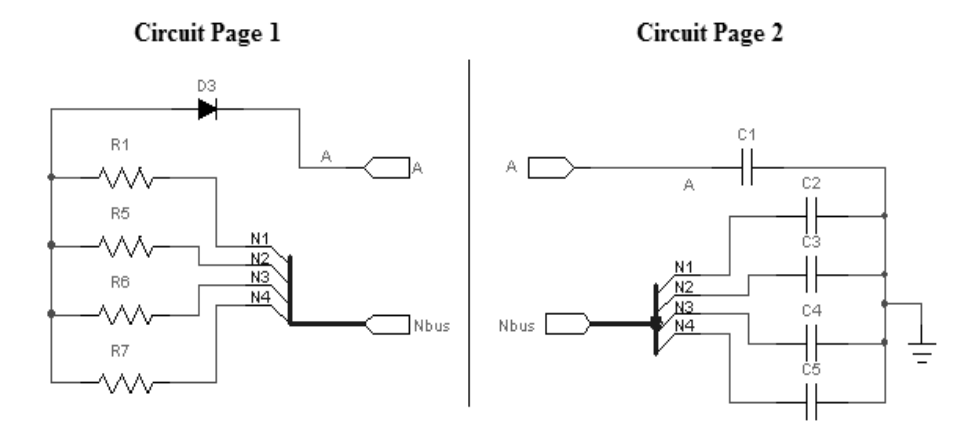

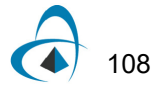

## **Using Page Connectors on Internal Bus Signals**

Note that a Bus Page Connector does not make the names of the internal signals known globally, only the bus itself. To bring an individual internal bus signal across to another page, one of the following methods can be used:

1) Make the entire bus global using a bus page connector, then use a breakout to access the desired signal, as in this example:

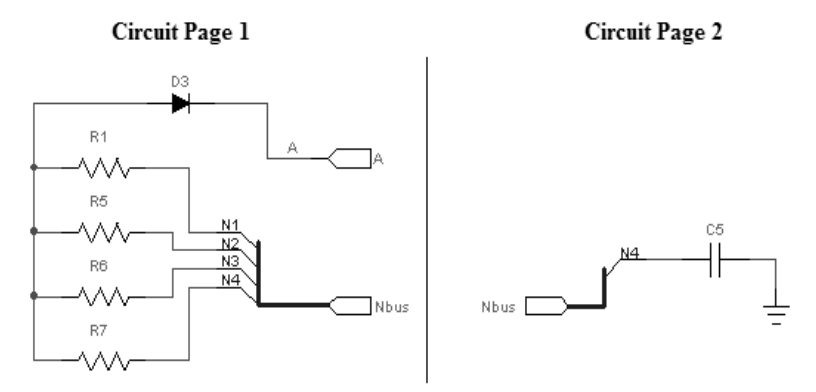

2) Place signal page connectors on the individual signal on both pages, as shown here:

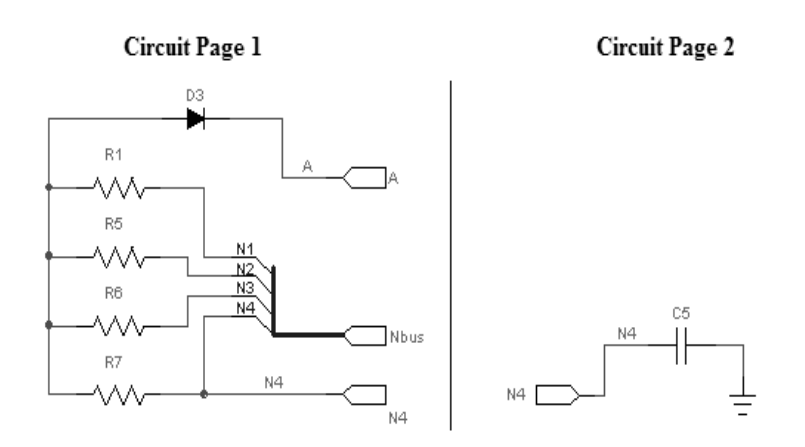

## **Changing the Page Connector Symbol**

Note that the symbol for the Page Connector device can be changed using the device symbol editor tool just as with any other device. In order that the resulting symbol be recognized by the program as a Page Connector, you must either start with an existing Page Connector symbol, or set the primitive type setting appropriately.

## **Tracing Connections Through Page Connectors**

If a Page Connector device is selected in the schematic, the Properties command displays this box:

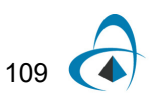

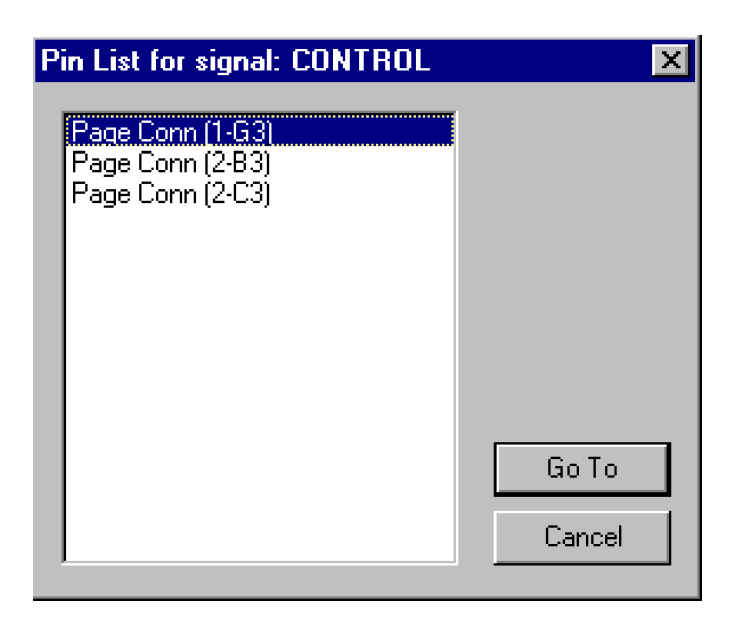

This is essentially the same box as is displayed for the signal Pin List command, except that only Page Connectors are listed. Following on each item is the page number and grid reference of the item.

To display the selected page connector, either:

select the item in the list and click the Go To button,

OR

• double-click on the item in the list.

# **Using Signal Auto-Naming**

OptiSPICE Schematics has an automatic name assignment feature that ensures that every signal object that is created has a distinct name. This ensures that it is always possible to track items in a netlist to a signal on the schematic. Signal auto-naming is enabled by default when a new design is created, unless the selected template has specifically disabled it.

When Auto-Naming is enabled, all signals will be given a default name when they are created. In addition, whenever an editing operation causes a single signal to be broken into two, or part of a signal to be copied without a visible name label, a new, unique name will be auto-assigned. This ensures that every object in a design has a unique name and can be identified in a netlist.

*Note:* The program generates new names using a specified prefix and the signal's token number, which will produce a unique name in most cases. However, the program does not check for uniqueness. If you have manually assigned a name to another signal that matches the auto-assigned format, there is the possibility that an auto-assigned name may already exist.

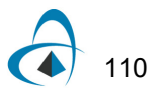

## **Enabling Auto-Naming**

Auto-Naming is enabled by selecting the Signal Naming Options command in the Naming and Packaging Options sub-menu in the Options menu. This will display the following options box:

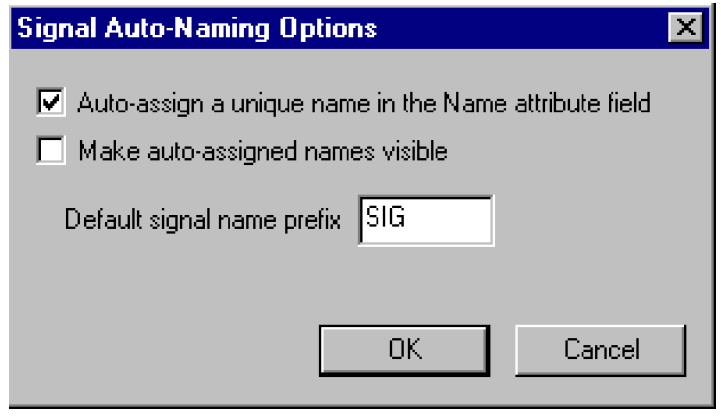

Checking the "auto-assign" box causes all devices placed in the design subsequently to be given a default name if they are not already named.

If the "Visible" option is selected, the default name will be displayed on the diagram adjacent to the device or signal when it is created.

The "default signal name prefix" text box allows you to specify the characters to be used as a basis for auto-generated names. Changing this value does not affect existing names.

## **Disabling Signal Auto-naming**

Signal auto-naming can be disabled by taking these steps:

- Select the Signal Naming Options command in the Naming and Packaging Options sub-menu in the Options menu.
- Turn off the Auto-assign box.

*Warning:* We do not recommend disabling auto-naming. When signal auto-naming is disabled, no modifications are made by the program to existing signal names. For example, if you split an existing signal into two parts, both parts will retain the existing name until you explicitly change it. This may result in an apparent short in a netlist.

#### **How Names are Generated**

The auto-generated name consists of two parts, the fixed prefix and the numeric suffix. The prefix portion is derived from the signal name prefix set using the Design Preferences command (which is stored in the design's SigPrefix attribute field).

The numeric portion of the name is generated using a table of signal names used in the circuit. This value is guaranteed to be unique within a circuit level. This table is not updated immediately after every editing operation and so doesn't guarantee to fill

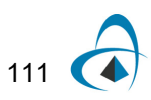

in all unused numeric values. Thus, in a design that has been edited, sequential numbering is not guaranteed.

# <span id="page-128-0"></span>**Signal Connectivity Rules**

This section provides a complete reference for all the methods used to interconnect signals. Each of these items is covered in more detail elsewhere in this manual.

• OptiSPICE Schematics automatically checks for a connection whenever the endpoint of a signal segment is moved. In most circumstances, any two lines that appear graphically connected are also logically connected. However, there are some editing operations that can cause two lines to overlap without creating a logical connection, for example:

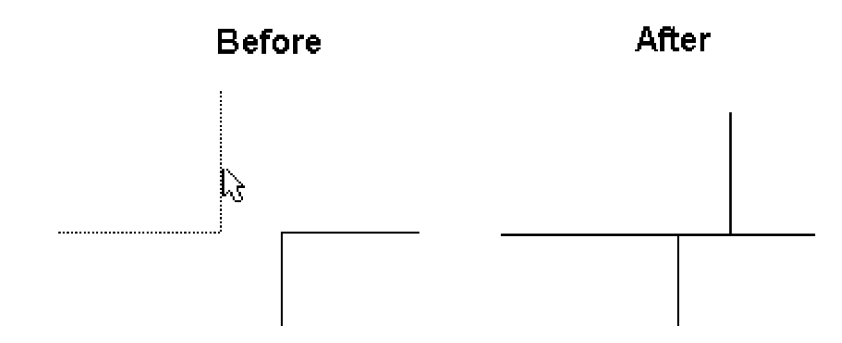

In this case, the corner of one signal overlaps another, but the free ends never touch. Since the program only checks free ends for connections, no connection is made between these items. This can be seen visually in this case by the lack of a connection dot at the intersection. In addition, clicking on either of the signals would highlight only the lines belonging to that signal.

- Signal names must be visible to be checked for connections, unless a Signal Connector device (e.g. Ground) is attached. If you use an attribute editing command to make a formerly visible name invisible, any connections caused by that name will be broken.
- Signal names are known throughout a single page. Like-named signal traces on a single page are thus logically connected for simulation and netlisting purposes. Whenever a signal name is added or changed, the circuit is checked for a change in connectivity. If the name is now the same as another signal on this page, the two signals are merged into one. If this signal segment was previously connected by name to others and the name is changed, then the logical connection is broken. Whenever a name change causes two signals to be connected, both parts will flash on the screen to confirm the connection.
- Signal names are global across all pages of the circuit when a page connector symbol is added to the signal line. Thus if the name is changed on a signal line having a page connector then all circuit pages are checked for like-named signals having page connectors. If any such signals are found then a logical connection is made between them.
- Signals which are contained in busses are a special case. All signals contained in busses have a name, even if this is not displayed on the diagram. However, the names of bussed signals will not be used to make logical connections unless an explicit name label has been added to the signal line.

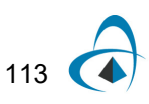

- For example, if you have a bus containing a signal named CLK and a separate signal line also named CLK, there will be no logical connection between these two signals. The name appearing on the bus breakout is part of the breakout symbol and is not considered to be a name label. If an explicit label is added to the bussed CLK signal (using the Name cursor) then the two CLKs will be logically connected.
- The same rules discussed above for signals also apply to busses. Whenever two busses are logically connected, all like-named internal signals also become logically connected. Note that connecting busses across pages requires a "Bus Page Connector" device rather than a "Page Connector" to avoid compatibility problems between bus and signal connections.

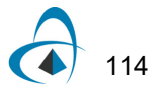

# **Hierarchical Design**

This chapter provides background and detailed procedures for the hierarchical design (subcircuit design) features of OptiSPICE Schematics.

# **General Concepts**

## **What is Hierarchy?**

"Hierarchy" refers to the ability to have a "device" symbol in a schematic actually represent an arbitrary circuit block. The "pins" on the device symbol represent connections to specific input-output points on the internal circuit. For clarity, a device symbol that represents an internal circuit will be called a "hierarchical block".

Hierarchical design provides a powerful way of representing complex designs in compact and readable form. A top-level diagram of your system can show only major functional blocks. These blocks can then be opened to show more and more design detail.

Hierarchical design in effect adds a "third dimension" to a schematic diagram. It also raises some complex issues that should be understood before embarking on a major design. Please review this chapter carefully before making extensive use of the hierarchical features of OptiSPICE Schematics.

## **A Simple Hierarchy Example**

The following diagram is the master circuit, or top level, of our design example:

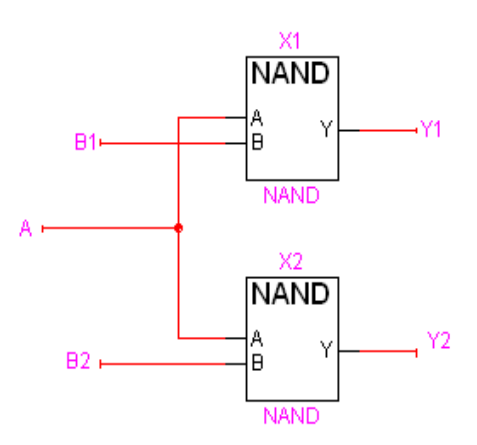

Note that it contains two symbols, both representing hierarchical blocks. Both symbols are of the same type, "NAND", and therefore share the same internal circuit definition. The two blocks are named "X1" and "X2". Opening either one of these blocks reveals the following internal circuit:

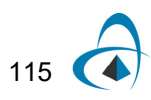

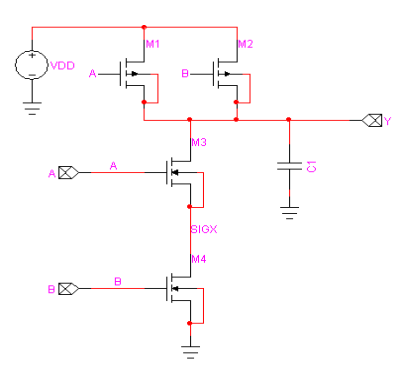

This circuit consists of six device symbols, "M1", "M2", "M3", "M4", "C1", "VDD", and "Ground", representing physical devices, and a number of "port connector" symbols. The port connectors define the interface between the internal circuit and the pins on the symbol representing it.

Note the following characteristics of this simple design:

- The block "NAND" has been used twice, so there are actually two M1s, one inside X1 and one inside X2. We say that there are two *instances* of M1.
- The signals "A", "B" and "Y" in the internal circuit will actually get absorbed into the attached signals in the parent circuit because they are attached to port connectors. They do not exist independently in the physical circuit.
- Signal "SIGX" does not connect to a port connector, so it represents a separate signal in the internal circuit. Like the devices M1, etc., each signal in NAND actually represents two physical signals.

These characteristics of a hierarchical design raise the following issues:

- Device and signal names inside hierarchical blocks are not unique if the block has been used more than once. Therefore, a mechanism is needed to create a unique name for use in a netlist.
- Signals attached to port connectors get absorbed into the signal attached to the parent symbol's pin. If this too is attached to a port connector, the process repeats upward until a unique signal is found. The name that will appear in the netlist will be the name of the highest-level signal.

These issues are addressed in the following sections.

#### **Definition vs. Instance**

In OptiSPICE Schematics, circuit data for hierarchical blocks is separated into two groups:

- Definition data is all information about the structure and connectivity of a circuit, plus the contents of all attributes not marked as "instance" fields. Definition data is associated with the parent symbol and will therefore be identical for all usages of the parent symbol.
- Instance data refers to data kept with each physical instance of a device. For example, in the simple design used in the previous section, M1 will have two sets

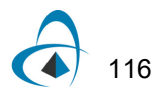

of instance data associated with it, one for each physical device that it represents. Instance data consists of pin numbers, interactive simulation data and any attribute fields marked as "instance" fields.

In a hierarchical design, only one set of definition data is kept for each hierarchical block type, whereas separate instance data is kept for each instance.

*More information on defining and using instance attribute fields is given in ["Definition](#page-95-0)  [vs. Instance Fields" on page 80.](#page-95-0)*

# **Navigating in Hierarchical Designs**

Hierarchy adds a third dimension to a design that requires some additional commands to allow you to move between levels. Here are some of the techniques available in OptiSPICE Schematics for navigating around a hierarchical design:

- The Push Into command (or simply double-clicking on a subcircuit block) opens the subcircuit in a new circuit window. The Pop Up command performs the converse operation, closing the current subcircuit window and displaying its parent device symbol. These commands are described in the following sections.
- Any utility tool (like Browser or Find) that can display a found object will open a subcircuit containing the object. These tools are described elsewhere in this manual.

## **Opening (Pushing Into) a Subcircuit**

The Push Into command opens the internal circuit of the given device in a separate window.

*Note:* The Push Into command is available in the Options menu as well as in the device pop-up menu, i.e. by right-clicking on the device.

This menu item will be disabled (grayed out) under any of the following conditions:

- The device is not a SUBCCT (subcircuit) primitive type
- The device has its "restrict open" switch set in the Properties box

If the selected device has no internal circuit, you will be asked whether you wish to create one. Clicking OK will create a circuit containing only the default port connectors matching the parent device.

Simply double-clicking on a device is a short-cut for the Push Into command.

#### **Closing (Popping Out of) a Subcircuit**

The Pop Up command closes the current subcircuit and displays the circuit page containing the parent device.

*Tip:* The Pop Up command is also available in the circuit pop-up menu. That is, right click anywhere in a circuit window not near any circuit objects.

*Note:* Clicking in the close box at the upper left corner of the window is equivalent to the Pop Up command, except that no attempt is made to display the parent device's window.

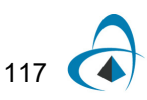

## **Locking and Unlocking Subcircuits**

A subcircuit can be locked to prevent accidental opening. This is intended for cases where the subcircuit is derived from a library or is used only to implement a simulation model which should not be edited as part of the parent design.

To lock and unlock a subcircuit from the schematic:

- **1** Locate the subcircuit's parent device symbol in the schematic and select it.
- **2** Select the Properties command in the Options menu.
- **3** Check or uncheck the Lock Opening Subcircuit box, as desired.
- **4** Click OK.

*Tip:* The default locked status can be set when creating a hierarchical block symbol by setting the value of the Restrict attribute field while editing the symbol using the device symbol editor tool. The allowable values for this field are given in "Appendix A -Predefined Attribute Fields" on page 291.

# <span id="page-133-0"></span>**Creating a Hierarchical Block - Top Down**

In concept, a hierarchical design can be created from the top down or the bottom up. In practice, most design processes probably use a mixture of the two methods, depending on the order in which system components were designed.

Working top down means creating the highest level of the design first and then working downward to more detailed levels. In practice, this means that you create and place the symbol for a hierarchy block first, before you necessarily even know what the internals of the block will look like. Once you have completely created the higher-level circuit including the symbols for all the hierarchy blocks it uses, you then proceed to define the internal circuits of the blocks.

input/output pin definition

To create a hierarchical block from the top down:

- **1** Create the block symbol using the Create Subcircuit Block command or the symbol editor.
- **2** Place the symbol on the schematic.
- **3** Create the internal circuit by pushing into the new symbol.

These steps are described in the following sections.

## **Creating a Block Symbol**

Symbols for hierarchical blocks can be created using the Create Subcircuit Block command in the Options menu, or using symbol editor tool. The device symbol editor provides the most flexibility in creating whatever type of symbol you want, but is more involved and requires familiarity with that tool. For this example we will use the Create Subcircuit Block command.

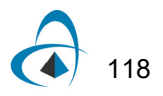

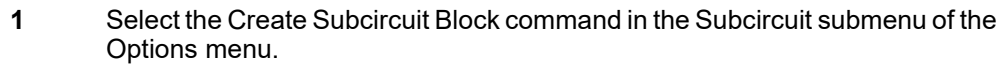

- **2** Select the last option "None Create an Empty Block Symbol" and click Next
- **3** In the "Left Pin Names" text box enter a list of pins to appear on the left-hand side of the symbol. Following are some examples of pin lists:

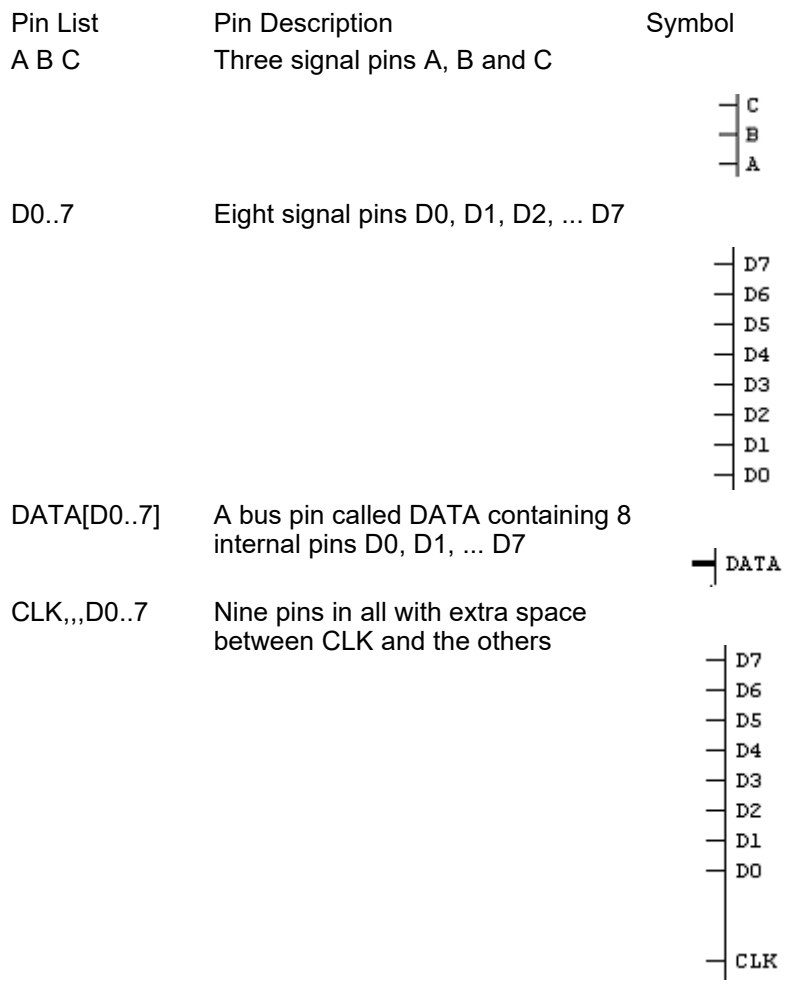

*[See "Adding Sequential Pin Names" on page 159 for more information.](#page-174-0)*

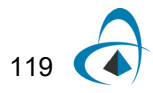

- **1** In the "Right Pin Names" text box enter a list of pins to appear on the righthand side of the symbol, using the same format as above.
- **2** Click the "Next" button.
- **3** Select the first name option "Display the name using the Part attribute"
- **4** Enter a suitable name in the name box and click Next.
- **5** If you do not already have a suitable temporary library file open, create or open one now using the New Lib or Open Lib buttons.
- **6** Save the new part into the temporary library by clicking Finish.

## **Placing the Block Symbol**

Hierarchical block symbols are placed just like any other device symbol:

- **1** In the Parts palette, locate the item you just saved.
- **2** Drag and drop the symbol where desired on the schematic.

## **Auto-Creating the Internal Circuit**

In this section we will take advantage of the fact that OptiSPICE Schematics creates a default internal circuit template when you open an empty block symbol. It is also possible to create your own internal circuit from scratch. This is discussed below in the section on "bottom-up" block creation.

- **1** Right-click on the hierarchical block symbol.
- **2** Select the Push Into command.
- **3** A box will appear asking you to confirm that you wish to create a new internal circuit. Click the OK button.

A new circuit window will now open with the default port connectors laid out according to these rules:

- A default port connector symbol is placed for each pin on the parent block, placed according to their position on the symbol.
- Each pin on each port connector has its type set according to the rules outlined in ["Setting the Port Pin Type" on page 130](#page-145-0).

# **Creating a Hierarchical Block - Bottom Up**

Any open design can be made into the subcircuit of a hierarchical block symbol. To create the internal circuit first and work upwards, follow these steps:

## **Hierarchical Block Primitive Type**

Hierarchical block symbols are simply device symbols which have the primitive type "SUBCCT", or subcircuit. Device symbols with any other primitive type cannot be used as hierarchical blocks. SUBCCT is the default primitive type when creating symbols with device symbol editor, so it is normally not necessary to change this setting.

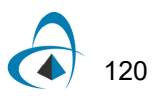

- **1** Create or open the design file that is to become the internal circuit and define its port interface.
- **2** Create and place the hierarchical block symbol in the target design using the Create Subcircuit Block command.

For this simple procedure we will make use of the Create Subcircuit Block command which performs a number of automatic operations for you. It is also possible to do some of these steps manually to get more control over the symbol graphics and port interface. These two extra steps are also described in the following sections:

- Creating the hierarchical block symbol using the device symbol editor tool is described in ["Creating a Symbol for an Existing Subcircuit" on page 127](#page-142-0).
- Linking the subcircuit to the symbol using the Attach Subcircuit command is described in ["Attaching a Subcircuit" on page 126](#page-141-0).

**Note:** This procedure links the subcircuit to the symbol only for this design. You can also store the subcircuit permanently with the symbol in the library. This allows it to be easily used in multiple designs without having to use the Attach Internal command each time. See ["Creating a Part With a Subcircuit" on page 173](#page-188-0) for details on how this is done.

#### **Creating a Subcircuit**

Creating a circuit that is to be attached to a parent symbol is exactly the same as creating an independent design, except for the necessity of defining the port interface. Note the following issues when creating the subcircuit:

- Each signal that is to be an input/output point for the subcircuit (that is, a pin on the parent symbol) must have an attached port connector.
- The name of the port connector device must exactly match the name of the associated pin on the parent symbol.
- For each port, choose a port connector type (input, output or bidirectional) appropriate to the signal flow in your circuit.
- Bus ports require special care in creation and naming of port connector symbols. Review the rules given earlier in this chapter carefully.

*See ["Creating and Using Port Connectors" on page 129](#page-144-0) for complete details.*

The following sample shows how port connectors are attached to the connection points in a simple circuit:

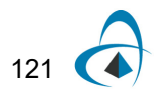

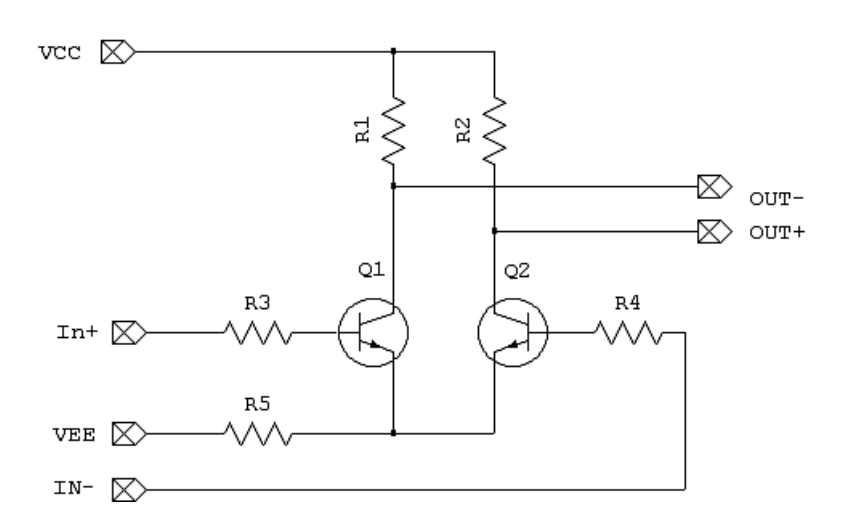

**Note:** You may wish to save this circuit as a design file for safekeeping, but this file will not be associated with the target hierarchical design in any way. The Place Subcircuit command described next will completely incorporate the subcircuit data into the target design with no reference to any external files. More information on alternate ways of storing subcircuits is given in ["Associating a Subcircuit with a Device Symbol" on page 124.](#page-139-0)

## **Placing a Subcircuit**

In this section we will use the Create Subcircuit Block command to auto-generate a symbol corresponding to the subcircuit created above, and then place it in the target design. To do this:

- **1** Open or create both the subcircuit and the target circuit.
- **2** Bring to the front the target circuit window into which you wish to place the hierarchical block.
- **3** Select the Create Subcircuit Block command in the Subcircuit sub-menu of the Options menu. This will display a list of the open designs, except the topmost one, which is assumed to be the target.
- **4** Choose the circuit that is to become the subcircuit.
- **5** Click the OK button. Depending on the size of the subcircuit and the complexity of the symbol required, this operation may take a while. When the processing is complete, the cursor will be replaced by an image of the new hierarchical block.
- **6** Place the new symbol in the desired position in the target circuit.

## **Printing Hierarchical Designs**

A hierarchical design has an extra dimension which must be taken into account in determining the order of page printing.

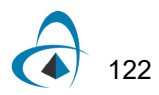

## **Determining Print Page Order**

When a design is printed, the master circuit of the design is printed first in its entirety. Then, each hierarchical block is printed, followed by all hierarchical blocks it contains. For example, given the following structure of nested hierarchical blocks:

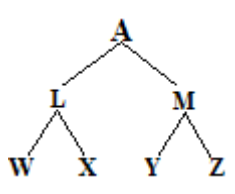

The print order would be: A, L, W, X, M, Y, Z. The order of printing of hierarchical blocks inside a single circuit is determined only by internal storage order and cannot be controlled by the user. E.g. W and X could be reversed above.

## **Setting Printing Scope**

To set the scope of printing in a hierarchical design, choose the Design Preferences command in the Drawing menu and select the Printing tab.

```
Print Scope:
This setting determines the scope of the Print command in a hierarchical design. It has
no effect in flat designs.
   C Print current circuit level only
   C Print all unrestricted (i.e. unlocked) circuits in current design
   C Print all circuits in current design
```
Three options are available:

- Print current circuit only: With this setting, the Print command will print only pages belonging to the circuit level in the current window. With this setting, the page numbers shown by the "Show Printed Page Breaks" option can be used to select a subset of pages to print.
- Print all unrestricted circuits: With this setting, the design's master circuit and all unlocked internal circuits will be printed. (The "locked" setting is controlled by a check box in the Properties command for the parent device.) With this setting, the page numbers shown by the "Show Printed Page Breaks" option will not be relevant since they are numbered separately for each internal circuit.
- Print entire design: Print the design's master circuit and all internal circuits, regardless of "locked" status.

## **Printing Sequential Page Numbers in a Hierarchical Design**

When a hierarchical design is printed, the \$PRINTPAGENUMBER text variable can be used to apply sequential page numbers to the printed sheets.

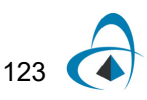

*Note:* This text variable only applies during a Print operation. When it is drawn on the screen, it is interpreted the same way as the PAGENUMBER variable, i.e. it gives the page number within the circuit.

*See more information on text variables in ["Using Text Variables" on page 72](#page-87-0)*.

# <span id="page-139-0"></span>**Associating a Subcircuit with a Device Symbol**

There are a number of ways that a subcircuit can become associated with its parent device in a hierarchical design:

- The subcircuit can be stored with the symbol in the library. This is referred to in OptiSPICE Schematics as an "internal subcircuit". See ["Creating a Part With a](#page-188-0)  [Subcircuit" on page 173](#page-188-0) for information on using the device symbol editor to attach a subcircuit to a symbol. Also see ["Copying Symbols from a Design to a](#page-161-0)  [Library" on page 146](#page-161-0) for information on using the Save to Lib command to store a symbol from a schematic to a library, including its subcircuit.
- The symbol can be stored in a library with no associated subcircuit and one can be created or attached to it interactively after it has been placed in the schematic. This procedure is described in ["Creating a Hierarchical Block - Top Down" on](#page-133-0)  [page 118.](#page-133-0)

*Warning:* When you attach or detach device subcircuits, you are in effect changing the definition of the device. This always affects all other devices of the same type in the same design. This applies to all the subcircuit commands following and any other subcircuit editing operation in OptiSPICE Schematics. If you want to affect only a single device, you must first use the Make Unique Type command in the Part Type sub-menu to isolate it from others of the same type. See a more complete description of this command in ["Making a](#page-164-0)  [Single Device Into a Unique Type" on page 149](#page-164-0).

## **Working with Subcircuits**

The commands described in this section are intended to assist in assembling separate circuits into a complete, hierarchical design, changing the organization of a design, and moving or copying subcircuits between designs. See ["Creating a Part](#page-188-0)  [With a Subcircuit" on page 173](#page-188-0) for more information on storing a subcircuit with a symbol in a library.

#### **Placing a Subcircuit Block in a Parent Circuit**

The Place Subcircuit command is a shortcut for creating a symbol to represent an internal subcircuit and placing it in a higher-level circuit. This command performs these steps:

- Displays a selection box allowing you select any other open design to become a new subcircuit block.
- Invokes the device symbol editor's Auto Create Symbol function to generate a rectangular symbol with pins representing the ports defined in the subcircuit.
- Attaches the selected design as a subcircuit of the new symbol.
- Enters device placement mode, allowing you to place the new symbol in the current circuit.

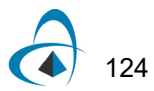

Note that the generated symbol is not saved to a library, so if you cancel the device placement mode, you can only recover the symbol by going through the same process. If you wish to modify the auto-generated symbol after it is used, this can be done using the Edit Symbol command described in ["Editing a Device Symbol in a](#page-169-0)  [Schematic" on page 154](#page-169-0).

#### <span id="page-141-0"></span>**Attaching a Subcircuit**

The Attach Subcircuit command in the Subcircuit menu allows you to select an open design to attach as a subcircuit to the selected device. When this command is selected, the following box will appear:

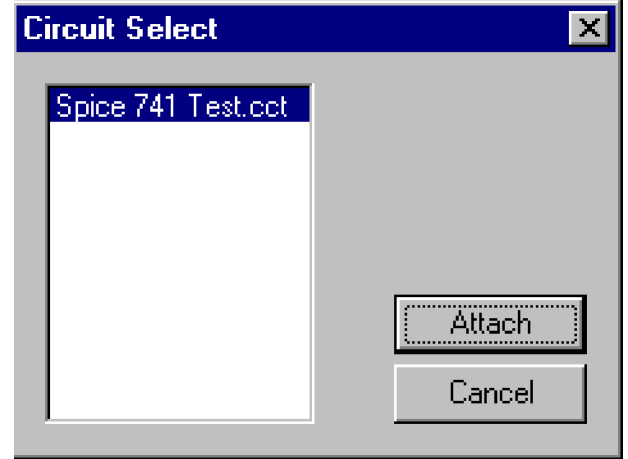

*Warning:* This operation cannot be Undone!!!

Clicking Attach on the Attach Internal box will cause the following actions to be taken:

- If the current design (i.e. the one containing the parent device) contains other devices of the same type as the selected device, then a separate, temporary type will be created for the selected device. This allows the definition of this type to be temporarily modified by the addition of the subcircuit. The other devices of the same type will be updated when you close the attached subcircuit.
- The attribute definition table in the selected internal circuit is compared with the table in the master design. If the Attach operation would result in new fields being defined in the master design's table, then you will be prompted for confirmation. If you click OK, then new fields are merged into the master design's table.
- Attribute values associated with the internal circuit are merged into the master design. If a given field already has a value in the master design, the value in the internal circuit is discarded.
- The logical linkage between the selected device and the new internal circuit is completed. If any mismatch is detected between the port connectors defined in the internal circuit and the pins on the parent device, you will be warned.
- The title of the internal circuit is updated to reflect its hierarchical position in the master design.
- Auto-packaging, if enabled, is disabled since this operation potentially invalidates the design's package table.
- The newly-attached internal circuit's window is brought to the front. It is now considered to be an internal circuit that has been opened for editing and modified. When you close the internal circuit, you will be asked if you wish to update other devices of the same type.

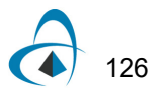

#### **Detaching a Subcircuit**

The Detach Subcircuit command makes the currently displayed subcircuit into a separate design and redefines the parent device as having no internal circuit.

*Warning:* This operation permanently removes the subcircuit from the selected device and all other devices of the same type in the selected design. If you do not wish to update other devices in the design, use the Make Unique command to isolate the selected device first.

The Detach operation cannot be Undone!!!

In particular, Detach Internal performs the following operations on the subcircuit displayed in the frontmost window:

- The circuit is unlinked from its parent device, making it into a separate design.
- The title of the subcircuit is set to a default "Designxxx" name.
- The internal circuits of all other devices of the same type in the design are removed.
- Auto-packaging, if enabled, is disabled since this operation potentially invalidates the design's package table.

#### **Discarding a Subcircuit**

To discard the subcircuit associated with a parent device:

- Locate and select the parent device in its circuit.
- Select the Discard Subcircuit command in the Subcircuit menu.

*Warning:* All data associated with the subcircuit is destroyed by this command. This cannot be undone!

The Discard Subcircuit command redefines the selected device (and all others of the same type) as having no internal circuit.

#### <span id="page-142-0"></span>**Creating a Symbol for an Existing Subcircuit**

To create a symbol for a subcircuit that has already been created an is open in a OptiSPICE Schematics window:

- **1** Select the New command in the File menu and choose the Device Symbol document type.
- **2** Select the Subcircuit & Part Type command in the Options menu.
- **3** Click on the Imported Port Definition Only button. This will display a list of all currently open designs.

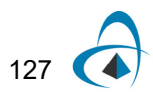

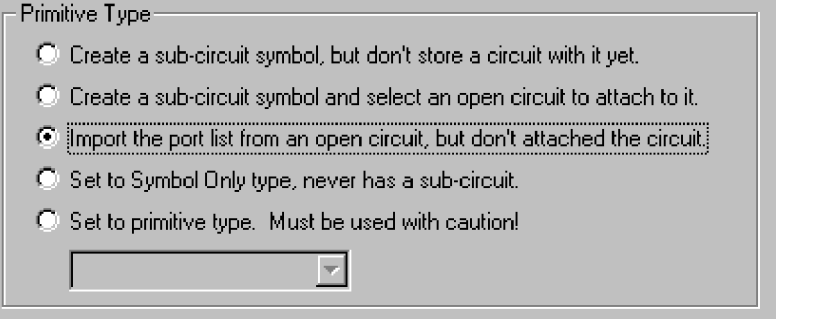

*Note:* Choosing the Internal Subcircuit option instead will cause the circuit definition to be saved in the library with the symbol.

**4** Select the desired internal circuit in the list and click the Internal button.

The device symbol editor now examines the selected circuit and creates a list of pins matching the port connectors in the circuit.

- **5** Select the Auto Create Symbol command in the Options menu.
- **6** Click on the Extract Pin List button.

## **Extract Pin List**

This will place input and output pins in default positions in the Left and Right Pin Names boxes. You may move names between these boxes as desired to determine placement of pins. Be careful not to add or delete any names. You can also change the part name that will appear in the symbol, if desired.

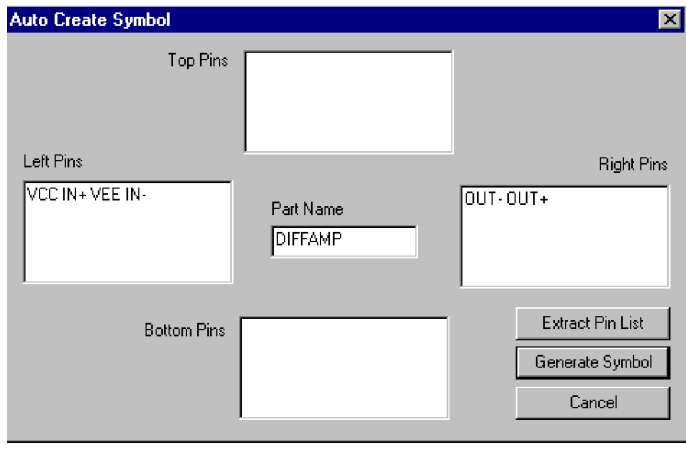

128
**7** Click on the Generate button. A default symbol will now appear in the device symbol editor window.

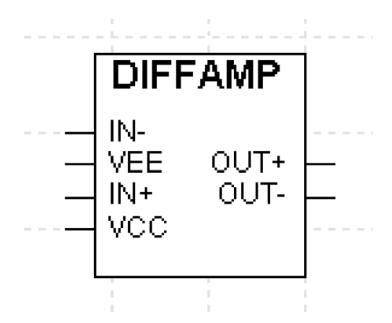

This symbol can be edited manually using the drawing tools.

- **1** Create a temporary library to save the symbol in. This is done using the New Lib command in the Parts palette pop-up menu.
- **2** Select the Save As command in the File menu. Select a suitable part name and double-click on the new library that was created in the last step.
- **3** Close the device symbol editor window.

#### **Saving a Symbol with a Subcircuit to a Library**

If you have created a hierarchy block symbol and its associated definition in a design and wish to save it in a library for use in other designs, follow these steps:

- **1** Create or open the desired destination library.
- **2** Locate and select the parent device symbol in your design.
- **3** Select the Save to Lib command in the Part Type sub-menu.
- **4** In the Save to Lib box, turn on the "Internal circuit" checkbox to indicate that the internal circuit should be saved in the library.
- **5** Click the Save button.

# **Creating and Using Port Connectors**

Port connectors are special pseudo-device symbols that associate a pin on a hierarchical block symbol with a signal in an internal circuit. Pre-defined port connector symbols for the three most commonly used pin functions are provided in the Pseudo Devs library with OptiSPICE Schematics: Port In (Input), Port Out (Output) and Port Bidir (Bidirectional). For cases involving bus pins or any requirement for special symbol graphics, this section describes how to create custom port connector symbols.

**Note:** If you are working top down in a hierarchical design, you should rarely have to make your own port connector symbols. See ["Creating a Hierarchical Block - Top Down" on](#page-133-0)  [page 118](#page-133-0) for more information. If you are working bottom up, then you will need to define the port interface for a circuit using port connectors before making the parent symbol. See ["Creating a Hierarchical Block - Bottom Up" on page 120](#page-135-0) for a higher level view of this procedure.

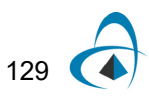

*The procedure for creating port connector symbol graphics is described in ["Creating](#page-194-0)  [a Port Connector" on page 179](#page-194-0).*

### **Setting the Port Pin Type**

If pin type (input, output, bidirectional, etc.) is significant for your design, then the following rules should be noted when creating and using Port Connectors:

- The pin on the Port Connector symbol is normally of the opposite type to the corresponding pin on the parent device symbol. E.g. A signal coming in to the hierarchical block is actually an output from the port connector pin.
- OptiSPICE Schematics does not check correctness of pin types on port connectors.
- When an internal circuit is auto-generated, port connectors of a type opposite the parent pin are placed automatically.

This figure illustrates these points:

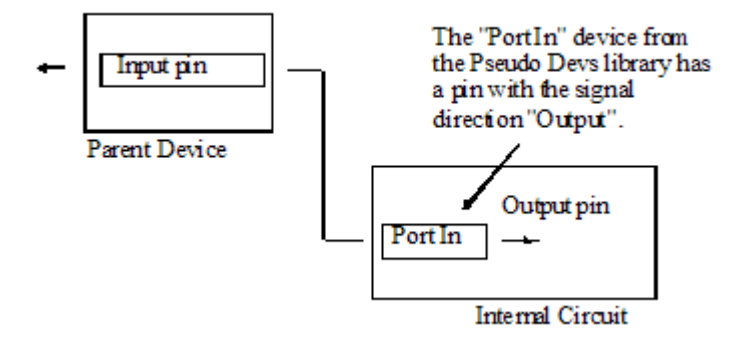

If the parent device pin is an output then it must be driven by the internal circuit, the internal circuit's port connector should have an input pin. To connect a signal in an internal circuit with an input pin on a parent device use the "Port Out" connector in the "Pseudo Devs" library.

If the parent device pin is Bidirectional then the internal circuit's port connector should have a bidirectional pin as well.

*Note:* When the *pin function* on a port connector is examined from the schematic module via the *Properties* dialog, the function shown is that of the parent type pin. This means that if the parent type pin is an input then the matching internal circuit port connector's pin will show as an input pin in the pin properties dialog. If you examine the port connector in the device symbol editor's pin palette, the same pin will show as an output.

For normal signals (i.e. not buses) you can either:

130

• Use one of the Port devices from Pseudo Devs library: Port Bidir, Port In or Port Out. These need to be named to match the pin names of the parent device.

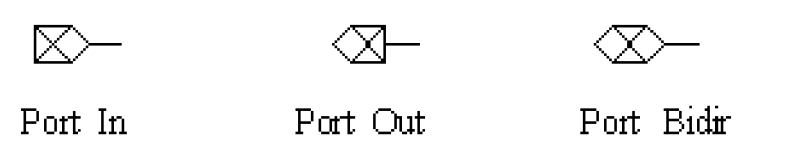

Use the New Port Connector command to auto-generate a port connector symbol. This procedure is described below.

## **Using the New Port Connector command to Create a Signal Port**

To use this command:

- **1** Select the New Port Connector command in the Subcircuit submenu of the Options menu.
- **2** Select the desired port type: input, output or bidirectional. Note that the type chosen here is the port type as seen from the parent symbol's point of view. E.g. if this is to be an input into the subcircuit, add an Input port type. An Input port type actually adds an output pin to the port connector as this is an output driving the subcircuit.

*Important:* For bus ports, you have to define the exact list of internal signals to be included in the port. See the section below for more detailed instructions.

- **3** Enter the name of the port in the Port Name box. This name must match exactly the name of the pin on the parent symbol. This setting actually sets the Name attribute of the resulting port connector and can easily be edited later if needed.
- **4** Click the Place button to place the new symbol in the circuit.

## <span id="page-146-0"></span>**Creating Bus Ports**

Connections can be made between busses across hierarchy levels using Bus Port Connectors. Bus pins on a parent device symbol must be matched with a Bus Port Connector having identical internal pins. For this reason, Bus Port Connectors must always be custom made, with any, or a combination, of these methods:

- Using the auto-generate function that creates a subcircuit "shell" for you automatically when you create a new subcircuit. This is described in ["Creating a](#page-133-0)  [Hierarchical Block - Top Down" on page 118](#page-133-0).
- Use the New Port Connector command to auto-generate a port connector symbol. This procedure is described below.
- Using the device symbol editor tool to create a device symbol with the appropriate pins, either from scratch, or using an existing bus port connector as a guide. This method is described in ["Creating Bus Ports" on page 131](#page-146-0).

**Important:** Unlike Bus Page Connectors, Bus Port Connectors do not export all the signals in the attached bus, only the ones for which is has explicit Bus Internal pins.

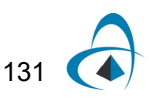

#### **Creating a Bus Port Connector Using the New Port Connector Command**

The New Port Connector command is the easiest way to create a bus port connector when working "bottom up", i.e. you have not yet created the parent symbol. To use this command:

- **1** If the bus to which you plan to connect the port connector already exists, select it first. This way, all signals already in the bus will automatically be added to the list without any further action.
- **2** Select the New Port Connector command in the Subcircuit submenu of the Options menu.
- **3** Select the Bus option.
- **4** Check the "Internal Pin List". If you had already selected a bus before entering this command, the list may already have the items you need. If not they will need to be added.
- **5** To add more pins, enter the pin name (or a list or range of pin names) into the Pin Name box, then click the desired type of port pin. The name format used here is the same as is used in the New Breakout command and other similar commands. [See "Creating a Breakout" on page 101.](#page-116-0)for details on this format.

**Note:** For many applications, the port type is not significant. See "What Pin Types are Used For" on page 303.for a discussion of the uses of this setting.

If you do need to select the port type, note that the type chosen here is the port type as seen from the parent symbol's point of view. E.g. if this is to be an input into the subcircuit, add an Input port type. An Input port type actually adds an output pin to the port connector as this is an output driving the subcircuit.

- **6** When you have added all the required internal pins, enter the port name into the Port Name box. This name must match exactly the name of the pin on the parent symbol. This setting actually sets the Name attribute of the resulting port connector and can easily be edited later if needed.
- **7** Click the Place button to go to device placement mode with the generated port connector symbol.

*Important:* If you cancel device placement, the symbol is not saved anywhere and you will have to repeat the above procedure.

#### **Bus Pin Name Matching**

Note the following rules for name matching in bus ports:

- As with other Port Connectors, a Bus Port Connector must be given a Name exactly matching the pin name of the bus pin on the parent device.
- The internal pins in the parent bus pin must exactly match the internal pins on the Bus Port Connectors bus pin.
- The pin name of the bus pin itself on the Bus Port Connector is not significant.
- As with normal ports, the names of the signals attached to the Bus Port Connector's pin are not significant.

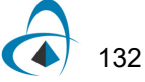

# **Modifying an Existing Bus Port**

An existing bus pin and its corresponding bus port connector can be modified in any of the following ways:

To add or delete internal pins from a bus pin, right-click on the bus pin and select the Bus Pin Options command. [See "Adding Pins to the Bus Pin" on page 105](#page-120-0)  [for more information.](#page-120-0)

**Important:** If you select a bus pin on a parent symbol that has a subcircuit, the Bus Pin Options command will automatically modify the corresponding bus port connector in the subcircuit so that it matches. THE REVERSE IS NOT TRUE! Using the Bus Pin Options command on a bus port connector in a subcircuit *does not* automatically update the corresponding parent pin. This must be done manually!

• To make any graphical modifications to either the parent symbol or a port connector in the subcircuit, you must use the device symbol editor tool. See ["Editing an Existing Part on a Schematic" on page 158](#page-173-0) and ["Creating a Port](#page-194-0)  [Connector" on page 179](#page-194-0) for more details. It is the user's responsibility to ensure that matching modifications are made to both the parent symbol and the port connectors.

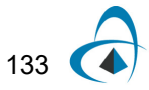

HIERARCHICAL DESIGN

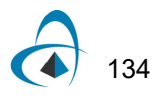

# **Searching and Browsing Tools**

# **Introduction**

The purpose of this chapter is to describe the usage of a number of tools that can be used to locate and update circuit objects in a design. These include:

- The Find tool is used to locate devices, signals or pins in a schematic by name or attribute values. Once the objects are found they may be sequentially selected and viewed or selected as a group to be operated on with some other tool. For example, you might locate all capacitors with a certain Value setting, then use the Browser to display those selected items and enter a modified value. The Find tool is script based, that is, it calls the report generator tool to run a script file and then uses the output of the script to locate the objects that the script describes. For this reason, it has considerably more flexibility than just as a "find by name" tool. Any processing that can be done in a script can be used to locate objects.
- The Browser is a tool used to view and navigate attributes data in spreadsheetstyle format. Rows of the spreadsheet display objects in the schematic, either devices, signals, pins or nets. A cell of the spreadsheet displays an attribute value for the object in that row and the attribute field name in that column. .

The remainder of the chapter is covering these tools in more detail.

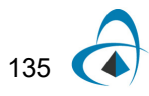

# **Using the Find Tool**

# **Starting Find**

To invoke Find, select Find in the Drawing menu. This opens the find panel:

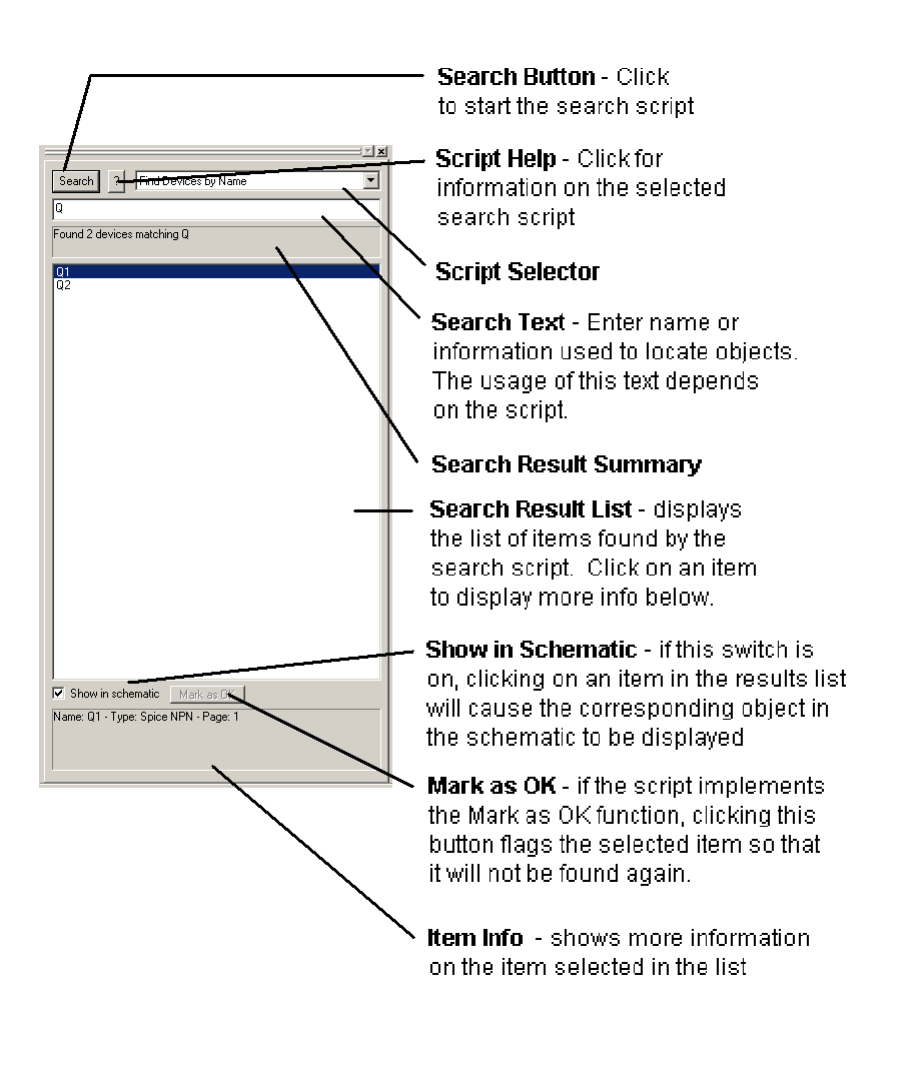

The following sections provide details on the usage of the various controls in this window.

Search Click this button to start the search. This runs the search script and displays the results in the item list.

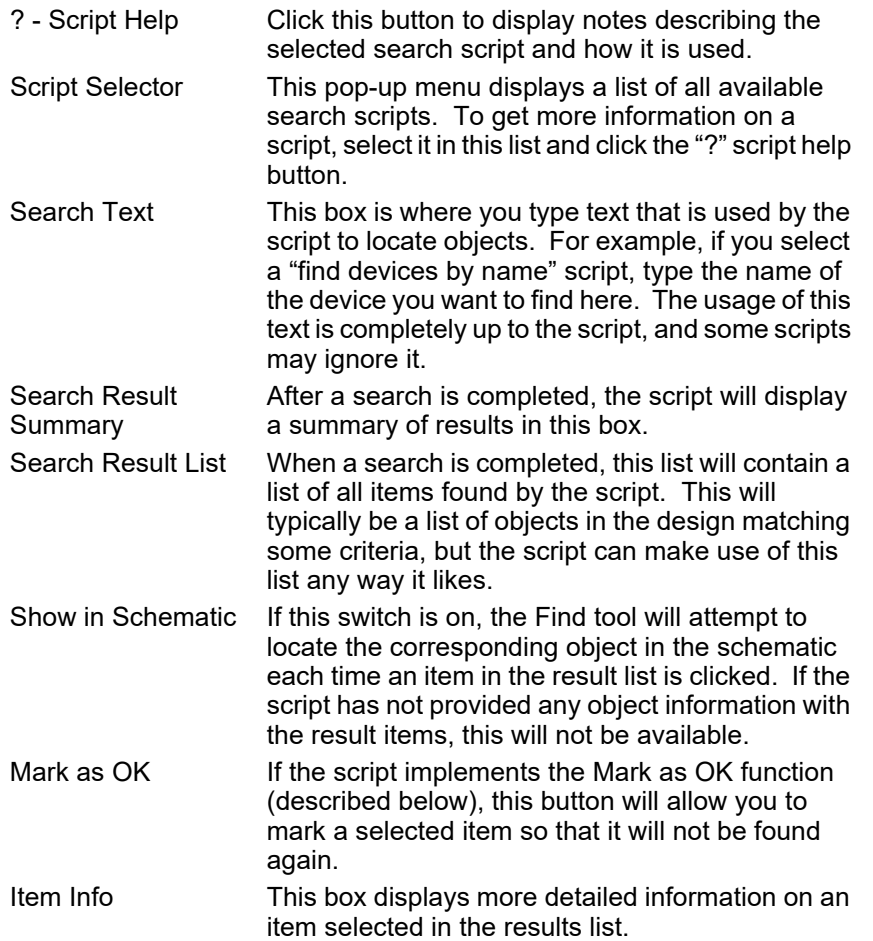

#### **Locating Found Objects on the Schematic**

If the "Show on Schematic" box is checked, the current object will be located on the schematic and selected each time an item is selected in the results list.

Some types of circuit objects may not be able to be shown: Bus internal pins and signals have no visible manifestation on the schematic. If one of these is found by the script, its containing bus will be selected.

#### **Marking Located Objects as OK**

The "Mark as OK" button allows you to indicate that a found object is not actually an error and should not be found again by the same test. This allows you to keep "false alarms" out of the test results so that actual errors will be more easily located in future checks.

**Note:** This feature may not be implemented in all scripts. If the script does not generate the information required, this button will be disabled.

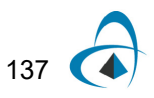

#### **Clearing the Mark as OK Settings**

The Mark as OK settings stored with objects by previous error checks can be removed in either of these ways:

- Use Export to run a Clear OK Errors script provided. This will not locate any objects, but it will clear the Mark as OK settings for all objects in the circuit.
- Manually remove any value from the OKErrors attribute field in the device, signal or pin in question. The numeric value stored by the script is taken as a set of bits that mask out specific errors. Setting the value to "0" or removing it completely indicates that all error checks should be performed on this object again.

# **Using the Browser Tool**

#### **Opening the Browser**

To open the Browser, select the Browser item in the View menu. This opens a spreadsheet window.

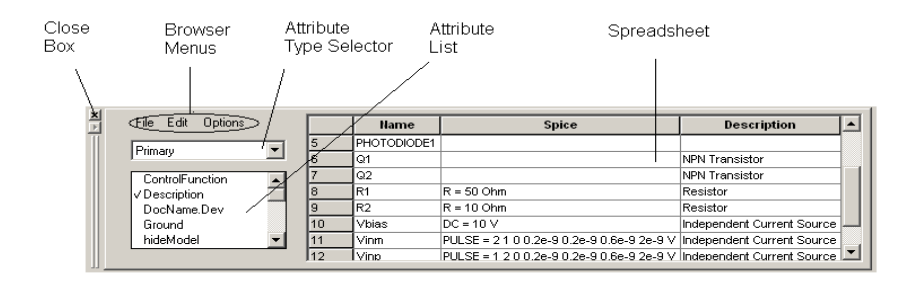

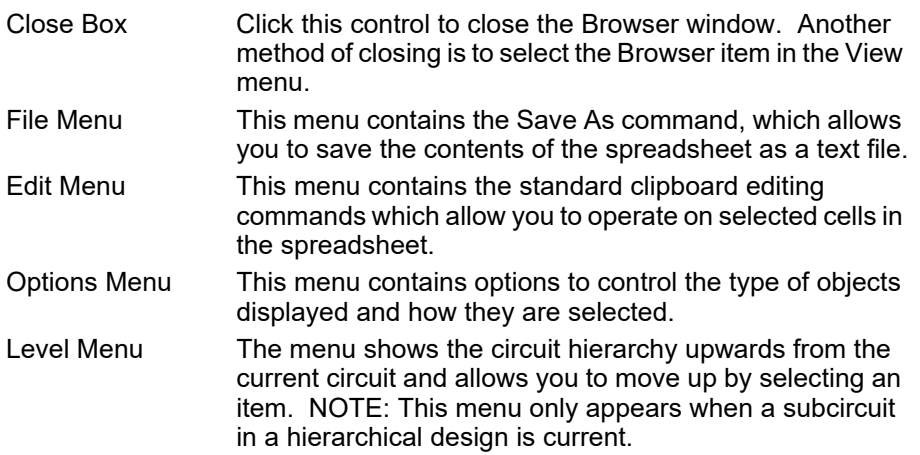

138

Attribute Type Selector This list allows you to select what type of fields are shown in the Attribute List. By default, only Primary fields are shown, i.e. attribute fields marked as "Primary" in the Define Attribute Fields command. You can also elect to show:

Secondary fields—Fields not marked as "Primary"

Pseudo attributes—Text values that are associated with an item by the system, but are not normal attribute fields, including the part name and graphical information.

Definition fields—All attribute fields not marked "Keep with Instance" in the Define Attribute Fields table.

Instance fields—All attribute fields marked "Keep with Instance" in the Define Attribute Fields table.

By default the Browser will initially display all devices in the current circuit. If any objects are selected in the schematic, the Browser will display only selected devices or signals. Selected devices have priority over selected signals.

#### **Closing the Browser**

To close the Browser window, either click in the Close box (the small X button at the corner of the window), or select the Browser item again in the View menu.

#### **Updating the Browser Window**

The Browser will update any time a change occurs in the schematic that effects the data displayed in the spreadsheet, or when its scope is set to Circuit and the current circuit changes.

#### **Selecting the Type of Objects Displayed**

*Note:* The Browser is controlled by the separate File, Edit and Options menus on the Browser panel itself. The menus in the main application menu bar do not affect the Browser. Specifically, the Cut, Copy and Paste edit menu items in the main menu bar will still operate on the selected circuit items and not on the spreadsheet.

The Object Type submenu under Options allows you to change the type of object being displayed. There are eight different types of objects that may be displayed Devices, Signals, Pins, Nets, and selected Devices, Signals, Pins, and Nets.

If the "Selected" form of an object is chosen to be displayed, e.g. Selected Devices, then only items which are selected in the schematic will be displayed. Similarly, if Selected Signals is chosen in the Object Type menu, then only signals that are selected in the schematic will be listed in the spreadsheet.

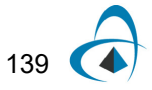

## **Determining Where to Search for Objects**

When looking for objects, the Browser will limit its search scope by using the selection made in the scope menu pop-up. There are four different scopes:

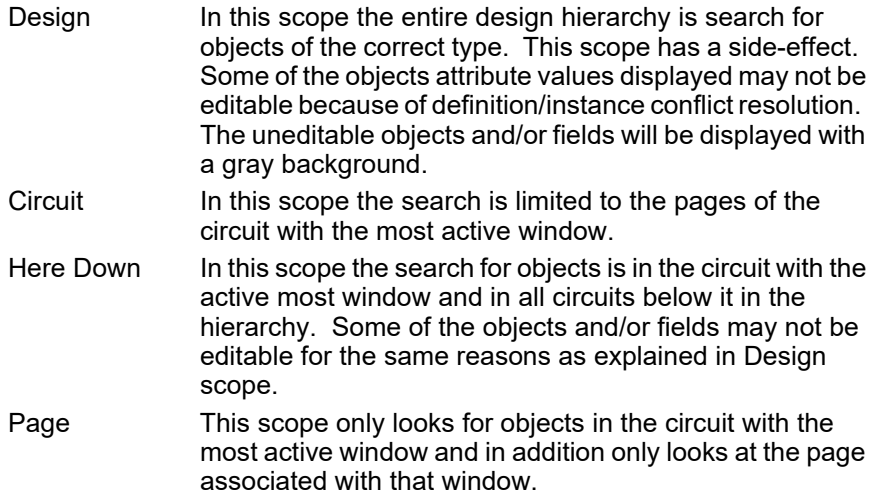

## **Displaying Attributes**

To add an attribute field to the spreadsheet, simply double-click its name in the attribute list.

*Note:* The Nets and Selected Nets object types display a different format in the spreadsheet and do not allow attributes to be added.

Attributes are divided into three groups:

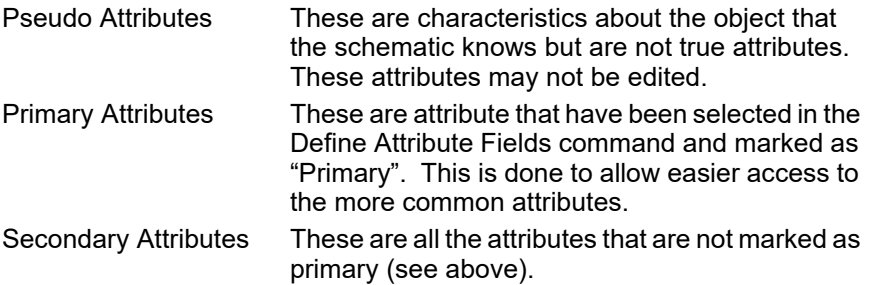

The attribute field names appearing in the list will change as the type of object selected for display is changed. Only attributes that apply to a given object type are displayed. For example, the attribute field "Part" is associated with Devices but will not be associated with Signals.

If an attribute name is checked in the attribute list then it will be added as a new column at the end of the spreadsheet. Double-clicking a checked attribute name removes the associated attribute from the spreadsheet.

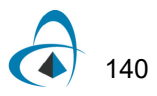

# **Changing Attribute Values**

#### **Selecting and Editing Cells**

To edit a cell, just click on it and start typing. Cells that are shaded gray are displaying values that cannot be edited in the spreadsheet

Modifying the value of a cell will cause the corresponding attribute value of the object in the schematic to change.

*Warning:* The schematic data is updated **immediately** and there is **no undo**.

#### **Using the Edit Menu Commands**

The Edit menu in the Browser panel contains the standard clipboard editing commands Cut, Copy, Paste, and Clear, plus four additional menu items:

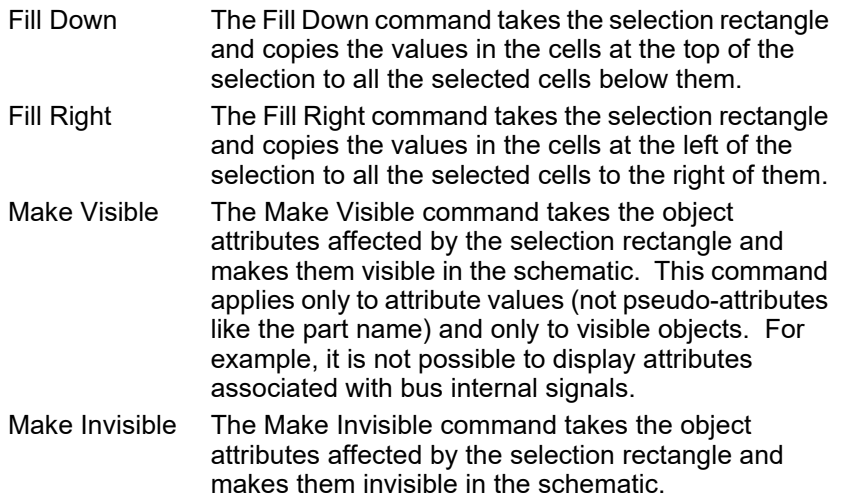

#### **Disallowed Editing Changes**

Any editing change that may cause a structural change to the connectivity of the schematic will be disallowed and aborted by the Browser. There are only a few special cases that will cause this to happen. For example:

- Renaming a visible signal to the same name as another visible signal on the same page would cause the two signals to become one signal.
- Making a signal visible which has the same name as an already visible signal with the same name would cause the two signals to become one signal.

#### **Saving and Printing Data in a Browser Window**

The Save As command in the Browser's File menu provides a method of directly saving data that appears in the spreadsheet display. There is no direct printing command to print the contents of the spreadsheet, but you can open the resulting test file in any text editor or word processor to format it for printing.

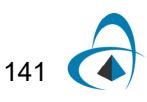

#### **Browser Clipboard Data Format**

The Browser exports data in a tab-delimited text format commonly used by spreadsheet and database programs. The following points summarize this format:

- Items appearing on one line in the spreadsheet display appear on one text line.
- Items on one line are separated by a tab character.
- Lines are terminated by a single carriage return character.
- If an item contains anything other than alphanumeric characters and spaces it is enclosed in double quotes. If it contains a double-quote character, that character is doubled, i.e. it is preceded by a second double-quote.

Note that attribute items can themselves contain carriage returns and other control characters. Such items will be enclosed in double-quotes in the clipboard text.

#### **Showing Objects in the Schematic**

When the Show in Schematic option in the Options menu is checked, the Browser will always attempt to display the associated schematic object whenever a cell is selected in the spreadsheet.

The Browser may sometimes not be able to show the object. The reason for this is generally that the object was not in an open window, or does not have a visible representation, e.g. bus internal signals.

#### **Sorting Displayed Objects**

Items are always displayed in the spreadsheet sorted in order by the first column. If the values in the first column are the same, the second columns is used, etc. The sort order can be changed by re-ordering the columns so that the primary sort value is in the first column

#### **Adjusting the Spreadsheet**

#### **Resizing Columns**

Columns may be resized by moving the cursor into the column heading area and positioning it over the vertical dividing line. The cursor when correctly positioned it will change shape. Press the mouse button and drag the line to size the column to its desired size. Rows cannot be resized.

#### **Moving Columns**

Columns are reordered by moving the cursor into the column heading area and positioning it over the column heading to move. Hold the Shift key and drag the label to its new position.

*Tip:* It can be useful to move columns so that the sorting mechanism will base the sort on the new ordering of the columns.

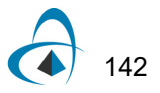

# **Device Symbols and Libraries**

Device symbols are an important resource in your design creation process. Whether you primarily use the symbols provided with OptiSPICE Schematics, or you create special libraries for your own use, the completeness and accuracy of this data has a major effect on your design flow. Library files generally outlast any one design and are used for many years across many projects. OptiSPICE Schematics provides a variety of features for creating and editing the symbols themselves and for maintaining symbol library files.

This chapter covers these topics:

- The creation and maintenance of symbol library files.
- The creation and editing of individual device symbols using the device symbol editor tool.
- The attribute fields that are commonly used in symbols to implement auto-naming and other OptiSPICE Schematics features.
- How to use the standard libraries that come with OptiSPICE Schematics.
- Schematic operations that affect symbol definitions.

# **Working With Symbol Libraries**

The symbols and related parameters for OptiSPICE Schematics devices are stored in data files called symbol libraries. For each device type in a library the following data is stored:

- General information on the type, such as number of pins, number inputs, number of outputs, type name, default attributes, position, orientation and type of each pin, etc.
- A picture representing the symbol for this part type.
- A polygon outlining the symbol, used for highlighting and erasing the symbol.
- An optional internal circuit definition.

The following sections deal with the creation and maintenance of library files. Later parts of this chapter deal with editing the symbols themselves.

## **Terminology Note**

It is important to distinguish between the *definition* of a symbol that is stored in a library, and an *instance* or usage of it in a schematic. In this manual we use several different terms to refer to the definition of a device symbol in a library. If we use the term symbol, part, part type, or just type, we are referring to the definition of a device symbol in a library. The term symbol is used when we are primarily interested in the graphical representation of a device, but a symbol is always stored with related pin definition information and text attributes.

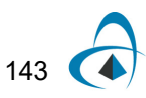

### **Creating a New Library**

To create a new, empty symbol library file is created using either of these methods:

**1** Right-click anywhere in the Parts palette. In the pop-up menu that appears, select the New Lib command.

In either case, a standard file save box will appear. Enter the desired name for the library and select a disk directory. The library created and opened automatically so it appears in the Parts palette.

# <span id="page-159-0"></span>**Designs and Libraries**

Whenever select a device symbol from a library and use it in a design, all information needed to display and edit that device is retained with the design. (Of course, only one copy is kept, regardless of how many times you use the same symbol in one design.) No further access to the library itself is required. This is done to ensure that a design file is always a complete entity and that future changes to a library will not inadvertently render an old design incorrect.

However, there are frequently times when you would like to update a symbol in a library and then copy the changes into one or several designs. Conversely, you may have edited a symbol or its subcircuit on a single design and wish to save the changes back to a library for use elsewhere.

For these reasons, OptiSPICE Schematics does retain some information with each symbol about its "home" library and provides a number of features to allow transfer and updating of symbols between designs and libraries. Each time a new symbol is used in a design (i.e. one that hasn't been used in this design before) the library name, file path and "last modified" date are stored in the attribute fields LibName, LibPath and LibDate, respectively. These are used by the Update from Lib command to locate the original library and determine if it has changed since we used it.

In addition, whenever the definition of a device symbol is modified, a new "checksum" value is calculated. This is also used as a check to verify the equivalence of two symbols whenever one is loaded from a library.

Two utility tools are provided with OptiSPICE Schematics to allow the mass transfer of all the symbols in a design to a library, or to place one each of all the symbols in a library in a design, for testing or modification. These tools are described in ["Copying Symbols from a Design to a](#page-161-0)  [Library" on page 146.](#page-161-0)

144

## <span id="page-160-0"></span>**Manually Opening a Library**

To open any library file on your disk:

**1** Right-click anywhere in the Parts palette. In the pop-up menu that appears, select the New Lib command.

In either case, a standard file open box will appear. Locate the desired file in the usual way. The library will be opened and appear in the Parts palette. A small amount of memory is occupied by each open library file.

## **Automatically Opening Libraries at Startup**

Libraries can be opened automatically when the program starts by any of these methods:

- Open the library using the Open Lib command and check the "Automatically open this library at startup" checkbox. This places the library on the auto-open list, which can be managed using the Auto Open Libs command.
- Select the Auto Open Libs command and click the Add button to add a new item to the list.
- Placing the library (or a shortcut to it) in the Libs folder inside the OptiSPICE Schematics program folder.
- Placing a command in the OptiSPICE Schematics initialization file (Schematics.INI) to specifically open the library using the LIBRARY or LIBRARYFOLDER setup file keywords.

*Note:* By default, when OptiSPICE Schematics is installed, a folder called Libs is created containing the initial libraries. This default folder is itself specified using the LIBRARYFOLDER keyword in the INI file and can be changed if desired.

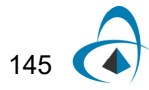

# **Manually Closing a Library**

To close any open library file, either:

• Slide down the File menu to the Libraries sub-menu. In this sub-menu, select the Close Lib command,

or,

• Right-click anywhere in the Parts palette. In the pop-up menu that appears, select the Close Lib command.

In either case, a list of the open library files will appear. You can use the SHIFT and CTRL keys to select multiple files to be closed in one operation and then press the Close Lib button. Alternatively, you can simply double-click on the name of a single library.

*Note:* Any information required for symbols used in any open designs will be automatically retained in memory. Once you have used a symbol in a design, all information required has been copied into the design's data. No further access to the library itself is required.

# **Copying Symbols from One Library to Another**

To copy one or more symbols from one library to another, follow these steps:

- **1** Make sure the source and destination libraries are open in the Parts palette. If not, follow the steps under ["Manually Opening a Library" on page 145.](#page-160-0)
- **2** Select the Lib Maintenance command, either in the Libraries sub-menu of the File menu, or by right-clicking in the Parts palette.
- **3** Select the source library in the pop-up library selection menu above the "Source Lib" list.
- **4** Select the destination library in the pop-up library selection menu above the "Dest Lib" list.
- **5** Select the symbols to be copied in the source list. You can select multiple items using the M and c keys.
- **6** Click the Copy button.

The copy operation will now proceed, with status messages appearing in the Messages area at the bottom of the box.

# <span id="page-161-0"></span>**Copying Symbols from a Design to a Library**

See ["Saving a Symbol Definition from a Schematic to a Library" on page 153](#page-168-0).

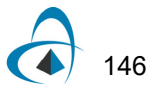

## **Deleting Symbols from a Library**

One or more symbols may be permanently deleted from a library by following these steps:

- **1** Make sure the target library is open in the Parts palette. If not, follow the steps in ["Manually Opening a Library" on page 145](#page-160-0).
- **2** Select the Lib Maintenance command, either in the Libraries sub-menu of the File menu, or by holding the š key pressed while clicking in the Parts palette.
- **3** Select the target library in the pop-up library selection menu above the "Source Lib" list.
- **4** Select the symbols to be deleted in the source list. You can select multiple items using the M and c keys.
- **5** Click the Delete button. You will be prompted to confirm the operation before the items are permanently deleted.

*Warming:* The Delete operation cannot be undone!

#### **Duplicating a Symbol Within a Library**

You can duplicate a symbol within a single library by following these steps:

- **1** Make sure the target library is open in the Parts palette. If not, follow the steps in ["Manually Opening a Library" on page 145](#page-160-0).
- **2** Select the Lib Maintenance command, either in the Libraries sub-menu of the File menu, or by holding the š key pressed while clicking in the Parts palette.
- **3** Select the target library in the pop-up library selection menu above the "Source Lib" list.
- **4** Select the symbols to be deleted in the source list. You can select multiple items using the M and c keys.
- **5** Click the Duplicate button. You will be prompted for each selected item to enter a new name. Names must be unique within a library.

#### **Renaming a Symbol in a Library**

You can rename a single symbol in a library by following these steps:

- **1** Make sure the target library is open in the Parts palette. If not, follow the steps under ["Manually Opening a Library" on page 145.](#page-160-0)
- **2** Select the Lib Maintenance command, either in the Libraries sub-menu of the File menu, or by holding the š key pressed while clicking in the Parts palette.
- **3** Select the target library in the pop-up library selection menu above the "Source Lib" list.
- **4** Select the symbols to be renamed in the source list. You can select multiple items using the M and c keys.
- **5** Click the Rename button. You will be prompted for each selected item to enter a new name. Names must be unique within a library.

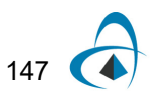

# **Getting Information on a Symbol in a Library**

You can display information on a symbol, such as the exact location of the source library and a summary of attribute values, by right-clicking on the item in the parts palette, then selecting the Properties command. Part information cannot be modified in this display. To modify part attributes and other properties, select the Edit Part command and use the symbol editor facilities to make the desired changes.

# **Reordering Symbols Within a Library**

Several options are available in the Library Maintenance box for reordering symbols within a library. These options do not affect the data associated with any symbol, they merely change the order in which they are indexed in the library file, which affects ordering in some internal operations.

*Note:* Items displayed in the Parts palette are always sorted alphabetically, so this procedure will not affect the displayed list.

First, to display this box, select the Lib Maintenance command, either in the Libraries sub-menu of the File menu, or by holding the š key pressed while clicking in the Parts palette. Two kinds of reordering operations are available:

- The Promote and Demote buttons cause the selected items in the Source Lib to be moved up or down the list, respectively.
- The Sort button sorts the entire list alphabetically, with the numeric part of any name treated as an integer. The adjacent arrow buttons determine the direction of the sort.

## **Compacting a Library**

When parts are deleted from a library, the free space in the file is not automatically recovered. In most cases this is not a significant overhead. However, if a large percentage of the parts in a library have been deleted then you may wish to compact the file. To do this:

- **1** Create a new, empty library which will become the target for the Compact operation.
- **2** Select the Lib Maintenance command.
- **3** Select the library to be compacted as the Source Lib.
- **4** Select the new, empty library as the Dest Lib.
- **5** Click on the Compact button.

**Important:** Verify that the new destination library is correct before discarding the old copy.

# **Using Circuit Elements as Library Items**

In addition to regular symbol libraries, OptiSPICE Schematics allows you to create libraries of circuit elements or scraps that can be used in designs in a manner similar to placing a symbol. This can be used, for example, to keep commonly-used graphics like title blocks and background elements, circuit scraps, groups of symbols in a prealigned format, etc. Each element in such a library is actually a complete design file and can contain any desired circuit elements. Dragging such an element from the

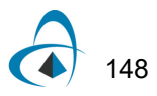

library palette actually copies the entire contents of the source file into the destination design at the indiated location.

#### **Setting Up a Library of Circuit Elements**

A circuit element library is simply a folder that contains normal design files. To set up such a folder:

- Place a command in the OptiSPICE Schematics initialization file (Schematics.INI) to specify the desired folder using the LIBRARYFOLDER setup file keywords.
- Place design files (.osch) in the folder containing the desired elements. Each design file will appear as one element in the library list with the file name as the element name. Only items on page 1 of the design are copied when the element is used.

# **Operations on Symbols in a Schematic**

## **Making a Single Device Into a Unique Type**

This command makes the selected device into a unique type. In other words, even if other devices in the same design were originally drawn from the same library, this one will now be considered to be unique. This is primarily intended for hierarchical designs. This allows the internal circuit for the selected device to be modified or deleted without affecting other similar devices.

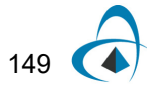

# <span id="page-165-0"></span>**Updating a Symbol from a Library**

The Update from Lib command updates the definition of the selected device from its original source library. There are a variety of options available to determine how attributes and subcircuits are updated and how a source symbol definition is selected.

*Warning:* Depending upon the options selected, this command may replace the entire internal circuit of the selected device. THIS CANNOT BE UNDONE!

Selecting the Update from Lib command in the Part Type sub-menu of the Options menu causes the following box to be displayed:

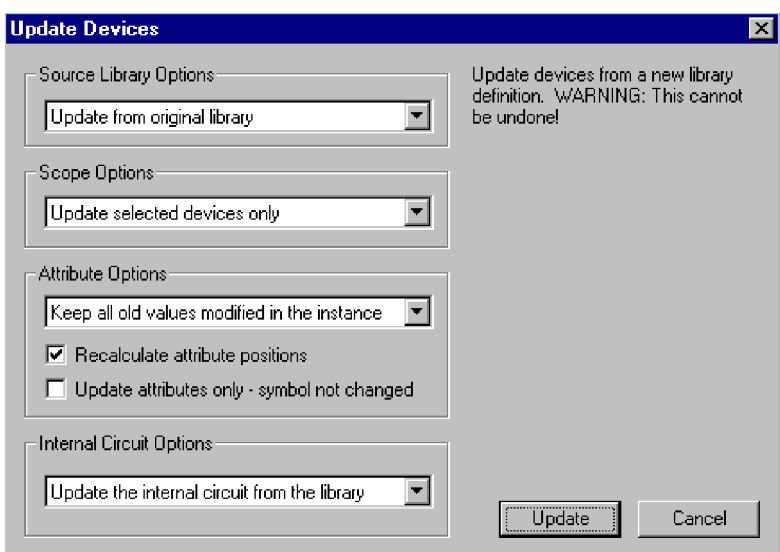

*Note:* The box that appears may be simpler than that shown above. Only options that are relevant to the specific device selected are shown.

The first option pop-up menu allows you to select how the source library will be located:

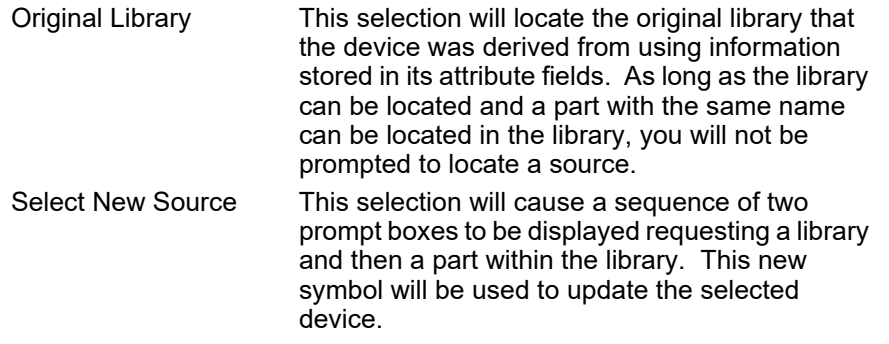

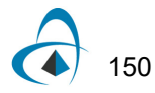

Next, you need to select which devices on the schematic you wish to update. The choices are:

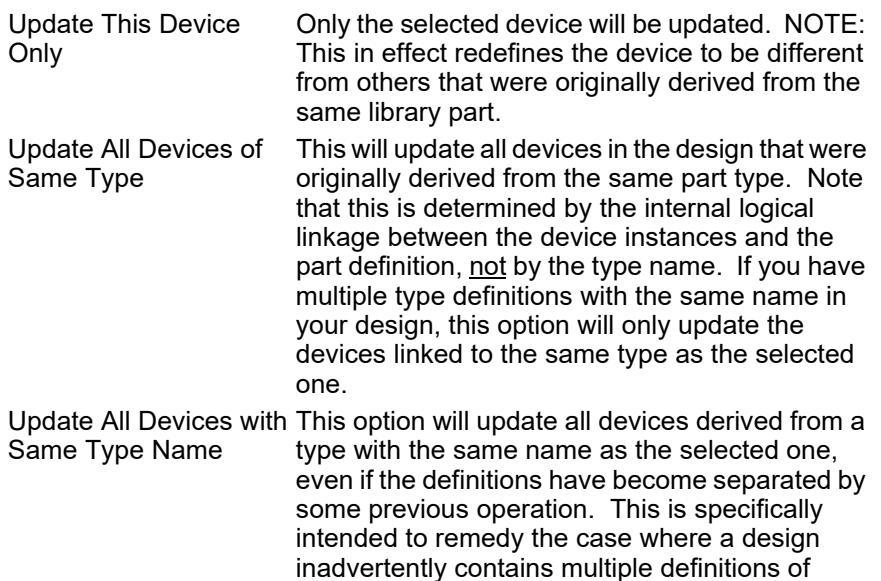

similar devices.

The Attribute Update Options pop-up menu allows you to choose how attribute values are updated in the event that the new symbol definition has different values than the existing device instance:

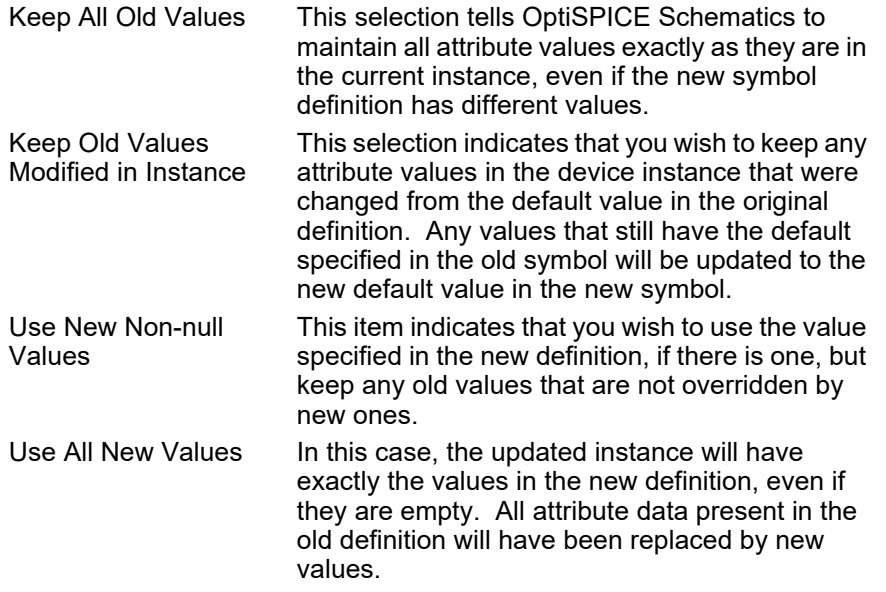

*Note:* The Name and InstName fields are not modified by the Update operation, regardless of attribute update setting.

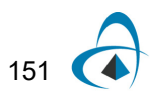

Two other options appear in the Attributes section:

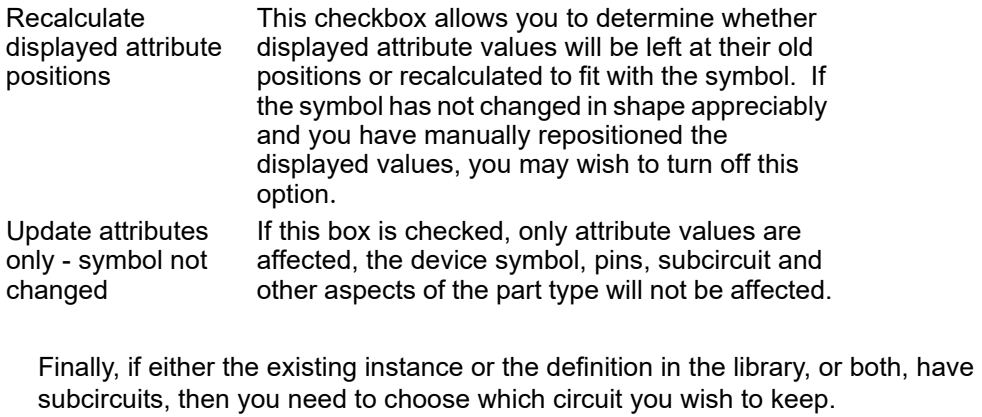

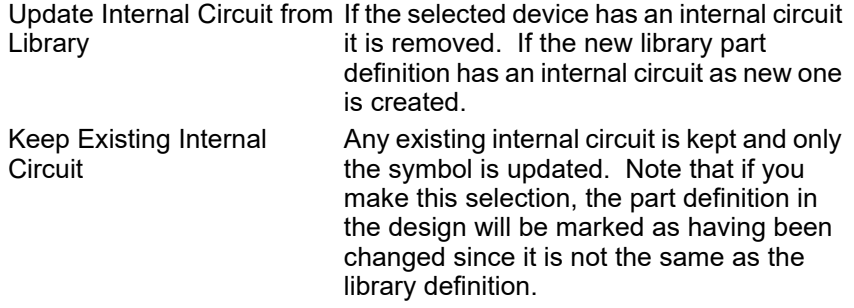

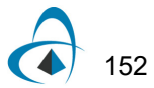

# <span id="page-168-0"></span>**Saving a Symbol Definition from a Schematic to a Library**

The Save to Lib command saves a type definition for the selected device to a library. The following box will be displayed:

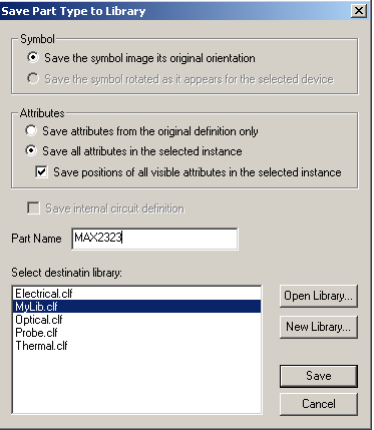

This table summarizes the options available.

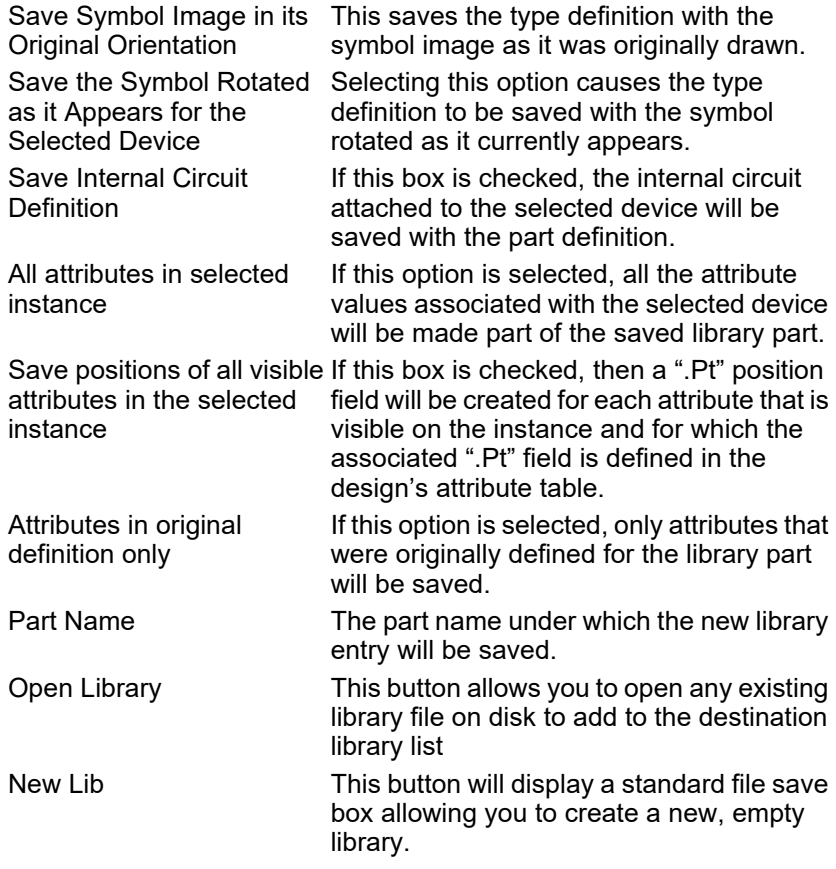

# <span id="page-169-0"></span>**Saving All the Symbols in a Design to a Library**

To make a library containing all the symbol definitions used in a circuit:

- Ensure that the circuit whose symbols you want to save are in the frontmost window.
- Ensure that the library you wish to write the symbols to is selected in the Parts palette. If it is not, either select it from the library selection menu in the Parts palette, or use the New Lib command to create one.
- Select the Circuit to Library command in the Part Type submenu of the Options menu.
- Click on the OK button.

# **Editing a Device Symbol in a Schematic**

See ["Editing an Existing Part on a Schematic" on page 158](#page-173-1).

## **Creating a Design With One of Each Symbol in a Library**

The are a number of cases where it is useful to create a design that contains one of each symbol in a library, such as:

- To test a library to ensure that all symbols appear, print and netlist correctly.
- To perform mass modifications on part attributes using the schematic tools such as the Browser. See also ["Saving All the Symbols in a Design to a Library" on](#page-169-0)  [page 154.](#page-169-0)

To perform this operation, follow these steps:

- **1** Create a new, empty design using any desired template.
- **2** Open or select the desired library so that it is the current one displayed in the Parts palette.
- **3** Select the Library to Circuit command in the Part Type submenu of the Options menu.
- **4** Click the OK button.

The Library to Circuit command will proceed to place symbols on the schematic in columns based on the sizes of the symbols. If it runs out of room on the page, it automatically creates a new circuit page. The naming of the devices and display of attributes are determined by the template's settings in the same way as if you had placed the parts manually.

*Warning:* This process can require a large amount of memory. Because every device in the resulting design has a unique symbol definition, a large amount of data is loaded into memory while the design is open.

# **Editing Device Symbols**

Symbols are created and edited using the device symbol editor tool. In addition to drawing symbols, the device symbol editor can also be used for general graphics (e.g. title blocks or simple mechanical drawings) for use on OptiSPICE Schematics. It

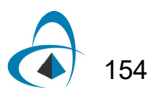

provides a complete, object-oriented drawing environment with standard drawing tools, as well as specific functions tailored for symbol creation.

#### **Creating a New Part from Scratch—Basic Procedure**

To create a new device symbol with no initial attribute settings or graphics, either:

- Select the New command in the File menu, then choose the Device Symbol document type, or:
- Right-click in the Parts palette and select the New Part command.

*Tip:* In many cases, you may wish to start with an existing symbol that has settings similar to the one you require, rather than creating a complete new one.

#### **Step 1—Drawing the Graphics**

Draw the graphical shape which represents the part. Do this using the line, rectangle, rounded-rectangle, oval/circle, arc, and polygon tools.

*Important:* Device pins must be added using the pin tools. Do not draw any of the part's pins with the basic graphic tools.

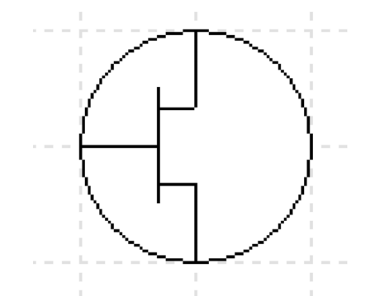

For more detailed information on using the graphical drawing tools, see ["Editing](#page-178-0)  [Symbol Graphics" on page 163.](#page-178-0)

#### <span id="page-170-0"></span>**Step 2—Adding Pins to the Symbol**

Place pins on the part using any of the pin placement tools:

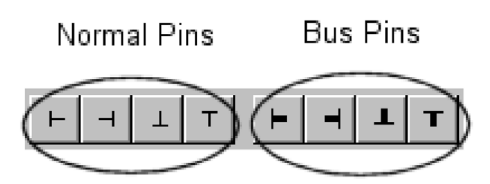

This toolbar provides two types of pins:

- The first group allows placement of normal pins (i.e. not bus pins).
- The second group is used to place bus pins, i.e. pins that represent a group of named internal signals.

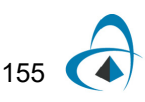

*Note:* Since we are creating a discrete component symbol with no text on it, we should first disable the pin name display, which is on by default. To do this click in an unused part of the drawing area to make sure nothing is selected, then selected the Properties command in the Objects menu. Select the Pin tab and turn off the Visible switch.

Note that the crossbar portion of the T pin symbol is shown only for alignment purposes and indicates where the pin attaches to the body of the symbol. It is not drawn when the symbol appears in a schematic. Here is what the example symbol looks like with the three pin elements placed:

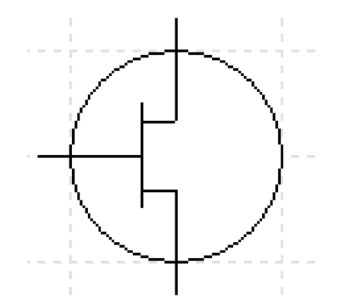

*For more background and alternate procedures for pin placement, see ["Placing Pins](#page-182-0)  [on a Symbol" on page 167](#page-182-0).*

#### <span id="page-171-0"></span>**Step 3—Setting Pin Information**

Once you have placed the pins on the symbol, you will see that an entry in the pin list has been added for each pin.

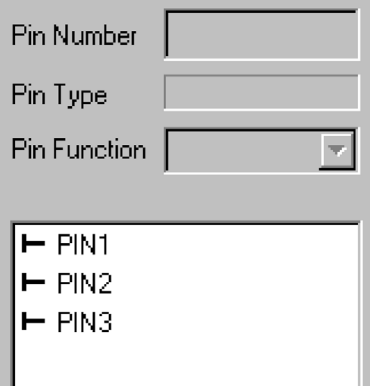

For this example we want to name the pins "Source", "Gate", and "Drain". In addition we want to give them the following pin number "S", "G", and "D".

*Note:* Depending on the order in which you placed the pin symbols, they may not be in the list in the same order as this example. You can check the association of names to pins by clicking on an item in the list and observing which pin on the drawing is highlighted.

To change the name of a pin:

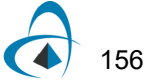

- **1** Double-click on the item in the list.
- **2** Enter the name, in this case "Source" for example.
- **3** Press the Enter key to terminate editing.

While this first pin is still highlighted in the list, we can enter its pin number by typing it in the Pin Number box. Enter "S" for this example. When you click anywhere else, you will see the pin number appear in the graphics.

Depending on your application, the Pin Type setting may or may not be significant. [See "Setting the Pin Type" on page 172 for more information.](#page-187-0) In this case, we will leave it as the default "input" type.

Set the pin name and number for the other pins in a similar fashion.

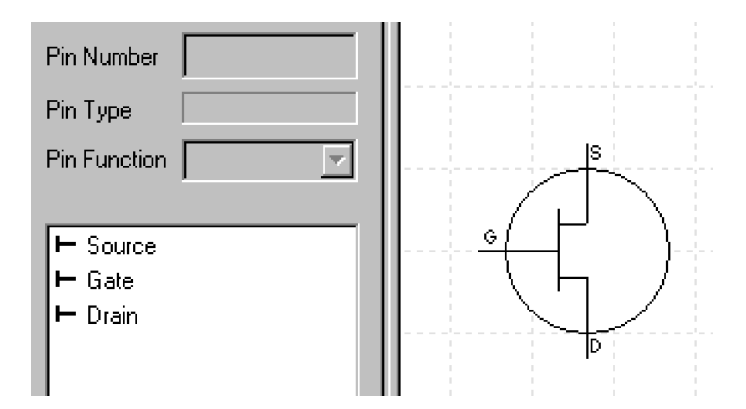

The actual names given to the pins in this simple form of part are not critical. It is a good idea though to use meaningful names for these reasons:

- These names will be seen in the Schematic tool's pin properties dialog.
- They can be extracted in netlist output.
- They are used when binding pins to ports in subcircuits.
- In the case of bus internal pins, they are used when connecting bus pins on the part to busses.

#### **Step 4—Saving the Part**

To save the part to a library:

- **1** Select the Save As item in the File menu.
- **2** Enter the name for the part. This is the name that will appear in the Parts palette.
- **3** Choose the desired destination library.
- **4** Click Save.

*Important:* The procedure given here allows you to produce a symbol with only the simplest graphical and netlisting requirements. Details of creating the symbol and the various settings that may be required for specific applications are covered in later sections

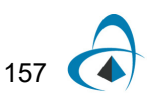

of this manual, and in other chapters on specific OptiSPICE Schematics functions: You may wish to refer to any of the following sections:

- A simple procedure for creating simple schematic symbols and hierarchy blocks is given in the tutorial section entitled ["Device Symbol Editing and Hierarchical](#page-36-0)  [Design" on page 21](#page-36-0).
- For details on the drawing tools available for creating symbols, see ["Drawing the](#page-190-0)  [Graphics and Placing Pins on the Subcircuit Symbol" on page 175](#page-190-0).
- For information on the general entry of part and pin attributes, see ["Setting Part](#page-177-0)  [and Pin Attributes" on page 162](#page-177-0).
- For pin settings and how they may affect simulation or netlists, see ["Step 3—](#page-171-0) [Setting Pin Information" on page 156.](#page-171-0).
- For information on creating pseudo-device symbols, see ["Creating a Port](#page-194-1)  [Connector" on page 179](#page-194-1) and the sections that follow it.

## **Editing an Existing Part in a Library**

To edit an existing part in a library:

**1** Right-click on the desired item in the Parts palette, then select "Edit Part" from the pop-up menu.

In response to either of these operations, a copy of the symbol definition is loaded into a device symbol editor window. No changes to the source library will be made until you save the symbol back to its original library.

*Note:* Editing a symbol in a library does not automatically update designs that have used that symbol. For more information, see ["Designs and Libraries" on page 144](#page-159-0).

## <span id="page-173-1"></span><span id="page-173-0"></span>**Editing an Existing Part on a Schematic**

To edit the symbol of a device that is already placed in a schematic without modifying the library it came from, right-click on the device and select the Edit Symbol command. This actually saves the symbol to a temporary library, and then opens it in the symbol editor. You can then make any desired changes to the symbol and close the editor. At that point, you will be asked to confirm that you wish to replace the original symbol, and, if applicable, any others of the same type in the schematic.

If the symbol on the schematic has been rotated from the orientation it was originally drawn in, this command will display an option to use either the original orientation or the new one.

*Note:* This process is similar to using the Update from Lib command to update an existing device instance from an updated library and has many of the same options. [See "Updating](#page-165-0)  [a Symbol from a Library" on page 150.](#page-165-0)

## **Closing the Device Symbol Editor Window**

An open device symbol editor window can be closed by either clicking in the close box at the upper left corner or selecting the Close command in the File menu. If any changes have been made to the open part, you will be prompted to save or discard the changes.

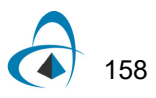

#### **Saving an Edited Part Back to its Original Library**

The Save command saves the contents of the current window back to the library it was read from. If the open part was not read from a library (i.e. it was just created), this item will be disabled.

#### **Saving the Part Under a New Name**

To save an open symbol under a new name, or to a library other than the one from which it was read, select the Save As command in the File menu.

When you select this menu item, the "Save As" dialog will appear. It requires that a library name be selected from the list and that a name for the part be entered in the lower box. In this example the Connectors library has been selected and the part's name has been left to default to "Part1". A name entered will become the name of the part in the library, and the title of the window will be updated to correspond to the new part name.

Only open libraries appear in the list. You can use the New Lib and Open Lib buttons on this box to create a new, empty library, or open any other existing library to complete the save.

*Warning:* We do not recommend saving your own parts in the standard libraries provided with OptiSPICE Schematics, although the program will not prevent you from doing so. When installing future program upgrades, these libraries may be replaced automatically, erasing any changes you have made!

#### **Zooming the Symbol Editor Window**

The Reduce/Enlarge/Normal Size commands in the View menu allow you to adjust the scale at which an object is viewed. The default setting for the device symbol editor is to display objects at the same size as they will appear in the schematic at Normal Size.

There is also a Magnifying Glass tool  $\Omega$  in the toolbar which allows you to select an area of the symbol to zoom in on.

### **Adding Sequential Pin Names**

The basic procedure for adding pins to a symbol is described in ["Step 2—Adding Pins](#page-170-0)  [to the Symbol" on page 155.](#page-170-0) However, the basic procedure requires that the pin name and number be entered manually for each pin, which can be rather tedious for large numbers of sequentially numbered pins. To solve this problem, the Add Pins command allows you to enter a sequence of names in a format similar to that used for bus breakout creation and for the Auto Create Symbol command. These pins are added to the pin list, but not placed on the symbol. After the pins have been added to the pin list, you can place the pins sequentially on the graphic with no further typing required.

**Tip:** You can use the Auto Create Symbol command to specify the pin names and autogenerate a rectangular symbol in one operation. [See "Automatically Creating Symbols" on](#page-191-0)  [page 176 for more information.](#page-191-0)

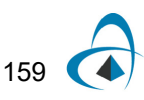

The Add Pins command displays the following box:

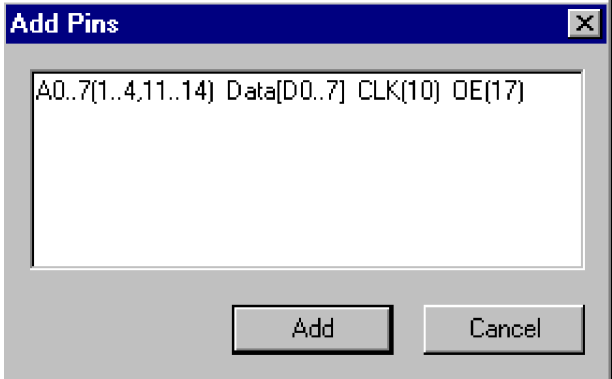

Pin names, and optionally their pin numbers, may be entered into the box. The pins are created and merged with the contents of the pin list when a carriage return or enter key is pressed or when the Add button is clicked. The Add Pins palette does not create graphic pins, only pins for the pin list.

The created pins are merged with the names in the pin list. If a like named pin already exists in the list then it may be reordered to appear in the same order as in the Add Pins palette. If a pin being added has a pin number defined then this pin number will replace the pin number in the like named pin.

#### **Syntax for Pin Names in Add Pins**

Here are the rules for how a list of pin names is entered:

- Pin names may be up to 16 characters long.
- Normal pin names (that is, not bus pins or bus internal pins) may be specified as individual names, e.g.: A B C D, or as sequences, e.g.: A0..3. After each pin name or pin name sequence an optional pin number specification is allowed.
- A pin number specification defines the pin number(s) associated with the proceeding pin name or pin name sequence. The specification starts with an **(** and ends with an **)**. For a single pin name the pin number specification should contain a single number. For a pin name sequence multiple numbers and sequences may appear between the brackets.
- In the picture above CLK and OE both define normal pin names which have pin numbers 10 and 17, respectfully. The sequence A0..7 defines the pin names A0 through A7. These pin names were also given pin numbers. The pin numbers 1 2 3 4 11 12 13 and 14 were assigned.
- It is also possible to skip a pin name when assigning pin numbers to a pin name sequence. Consider the previous example, if we didn't want to assign the number 11 but wanted all other pin names to get the same number, we would do the following: A0..7(1..4,,12..14) instead of A0..7(1..4 11..14). Two commas in a row causes a pin to be skipped when assigning the pin numbers. Three commas cause two pins to be skipped. Four commas, etc.
- Bus pin names are denoted by a name followed by **[...]**. Bus pins do not need to have internal pin names defined and may not have pin numbers.
- Bus internal pin names must appear between a **[** and a **]**. They have the same format as normal pin names and may have pin numbers. Internal pin names may be added without adding a bus name pin by not placing a bus name in front of the **[]**. For example, [A B C] adds the internal pin names "A", "B", and "C" to the pin list.
- The pin function (input, output, etc.) can be specified by placing a "|" character followed by a letter denoting the type. All following pins will have the specified type until another "|" specification is found. The allowable pin type characters are:
	- I Input
	- O Output
	- 3 3-state output
	- B Bidirectional
	- C Open collector
	- E Open emitter
	- L Low
	- H High
	- N No connection
	- P Power
	- D Driver
	- A Analog

For example:

|I CLK,,D0..7 |O Q0..7

## **Deleting Pins**

In a device symbol editor window, pins exist both in the graphic representation of the symbol and in the pin list. They have to be deleted from both places before they are completely removed from the part definition.

To remove a graphical pin from the symbol, simply select it by clicking on it and delete it with the delete key in the usual way. Note that this does not remove the corresponding entry from the pin list. If you wish to replace the pin, for example to use a different orientation, you can simply select the item in the list and place the appropriate pin graphic from the palette.

To remove the selected pins in the pin list and their associated graphic pins:

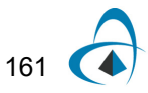

- **1** Select the pin or pins in the pin list that you wish to delete. You can select more pins by holding the M or c keys while clicking in the list.
- **2** Hit the Delete key on the keyboard. It will display a confirmation box before proceeding to delete the pin entries.

## <span id="page-177-0"></span>**Setting Part and Pin Attributes**

To edit the attributes associated with a part select the Part Attributes command in the Options menu. To edit the attributes associated with a pin, select a pin in the pin list and then select the Pin Attributes command from the Options menu. The only visible difference between the part attribute dialog and the pin attribute dialog is the addition of "Next" and "Previous" buttons at the bottom of the window.

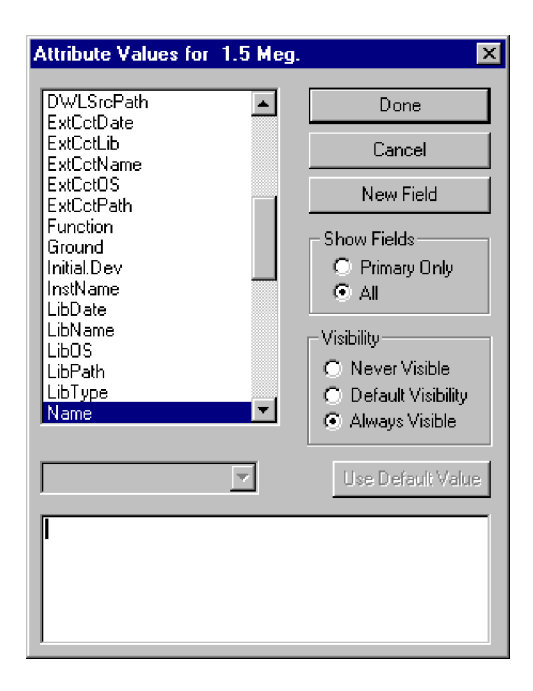

Attributes defined while in the device symbol editor will be associated with the part in the library. These will become the default attributes for the part when it is placed in a circuit.

*Important:* Only attribute fields that have a value are stored with the symbol. When you save the symbol to a library, any fields with null values are stripped off to save storage. This has the side effect that you cannot create a "place holder" field definition in a symbol for future use without putting a value in it.

:

162

Always Visible This setting indicates that the select field should always be made visible on the schematic when the device is placed, regardless of the visibility setting for this field in the target design. This setting does not prevent the field from being removed after the device is placed, it just sets the initial state.

Default Visibility This setting indicates that we wish to make the field visible only if it is defined as Visible by Default in the design in which it is placed. Never Visible This indicates that the field value should not be displayed when the device is placed, regardless of the design's Visible by Default setting for this field. This does not prevent the value from being displayed later, it just sets the initial state.

**Tip:** You can set the default visibility independently for each attribute field defined in a design. This is done by selecting the Define Attribute Fields command in the Options menu and setting the "Visible by default" option as desired for each field.

*For more information on how to create and modify attributes see ["Operations that](#page-197-0)  [simply copy the symbol definition intact, such as the Copy button in the Library](#page-197-0)  [Maintenance box, do not change the date stamp." on page 182](#page-197-0).*

# <span id="page-178-0"></span>**Editing Symbol Graphics**

## **Using the Drawing Tools**

The 8 items in the top half of the toolbar represent standard drawing tools.

#### **Attribute Field Definitions in Symbols and Designs**

In OptiSPICE Schematics, symbol definitions are completely independent of any particular design or library file. For this reason, symbols carry around their own definitions of the attribute fields that are associated with them. By default, when you create a new symbol, you see the attribute definitions for the design that is currently open, or a default set if no design is open. However, the New Field button in the Part Attributes box allows you to add new field definitions that affect only this one part definition. This operation does not automatically add the same field to the current design.

When you place a symbol in a design for the first time, the program compares the attribute fields defined in the symbol to those defined in the design's symbol table. If there are any new fields in the symbol, you will be asked if you wish to add them to the design's table. Your choices in this case are to either:

- Click the OK button and allow the program to automatically add the field definitions to the design's attribute table. The program will attempt to make reasonable settings for the maximum length, default visibility and other settings, based on the current value, or,
- You can click Cancel to stop the device placement and add the fields manually to the design's table using the Define Attribute Fields command. In general, this is preferred, since it gives you more control over the option settings for the field.

# 163

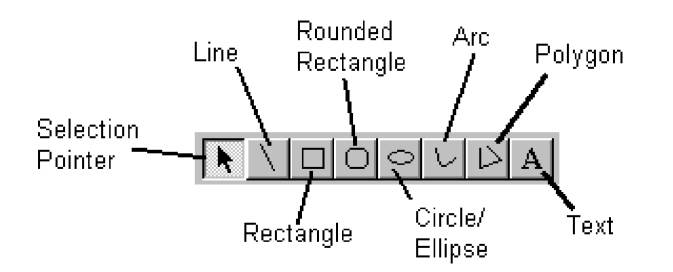

#### **Drawing Lines, Rectangles, Circles, Etc.**

The shape tools in the toolbar, and the corresponding commands in the Tools menu, are used to draw standard graphic objects. Here are some notes on the usage of these tools:

- Once an item is drawn, it can be repositioned or resized by using the selection pointer tool and clicking and dragging on the "handles" at the ends of the object.
- While drawing or adjusting an object, you can use two keys on the keyboard to change the way the object is positioned:
	- Holding the Shift key down forces the object to be vertical, horizontal, or the same on both axes. In other words, if you are drawing a rectangle, it will be forced to a square shape, an ellipse will be forced to a circle, and a line will be forced to vertical, horizontal or 45 degrees, whichever is closest to the current position.
	- Holding the c key down, disables the Snap to Grid option, if it is currently on. This allows you to micro-position graphic items without reference to the grid.
- The arrow keys on the keyboard can be used to "nudge" selected objects slightly in any direction to achieve finer positioning than is possible with the mouse.
- Holding the Shift key down while using the arrow keys, adjusts the size of an object in one-screen-dot increments.

#### **Setting Line Width, Line Color and Fill Color**

The Line Width, Line Color and Fill Color commands in the Objects menu allow you to control these visible characteristics of any group of selected objects. If there are selected objects when an item is changed, then the selected objects will be given the new characteristic. If there are no graphical objects selected when a change is made, the default setting is changed and graphical objects created in the future will use the new default setting.

#### **Drawing Arcs**

Arcs are drawn in a manner similar to the other graphical objects, except that an additional command is available to control the start and stop angles of the arc. In a manner similar to the other object property commands, you can either select an existing arc and then use the Properties command to change its characteristics, or you can select Properties first to set the default settings and then draw the arc with the arc tool.

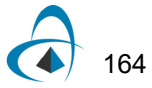
#### **Drawing Rounded Rectangles**

Rounded rectangles are drawn in a manner similar to the other graphical objects, except that an additional command is available to control the radius of the rounded corners. In a manner similar to the other object property commands, you can either select an existing arc and then use the Properties command to change its characteristics, or you can select Properties first to set the default settings and then draw the item with the rounded rectangle tool.

#### **Drawing Text**

To draw text items:

- **1** Click on the text tool  $(A)$  in the toolbar.
- **2** Click in the desired starting location in the drawing area.
- **3** Type the text on the keyboard.
- **4** Click anywhere outside the text box to terminate entry.
- **5** If you want to change the font or size settings, switch to the pointer tool and select the text item. Then choose the Text Font command in the Objects menu, or select any of the available rotation options in the Text Rotation submenu.

## **Reordering Graphical Objects Front-To-Back**

The Bring To Front and Send To Back commands are used to set the front-to-back ordering of the selected objects relative to the other graphic objects.

## **Grouping Graphical Objects**

The Group and Ungroup commands allow you to make multiple graphic objects, except pins, be treated as a single object or visa versa.

## **Aligning Graphical Objects**

The Align sub-menu allows you to pick how the selected objects will be aligned. For example, Align Left causes all of the selected objects to be moved such that their left edges are aligned with the left most selected object's left edge.

## **Rotating and Flipping Graphical Objects**

Any object or group of objects can be rotated 90 degrees or flipped on either axis by one of these methods:

- Click on the object to select it, then select the desired command from the Rotate/Flip submenu in the Objects menu.
- Right-click on the object and select the desired command from the Rotate/Flip submenu.

#### **Setting Grids**

The Grids command allows you to specify the visible grid spacing and the snap-to grids for objects drawn using the drawing tools.

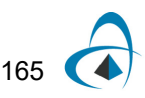

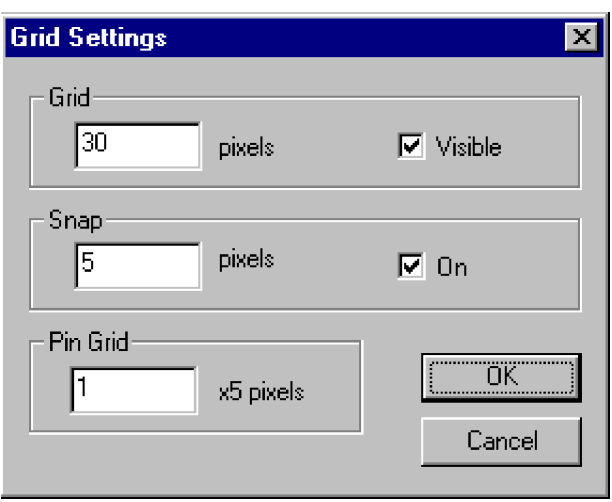

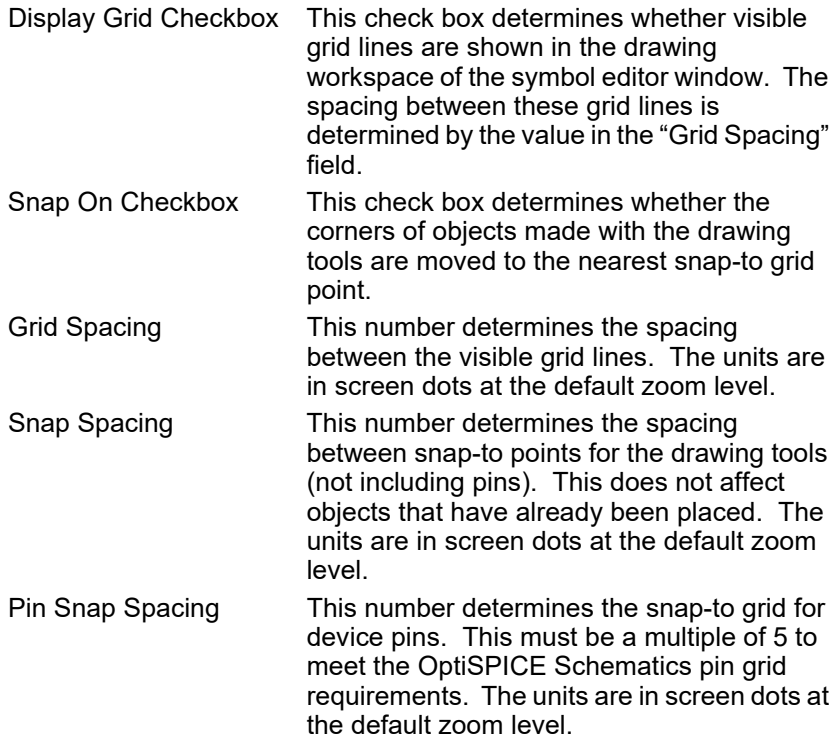

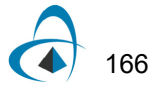

## <span id="page-182-1"></span>**Placing Pins on a Symbol**

The toolbar contains the tools needed to place connection pins on the symbol.

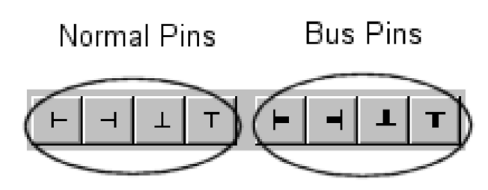

- The first group of pin tools is used to create normal pins (i.e. not bus pins) on the part in any of the four orientations.
- The second group of pins are used to place bus pins on the part in any of the four orientations. Bus pins are described in more detail in ["Placing a Bus Pin" on](#page-185-0)  [page 170.](#page-185-0)

**Tip:** You can also place pins or groups of pins from the Symbol Gallery window. If you have special types of pin graphics or groupings of multiple pins that you use often, you can place these in the Symbol Gallery for quick access. [See "Adding Elements to the Symbol](#page-186-0)  [Gallery" on page 171 for more information.](#page-186-0)

 When placing pins, a graphical pin is associated with a name in the pin list. The association is made by applying the following rules and using the first one that matches.

- Associate a selected pin name in the pin list which is unplaced and is of the same type. I.e.: normal pins can't be associated with bus pin names or internal bus pin names.
- Associate an unplaced pin name of the correct type which follows the first selected pin name. Pin names are examined in a cyclic order so if the bottom of the pin list is reached the search continues from the beginning.
- If no association is made then a new pin name of the correct type is created and added to the bottom of the list.

#### <span id="page-182-0"></span>**Showing, Hiding, Editing or Moving a Pin's Name**

By default, when you place a pin on the symbol, the name of the pin is included in the symbol adjacent to the pin graphic. Here are a number of ways of changing this name display:

- To show or hide the pin name on one or more pins, select the pins on the symbol or in the pin list, then select the Properties command in the Objects menu. On the Pins tab, turn the Visible switch on or off as desired. Alternatively, you can right-click on a single pin and check or uncheck the Show Pin Name command.
- You can change the default name visibility and text font so that you can place a number of pins in a row with the same settings. To do this, click in an unused area of the drawing window to deselect all graphic objects. Next, select the Properties command in the Objects menu and click on the Pin tab. Turn the Visible switch on or off or use the Text Font button as desired. Future pins will then use this setting until it is changed.

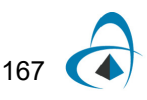

## The Symbol Editor's Pin List

The pin list box contains a scrollable list of the pin names associated with this device. This list is derived from the following sources:

- n If the symbol was opened from an existing part, then the initial name list will be the pin names associated with the part.
- n If a pin tool is clicked in the drawing workspace, a new name may be added with the form "PINxx" where xx is a sequential number. This is only done if there were no unplaced pins in the list.
- n If an open OptiSPICE Schematics circuit is selected as an internal circuit, or a saved OptiSPICE Schematics circuit is selected as an external circuit, then the names of the port connectors in the circuit will be merged with the names in the pin list.
- n The Add Pins command ([page 159\)](#page-174-0) can be used to create a list of pins to be merged with the pin names in the pin list.
- n The Auto Create Symbol command [\(page 176](#page-191-0)) can be used to specify all the pin names and pin numbers for a device symbol.

When the automatic "show pin name" feature is used, the pin name that appears in the pin list must be exactly the same as the graphical annotation which appears next to the pin in the part's symbol. The result is that changing a pin name in the pin list will cause the annotation next to a graphical pin to automatically change. For cases where it is necessary to show a pin annotation that is different from the pin's logical name, you can hide the automatic pin name and use a normal text object to add any desired label. [See "Showing, Hid](#page-182-0)[ing, Editing or Moving a Pin's Name" on page 167.](#page-182-0)

Any pin that has been NOT been placed (i.e. it has no corresponding graphical pin object which appears as part the symbol) will be shown in red in the list. Bus pins are marked in the list with a bolder pin icon and will be followed by their internal pins.

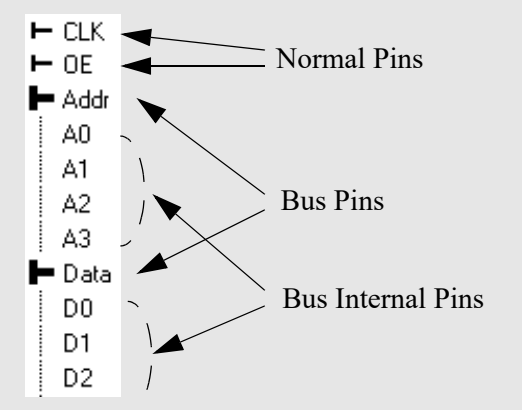

• To move a displayed pin name relative to its pin, you must first "unlink" it from the pin by right-clicking on the pin and selecting the Unlink Name command. This converts the label to a normal text object which can be moved and set as desired. You then "link" it back to the pin by right-clicking on the text item and selecting the Link to Pin command. This associates it with the pin so that it again follows the pin when moved. IMPORTANT: The Link to Pin command searches for a pin with exactly the same name as the given text. You cannot link an arbitrary text item to any pin.

*Note:* There is no rule that says you have to use the "Show Pin Name" feature to display pin names on the symbol. This is a convenient way of labelling pins, but does restrict the label to be exactly the same as the logical pin name. If you wish to use normal text objects to create pin notations, you can certainly do that, but you will then be responsible for keeping everything aligned if you move the pins.

• To edit a pin's name or function, right-click on the pin on the symbol and select the Properties command. Use the settings on the Pin tab to change the pin name and function. Alternatively, you can modify a pin's name by double-clicking on it in the pin list. See ["Setting the Pin Name" on page 171](#page-186-2) for more information on name usage and restrictions.

#### **Setting the Default Pin Name Prefix**

By default, when a new pin is added to the symbol, it is named PINx, where x is a number that will be incremented automatically. For bus pins, the default prefix is BUS. There are a couple of ways of controlling this name prefix:

- The default name used for new pins can be set in the initialization file.
- When pins are added from the Symbol Gallery, the existing name of the pin (i.e. the name it was stored with) is used as the prefix when creating a new name. [See](#page-186-1)  ["Using Elements from the Symbol Gallery" on page 171 for more information.](#page-186-1)

If a placed pin (i.e.: it is shown with a black icon next to its name) is selected then both the pin and the graphical name will be selected. The opposite is also true. If a graphical pin is selected the associated item in the pin list will be highlighted as well. Internal pin names never have graphical associations, therefore selecting an internal pin name never selects a graphical pin.

The relationship between pin names in the pin list and graphical pins is not symmetrical. Every graphical pin must have a pin name, but every pin name does not necessarily have an associated graphical pin. This can lead to some surprises. For example,

- Selecting all graphical pins in the drawing workspace may not select all pin names: unplaced and internal pin names will not be selected.
- Deselecting all graphical pins in the drawing workspace may not deselect all pin names. Additional unplaced or internal names may have been initially selected.

## <span id="page-185-0"></span>**Placing a Bus Pin**

Bus pins allow busses to be connected to the part. A bus pin's functionality is determined by the internal pins it contains. These can be specified when the symbol is created, or modified later on the schematic using the

To add a bus pin to a symbol you need to perform two steps:

- **1** Use the Add Pins command to add the bus pin to the pin list and specify its bus internal pins. This command is described in ["Adding Sequential Pin](#page-174-0)  [Names" on page 159](#page-174-0).
- **2** Place the graphical bus pin using the techniques described in ["Placing Pins](#page-182-1)  [on a Symbol" on page 167](#page-182-1).

# **Saving Frequently-Used Graphics and Pins**

The Symbol Editor has a special graphics palette, called the Symbol Gallery, that can be used to save frequently used graphic elements, customized pin types, and groups of elements for future use. For example, if you frequently need to add pins to a symbol with special graphics indicating the function of the pin, you can add one complete group to the Symbol Gallery and then simply drag and drop it into future symbols when needed.

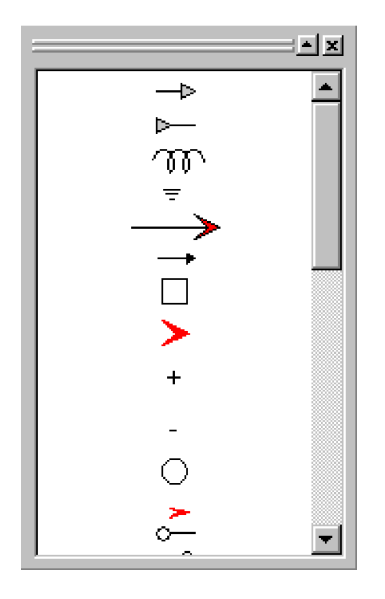

## **Displaying the Symbol Gallery Window**

To display the Symbol Gallery panel, select the Symbol Gallery item in the View menu.

## **Hiding the Symbol Gallery Window**

To hide the Symbol Gallery panel, select the Symbol Gallery item in the View menu to uncheck it, or click the X "go away" box in the upper right corner of the panel.

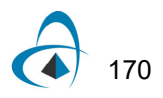

## <span id="page-186-1"></span>**Using Elements from the Symbol Gallery**

To add an item displayed in the Symbol Gallery list to the symbol editing window, simply drag and drop it at the desired location. Here are some additional notes on this operation:

- The complete item dragged from the list will be added to the current symbol as a grouped graphic item. If you then wish to edit the individual elements of the new item, you can right-click on it and select the Ungroup command.
- The placed item can be rotated to a new orientation by right-clicking on the item and choosing one of the Rotate or Flip commands.
- If the placed item contains one or more pins, these will be added to the pin list or matched with existing, unplaced items in the list. The program attempts to use the name that was assigned to the pin when it was added to the element, but will add or increment a numeric portion of the name in order to create a unique name.

## <span id="page-186-0"></span>**Adding Elements to the Symbol Gallery**

The Symbol Gallery is simply a normal symbol library file which is selected to have its contents displayed in the Symbol Gallery list. Thus, all the usual methods for creating, editing and updating symbols can be used on items in the library.

The Symbol Gallery file is not normally open by default, so it must be explicitly opened before you can save items to it or edit it. To open this file, right-click in the parts list and select the Open Lib command. Use the file open box to select the Symbol Gallery file.

In a default OptiSPICE Schematics installation, this file is called "symbol\_gallery.clf" and is located inside a folder called Data Files inside the OptiSPICE Schematics program folder. If the OptiSPICE Schematics initialization file has been modified to specify a different file, you will have to locate that file.

## **Specifying a Symbol Gallery File**

The source of the items in the Symbol Gallery list is a single, standard OptiSPICE Schematics library file that is specified in the INI file.

## **Entering Pin Information**

#### **Selecting Items in the Pin List**

Clicking on an item in the pin list selects that item and the associated graphic in the drawing area, if any. The Shift key on the keyboard can be used to add to an existing selection, in the usual way.

#### <span id="page-186-2"></span>**Setting the Pin Name**

To set a pin name:

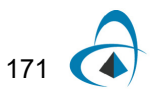

- **1** Double-click on the pin in the pin list.
- **2** Type the new name.
- **3** Press Enter to finish name entry.

Here are the rules for pin names:

- Names are limited to 16 characters.
- Pin names must be unique within a part, except for bus internal pins. Bus internal pins only need to be unique within their own bus.
- The program does not restrict what characters can be used in pin names, but we recommend using only alphanumeric characters and a limited set of punctuation characters unless you have some particular reason to use other symbols.

**Tip:** You can also set the pin name, number and function by right-clicking on the pin graphic or on the name in the list and selecting the Properties command.

## **Setting the Pin Number**

A four character identifier is displayed in the pin number field. Even though this is referred to as a number it may contain any valid character. For example, "10", "Q4", "E123", and "In" are all valid pin numbers. The value entered for the number is displayed on the stem of a pin.

## **Setting the Pin Type**

The pin type (e.g. input, output, etc.) is selected using the Pin Function pop-up menu. The pop-up will only be displayed for pins of type "Normal" or "Bus Internal". Pins of type "Bus" do not have their own type.

Using the pop-up menu the following functions may be assigned to the pin: Input, Output, Tristate, Bidirectional, Open Collector, Open Emitter, Tied High, Tied Low, Latched Input, Latched Output, Clocked Input, Clocked Output, Clock Input, and No Connect.

You can apply a new pin type setting to any number of selected pins. If more then one pin is selected in the pin list then the function pop-up menu will show a current value only if all selected items are the same. In any case, selecting a new setting will affect all selected pins.

## **Displaying the Pin Name**

To automatically display the name of a pin next to the pin graphic, you can either:

- Select the pin and choose the Properties command, then check or uncheck the Visible box, as desired.
- Right-click on the pin and check or uncheck the Show Pin Name command, as desired.

*[See "Showing, Hiding, Editing or Moving a Pin's Name" on page 167 for more](#page-182-0)  [information.](#page-182-0)*

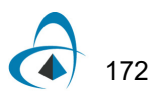

#### **Reordering Pins in the Pin List**

Pins can be reordered in the list by simply clicking and dragging them to the desired new position. This pin order does not affect the graphical appearance of the symbol, but may affect netlists generated from schematics containing the symbol. The netlist format depends upon the device pin order matching the order expected by the target simulator.

# **Creating a Part With a Subcircuit**

This section describes how to associate a hierarchical subcircuit definition with a part stored in a library. This is useful if the subcircuit definition will be relatively unchanging and is likely to be used in a number of different designs.

*It is also possible to associate a subcircuit with a device after it has been placed on the schematic.*

#### **Creating the Port Interface**

A part's subcircuit is a schematic circuit which is associated with the part such that it is considered to be the part contents. A circuit which is to be used as a subcircuit must include parts called port connectors. Port connectors, which are named, allow signals in the circuit to be associated with pins on an enclosing part. Port connectors make this association by name, i.e.: a port connector named "A0" will only associate with a pin with the same name.

#### **Selecting the Subcircuit**

The easiest method to create a part with an associated subcircuit is to begin by selecting the schematic circuit to be used as the subcircuit.

To select the circuit to be used as the part's subcircuit you must also define the type of part being made. Select the Subcircuit and Part Type command from the Options menu.

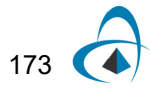

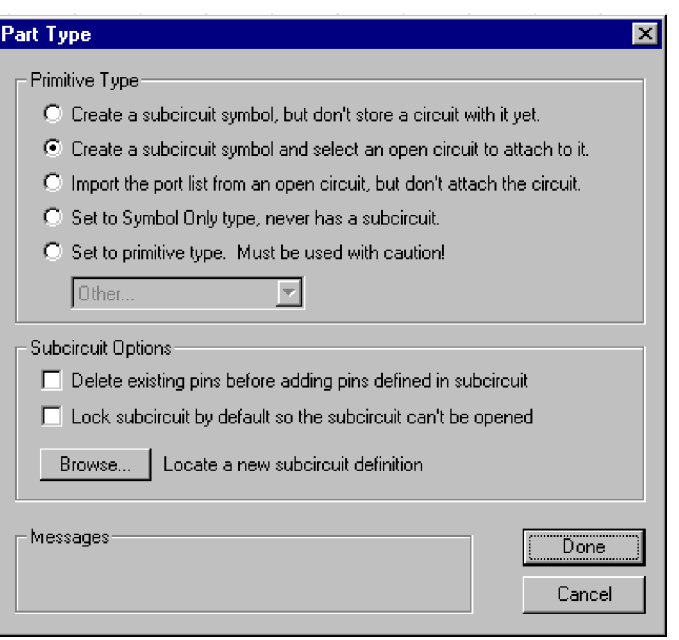

This dialog allows you to select among several different options:

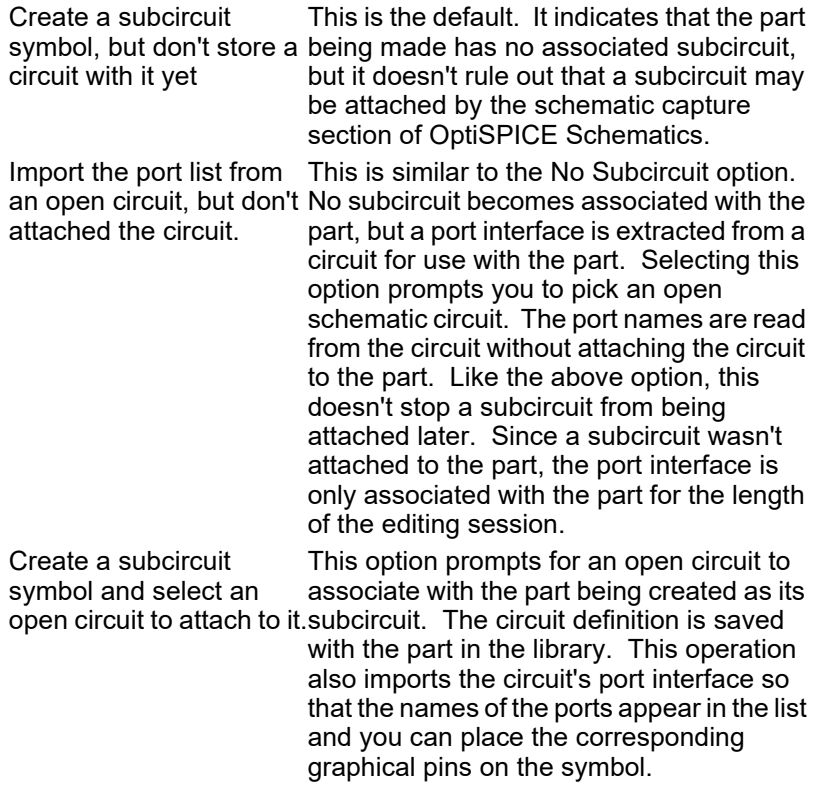

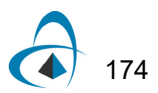

Set to Symbol Only type, This option is like the No Subcircuit option never has a subcircuit. except its doesn't allow the schematic capture part of OptiSPICE Schematics to associate a subcircuit with the part in the future.

There are some subcircuit options in the lower part of the dialog:

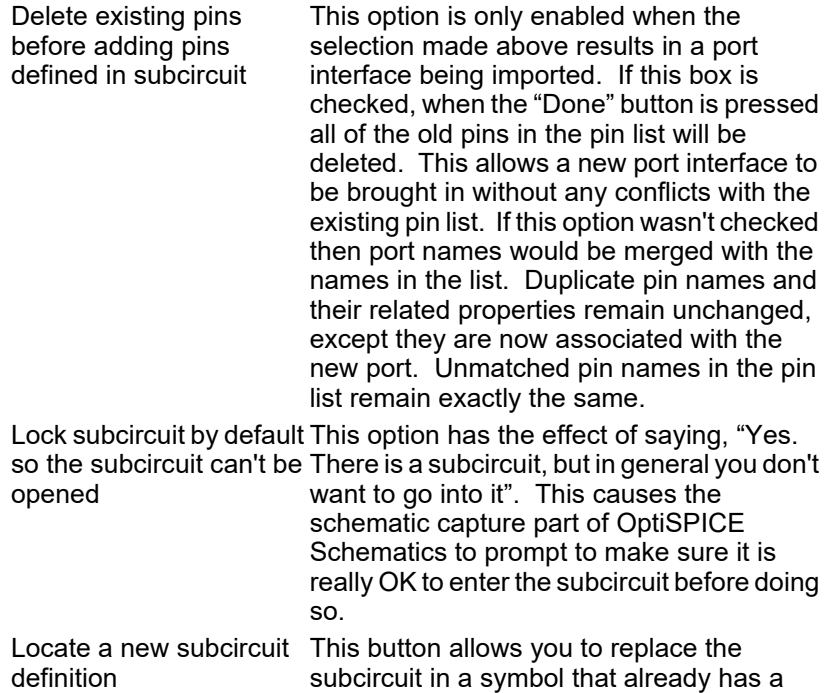

## **Drawing the Graphics and Placing Pins on the Subcircuit Symbol**

circuit associated with it.

The graphic image of the part may be drawn and the pins placed on it in the same way as was described in ["Editing Device Symbols" on page 154](#page-169-0).

*You can also generate a symbol automatically using the Auto Create Symbol command. See the section Auto Creating a Symbol.*

#### **Opening the Subcircuit Associated with a Symbol**

If the symbol currently being edited has a subcircuit already stored with it in the library, you can use the Open Subcircuit command in the Options menu to open it for editing. This opens the subcircuit in a design window as if it was an independent design.

**Important:** Modifying and saving the design that was opened with this command DOES NOT automatically update the symbol or the library it was read from. If you wish to update the symbol, you must use the Subcircuit and Part Type command and use the "Create a subcircuit symbol and select an open circuit to attach to it" option to reattach the modified circuit to the symbol.

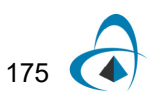

# **Automatically Creating Symbols**

The Auto Create Symbol command in the device symbol editor tool will generate a standard, rectangular symbol given a list of names for the pins on each side of the symbol.

## <span id="page-191-0"></span>**Auto-creating Rectangular Symbols**

The Auto Create Symbol command will create standard rectangular symbols given a list of the desired input and output pin names. For maximum flexibility, the symbol generated consists of separate graphic objects and is completely editable after it is generated.

The current settings for line width, fill patterns, color, text font, size and style, etc. are used in generating the symbol. The only exception to this is the type name text placed in the center of the symbol, which is written 3 points larger than the current setting and in bold.

**Auto Create Symbol**  $\vert x \vert$ Top Pins Left Pins **Right Pins** Part Name Part1 Extract Pin List **Bottom Pins** Generate Symbol Cancel

Selecting the Auto Create Symbol command displays this box:

The pin name boxes will contain the information entered the last time the device symbol editor was invoked for this part. These can be modified as desired. The new settings will be merged with pin list when the Generate button is pressed.

#### **Entering Pin Names**

The four pin name boxes allow you to specify the names of pins to appear on the left, right, top and bottom of the device symbol. Here are the rules for how a list of pin names is entered:

- Pin names may be up to 32 characters long.
- Pins are specified bottom to top.

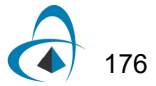

- Since spaces are used to separate names, it is not possible to specify names containing spaces with this command
- Normal pin names (that is, not bus pins or bus internal pins) may be specified as individual names, e.g.: A B C D, or as sequences, e.g.: A0..3.
- After each pin name or pin name sequence an optional pin number specification is allowed.
- A pin number specification defines the pin number(s) associated with the preceeding pin name or pin name sequence. The specification starts with an opening parenthesis "(" and ends with a closing parenthesis ")". For a single pin name the pin number specification should contain a single number. For a pin name sequence multiple numbers and sequences may appear between the brackets.
- Bus pin names are denoted by a name followed by "[...]". Bus pins do not need to have internal pin names defined and may not have pin numbers.
- Bus internal pin names must appear between a  $\lceil$  and a  $\rceil$ . They have the same format as normal pin names and may have pin numbers. Internal pin names may be added without adding a bus name pin by not placing a bus name in front of the []. For example, [A B C] adds the internal pin names A, B, and C to the pin list.
- The pin type can be specified by placing a "|" character followed by a letter denoting the type. All following pins will have the specified type until another "|" specification is found. The allowable pin type characters are:

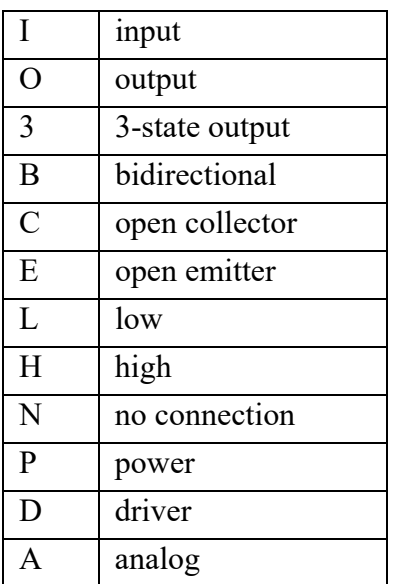

Items in a list can be separated by blanks or commas. Placing an extra commas between two items adds extra space between the pins on the symbol. A single comma is ignored (i.e. it serves just to separate the items), 2 commas inserts one extra grid space, etc. Additional space can be added with more commas.

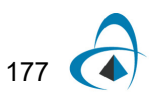

#### **Auto Create Pin List Examples**

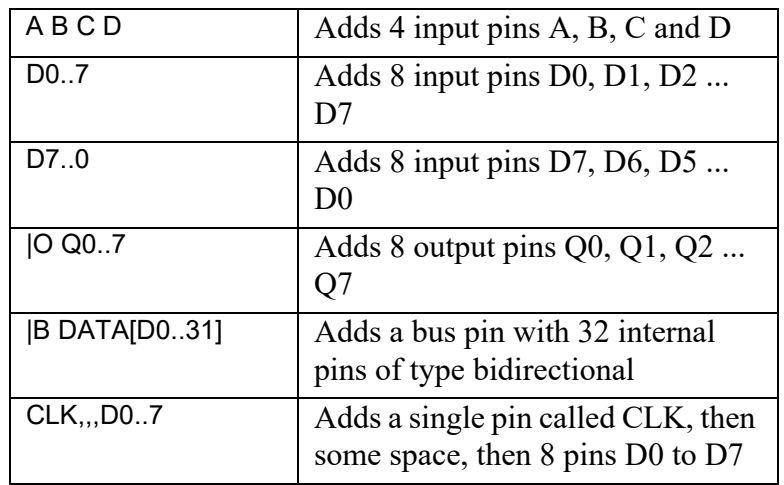

Here are some examples applying the rules discussed above:

#### **Entering the Symbol Name**

The symbol name text box allows you to specify the text that will appear centered at the top of the symbol. This also becomes the new name for the part.

#### **Generating the Symbol**

The Generate button causes the current contents of the active drawing window to be erased and replaced by the generated symbol. The pin list will be merged with the new pins described in the dialog. This symbol consists of standard graphic objects so it can be edited using any of the drawing tools provided.

An example of a device produced by the Auto Create Symbol:

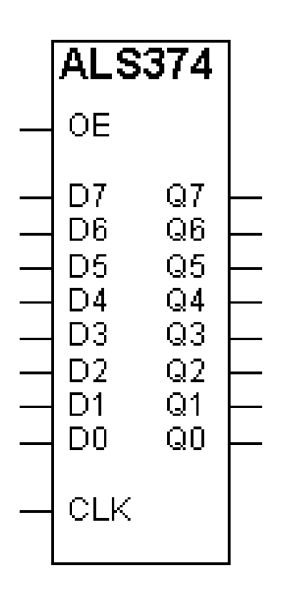

#### **Using Pins Already in the List**

The Extract Pin List button updates the pin name boxes with the names extracted from the main pin list. Pins which are inputs and busses are placed on the left, outputs are placed on the right. This is typically used when you are creating a symbol for subcircuit and the pin list has already been defined by importing it from the circuit definition.

# **Creating a Breakout**

A breakout is a special device that allows signals to be associated with a bus. It consists of 1 Bus pin, no internal pins, and N normal pins. Because the device type is breakout the normal pins will be connected to like named signals in the bus.

## **Creating a Port Connector**

Port connectors have the property of associating a signal or bus with a pin on an enclosing part. The association is made by name. The port's Name is compared to the pin names on the parent part. Internal pins in busses are matched by pin name.

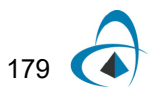

## **Creating a Signal Port Connector**

A port connector for a signal must have a pin which is of the correct type to interface the signal to the parent part's pin. For example, an input pin on the port connector would be correct to connect to a output pin on the parent part. The name of the port connector pin is not important. Only the name assigned to the port connector once it is placed is important; it must be the same as the parents pin.

## **Creating a Bus Port Connector**

A port connector for a bus must have a bus pin which contains pins of the correct type. For example, a bus pin with three internal pins A (input), B (input), and C (output) would be correct to connect to a parent part's bus pin which contained pins A (output), B (output), C (input). The name of the port connector bus pin is not important, but the internal pins must have the same name. Once the port connector is placed in a circuit its reference name is important, it must be the same as the parent's pin name.

#### **Bus Port Connector Example**

For this example, assume that the following simple device has a bus pin called CONTROL containing internal pins CLK, MEMW/, and MEMR/.

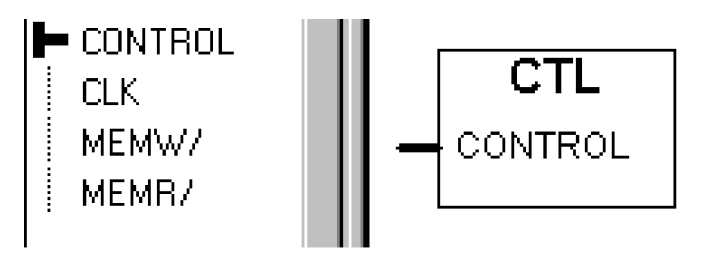

To create the corresponding Bus Port Connector using the symbol editor, follow these steps:

- **1** Select the New command in the File menu and choose the Device Symbol document type.
- **2** From the Options menu select "Add Pins..."
- **3** Enter the following string

PORT[CLK MEMW/ MEMR/]

See ["Adding Sequential Pin Names" on page 159](#page-174-0) for Add Pins syntax for ranges of numbered signals, etc.

You should now see a pin list like the following:

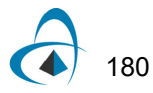

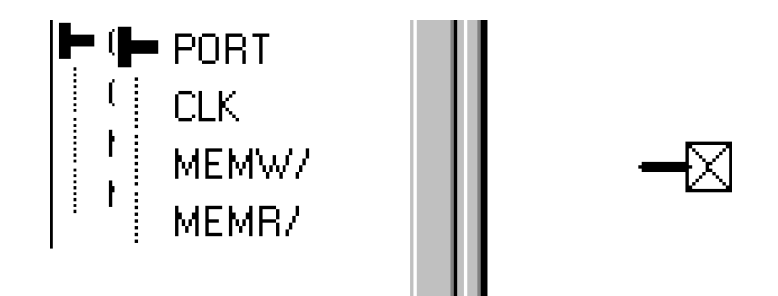

- **4** For each bus internal pin set the *pin function* as appropriate, i.e. the opposite of the function of the parent pin. We will assume that the CLK signal is an input to the block and that MEMW/ and MEMR/ are outputs:
	- Select the first internal pin name from the symbol editor's pin list. In this example it is CLK.
	- Use the *pin function* pop-up menu at the top of the list to select Output for the *pin function*.
	- Click on the next pin in the list.
	- For the remaining pins MEMW/ and MEMR/ the default value of Input is correct since the parent pin is an output. Check that the remaining pins are correct.
- **5** Create a symbol for the connector, perhaps a simple rectangle.
- **6** Select the bus pin, PORT in the pin name list.
- **7** Place a bus pin from the device symbol editor's tool palette.
- **8** Set the primitive type for the device.
	- Select "Subcircuit & Part Type..." from the Options menu.
	- From the "Subcircuit & Part Type" dialog select "Primitive, Use Caution"
	- From the pop-up choose "PORT CONNECTOR".
	- Select "Done".
- **9** From the "File" menu choose "Save As..."
- **10** Choose or create a working library to save the part.
- **11** Close the device symbol editor window.
- **12** Place your new Bus Port Connector in your internal circuit.

*Note:* The *pin name* of the bus pin itself (in this case "PORT") is not important. The association between the Bus Port Connector and the parent bus pin is made by the name applied to the Bus Port Connector symbol itself. I.e. The same Bus Port Connector symbol can be used for any bus with the same internal signal names.

# **Creating a Page Connector**

Page connectors have the property of exporting the signal allowing it to be connected to across all pages in a circuit.

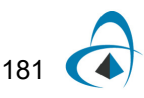

## **Making a Signal Page Connector**

The graphical appearance of a signal page connector is not important. The only characteristics it must have are:

- It must have only a single input pin. The name of the pin is not important.
- It's primitive type must be set to Page Connector using the device symbol editor's Subcircuit and Part Type command.

#### **Making a Bus Page Connector**

A page connector for a bus is the same as a signal page connector except that is has only a single bus pin with no internal pins.

# **Symbol Date Stamping**

Whenever a symbol in a library is modified, an attribute field called DateStamp.Symbol is automatically updated with the current time. Since all attributes associated with a symbol are copied into a design when a symbol is used, this can be used to determine whether a symbol has been modified since it was used.

The date stamp is stored using the system's internal integer date format, that is, an unsigned integer representing the number of seconds since January 1, 1970. To create a more human-readable date value, the Export tool has date conversion functions available.

The following operations cause the DateStamp.Symbol field to be updated in the part definition:

- Saving the symbol using a Save or Save As command in the device symbol editor.
- Using the Save to Lib command to save a part from a schematic to a library with the "Use attributes in selected instance" option turned on. If this option is off, the datestamp is not updated since the part is not being modified.
- Saving parts to a library using the Circuit to Library command.

Operations that simply copy the symbol definition intact, such as the Copy button in the Library Maintenance box, do not change the date stamp.

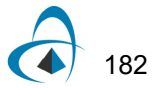

# **Design Templates and Customization**

This chapter is about how to customize OptiSPICE Schematics to fit your particular design application by creating design templates, libraries and making use of other customization features. Customizations can range from small changes to symbol libraries or design templates to implementing major new applications using OptiSPICE Schematics as a base.

Some of the topics covered here include:

- How to use the design kits supplied with OptiSPICE Schematics
- How to make simple changes to the design kits supplied (such as adding your company logo to the sheet templates)

## <span id="page-198-0"></span>**Creating Design Templates**

*Important:* Don't modify the design templates provided with the package without copying them first! You may wish to return to them later if your application changes.Any design template must be derived from the default OptiSPICE template in order to create the netlist and run the simulation.

In OptiSPICE Schematics, a design template is simply a normal design file that has its sheet size, attribute fields, and other settings pre-defined for the application at hand. The simplest way to create a template may be to take an existing design that

## **Design Templates vs. Sheet Templates**

This chapter covers two related topics: *design templates* and *sheet templates*. Both of these things are standard OptiSPICE Schematics design files from which initial setup data is imported, but they have different usages:

- A design template is intended to be used as the source for a New command. When a design template is selected in the New Design box, the design template file is opened and all the circuit data and settings it contains become the starting point for a new design. More information on this process is given in ["Creating Design Templates" on page](#page-198-0) 183.
- A sheet template is intended for use with the Import Sheet Info command and is used to set only the sheet border, title block, print setup and other settings related to the printable sheet. The Import Sheet Info command is covered in ["Importing Sheet Settings](#page-200-0)  [from Another Design, Page or Template" on page 185](#page-200-0).

There is no reason why a design template cannot be set up with all the sheet settings you need for your design. This eliminates the need to ever refer to a sheet template. However, sheet templates can be used to apply different border styles and settings to different parts of a single design. In addition, separating out the sheet functions can reduce the number of design templates you need to have available.

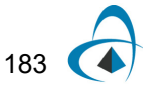

is set up the way you like it, delete all the circuit elements and extra pages out of it and save it in the appropriate template directory.

When you create a new design using one of the template files listed, OptiSPICE Schematics just reads the file in the normal way, then renames it "Design1" (or the next available number), and disassociates it from the original file so that it cannot accidentally be Saved on top of the template. In all other respects, New Design is the same as doing an Open on the template design. All the settings and contents of the design template file become part of the new design.

## **Contents of a Design Template**

The template should be set up so that the user can just start in placing device symbols and signal lines without worrying about whether the border will fit on the printer, the netlist will come out OK, etc. This table defines the items that you may want to include or set up in a template file, and gives you a reference to the section in the manual that discusses the issue..

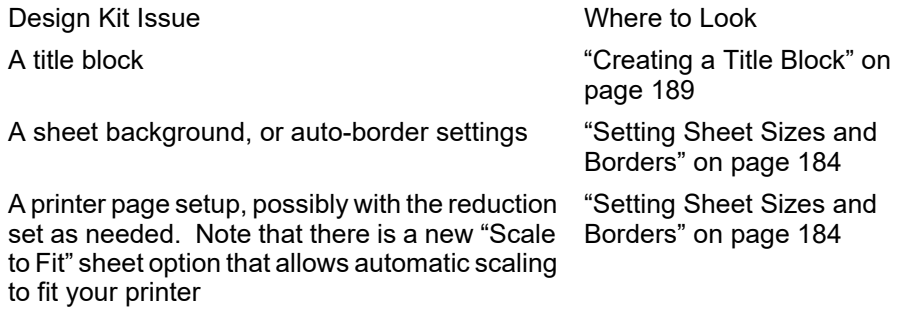

## **Working from an Existing Design Template**

If you are modifying an existing template that is used in an application similar to yours, here are the minimum things that you need to change:

- If the template has text notes on the schematic, modify them to reflect the new usage of the template.
- The template should be saved under a different name that reflects its new usage.

#### **Where Design Templates are Stored**

In order to appear in the template list in the New Design box, template files must be stored in the folder specified in the Templates keyword in the INI file. In the standard OptiSPICE Schematics installation, this folder is called Templates.

# <span id="page-199-0"></span>**Setting Sheet Sizes and Borders**

OptiSPICE Schematics does not have any built-in knowledge of sheet sizes. Sheet border information can either be customized for each design or imported from an existing design file or template. This section describes the methods used for setting the sheet size and border for a schematic and the use of various options for adjusting the schematic border to the available output device.

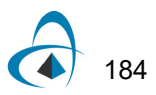

## **About Sheet and Border Settings**

OptiSPICE Schematics supports very flexible use of plotters and printers for output on a variety of media. For this reason, there can be complex interactions between the drawing area allocated for each page and the way the schematic is presented when it is output on various kinds of output devices. Various settings allow you to:

- Have the schematic border adjust automatically to the current printer page setup.
- Have the schematic border retain a fixed logical size and have the printer scaling adjust automatically to fit the schematic on a single sheet.
- Have the schematic border retain a fixed physical size and be broken into the required number of printed sheets for output.

The following information is considered to be part of the complete sheet definition:

- The overall height and width of the drawing area.
- The origin and spacing of the location grid.
- The format of text used in the border.
- Whether or not the border size should be linked to the current printer page setup.
- Whether or not the page should auto-expand to multiple sheets.
- Any text and picture objects marked as "border" items.

OptiSPICE Schematics allows sheet size and border layouts to be set by one of two methods:

- Importing an existing layout using the Import Sheet Info command. This is the simplest method of setting the sheet size for a new design or template, but it assumes you have an existing design that has the desired settings.
- Creating a custom layout using the Sheet Wizard command. This command, and the associated text and picture capabilities, allows all aspects of the sheet size, drawing grid, border text style, title blocks and graphics to be set up to meet your drawing standards.

## <span id="page-200-0"></span>**Importing Sheet Settings from Another Design, Page or Template**

If you have another page in the current circuit, or an existing design or template file that has the sheet size and border settings that you want, you can import those settings into the current design using the Import Sheet Info command. This command performs this sequence of operations:

- Deletes all text and picture objects marked as "Border" items from the current page or design.
- Copies all text and picture objects marked as "Border" items in the source design or page into the current design or page. You can change this setting on any number of graphic items at once by selecting the desired items, the right-clicking on any one of them and selecting the Properties command
- Copies the sheet and border settings (sheet width, grid settings, border text settings, etc.) from the source design or page to the current design or page.
- Optionally copies the printer page setup from the source design to the current design.

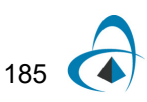

Note these important points regarding this operation:

- If the source for the import is a design file, only the items and settings on page 1 of the source design are imported. There is no provision for importing different settings from multiple pages.
- The import operation does not affect any circuit items or attribute settings in the destination design.

## **Setting Custom Sheet Size using Sheet Wizard**

The Sheet Size Wizard command in the Drawing menu gives you full control over the size of the drawing area that appears on the screen and how it is printed on the available output device. This section will describe the various options that are available.

**1** To open the Sheet Wizard, select the Sheet Size Wizard command in the Drawing menu.

#### **Selecting Which Pages to Modify**

If your design consists of only a single page and no hierarchy levels, the Wizard will immediately display the first page of sheet settings and you can skip this section. If your design contains multiple pages or circuit blocks, you will first see this panel:

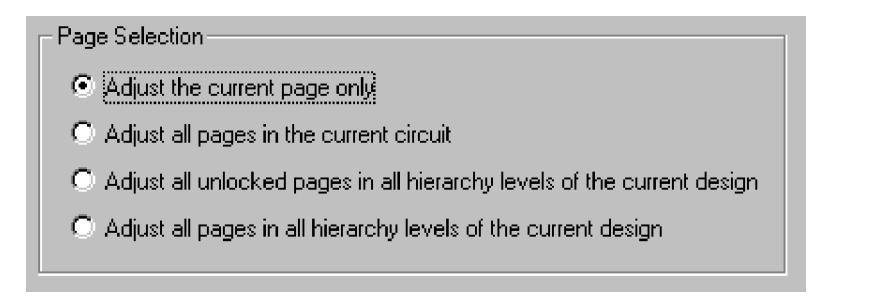

Settings can be applied to individual pages or to the entire design.

**1** If the first panel of the Wizard displays the Page Selection choice, then select whether you want to change only the current page or all pages, then click Next. If the selected range contains a variety of settings, you will be warned that they will be overridden and you will have to click Next again.

#### **Selecting Fixed or Auto-Scaled Border**

OptiSPICE Schematics provides two general types of sheet size settings:

• **Scale border to match printer setup**—Selecting this option causes the current printer setup to be used to determine the sheet size. Any changes in print setup (using the Print Setup command in the File menu) will immediately affect the sheet border. This is the recommended setting for most cases as it provides a guaranteed match between the drawing area and your output device. The only disadvantage of using this setting is that the sheet size will change if you change printers. Most printers have slightly different printable areas, even on the same size paper.

- **Fixed border size**—Selecting this option causes fixed values to be used for the border size and position (as it appears on the screen), regardless of printer page setup. The advantage of this setting is that the sheet configuration will remain fixed regardless of changing output devices. The disadvantages are that the border size may not fit exactly to the aspect ratio of the printable area on your printer.
- **2** Choose the desired border scaling method and click Next.

#### **Working with Scaled Border Size**

Once you have elected to scale the border to match your printer settings, you will be presented with these options:

- **Single printed page**—When this option is selected, the drawing border on the screen will always match your current printer page setup. Any change in printer setup will automatically be reflected in the sheet you see on the screen. This is the simplest setting and recommended for most case.
- **Auto-expand**—This setting also adjusts to match the printer page setup, but automatically expands to use multiple pages if you draw outside the current border. This will allow you to assemble larger drawings by piecing together a number of smaller sheets.
- **Advanced**—The Advanced setting is similar to Auto-expand, but allows you to specify exactly how many sheets high and wide you want the printed out put to appear on, plus it allows an additional scale factor to be applied to shrink or expand the output.

#### **Working with Fixed Border Size**

When you select the Fixed Border Size option and click Next, you will be presented with the sheet size controls:

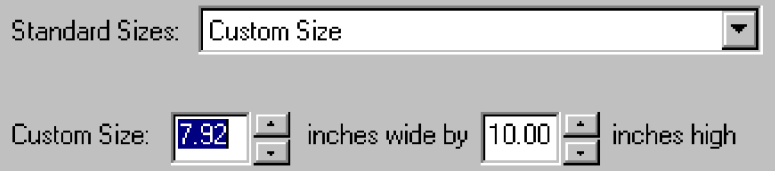

Using these controls, you can either select one of the standard sheet sizes listed, or enter any desired custom size.

*Note:* These settings only determine the size that the sheet will appear on the screen and do not select a corresponding paper size for your printer. Printer settings must be adjusted appropriately using the Print Setup command..

**3** Enter the desired sheet size and click Next.

The next step in the Wizard allows you to choose how the page will be adjusted for printing. Since you have specified that you wish the drawing to appear a fixed size on the screen, the program needs to know what to do if the visible page does not exactly match the printable area available on the paper. You have two general options:

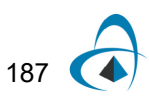

- **Scale to fit printed page**—In this case, OptiSPICE Schematics will scale the drawing to fit into the available printed area for the selected printer. You can use the controls to specify that you want the drawing to be stretched onto multiple pieces of paper.
- **Fixed scale factor—With this setting active, the program will scale the drawing** by a fixed amount (default 100%) for printing. This guarantees that the drawing will be a known size on paper, but may require that it be broken into multiple printed pages, depending on the settings.

## **Setting Border and Background Grid Settings with the Border Wizard**

The Border Wizard command in the Drawing menu allows you to set these parameters:

- The size and visibility of the default drawing border.
- The layout of letter and numbers in the reference grid that is used to locate items on a sheet.
- The size and visibility of the background grid.

This table summarizes the first page of Border Wizard controls and options:

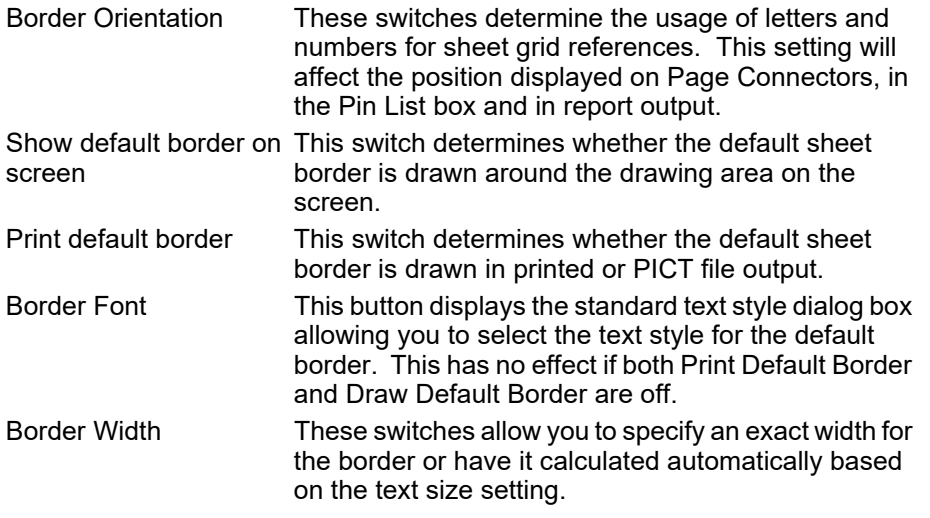

When you click Next, you will be presented options for the layout of the major grid lines that are drawn in the background. The major grid lines are the darker lines drawn in the background. You can select later how many minor (lighter) grid lines are drawn in between the major lines.

*Note:* Even if you choose not to display the drawing grid, these settings affect how the letter/number reference grid is calculated. This information is used and displayed by a number of reports and commands.

Specify the number of If you choose this option, you can use the controls to grid sections specify exactly how many grid sections are displayed. The size of the grid sections will be adjusted automatically to match any changes in sheet size.

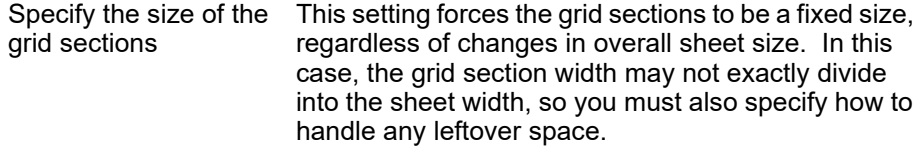

The last page of border options includes these settings:

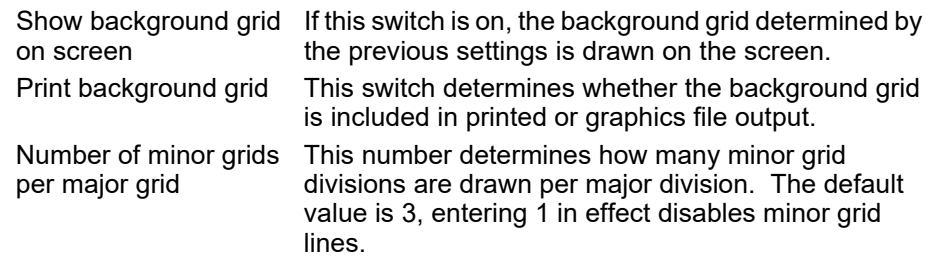

## <span id="page-204-0"></span>**Creating a Title Block**

OptiSPICE Schematics has a number of features which can assist in creating title blocks which will contain information that is automatically updated.:

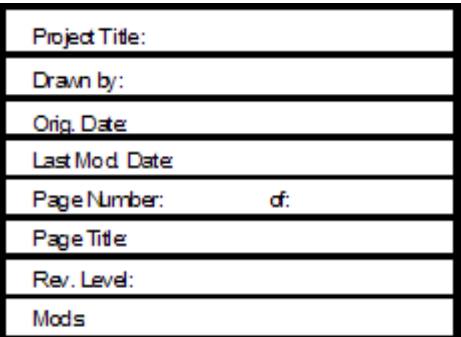

- Create the graphic on the diagram using the using the built-in drawing tools, or paste an externally-created graphic using Paste command.
- Select the graphic and set it to be a background and border object using the Properties command. Once it has been converted to background, it will not be selected again (unless you use the Background Layer Only command) and you can use text notations to draw on top of it.
- If desired, use the Position settings in the Properties command to fix the position of the title block relative to the border. This ensures that if the sheet size is changed, the block will stay in the same relative position.
- Use text variables to add dates and titles to the block.

## **Creating Custom Sheet Border Graphics**

Any graphic or text objects can be made part of the sheet border. To do this:

• select the object.

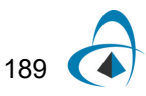

- choose the Properties command in the Options menu.
- enable the "Make Background" and "Make Border" switches.
- click OK.

The object will now be treated as part of the sheet background.

## **Setting Text Styles**

#### **Setting Pin Number Text Style**

The text style for pin numbers is set globally for the entire design. It cannot be set individually for pins.

To set pin number text style:

- **1** Select the Design Preferences command in the Drawing menu.
- **2** Select the Text tab.
- **3** Click on the Pin Text button.
- **4** Select the desired text font, size and style in the style box.
- **5** Click OK on the text box, then OK on the Design Preferences box.

Depending on the size of the design, there may be a short delay at this point while sizes and positions of text items are recalculated.

#### **Setting Attribute Text Style**

The text style for attributes is set globally for the entire design. It cannot be set individually for each item or for each field.

To set attribute text style:

- **1** Select the Design Preferences command in the Drawing menu.
- **2** Select the Text tab.
- **3** Click on the Attr Text button.
- **4** Select the desired text font, size and style in the style box.
- **5** Click OK on the text box, then OK on the Design Preferences box.

Depending on the size of the design, there may be a short delay at this point while sizes and positions of text items are recalculated.

#### **Setting Border Text Style**

Text style can be set for the reference letters and numbers appearing in an autogenerated sheet border. To do this:

- Select the Border Wizard command in the Drawing menu.
- Depending on the page settings in your design, you may have to click Next once or twice until the "Border Font" button appears.
- Click on the Border Font button.
- Select the desired text style.
- Click OK on the text style box, then Next and Finish to complete the Wizard.

#### **Setting Text Block Text Style**

Text style can be set individually for each text block. To do this:

- **1** Select the text block by clicking on it.
- **2** Select the Properties command in the Options menu.
- **3** Click on the Text Style button.
- **4** Select the desired text style.
- **5** Click OK on the text style box, then OK on the text info box.

# **Creating Multipage Templates**

OptiSPICE Schematics allows a circuit to be represented on multiple pages with logical connections between pages. When a new circuit is created, it is assumed to have a single page. A new page is added to the circuit by selecting the Pages command in the Drawing menu and clicking on the New Page button.

## **Sheet Border Setup for Multi-Page Designs**

When a new page is added to a circuit, all border information and text and picture objects marked as "border" items are copied automatically from the preceding page (i.e. what was formerly the last page). For this reason, it is most convenient to set up the first page of the circuit with the desired border arrangement before adding other pages.

Borders on all pages in a design can be updated later if needed using the Import Sheet Info command.

# **Report and Netlist Generation**

# **Introduction to the Export Tool**

This chapter provides basic information on using the Export tool for netlisting and error checking with existing scripts. Some information is provided on simple modifications to report generation scripts that can be made without an in-depth knowledge of the command language. Detailed information on the script language can be found in the OptiSPICE Schematics Export Script Language Reference (separate manual on disk).

*Note:* Many statements about the operation of netlist generation scripts must be considered to be generalizations. Since the script itself is essentially a program that gets executed, almost any aspect of its behavior can be altered to suit the application. If you are using one of the scripts supplied with the package, check the notes provided in the script for more information (see ["Viewing Format Notes" on page](#page-209-0) 194).

## **General Information on Export**

The Export tool provides powerful and customizable text report generation, error checking, back annotation and design analysis capabilities. The tool works from a script defined in a text command language which allows you to read data from the design and from external text files, and to generate text data out to files and back into the design itself. OptiSPICE Schematics includes a number of scripts for generating common industry netlist formats and bills of materials, and performing error checking tasks. For cross-platform applications, the Export can directly generate files compatible with DOS, Windows, Macintosh or Unix systems.

The Export tool also works in conjunction with other OptiSPICE Schematics tools, notably Find, to perform a variety of design searching and checking tasks.

*The Find tool is described in ["Using the Find Tool" on page 136](#page-151-0).*

#### **Output File Formats**

Export creates text files which are intended to be incorporated into other documentation or transmitted to other systems. Files are saved with a file type of "TEXT", so they are accessible to almost any word processing program or text editor.

For creating human-readable printed reports, you will generally get the best results by converting the file to a font such as Courier, which has fixed character spacing or by using tabs to space out columnar information. No font or formatting information is stored with the files.

#### **Output File Name**

The default output file name is the design file name with " RPT" added. However, the script file can set any desired file name and optionally prompt the user for a new name before the file is saved.

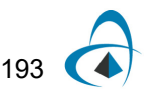

# **Generating Standard Netlist and Report Formats**

A netlist or report is generated by opening the design you wish to work from, then using the Export command to run the appropriate script

**Important:** Many of the standard formats provided with OptiSPICE Schematics rely on specific attribute data being entered in the design. Use the Notes button described below to get specific details on each script file, or check the ReadMe file provided with the design kit. If you use a report script that is not from the same design kit as the design template that you started with, make sure you know the requirements of the netlist script.

## **Basic Report Export Procedure**

**1** Select the Export item in the File menu. The following selection will appear:

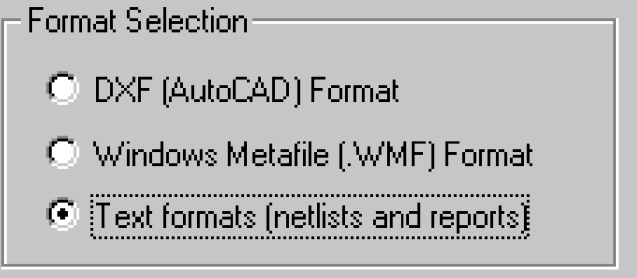

- **2** Choose the Text Formats option and click Next.
- **3** Choose the desired format script from the list. By default, the last item used will be selected in the list.
- **4** To run a script, click the Finish button.

The procedure after that is determined by the script file. Most script files will put up a standard file creation box to allow you to specify the name of the output file.

*For information on the graphics export options, see ["Saving a Circuit Page in WMF,](#page-45-0)  [DXF or PDF Graphics Formats" on page 30](#page-45-0).*

#### **Adding a Script to the Script List**

If the script you want to run does not appear in the list, click the Browse button to choose a script file to add to the list of available scripts. Clicking this button will bring up a standard file box displaying all text files with names ending in ".RFM". Select the desired script file by double-clicking on it.

#### <span id="page-209-0"></span>**Viewing Format Notes**

The standard script files supplied with OptiSPICE Schematics will contain a number of comments explaining the usage and requirements of the script. Some formats may rely on certain attribute fields being present in devices in the circuit. These notes can be viewed using the Notes button in the Export box:

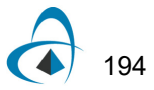

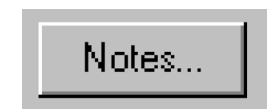

#### **Opening the Report on Completion**

The "Open finished report on completion" option causes OptiSPICE Schematics to open the file in the built-in text editor when the report is completed.

*Note:* Some report scripts may generate multiple files or possibly none at all. This option will attempt to open the last file created, if any.

#### **Device Reporting Options**

The listing of devices and device internal circuits can be controlled using the Report Options button in the Properties command for a device. The following options are available:

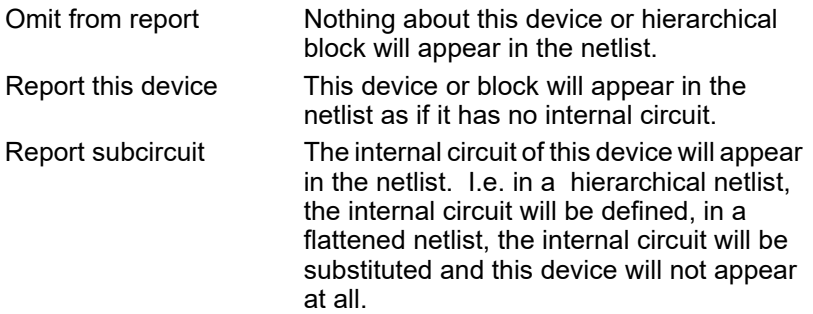

*For more details on setting device information and options, see ["Displaying and](#page-66-0)  [Setting Device Information" on page 51](#page-66-0).*

#### **Signal Reporting Options**

The listing of signals can be controlled by setting the Omit from report option on a selected signal. For more information, see ["Getting and Setting Signal Information"](#page-75-0)  [on page 60.](#page-75-0)

# **Common Changes to Standard Report Forms**

It may be desirable to make minor modifications to one of the standard report scripts in order to tailor it to your design needs. This section covers some common changes that can be made without an in-depth understanding of the script file format. Each of these features is covered in more depth in the OptiSPICE Schematics Script Language Reference (separate manual on disk).

**Important:** Before modifying any script that comes with OptiSPICE Schematics, make a backup copy of the original so you will have a reference to go back to.

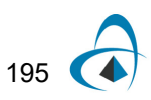

Script files can be viewed and edited using a text utility such as Notepad or any standard word processor. If using a word processor, be sure to save the file using a "Text Only" option so that no extra formatting information is included.

## **General Rules**

Report scripts consist of text with commands embedded in it. Items starting with a "\$" are commands to the Export and items starting with "&" are references to attribute fields or script variables. Any other text encountered, including blanks, punctuation, and control characters, is simply passed through to the output file. This means that you can place almost anything in a script and it will become part of the output file. The only place where Export is fussy about format is in the arguments to "\$" commands, which usually have to meet some requirements. Anything appearing in braces " $\{$ " is a comment.

## **Default File Name**

The default output file name for a report script is determined by the \$CREATEREPORT command in a script file. Following is a typical example:

#### \$CREATEREPORT(\$DESIGNNAME.NET) \$PROMPT

The contents of the parentheses determines the default name of the output file. The keyword \$DESIGNNAME substitutes the name of the current design file. All other characters inside the parentheses are used verbatim. The \$PROMPT keyword indicates that a standard file box should be displayed to confirm the file name. If this keyword is not present, the file is saved in the same folder as the design without any prompt.

If no \$CREATEREPORT command is present in the script (or if the script generates some output before it is encountered), a name will be generated by adding the word "Report" to the design name and prompting the user.

#### Attribute Field Usage

Attribute field data is heavily used in generating netlist output files. Most of the standard script files are set up to use the pre-defined attribute fields. These are easily modified to use customized fields which you have added to your design.

Attribute fields are referenced in a script file using the form:

#### &fieldName

Wherever this format is used, any other field name can be substituted. For example, a typical device listing will appear as follows in a script file:

#### \$DEVICES\$DEVNAME &Part

The "&Part" item will be substituted with the contents of the Part attribute field. Any other field name can be referenced as desired, or additional ones can be added to the line.

## **Extracting Power and Ground Connections from Attributes**

The Export tool provides two general methods of specifying an attribute field that is going to be used to list power and ground pins. The first, and most direct, method is the \$SIGSOURCE command. You will frequently see a line like this one in a report script:

#### \$SIGSOURCE(Ground)

This line indicates that any pins listed in a field named Ground on a device should be added to the net with the same name in the netlist. If you have power and ground fields that are commonly used in all your designs, you can simply add more lines like the one above to the report script. See the OptiSPICE Schematics Script Language Reference (separate manual on disk) for more options on this keyword.

Another method which provides more flexibility in specifying different power and ground fields for each design is the \$DESIGNSIGSOURCE command, as in:

#### \$DESIGNSIGSOURCE(SigSources)

This command specifies that a *design* attribute field named SigSources should be searched for a list of power and ground fields. This is in most ways equivalent to putting a list of \$SIGSOURCE lines in a special report script for that design. See the entry for "\$DESIGNSIGSOURCE" in the OptiSPICE Schematics Script Language Reference (separate manual on disk) for more information.

*For a more complete discussion of the various methods for making power and ground connections, see the OptiSPICE Schematics Script Language Reference (separate manual on disk).*

## **Script Errors**

Two general types of errors can occur in generating a report:

- Script syntax or execution errors—The Export command language is such that any items in the script file that are not recognized as commands are transmitted to the output file unmodified. Thus, most errors do not result in an explicit error message, but generate unexpected results in the output file. If an error is detected in an area of the script that requires a specific format, a message box is displayed showing the line number of the error. If such an error appears while running a script provided with OptiSPICE Schematics, contact our Technical Support department for assistance. If you have created or modified the script yourself, refer to the OptiSPICE Schematics Script Language Reference (separate manual on disk) for assistance in correcting the problem.
- Design data errors—A number of circuit data errors can occur during report generation, including unnumbered pins, excessive string length, missing or incorrect attribute values, etc. It is the responsibility of the script to check for the errors that may affect the type of output being generated. Errors can be displayed immediately in the form of an alert box, or may be logged to an output file, depending on the design of the script. See the Format Notes or ReadMe file supplied with the design kit you are using for more information.

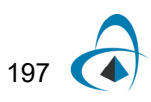

## **Cross-Platform Compatibility of Scripts and Report Output Files**

One of the well-known aggravations of the computer industry is the lack of agreement on line termination characters in text files across various computers and operating systems. In order to make it easy to work in a mixed operating environment, Export provides a great deal of flexibility in reading input and generating output.

#### **Line Termination in Script Files**

When reading a script input file, Export accepts a single carriage return, a single line feed, or a combination of these in either order as a line terminator. This means that a text file from any Windows, Macintosh or Unix system can be used as input without affecting the output format. Script files created on a Macintosh can be used as input to Export in OptiSPICE Schematics for Windows and vice versa, even if they do not display correctly in a text editor on the executing platform.

#### **Line Termination in Output Files**

The line termination format that is used in the report output generated by Export is determined by the \$LINETERMINATOR command in the script file and does not depend on the line termination used in the script file. If no such command is present in the script file, then the output files will be terminated in the native format of the machine the script is being run on. Note that Export also has the capability of generating a secondary "transcript" file for error logging, etc. This file always uses the line termination of the host computer system.

*See more information on line termination in the section "Line Terminators" in the OptiSPICE Schematics Script Language Reference (separate manual on disk).*

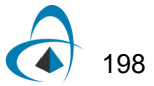

# **Appendix A - Ini File Format**

The "Schematics.INI" file is divided into sections. Each section starts with a section heading contained within square braces, e.g. [Drawing]. Within a section each nonblank line is either a statement or a comment. A statement is a keyword, which specifies an option, followed by an equal sign, which is a separator, followed by the option's value. Statements are terminated by a carriage return. A comment is any line that starts with  $\frac{4}{7}$ .

# **Specifying File and Folder (Directory) Names**

A number of the INI file keywords are used to specify file and folder locations for various purposes. This section describes a number of features available to make it easier and more flexible to specify the locations of items on disk.

## **Absolute and Relative Path Names**

Folders can be specified using either an *absolute* (i.e. starting with a drive name) or *relative* path. If the path begins with a drive or server name, the path is absolute, otherwise it is relative to the location of the OptiSPICE Schematics application. The following are valid statements:

Directory = Libs

specifies a folder called Libs but does not give its absolute location. In this case, the program looks first in the root folder, if any, then in the "start in" folder specified when the program was started, then in the folder containing the application itself. In most installations, these three locations are all the same and only the application folder is searched.

For some file types, such as ".exe" application files, OptiSPICE Schematics will also search in the system folder. This allows commonly-used applications such as NotePad to be specified without a directory path.

## **Using Environment and Registry Variables**

Most places in the INI file (as well as Export scripts) that allow you to specify a file or folder name, also allow references to Windows environment variables and registry entries as sources of information about file location. This is primarily intended for use in cases where references are needed to other applications or data files that may not be installed with OptiSPICE Schematics and are not in a fixed location.

It is beyond the scope of this section to discuss how environment or registry entries are set up. Please refer to the appropriate Windows documentation.

*Important:* The value of the variable is placed in the resulting name strictly by text substitution without any checking. It is the user's responsibility to ensure that this results in a valid file name with appropriate name separator characters (e.g. backslashes between directory names), etc. For example, in the above case, the variable DataDir should contain a terminating backslash character in order to create a valid file name when it is combined with the other text in the file name. Also note that some commonly-used system

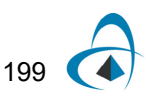

environment variables such as PATH may contain a list of alternate directories to search. When used in this context, OptiSPICE Schematics DOES NOT automatically break out such lists and search all the specified directories.

## **Using Common System Locations**

File names can be specified with a variable that indicates one of a number of common system locations.

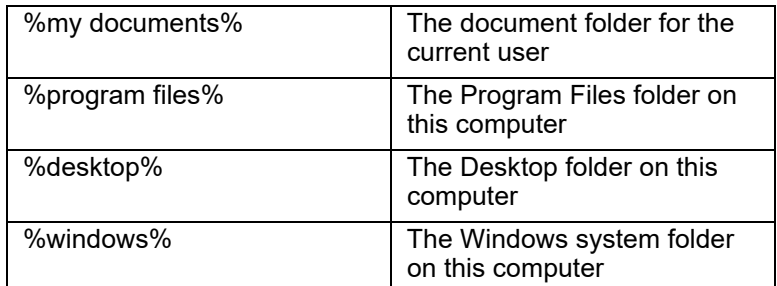

For example:

%windows%NotePad.exe

# **Section [Drawing]**

## **Initial Directory Settings**

Directory = dir\_name

This statement specifies the initial working directory. The default working directory if this statement does not appear in the Ini file is the same as set by Window's Program Manager.

Font Settings

XXX\_Font = font\_name font\_size [BOLD ITALIC]

This statement specifies the font for text items appearing in a schematic document. "font\_name" is the name of a TrueType font, only TrueType fonts are supported. "font\_size" is the point size to use. There are two optional style keywords which may be applied, "BOLD" and "ITALIC". The possible items which may have there font specified are:

Default\_Font, Attribute\_Font, Border\_Font, MiscText\_Font, Pin\_Font, Symbol\_Font, PrintPage\_Font

## **Color Settings**

XXX\_Col =ColorName

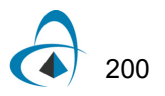
This statement specifies the color for items appearing in a schematic document. All items in a schematic, except the page background, default to black. The page background defaults to white. The possible values for XXX\_Col are:

Default\_Col

DeviceAttrs\_Col, SignalAttrs\_Col, BusAttr\_Col, PinNumber\_Col, PinNumber\_Selected\_Col

Device Col, Signal Col, Signal Selected Col, Pin Col, Pin Selected Col, Bus\_Col, Bus\_Selected\_Col, BusPin\_Col, BusPin\_Selected\_Col

Page\_Col, Boundary\_Col, GridMajor\_Col, GridMinor\_Col, RandowText\_Col, RandowTextFrame\_Col

The available colors are (letter case is not significant in color names):

Red Green **Blue** Cyan Magenta Yellow **Black DkGray** Gray **LtGray** White **VLtGray LtBlue LtGreen** LtRed **DkBlue DkGreen DkRed** Violet Orange

#### **Specifying the Location of Design Templates**

Templates = folder

The Templates keyword specifies the location of the design template files that will be displayed in the New Design box. This keyword can be specified multiple times to point to multiple template folders, if desired.

#### **Specifying the Location of Example Files**

Examples = folder

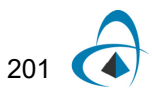

The Examples keyword specifies the location of the example files that will be displayed when the Examples button in the New Design box is clicked. This keyword can be specified multiple times to point to multiple template folders, if desired.

### **Adding Custom Menu Commands to Popup Menus**

Keywords: POPUPSCRIPTDEV, POPUPSCRIPTSIG, POPUPSCRIPTPIN, **POPUPSCRIPTCCT** 

### **Adding Default Attribute Field Definitions**

The setup file keyword ATTRFIELD allows you to specify attribute field definitions that will be included in every new design that is created. The format of this keyword is as follows:

ATTRFIELD = *fieldName*

ATTRFIELD = fieldName/options;

"fieldName" can be any valid attribute field name, i.e. consisting of letters, digits and the period and underscore characters "." and "\_". The maximum field name length is 16 characters and spaces are not allowed.

If no options are specified, the field will be a device field with default maximum length and switch settings.

A number of switch setting options can be specified as letters and digits after a "/" following the field name. If any digits follow the "/", they are taken to be the maximum data length for this field. The default is 32000. Any combination of other option letters can be selected from the following table. The order of the option letters is not important.

Any number of new fields can be added by using multiple ATTRFIELD lines. Any line specifying the name of an existing field will be ignored.

| Option<br>Letter | Meaning                                                                                                   |
|------------------|----------------------------------------------------------------------------------------------------|
| A                | Allow Carriage Return character in data                                                                   |
| C                | Allowed in design                                                                                         |
| D                | Allowed in devices                                                                                        |
| F                | Fixed, i.e. user cannot remove field definition                                                           |
| G                | Group with Name                                                                                           |
|                  | Instance data, i.e. can have different value inside different<br>instances of the same hierarchical block |
|                  | Location fixed on schematic                                                                               |
| P                | Allowed in pins                                                                                           |

**Table 1:** 

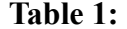

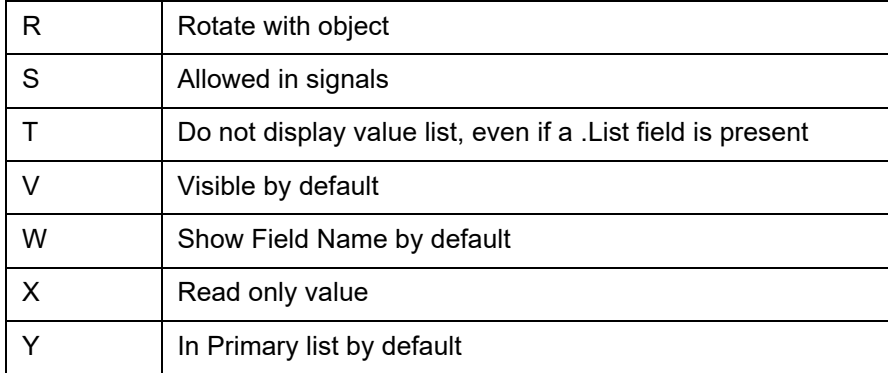

ATTRFIELD examples:

ATTRFIELD = Aperture/SY10 ATTRFIELD = InputDelay/PYU10 ATTRFIELD = ModelText

#### **Enabling Auto-Backup and Timed Auto-Save**

Backup = On

This statement specifies that you want an automatic backup created each time an existing circuit file is resaved. The default is On.

AutoSave = 15

This statement specifies that you want to be prompted to save your work whenever the specified number of minutes has passed without a save. The default is 0, i.e. no auto save.

#### **Disabling Device Date Stamping**

This statement controls the application of a date stamp to devices whenever they are edited.

#### NODATESTAMP

This keyword does not take any value. If the keyword appears, date stamping will be disabled. If it does not appear, date stamping is enabled.

#### **Specifying Standard Sheet Sizes**

The SheetSize keyword is used to specify the standard sheet sizes that are available in the Sheet Size Wizard command using the following format: SheetSize = name width height

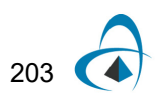

Where:

- **name** is the text that you want to appear in the sheet size list. This should be surrounded by double quotes if it contains any non-alphanumeric characters.
- **width** and **height** are decimal numbers expressed in internal units:

```
1 inch = 10081 cm = 397
```
For example:

```
SheetSize = "ANSI A Portrait - 8-1/2W x 11H" 8568 11088
SheetSize = "ANSI A Landscape - 11W x 8-1/2H" 11088 8568
SheetSize = "ANSI B - 17W x 11H" 17136 11088
SheetSize = "ANSI C - 22W x 17H" 22176 17136
SheetSize = "ANSI D - 34W x 22H" 34272 22176
SheetSize = "ANSI E - 44W x 34H" 44352 34272
```
### **Solid Grid Lines**

The SOLIDGRID Ini file keyword determines if grid lines are drawing with solid lines. If not on then the grid is drawn with the default dotted lines. On some platforms dotted lines are not supported correctly or may be slow.

SOLIDGRID = on

### **Zoom Factors**

 $SCALES = n1. n11$ NORMALSCALE = index

The SCALES statement is used to specify the magnification levels used by the Reduce and Enlarge commands. The keyword is followed by 11 decimal integers separated by blanks and sorted in ascending order. The 1:1 scale level (at which externally created pictures appear in their original size) is 14. Enlargements are specified by smaller numbers (e.g. 7 gives 200%) and reductions by larger numbers. The default values are:

SCALES = 4 7 10 14 18 24 28 42 63 98 140 NORMALSCALE = 3

The NORMALSCALE statement is used to specify which of the scale steps specified in the SCALES line will be used as the "Normal Size" setting. The index must have a value in the range of 1 to 11.

## **Pin Spacing**

PINSPACE = n;

The PINSPACE keyword is used to specify the spacing between adjacent pins when breakout symbols are created. This can also serve as the default for symbols created by other tools. The value must be a single decimal integer which is used as a multiple of the standard grid space of 5 dots. The default value is 2.

#### **Breakout Parameters**

BREAKOUT = dth dtv;

The BREAKOUT keyword lets you control the creation of bus breakout symbols generated by the program. This does not affect any breakouts in existing files as these symbols are already created and stored with the file.

The BREAKOUT keyword is followed by two numbers for the following parameters:

- dth the horizontal offset (in screen dots at 100% scaling) for placement of text names on a breakout
- dtv the vertical offset (in screen dots at 100% scaling) for placement of text names on a breakout

### **Disabling "Loose End" Markers on Signal Lines**

The NOLOOSEENDS Ini file keyword disables the cross-markers that are normally displayed on the screen at the ends of unconnected line segments. The format of the command is:

NOLOOSEENDS = off

#### **Undo Levels**

The UNDO Ini file keyword indicates the number of levels of undo which should be maintained. A value of zero means that there is no undo. The default value is 10.

 $UNDO = n$ 

*Note:* Undo data is held in memory during program operation. A higher value here will increase the memory space occupied by the program.

#### **Fine-Tuning Pin Number Text Display**

The PINTEXT keyword allows you to adjust the display position of pin numbers on devices. The format of this keyword is as follows:

#### PINTEXT = *dth dtv*

"dth" and "dtv" are positive or negative integer offsets which adjust the text position by the given amount in screen dots at Normal Size screen scale. All devices in the design are equally affected.

**Important:** This adjustment should not be required in normal use and should be used with caution. No checking is done on the range of these settings.

*Note:* Changing these numbers in the Ini file will not automatically recalculate the positions of pin numbers in existing designs. You can force a recalculate by using the Design Preferences command to change the pin text font or size, then change it back to the original setting.

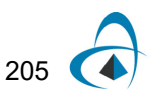

# **Internal Error Checking**

NOERRORCHECK = off MSGCHECK = on

The first statement disables the internal error checking described elsewhere in the Appendix. The second statement increases what is checked.

*Note:* This should only be done in consultation with our Technical Support department as it will prevent warnings from being issued for internal or unusual system errors. In many cases these errors can be easily recovered if corrected immediately but may cause data corruption if left undetected.

# **Section [Libraries]**

# **Specifying Libraries to Open at Startup**

Specifying the Default Library Folder

FOLDER = directory\_path

This specifies the folder/directory that will contain the libraries to be specified in following LIBRARY statements. This statement can be omitted if the libraries are located in the same directory as the OptiSPICE Schematics executable, or if you prefer to specify a complete file "library\_path" in each library statement.

#### **Specifying a Single Library**

 $LIBRARY = library$  path

This specifies a single library to open. The "library\_path" can be simply the name of the library if the library is in the current directory, or a relative path to the library, or a fully qualified path from the root.

#### **Opening All Libraries in a Folder**

LIBRARYFOLDER = directory\_path

This names a folder/directory to be searched for libraries. All libraries in this folder will be opened. Folders inside this folder are not checked. The format of the folder name is the same as for the FOLDER keyword above.

# **Section [DevEditor]**

This section contains items affecting the device symbol editor tool.

# **Default Font**

Font = "font\_name" font\_size [BOLD ITALIC]

This statement specifies the default font for text items appearing in a device symbol editor document. "font name" is the name of a TrueType font, only TrueType fonts

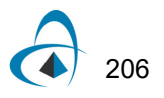

are supported. "font\_size" is the point size to use. There are two optional style keywords which may be applied, "BOLD" and "ITALIC".

# **Grid Settings**

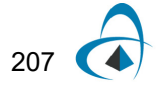

GridColor =RED, GREEN, BLUE, CYAN, MAGENTA, YELLOW BLACK,DKGRAY, GRAY, LTGRAY, or WHITE GridSize = grid SnapSize = snap PinSnapSize = pinsnap

The GridColor statement specifies what color to use when drawing the symbol editor's Grid. GridSize, SnapSize and PinSnapSize are all expressed as a 5 pixel multiplier. GridSize specifies the number of 5 pixel spaces between displayed grid lines. SnapSize sets the grid snap for all graphical objects, except pins, and PinSnapSize sets the snap used when positioning pins.

### **Default Pin Name**

PinName = PIN1 BusName=BUS1

These entries set the default name used for normal pins and bus pins, respectively. When a new pin is added to a symbol, the exact name given is tried first. If this name is already in use, a numeric part is added, or any existing numeric part is incremented until a unique name results. You can force names to always have leading zeros by specifying an initial name such as PIN001.

## **Symbol Gallery Location**

SymbolGallery = Data Files\Symbol Gallery.clf

This statement specifies the location of the library file to be used as the "Symbol Gallery", i.e. the list of graphic items displayed while using the symbol editor. Only one symbol gallery file can be specified. The file must be a valid OptiSPICE Schematics symbol library (.clf) file.

# **Section [System]**

# **Tools Directory**

ToolFolder = c:\dw\tools

This statement defines where to look for the external code modules. If this value is not specified then modules are loaded from the tools subdirectory under wherever the OptiSPICE Schematics executable is located.

# **Default System Font**

Font = "font\_name" font\_size [BOLD ITALIC]

This statement specifies the default font which the OptiSPICE Schematics system will use when no other font has been specified. Certain program modules may by default display text using this default font. If no font is specified an attempt is made to use a Courier type face. If no font size is specified then 10 point is used.

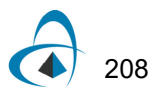

"font\_name" is the name of a TrueType font, only TrueType fonts are supported. "font size" is the point size to use. There are two optional style keywords which may be applied, "BOLD" and "ITALIC".

Example:

Font = "Courier New" 10 Bold

#### **Printer Line Scaling**

PrinterScaleLines = None, All, or OverOnePixel

This allows the user to specify whether lines are to be scaled when printed.

"None" is the default, it indicates that no scaling will occur. With this setting a line's width is printed with the same number of pixels as on the screen. When printing to high resolution printer, i.e.:  $>= 300$  dots per inch, this will cause thick screen lines (busses) to be reproduced as printed lines which do not appear to be much thicker then thin screen lines (signals). This setting is most useful when printing to dot-matrix printers where the printer's resolution is similar to the screens resolution.

"All" indicates that every lines will be scaled so that its printed width appears the same as on the screen.

"OverOnePixel" indicates that lines that have a screen width of greater then 1 pixel will be scaled when printed. The result is signal lines being drawn very finely, but busses appearing as thick lines.

#### **Printer Color Mapping**

PrinterColors = Yes or ToBlack

This keyword controls translation of colors to black and white during printing. This is used in cases where the printer driver being used does not properly handle color requests If PrinterColors=ToBlack is specified then all colors are translated to black for printing. If this keyword is missing or an invalid option has been specified then no translation of colors will occur.

#### **Clipboard Color Mapping**

ClipboardColors = Yes or ToBlack

This is used to control translation of colors to black and white when placing an image on the clipboard. If ClipboardColors=ToBlack is specified then all non-white colors are translated to black. If this keyword is missing or an invalid option has been specified then no translation of colors will occur.

# **Section [System Font Translations]**

Old\_Font\_Name = Replacement\_Font\_Name

Font translations are used when the fonts imbedded in a file are not available on the current platform. This section allows the user to define which fonts (available on the

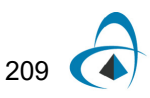

current platform) are to be used instead of the fonts specified. The replacement font must be a TrueType font.

Each line in this section specifies a font mapping. For example:

Bookman = Courier New Times = Times New Roman

specifies that anytime the font Bookman is displayed then Courier New should be used as its replacement, and when Times is displayed or requested that Times New Roman should be used.

# **Section [Find]**

# **Specifying Search Script Location**

ScriptFolder = dir\_name

This keyword specifies the location of search scripts that will be available to the user in the Find tool. All files with the ".RFM" extension that are located in the specified directory will be added to the Find tool's list. This keyword can be specified multiple times (one per line) if desired, to add more directories.

# **Section [TextEdit]**

# **Specifying Additional Text Document Types**

You can specify additional file extensions to be handled by the built-in text editor. For example, if you frequently create a text report from your designs that has the file extension "rpx", you can add this extension to the list of handled file types. This means that this file type will appear in the New and Open commands, allowing easier access to those files.

*Note:* These additional file types are not registered with the Windows system. I.E. you will not be able to open them in OptiSPICE Schematics by double-clicking on a file in the Windows Explorer.

For example, the following line adds handling for report script files having the .RFM extension.

TextDoc = "\nReport Script \nReport Script\nReport Script Files (\*.rfm)\n.rfm"

(All of the above text must appear on one line in the INI file)

Notes on this format:

- The string consists of 5 sections that provide information about the file type. The sections are separated by a newline marker "\n".
- The first section (before the first  $\ln$ ) specifies  $\# \# \#$
- The second section specifies the name prefix used when creating new files of the given type. A number is appended to this string to give the complete file name.

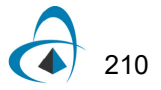

- The third section provides the name that will be used to show the file type in the New document type list. If this is omitted, then it will not be possible to create this file type using the File/New command.
- The fourth section provides the string that appears in the "Files of type" selection list in the Open file box.
- The last section specifies the default file extension applied when a Save As is done on this file type.

APPENDIX A - INI FILE FORMAT

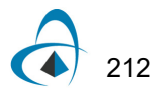

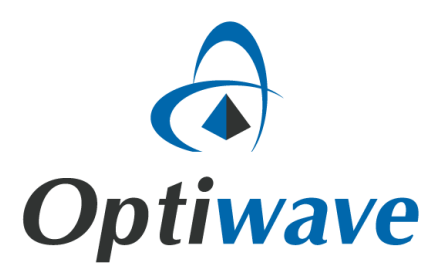

**Optiwave 7 Capella Court Ottawa, Ontario, K2E 7X1, Canada**

**Tel.: 1.613.224.4700 Fax: 1.613.224.4706**

**E-mail: support@optiwave.com URL: www.optiwave.com**